HP iPAQ 900 Series Producthandleiding

© Copyright 2008 Hewlett-Packard Development Company, L.P.

HP iPAQ producten maken gebruik van Microsoft® Windows Mobile® 6.1 Professional met Messaging and Security Feature Pack.

Microsoft, Windows, het Windows-logo, Outlook, Windows Mobile Device Center en ActiveSync zijn handelsmerken van Microsoft Corporation in de Verenigde Staten en andere landen.

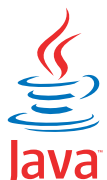

POWERED Java en alle op Java gebaseerde handelsmerken en logo's zijn handelsmerken of gedeponeerde handelsmerken van Sun Microsystems, Inc. in de Verenigde Staten en andere landen.

#### 53

 Het SD-logo is een handelsmerk van de desbetreffende houder.

Bluetooth® is een handelsmerk van de desbetreffende houder en wordt door Hewlett-Packard Development Company, L.P. onder licentie gebruikt.

Google en Google Maps zijn handelsmerken van Google Inc.

Alle overige productnamen in deze publicatie kunnen handelsmerken zijn van hun respectievelijke houders.

Hewlett-Packard Company aanvaardt geen aansprakelijkheid voor technische fouten, drukfouten of weglatingen in deze publicatie. De informatie wordt verstrekt zonder garantie van welke aard dan ook en kan zonder voorafgaande kennisgeving worden gewijzigd. De garanties voor Hewlett-Packard producten staan vermeld in de uitdrukkelijke garantievoorwaarden bij de desbetreffende producten. Aan de informatie in deze publicatie kunnen geen aanvullende garanties worden ontleend.

De informatie in deze publicatie is auteursrechtelijk beschermd. Het is zonder de voorafgaande schriftelijke toestemming van Hewlett-Packard Development Company, L.P. niet toegestaan enig deel van deze publicatie te fotokopiëren, te vermenigvuldigen of te vertalen.

Eerste Editie, Mei 2008

Artikelnummer van document: 456937-331.

# Inhoudsopgave

#### 1 HP iPAQ registreren

#### 2 Inhoud van de doos

#### 3 Onderdelen

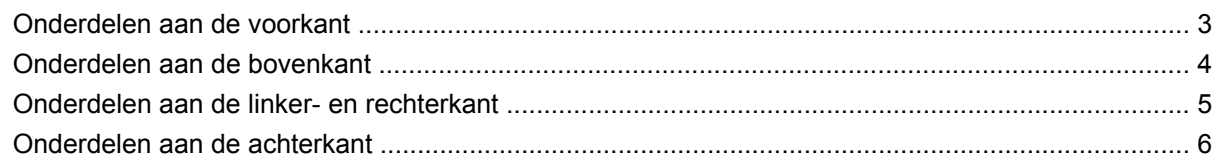

#### 4 HP iPAQ instellen

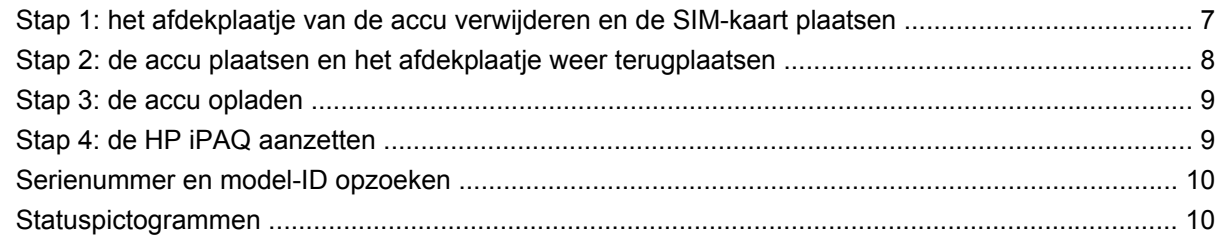

#### **5 Basisprincipes**

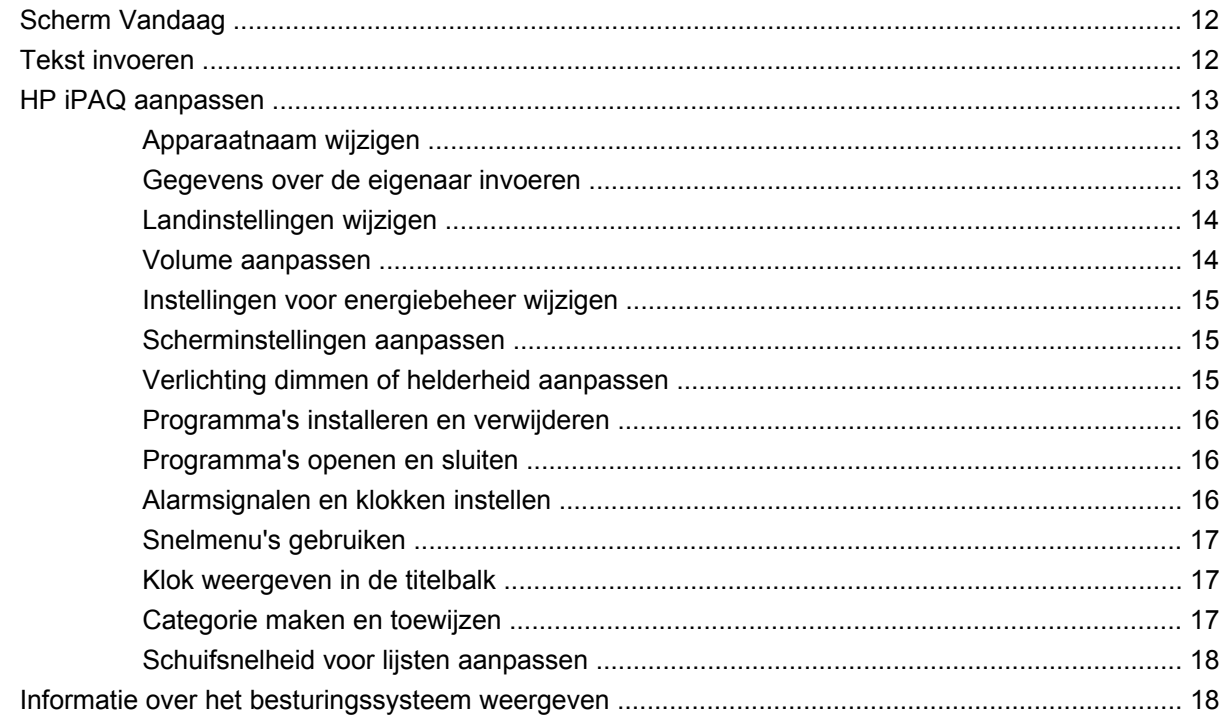

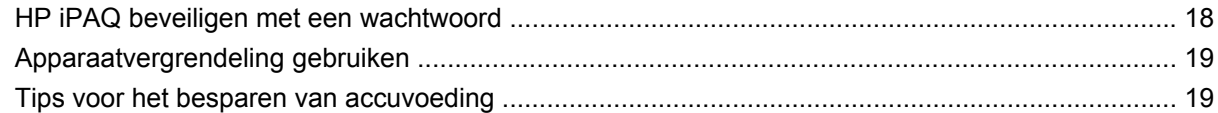

## 6 Business Messenger gebruiken

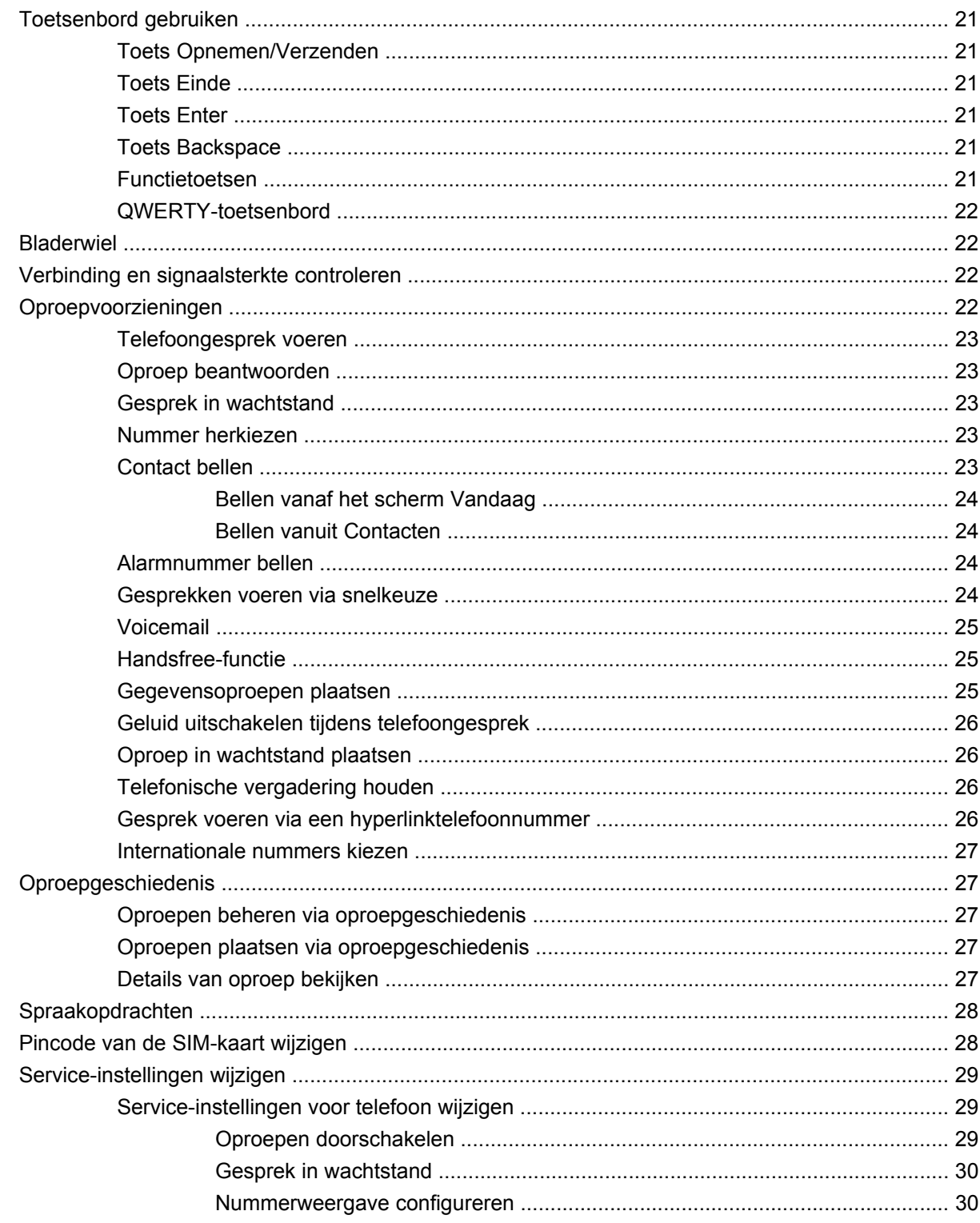

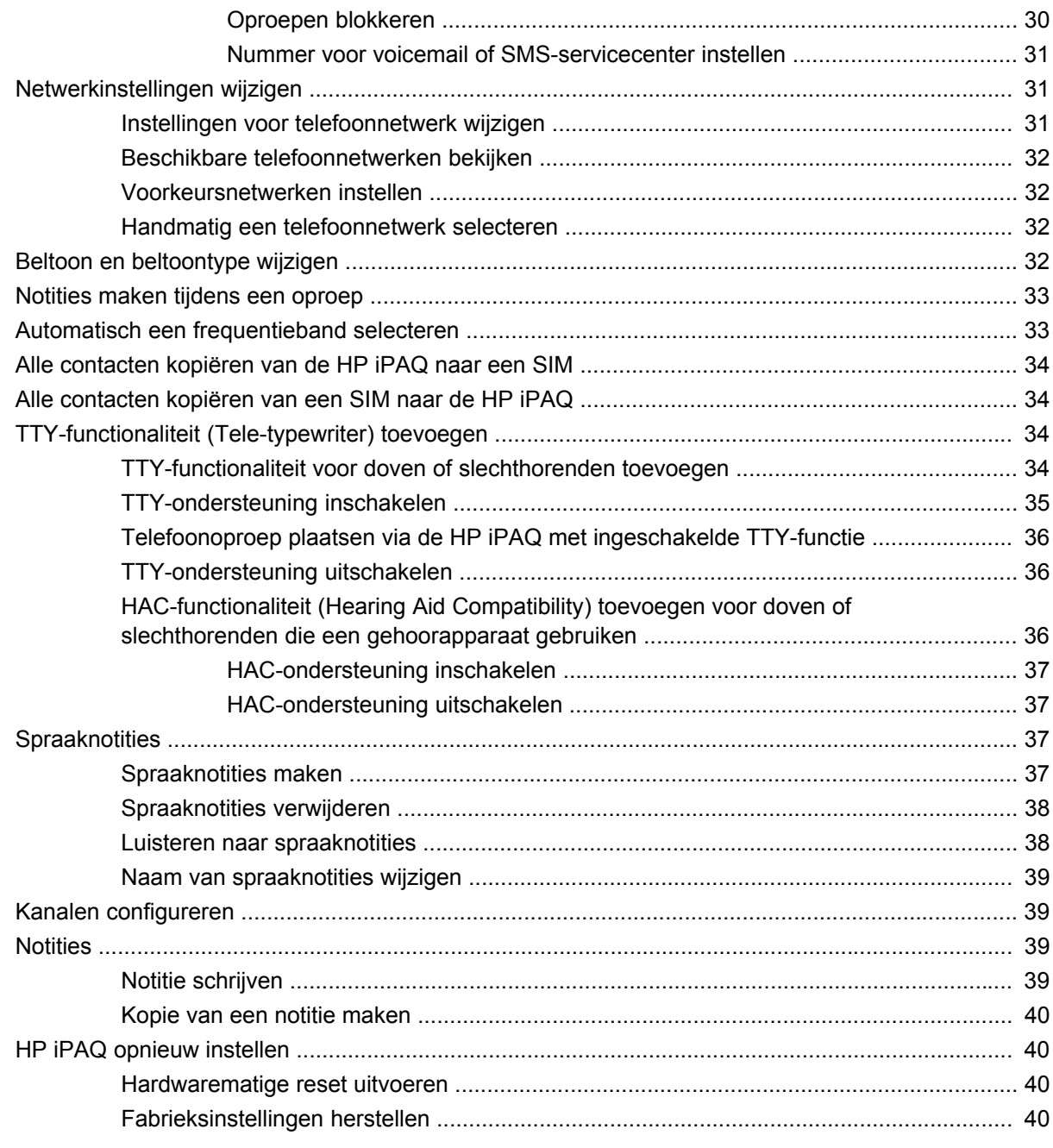

#### 7 Camera

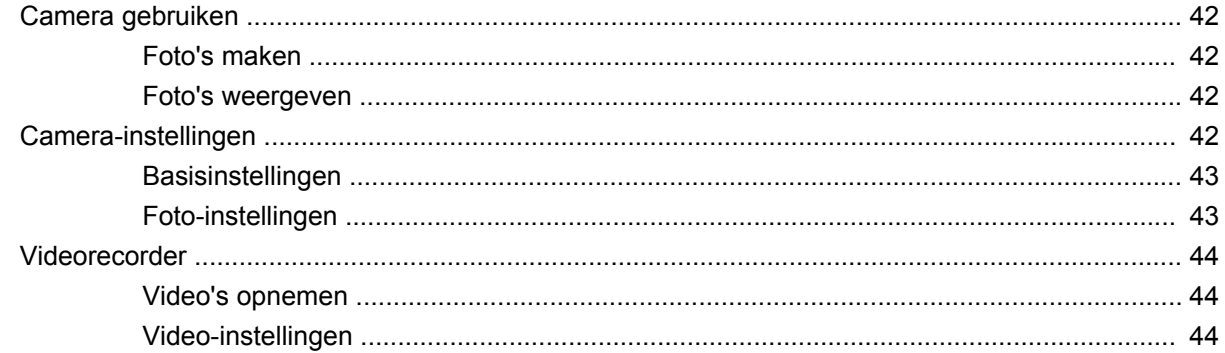

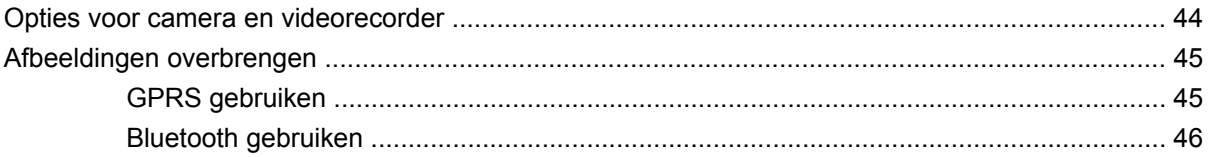

### 8 Opslagkaarten

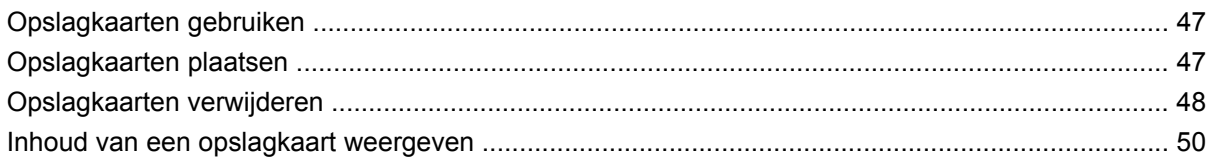

#### 9 Synchronisatie

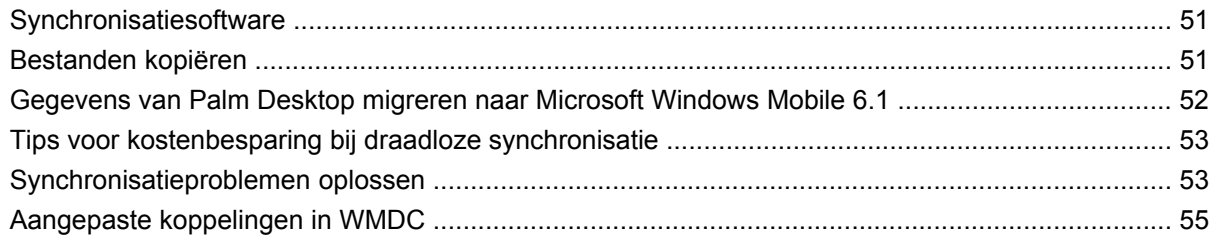

### 10 Taken

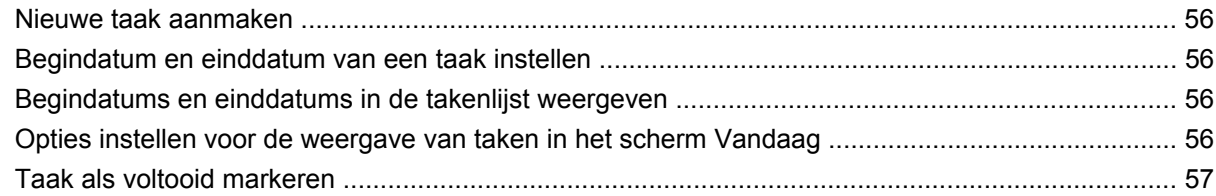

## 11 Berichtenservice

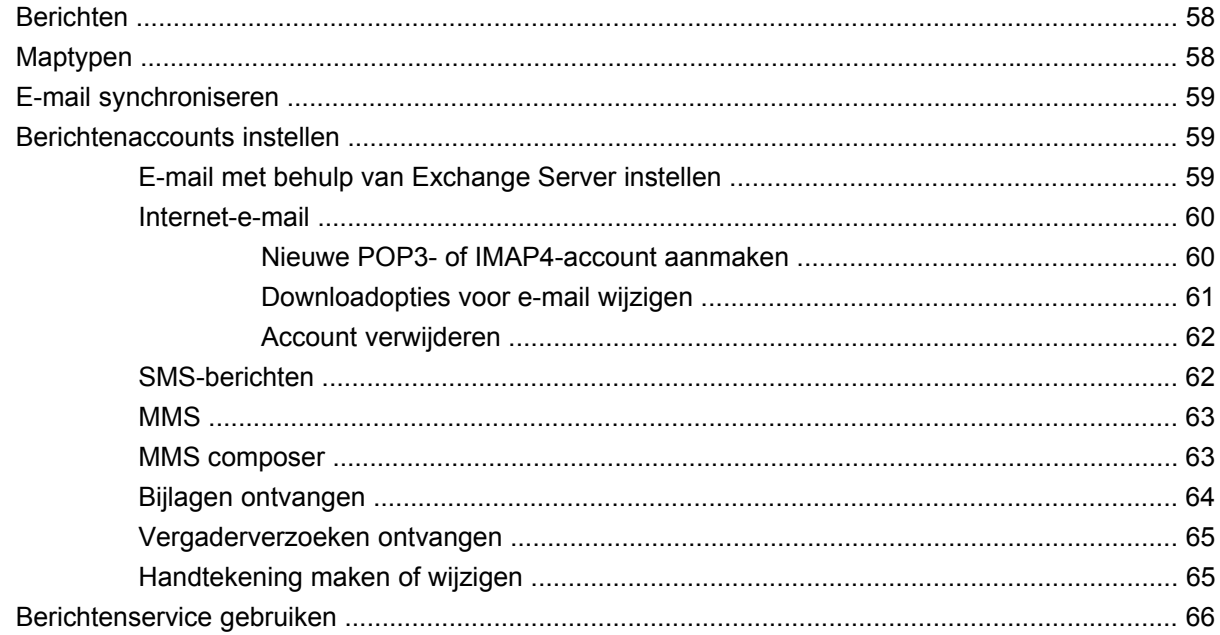

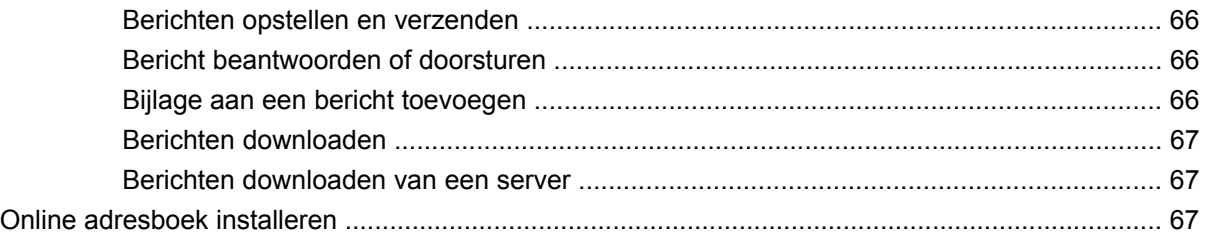

## 12 Agenda

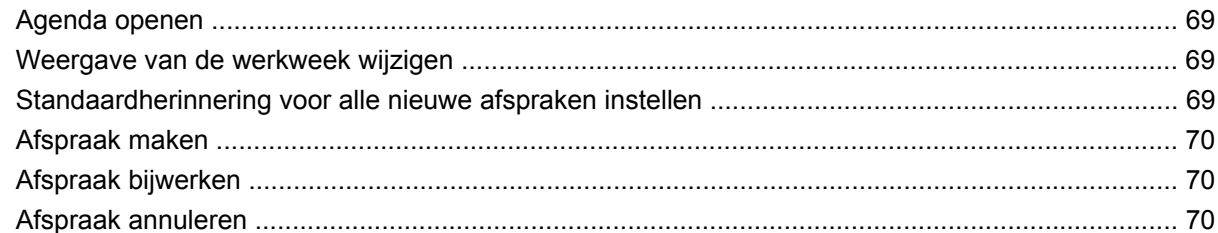

#### **13 Contacten**

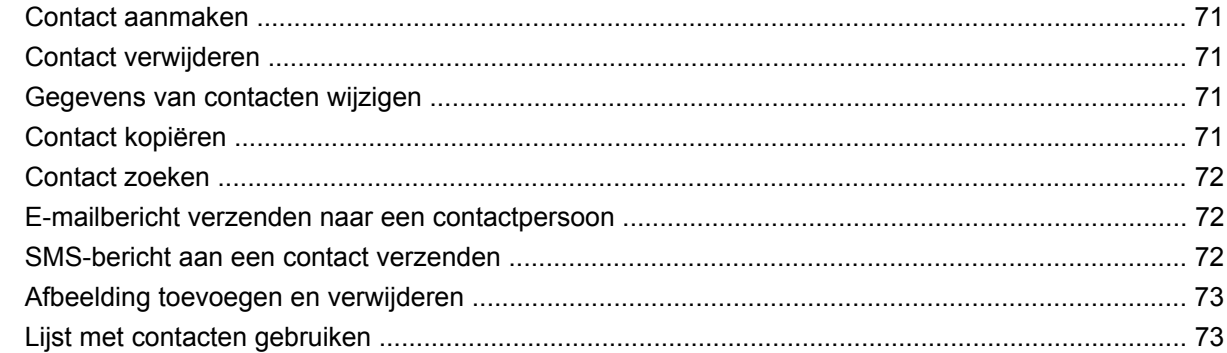

## 14 Verbindingen

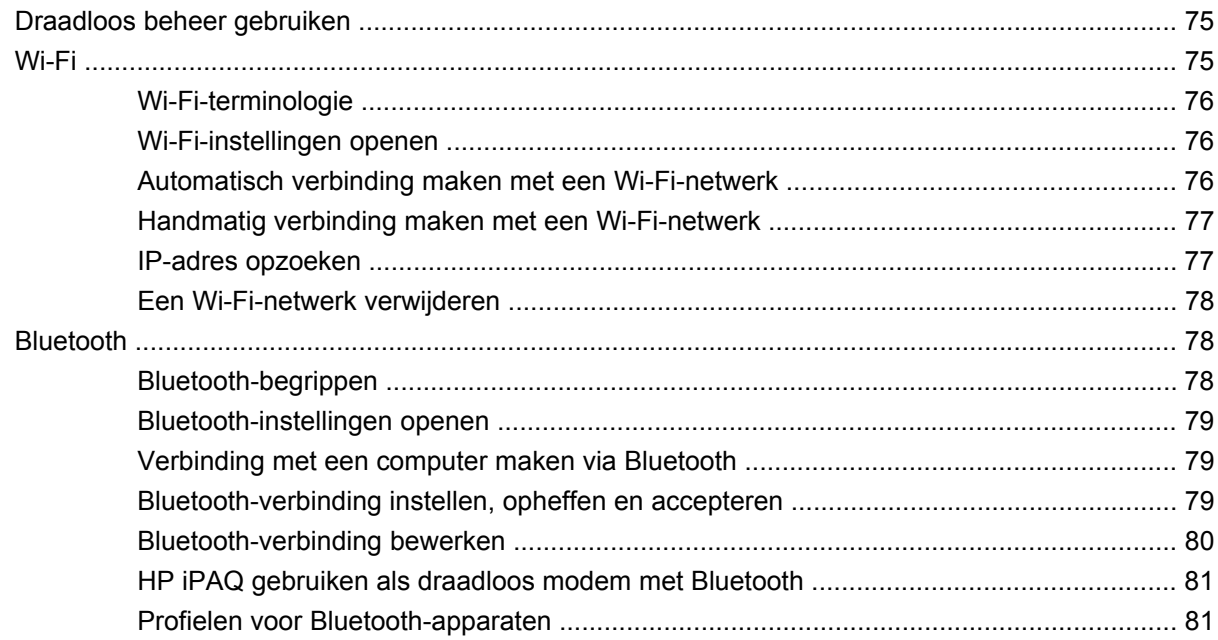

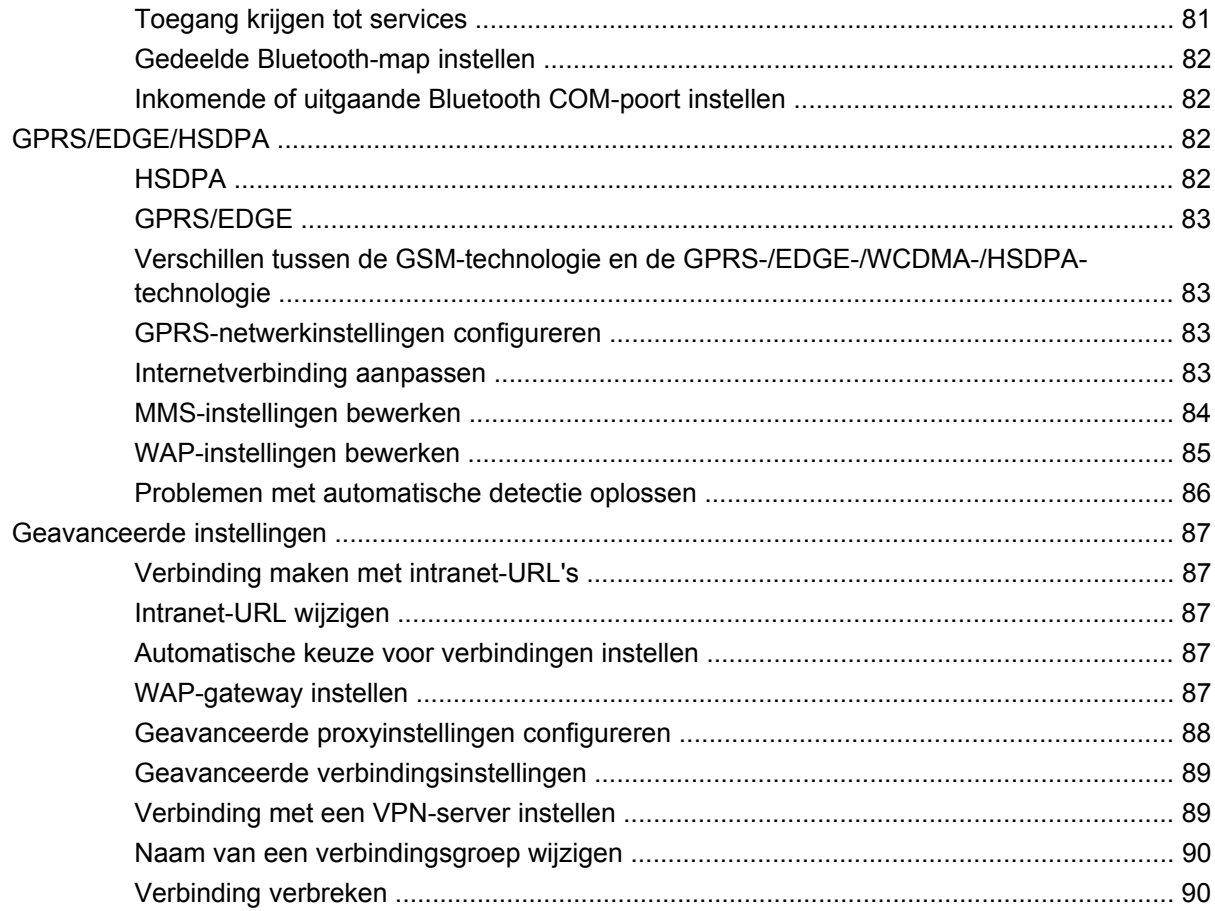

### 15 Google

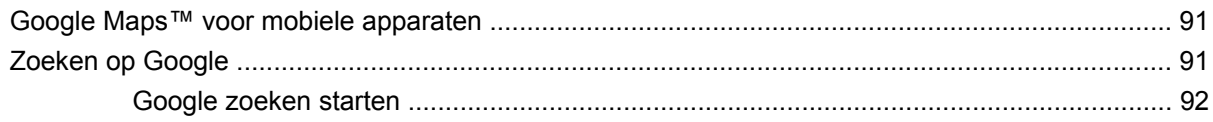

### 16 GPS (Global Positioning System) configureren op de HP iPAQ

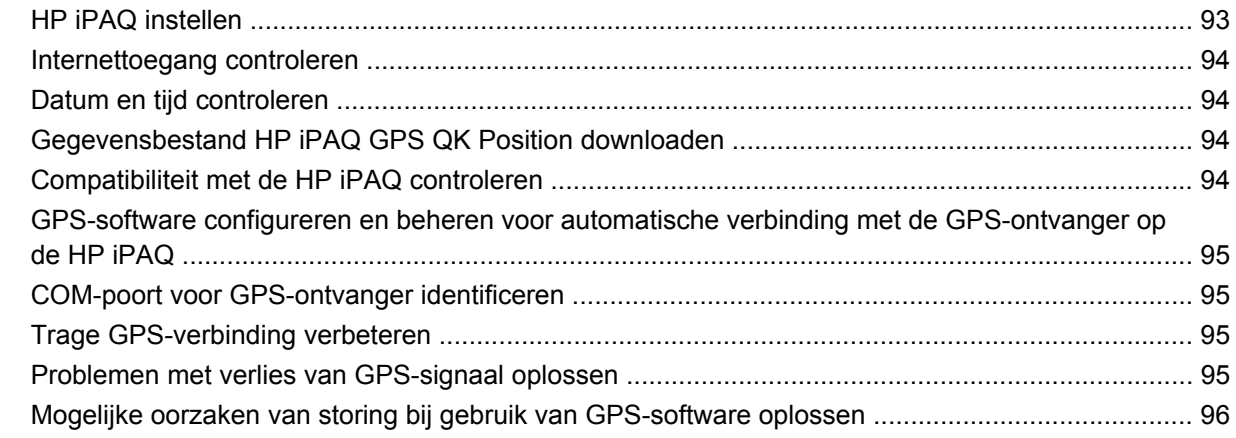

### 17 Toepassingen

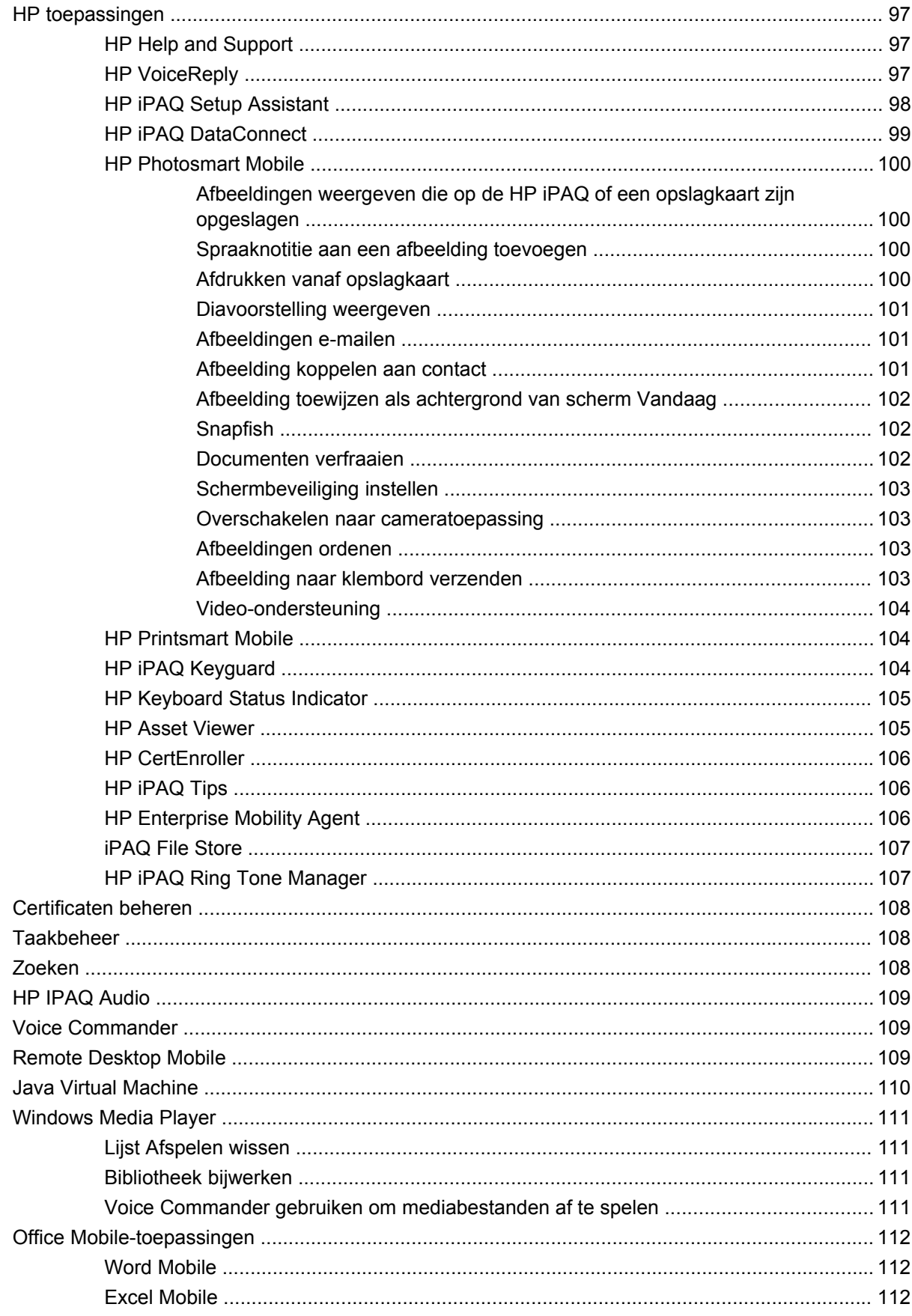

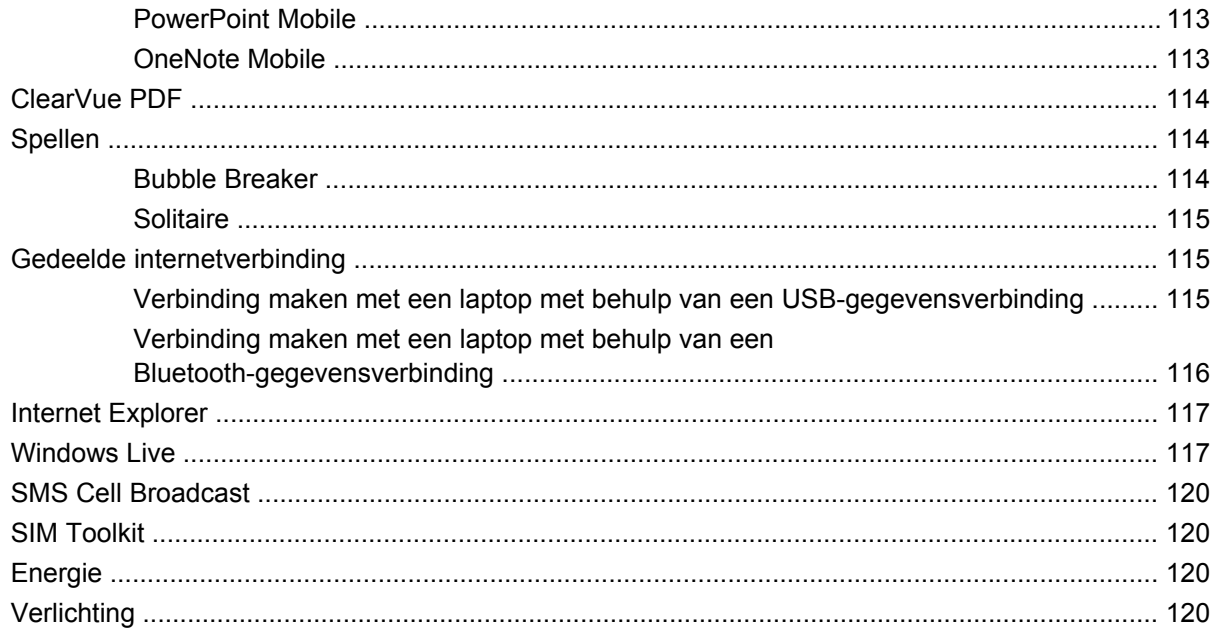

### 18 Productspecificaties

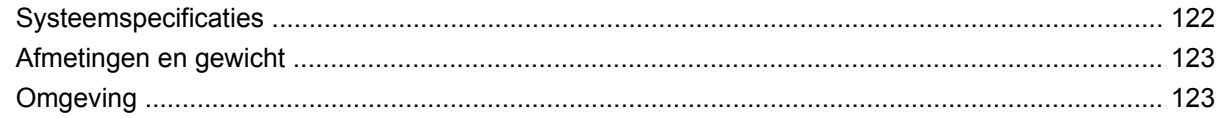

#### 19 Internationale kennisgevingen

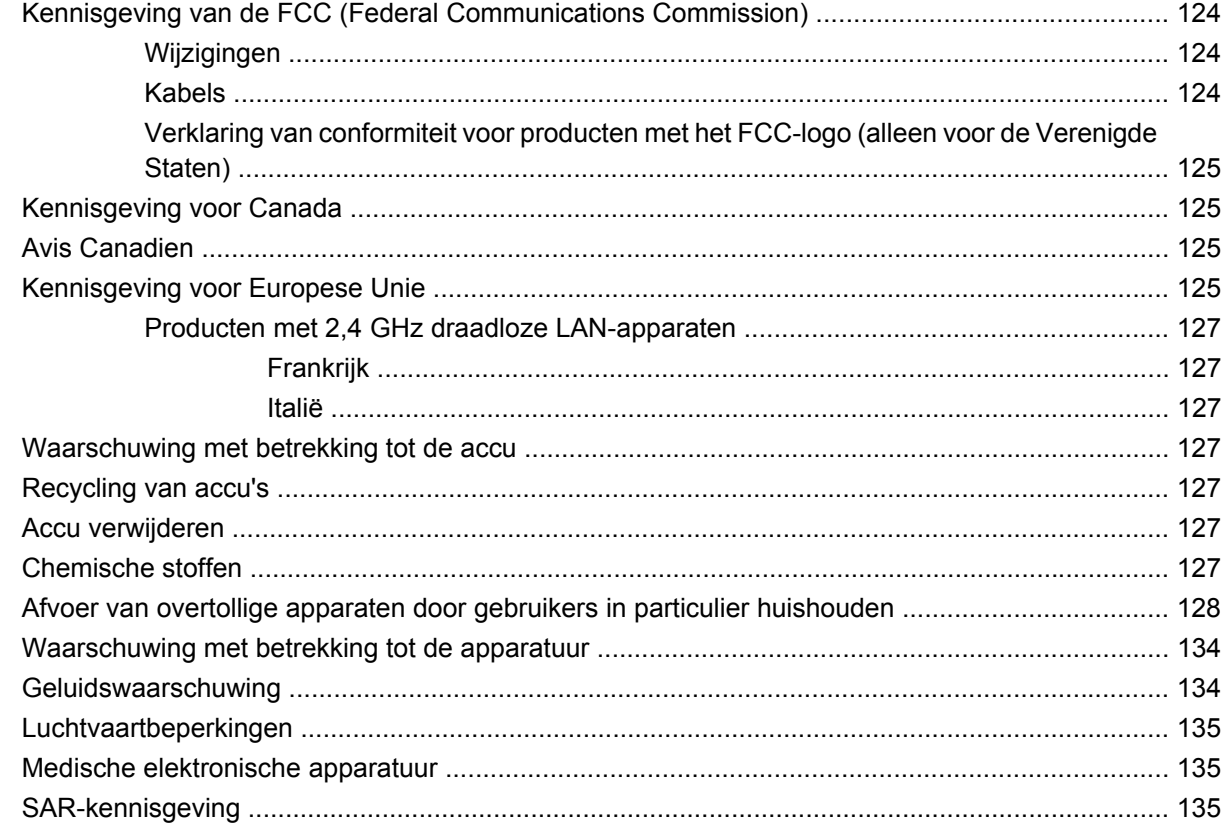

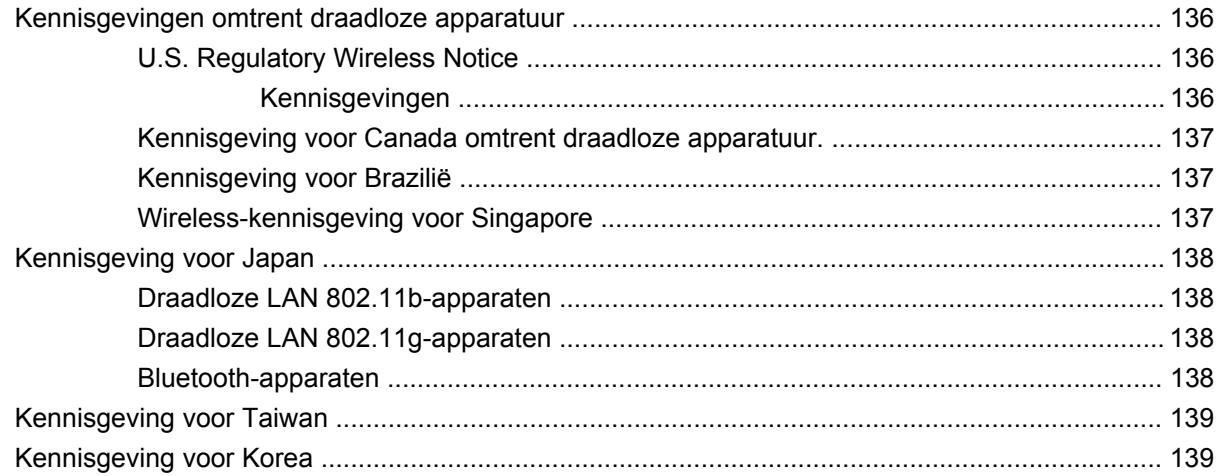

#### **[20 Veelgestelde vragen](#page-151-0)**

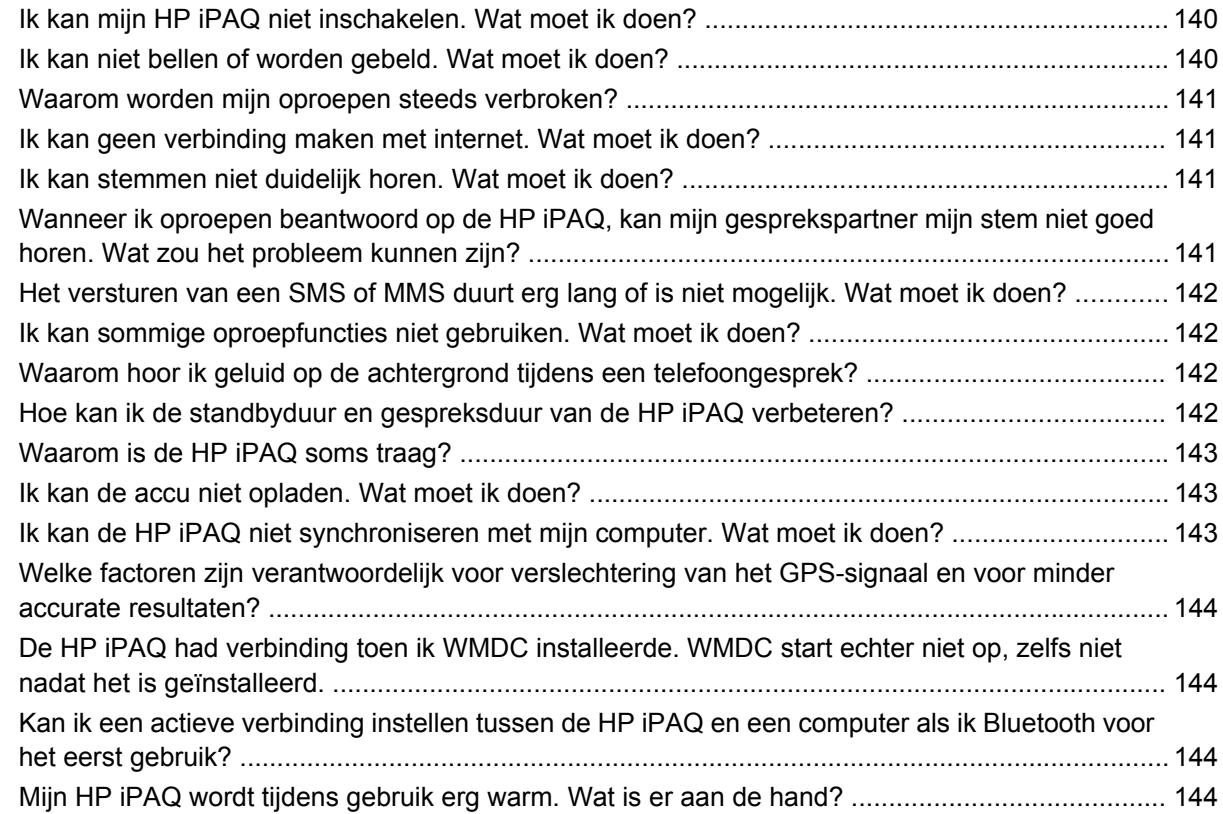

## **[21 Veiligheidsinformatie](#page-156-0)**

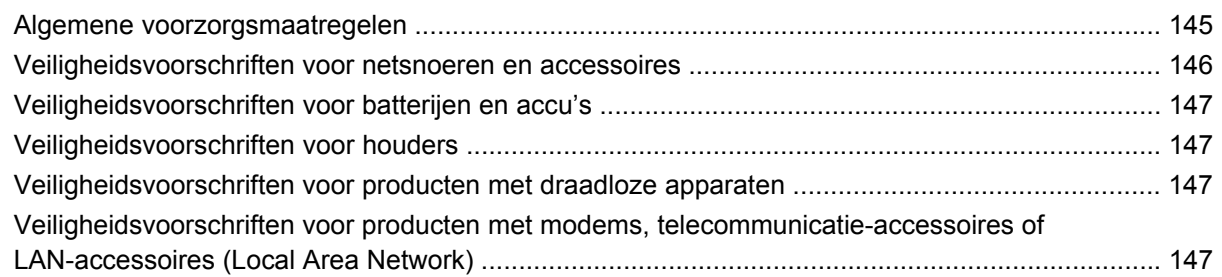

#### 22 Richtlijnen voor onderhoud

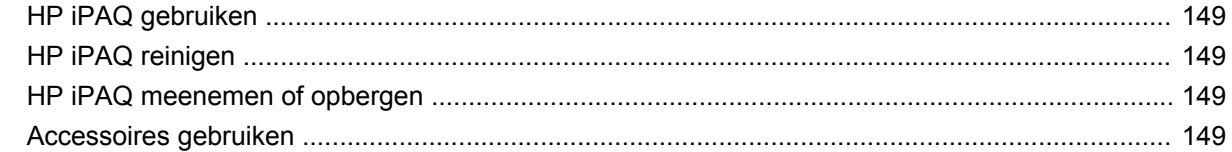

#### 23 Naslaggids

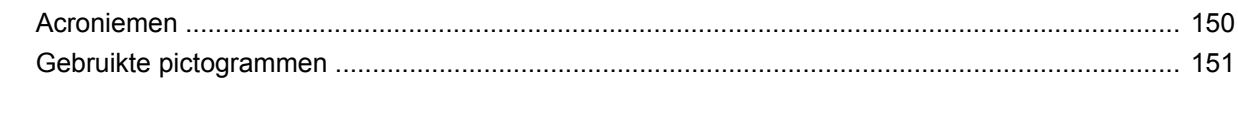

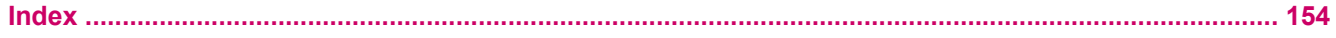

# <span id="page-12-0"></span>**1 HP iPAQ registreren**

Registreer uw HP iPAQ bij Hewlett-Packard om de volgende taken te kunnen uitvoeren:

- Toegang krijgen tot ondersteuning en services en optimaal gebruikmaken van de HP producten
- Uw profiel beheren
- U aanmelden voor gratis ondersteuningsberichten, software-updates en nieuwsbrieven die op u zijn toegespitst

Ga naar <http://www.register.hp.com> om de HP iPAQ te registreren of wijzigingen aan uw post- of emailadres door te voeren nadat u zich hebt geregistreerd. Voer uw gebruikers-id en registratiewachtwoord in om uw online profiel te wijzigen. Nadat u de HP iPAQ bij Hewlett-Packard hebt geregistreerd, ontvangt u een e-mailbericht over speciale aanbiedingen en promotieacties.

**FormERKING:** Registratie wordt niet in alle landen/regio's ondersteund.

# <span id="page-13-0"></span>**2 Inhoud van de doos**

Hieronder worden de onderdelen in de doos van de HP iPAQ afgebeeld.

**OPMERKING:** De inhoud van de doos kan per model verschillen.

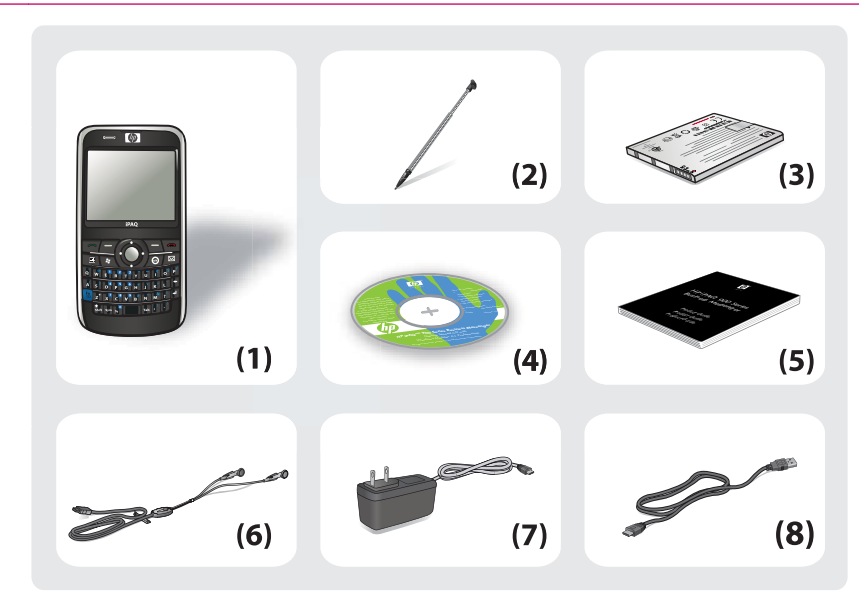

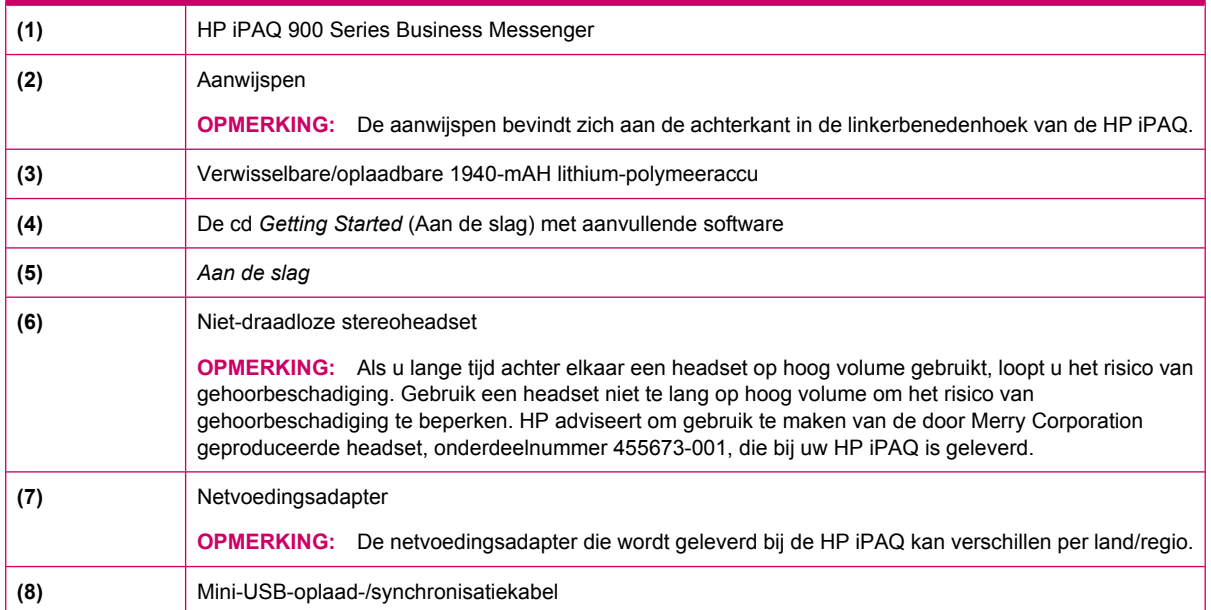

# <span id="page-14-0"></span>**3 Onderdelen**

Maak uzelf vertrouwd met de verschillende onderdelen van uw HP iPAQ.

**OPMERKING:** Niet alle modellen of voorzieningen zijn in alle landen/regio's beschikbaar.

# **Onderdelen aan de voorkant**

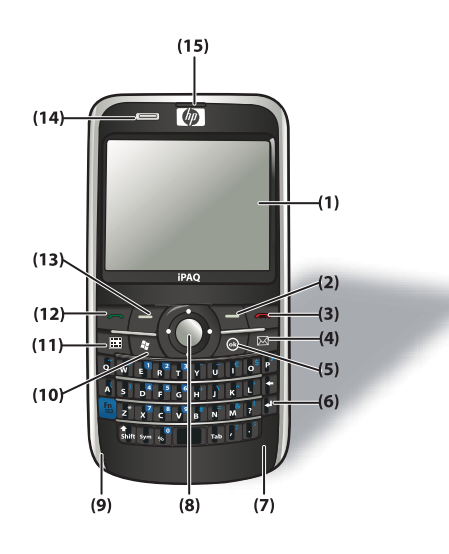

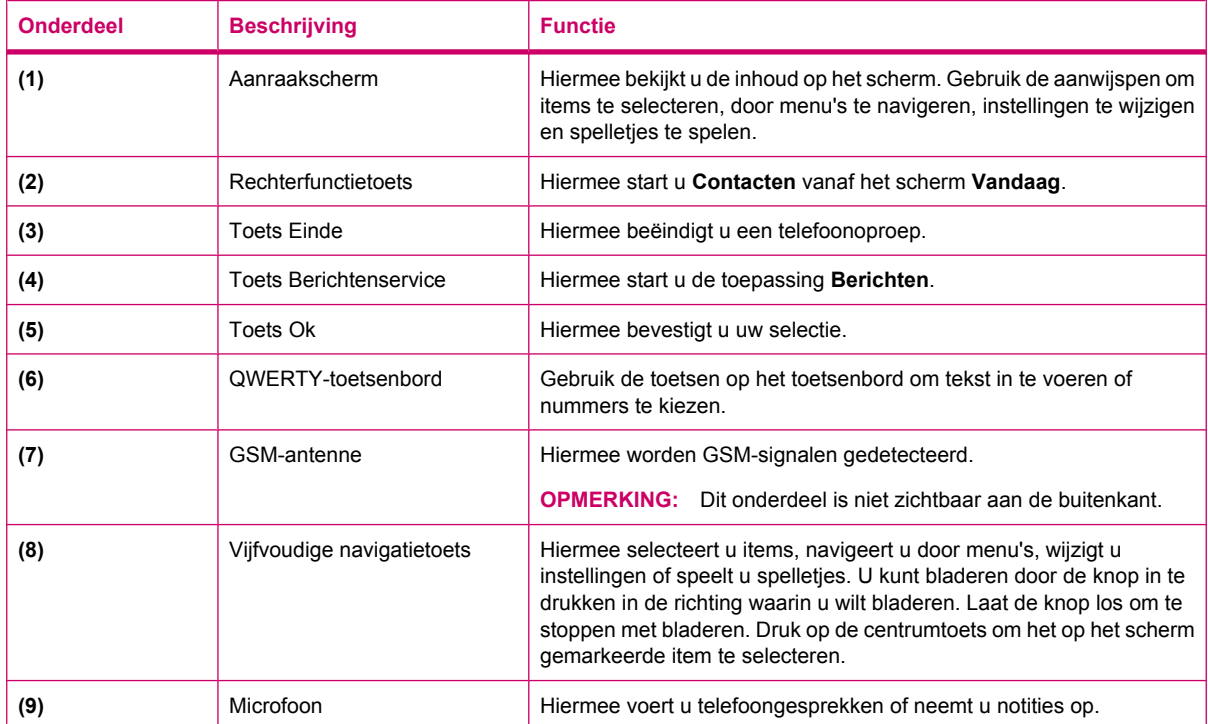

<span id="page-15-0"></span>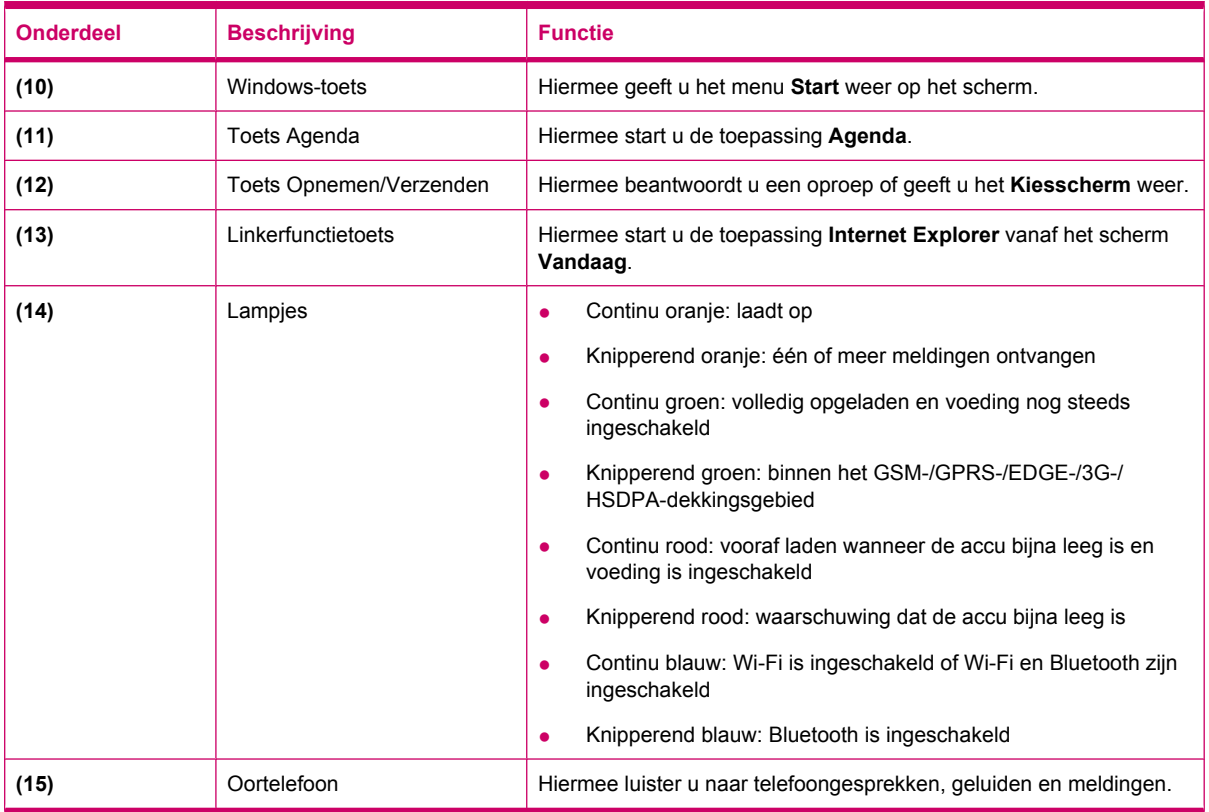

# **Onderdelen aan de bovenkant**

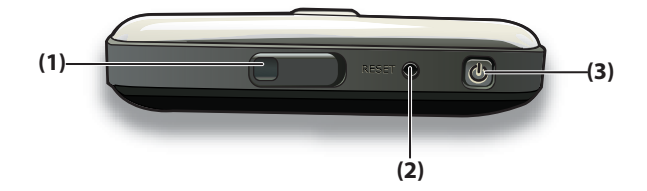

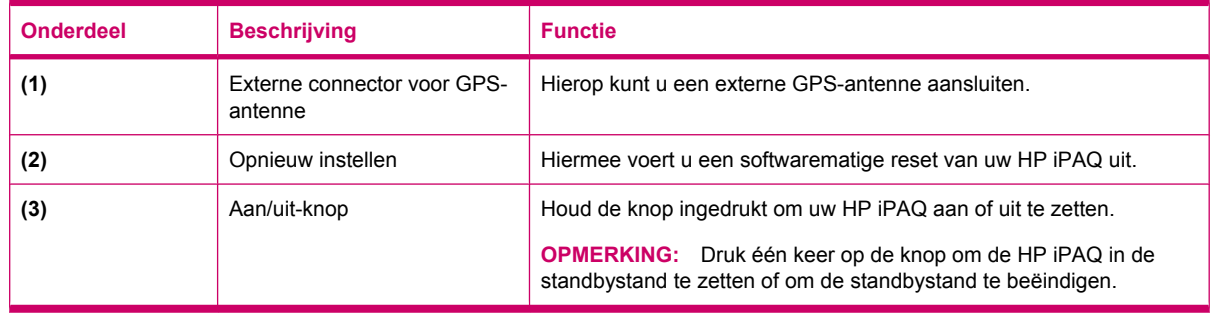

# <span id="page-16-0"></span>**Onderdelen aan de linker- en rechterkant**

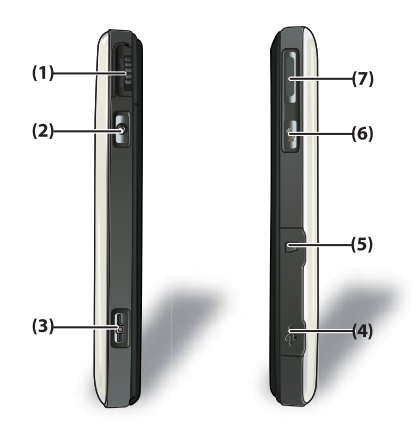

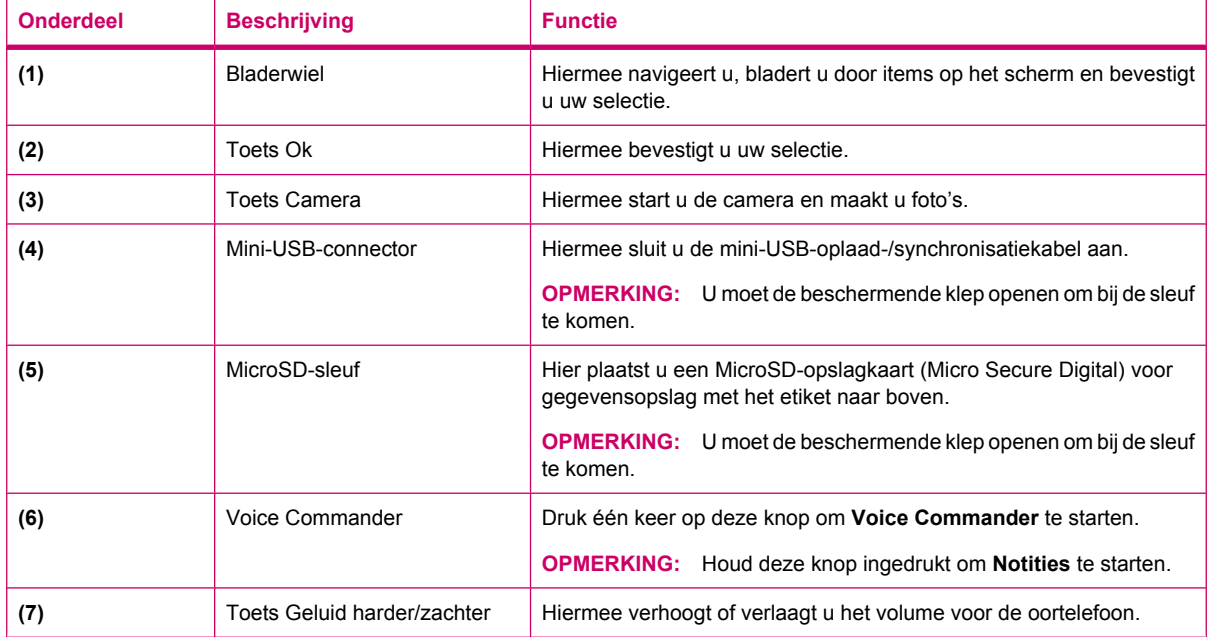

# <span id="page-17-0"></span>**Onderdelen aan de achterkant**

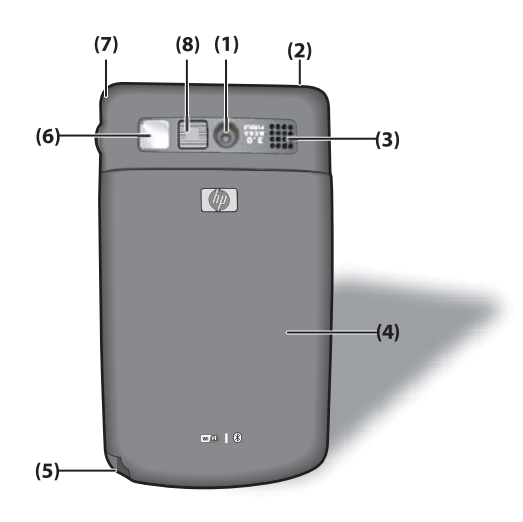

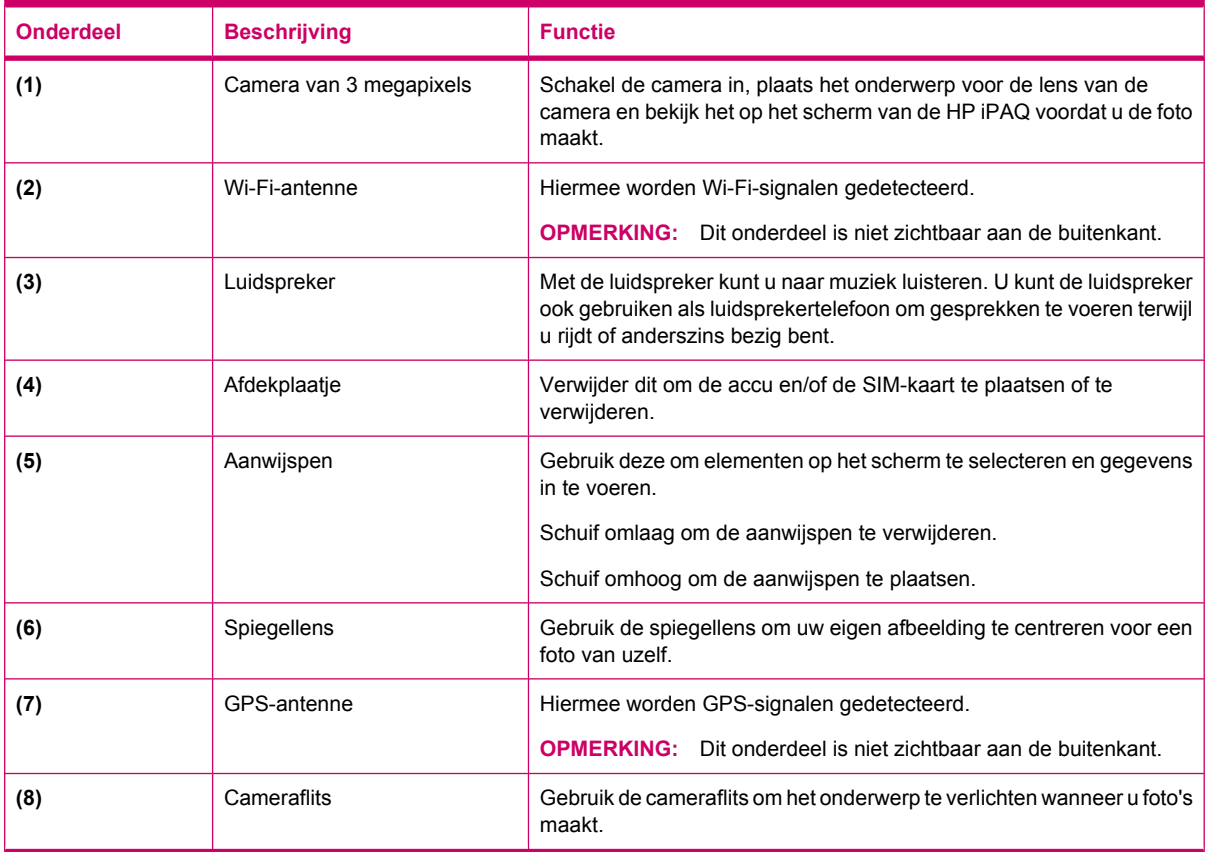

# <span id="page-18-0"></span>**4 HP iPAQ instellen**

# **Stap 1: het afdekplaatje van de accu verwijderen en de SIM-kaart plaatsen**

**1.** Schuif het afdekplaatje van de HP iPAQ af.

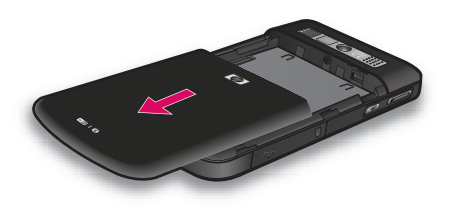

**2.** Breng de SIM-kaart op lijn met de SIM-sleuf.

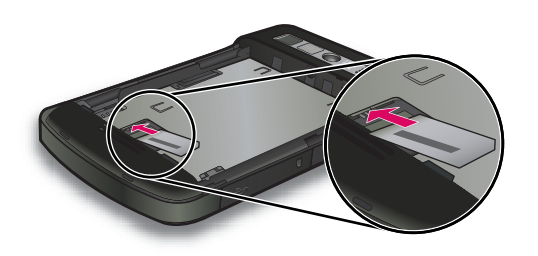

<span id="page-19-0"></span>**3.** Schuif de SIM-kaart in de SIM-sleuf.

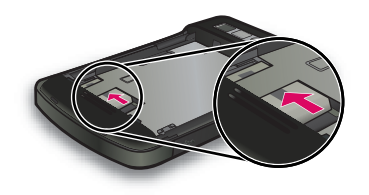

**B** OPMERKING: Als de accu al is geïnstalleerd, verwijdert u de accu voordat u de SIM-kaart plaatst. De SIM-kaart wordt geleverd door een serviceprovider voor mobiele telefonie. Let er ook op dat de metalen contactpunten naar beneden zijn gericht en de schuine hoek op de kaart aan de juiste kant zit. Als de SIM-kaart niet correct is geplaatst in de HP iPAQ, verschijnt het pictogram

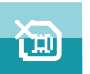

(Geen SIM-kaart geïnstalleerd) op de titelbalk in de rechterbovenhoek van het scherm.

# **Stap 2: de accu plaatsen en het afdekplaatje weer terugplaatsen**

**1.** Lijn de connectoren op de accu uit met de pennen in het accucompartiment en steek de accu in het compartiment.

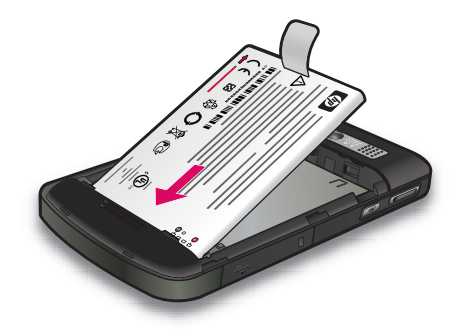

**2.** Plaats het afdekplaatje en schuif het dicht totdat het vastklikt.

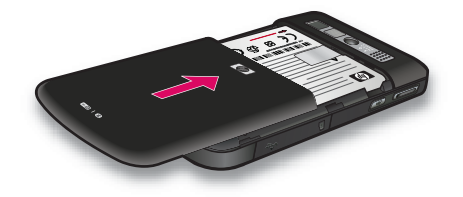

# <span id="page-20-0"></span>**Stap 3: de accu opladen**

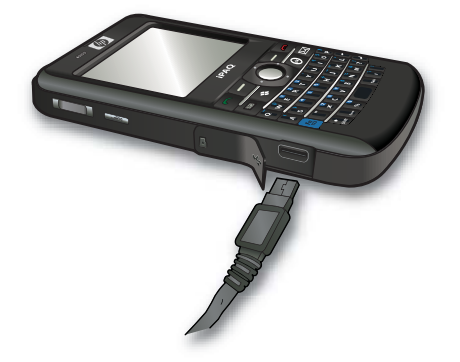

 $\triangle$  **VOORZICHTIG:** Lijn alle metalen connectoren goed uit met de aansluiting voordat u deze met elkaar verbindt, om schade aan de HP iPAQ of de netvoedingsadapter te voorkomen.

De accu voorziet de HP iPAQ van voeding. Gebruik de netvoedingsadapter die wordt meegeleverd met de HP iPAQ om het apparaat op te laden.

Het duurt ongeveer 2 tot 4 uur om de accu de eerste keer volledig op te laden. Daarna kan het opladen langer duren.

Ga als volgt te werk om de accu op te laden:

- **1.** Sluit de netvoedingsadapter aan op een stopcontact.
- **2.** Open de beschermende klep op de HP iPAQ.
- **3.** Sluit het andere uiteinde van de kabel aan op de mini-USB-connectorpoort op de HP iPAQ. De kabelconnector past maar op één manier in de poort. Als de connector niet gemakkelijk in de poort gaat, draait u de connector om.
- **TIP:** U kunt de accu ook opladen door uw HP iPAQ aan te sluiten op een USB-poort op uw computer via de mini-USB-synchronisatiekabel.

Als u opladen via USB wilt inschakelen op uw HP iPAQ, tikt u op **Start > Instellingen > Systeem > Energie > Opladen via USB**. Schakel op het scherm **Energie** het selectievakje **Opladen via USB** in.

**OPMERKING:** Als er een vervangende accu in de HP iPAQ wordt geplaatst, houdt u de **Aan/ uit**-knop minimaal twee seconden ingedrukt. Als de HP iPAQ niet wordt ingeschakeld, sluit u een netvoedingsadapter aan en probeert u de HP iPAQ opnieuw in te schakelen.

# **Stap 4: de HP iPAQ aanzetten**

Houd de **Aan/uit**-knop enkele seconden ingedrukt om de HP iPAQ in te schakelen. Volg daarna de instructies op het scherm om de instelling te voltooien. Gebruik het toetsenblok op het scherm of het QWERTY-toetsenbord om informatie in te voeren.

**The OPMERKING:** Het duurt enkele minuten voordat de HP iPAQ voor het eerst is opgestart. Het toetsenbord is niet actief gedurende deze tijd.

# <span id="page-21-0"></span>**Serienummer en model-ID opzoeken**

Zoek het serienummer en model-ID op voordat u contact opneemt met de klantenondersteuning van HP. Dit is met name belangrijk als u garantie op het product hebt.

U kunt het serienummer en model-ID weergeven door te tikken op **Start > HP Help and Support > Serienummers en modelnummers**.

Ga als volgt te werk om het serienummer en model-ID op te zoeken:

- **1.** Verwijder het afdekplaatje van de accu.
- **2.** Verwijder de accu uit de HP iPAQ.
- **3.** Zoek het etiket met de product-id en het serienummer op de HP iPAQ.
- **OPMERKING:** Tik op **Start > Instellingen > Systeem > HP Asset Viewer > Identiteit** om het serienummer te bekijken en tik op **Start > Instellingen > Systeem > HP Asset Viewer > Systeem** om het model-ID op uw HP iPAQ te bekijken. Raadpleeg [HP Asset Viewer op pagina 105](#page-116-0) voor meer informatie.

# **Statuspictogrammen**

In de volgende tabel worden vaak voorkomende statuspictogrammen weergegeven met hun betekenis.

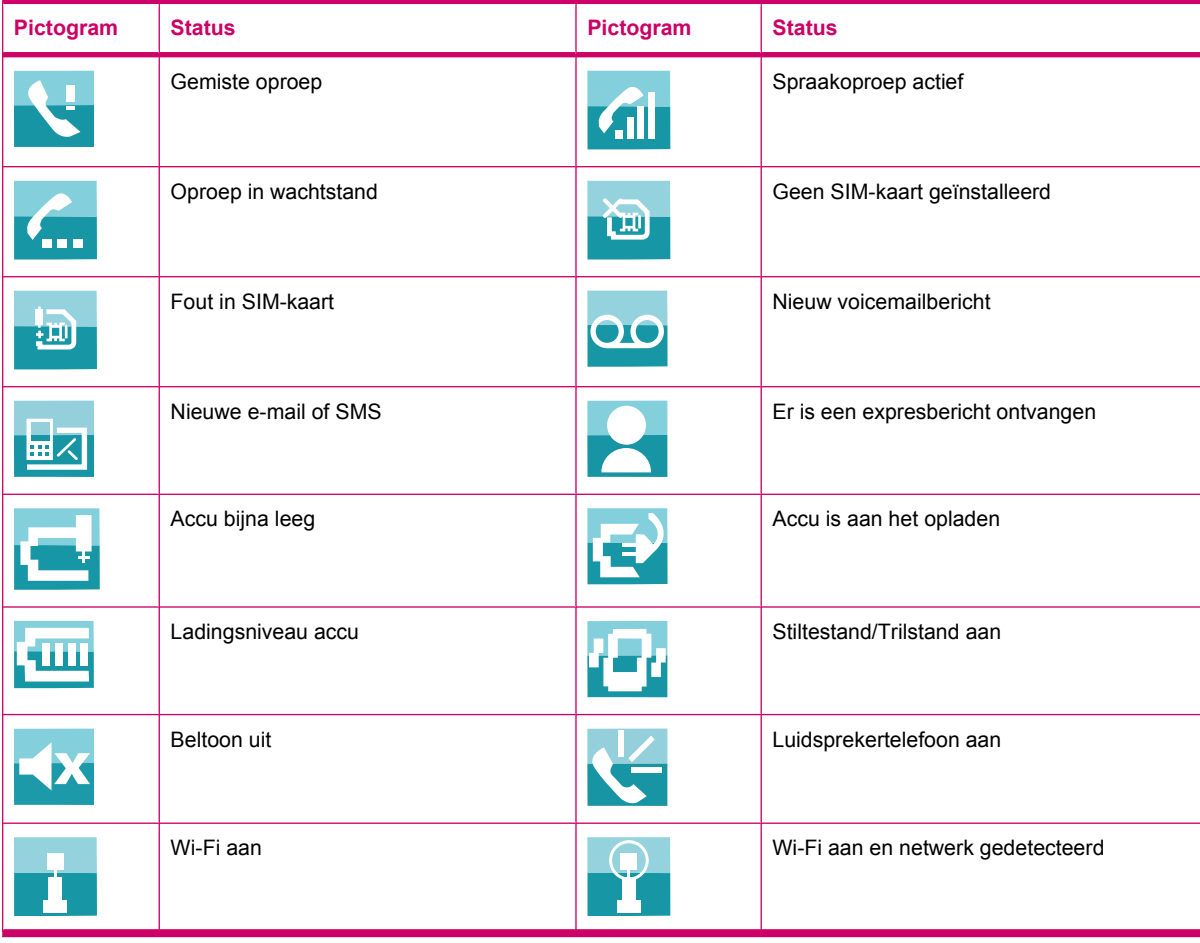

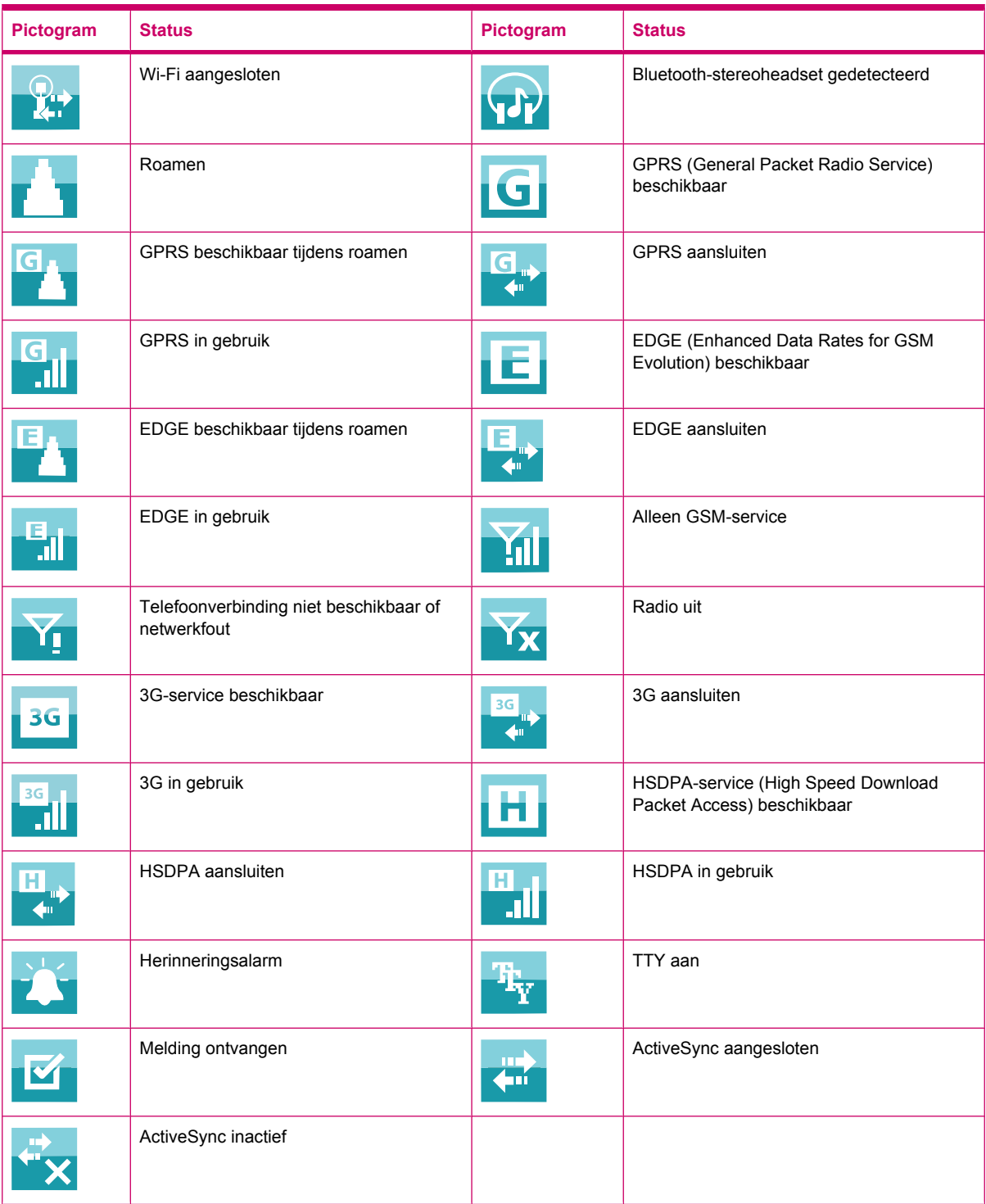

# <span id="page-23-0"></span>**5 Basisprincipes**

U kunt aan de slag met uw HP iPAQ zodra u de basisprincipes kent, zoals het scherm **Vandaag**, het invoeren van tekst en het synchroniseren van gegevens. U kunt de toepassing **Aan de slag** gebruiken om veelgebruikte taken te leren uitvoeren. Als u de toepassing wilt openen, tikt u op **Start > Programma's > Getting Started** (Aan de slag). Tik vervolgens op de taak die u wilt leren.

# **Scherm Vandaag**

Het scherm **Vandaag** geeft de datum en tijd weer en biedt informatie over komende afspraken, uw huidige profiel en het aantal ongelezen tekstberichten. Boven in het scherm **Vandaag** bevinden zich de verbindingspictogrammen, de volume-indicator, de accu-indicator en de klok.

Ga als volgt te werk om het scherm **Vandaag** aan te passen:

- **1.** Tik op **Start > Instellingen > Persoonlijk > Vandaag**.
- **2.** Selecteer op het tabblad **Weergave** het gewenste thema voor de achtergrond van het scherm **Vandaag**.
- **3.** Selecteer op het tabblad **Items** de items die u in het scherm **Vandaag** wilt weergeven.
- **TIP:** Tik op **Start > Instellingen > Persoonlijk > Vandaag** om de volgorde te wijzigen waarin de items worden weergegeven. Tik op het tabblad **Items** op een item om het te selecteren en tik vervolgens op **Omhoog** of **Omlaag**.
- **OPMERKING:** Onder in het scherm **Vandaag** bevinden zich twee standaardschermtoetsen: **Internet Explorer** en **Contacten**. De functietoets **Internet Explorer** is tevens de functietoets **Melding** in het scherm **Vandaag**. Elk type waarschuwing, zoals een herinnering voor een vergadering, wordt als melding weergegeven in het scherm **Vandaag**.

## **Tekst invoeren**

Afhankelijk van uw voorkeur, kunt u het schermtoetsenblok of een handschriftherkenningsfunctie zoals **Blokherkenning**, **Toetsenbord**, **Letterherkenning** of **Transcriber** gebruiken om tekst in te voeren.

**FormERKING:** Transcriber is niet in alle landen/regio's beschikbaar.

Ga als volgt te werk om tekst in te voeren:

- **1.** Tik op **Start > Instellingen > Persoonlijk > Invoer**.
- **2.** Selecteer op het tabblad **Invoermethode** een tekstinvoermethode en stel de gewenste opties in.
- **3.** Tik op **OK**.

U kunt nu naar een programma (zoals Notities) gaan en tekst invoeren.

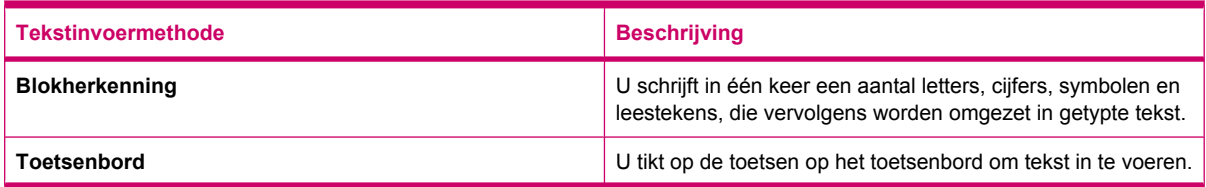

<span id="page-24-0"></span>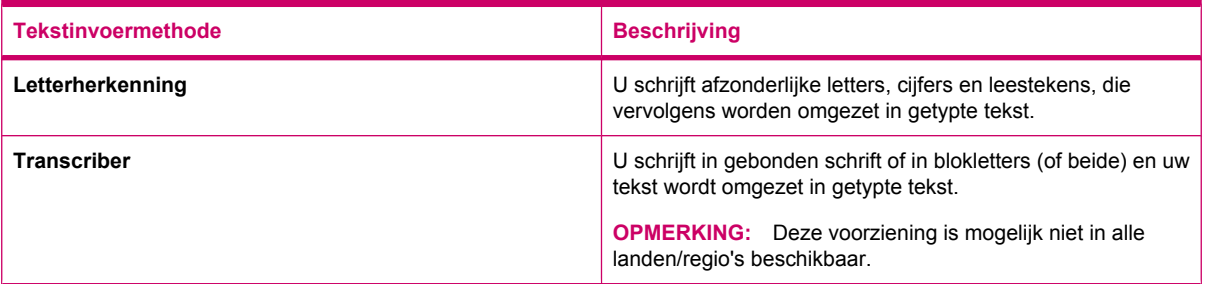

#### ÷Ω.

**TIP:** U kunt de tekstinvoermethode vanuit elk programma wijzigen door op de pijl (Invoerselectie) te tikken en vervolgens een invoermethode te selecteren.

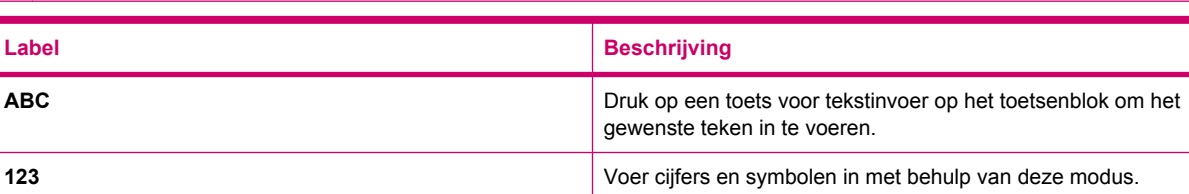

# **HP iPAQ aanpassen**

## **Apparaatnaam wijzigen**

De apparaatnaam wordt gebruikt om de HP iPAQ te herkennen wanneer deze:

- wordt gesynchroniseerd met een computer;
- verbinding maakt met een netwerk.
- **The OPMERKING:** Als u meerdere apparaten synchroniseert met dezelfde computer, moet elk apparaat een unieke naam hebben.

Ga als volgt te werk om de apparaatnaam te wijzigen:

- **1.** Tik op **Start > Instellingen > Systeem > Info > Apparaat-ID**.
- **2.** Voer een naam in voor het apparaat. De apparaatnaam moet beginnen met een letter en kan de letters A-Z, de cijfers 0-9 en een onderstrepingsteken () bevatten. De apparaatnaam mag geen spaties bevatten.

Ga als volgt te werk om gedetailleerde informatie over de HP iPAQ weer te geven:

▲ Tik op **Start > Instellingen > Systeem > Info**.

Op het tabblad **Versie** wordt belangrijke informatie over het apparaat weergegeven, zoals het type processor en de hoeveelheid geheugen dat is geïnstalleerd.

## **Gegevens over de eigenaar invoeren**

U kunt uw persoonlijke gegevens invoeren, zoals uw naam en adres, zodat de HP iPAQ aan u kan worden geretourneerd als u het apparaat hebt verloren.

<span id="page-25-0"></span>Ga als volgt te werk om informatie over de eigenaar in te voeren:

- **1.** Tik op **Start > Instellingen > Persoonlijk > Informatie over eigenaar**.
- **2.** Voer uw persoonlijke gegevens in op het tabblad **Identificatie**.
- **TIP:** U kunt de eigenaargegevens rechtstreeks vanuit het scherm **Vandaag** wijzigen. U kunt dit pas doen nadat u het selectievakje **Gegevens eigenaar** hebt geselecteerd bij het aanpassen van het scherm **Vandaag**. Raadpleeg [Scherm Vandaag op pagina 12](#page-23-0) voor meer informatie.

## **Landinstellingen wijzigen**

U kunt de weergave van regio's, getallen, valuta's, tijd en datum instellen met het onderdeel Landinstellingen.

Ga als volgt te werk om de landinstellingen te wijzigen:

- **1.** Tik op **Start > Instellingen > Systeem > Landinstellingen > Regio**.
- **2.** Selecteer een regio. Het land dat of de regio die u selecteert, bepaalt welke opties beschikbaar zijn op de andere tabbladen.
- **3.** Als u meer instellingen wilt aanpassen, tikt u op de gewenste tabbladen en selecteert u de gewenste opties.
	- Selecteer de gewenste weergaveopties voor de regio op het tabblad **Regio**.
	- Selecteer de gewenste weergaveopties voor getallen op het tabblad **Getal**.
	- Selecteer de gewenste weergaveopties voor de valuta op het tabblad Valuta.
	- Selecteer de gewenste weergaveopties voor de tijd op het tabblad **Tijd**.
	- Selecteer de gewenste weergaveopties voor de datum op het tabblad **Datum**.

#### **Volume aanpassen**

U kunt het volume voor verschillende geluiden aanpassen, zoals het geluid dat u hoort wanneer u op programmanamen of menuopties tikt.

Ga als volgt te werk om het volume aan te passen:

- **1.** Tik op het pictogram  $\blacktriangleleft$  (Luidspreker) boven in het scherm.
- **2.** Verplaats de schuifknop voor het systeemvolume op het scherm met de aanwijspen of het bladerwieltje van de HP iPAQ naar het gewenste volumeniveau.
- **3.** Als u de systeemgeluiden wilt uitschakelen, tikt u op **Uit**.

U kunt ook een bepaald geluid voor een bepaalde gebeurtenis instellen.

Ga als volgt te werk om geluiden in te stellen:

- **1.** Tik op **Start > Instellingen > Persoonlijk > Geluiden en meldingen**.
- **2.** Geef op het tabblad **Geluiden** op hoe u wilt worden geattendeerd op gebeurtenissen, door de desbetreffende selectievakjes in te schakelen.
- **3.** Tik op een gebeurtenisnaam in de lijst **Gebeurtenis** op het tabblad **Meldingen** en selecteer hoe u op de gebeurtenis wilt worden geattendeerd door de desbetreffende selectievakjes in te schakelen. U kunt kiezen uit verschillende opties, zoals een speciaal geluid, een bericht of een knipperend lampje.

<span id="page-26-0"></span>**PMERKING:** U kunt accuvoeding besparen door de geluiden en meldingen via een lampje uit te schakelen.

## **Instellingen voor energiebeheer wijzigen**

Ga als volgt te werk om de instellingen voor energiebeheer te wijzigen:

- **1.** Tik op **Start > Instellingen > Systeem > Energie**.
- **2.** Tik op **Geavanceerd** en geef op hoe lang de HP iPAQ blijft ingeschakeld wanneer het apparaat op accuvoeding of netvoeding werkt.

#### **Scherminstellingen aanpassen**

U kunt de scherminstellingen van de HP iPAQ aanpassen. U kunt problemen met de schermaansluiting en –uitlijning corrigeren, lettertypen verzachten en de tekengrootte aanpassen.

Ga als volgt te werk om de schermuitlijning te corrigeren:

- **1.** Tik op **Start > Instellingen > Systeem > Scherm > Algemeen**.
- **2.** Tik op **Scherm uitlijnen**.
- **3.** Volg de instructies op het scherm.
- **4.** Tik op **OK**.

Ga als volgt te werk om lettertypen te verzachten:

- **1.** Tik op **Start > Instellingen > Systeem > Scherm > ClearType**.
- **2.** Schakel het selectievakje **ClearType inschakelen** in.
- **3.** Tik op **OK**.

Ga als volgt te werk om de tekengrootte aan te passen:

- **1.** Tik op **Start > Instellingen > Systeem > Scherm > Tekengrootte**.
- **2.** Verplaats de schuifknop in het scherm om de gewenste tekengrootte in te stellen.

**The OPMERKING:** De tekengrootte is standaard ingesteld op groot.

**3.** Tik op **OK**.

#### **Verlichting dimmen of helderheid aanpassen**

U kunt opgeven dat de verlichting na een bepaalde periode van inactiviteit wordt gedimd.

Ga als volgt te werk om de verlichting na een bepaalde tijd te dimmen:

- **1.** Tik op **Start > Instellingen > Systeem > Verlichting**.
- **2.** Tik op **Accustroom** of **Externe energie**.
- **3.** Selecteer de gewenste opties voor de verlichting.

U kunt ook de helderheid van de verlichting verhogen of verlagen.

Ga als volgt te werk om de helderheid van de verlichting aan te passen:

- **1.** Tik op **Start > Instellingen > Systeem > Verlichting > Helderheid**.
- **2.** Verplaats de schuifknop in het scherm **Verlichting** om het gewenste helderheidsniveau in te stellen.

## <span id="page-27-0"></span>**Programma's installeren en verwijderen**

U kunt programma's installeren op of verwijderen van de HP iPAQ.

Ga als volgt te werk om programma's te installeren:

- **1.** Gebruik WMDC of ActiveSync (WMDC voor Windows Vista en ActiveSync voor Windows XP) om uw HP iPAQ aan te sluiten op de computer.
- **2.** Volg de instructies van de installatiewizard die is geleverd bij het programma dat u wilt installeren.
- **3.** Bekijk het scherm van de HP iPAQ om te zien of er verdere actie nodig is om de installatie van het programma te voltooien.

Ga als volgt te werk om programma's te verwijderen:

- **1.** Tik op **Start > Instellingen > Systeem > Programma's verwijderen**.
- **2.** Selecteer het programma dat u wilt verwijderen en tik vervolgens op **Verwijderen**.
- **OPMERKING:** U kunt programma's die u zelf installeert op uw HP iPAQ verwijderen, maar programma's die bij aanschaf van uw HP iPAQ waren geïnstalleerd, kunnen niet worden verwijderd.

U kunt geheugen vrijmaken op de HP iPAQ door een programma van het apparaat te verwijderen. U kunt ook ongebruikte programma's van de HP iPAQ verwijderen om geheugen vrij te maken.

Als door welke oorzaak dan ook programma's van de HP iPAQ worden verwijderd, kunt u de programma's meestal opnieuw installeren met de synchronisatiesoftware. Open de synchronisatiesoftware op uw computer, klik op **Extra > Software >** schakel het selectievakje in voor het programma dat u wilt toevoegen **>** klik op **OK**. Bekijk het scherm van de HP iPAQ om te zien of er verdere actie nodig is om de installatie van het programma te voltooien.

#### **Programma's openen en sluiten**

Het is niet nodig een programma af te sluiten om een ander programma te kunnen openen of om geheugen te besparen. Het toewijzen van geheugen wordt automatisch geregeld.

Als u een programma wilt openen, tikt u op **Start** en vervolgens op het gewenste programma in de lijst. Als het gewenste programma niet zichtbaar is, tikt u op **Start > Programma's**.

In de meeste gevallen worden programma's automatisch gestopt om het benodigde geheugen vrij te maken. U kunt programma's echter ook handmatig sluiten.

Ga als volgt te werk om programma's handmatig te sluiten:

- **1.** Tik op **Start > Programma's > Taakbeheer**.
- **2.** Tik op het programma dat u wilt sluiten en tik vervolgens op **Beëindigen**.

#### **Alarmsignalen en klokken instellen**

U kunt de tijd wijzigen en alarmsignalen instellen op de HP iPAQ.

Ga als volgt te werk om de tijd in te stellen:

- **1.** Tik op **Start > Instellingen > Systeem > Klok en alarmsignalen > Tijd**.
- **2.** Selecteer **Thuis** om de tijdzone, de lokale tijd en de datum in te stellen wanneer u in uw eigen land bent. Selecteer **Op bezoek** om deze opties in te stellen wanneer u op reis bent.

<span id="page-28-0"></span>Ga als volgt te werk om een alarmsignaal in te stellen:

- **1.** Tik op **Start > Instellingen > Systeem > Klok en alarmsignalen > Alarm**.
- **2.** Tik op **<Beschrijving>** om een naam voor het alarmsignaal in te voeren.
- **3.** Tik op de dag van de week voor het alarmsignaal. U kunt meerdere dagen selecteren door een voor een op de gewenste dagen te tikken.
- **4.** Tik op de tijdweergave die verschijnt naast de alarmnaam en stel de tijd in voor het alarmsignaal.
- **5.** Tik op het pictogram  $\frac{1}{2}$  (Alarmsignaal) om het type alarmsignaal op te geven. U kunt een eenmalig geluidssignaal laten afspelen of een geluidssignaal laten herhalen.
- **6.** Als u een geluid wilt afspelen, tikt u op de lijst naast het selectievakje **Geluid afspelen** en tikt u op het geluid dat u wilt instellen.

## **Snelmenu's gebruiken**

U kunt een snelmenu weergeven door de aanwijspen vast te houden op een item. Dit menu bevat de meest gebruikte opdrachten voor een specifiek item. Met opdrachten in een snelmenu kunt u bijvoorbeeld een afspraak verwijderen of een tekstbericht naar een contact verzenden. Als het snelmenu wordt weergegeven, tikt u op de actie die u wilt uitvoeren.

Als u een snelmenu wilt sluiten zonder een opdracht uit te voeren, tikt u buiten het menu.

## **Klok weergeven in de titelbalk**

Wanneer u bepaalde programma's bekijkt, wordt de klok mogelijk niet weergegeven in de titelbalk. U kunt de HP iPAQ zodanig instellen dat de klok in de titelbalk wordt weergegeven.

Ga als volgt te werk om de klok weer te geven in de titelbalk van alle programma's:

- **1.** Tik op **Start > Instellingen > Systeem > Klok en alarmsignalen**.
- **2.** Tik op het tabblad **Meer** op het selectievakje **De klok in alle programma's op de titelbalk weergeven**.

## **Categorie maken en toewijzen**

In de programma's **Agenda**, **Contacten** en **Taken** kunt u afspraken, contacten en taken ordenen en groeperen met behulp van categorieën.

Ga als volgt te werk om een categorie te maken en toe te wijzen:

- **1.** Open het gewenste programma, selecteer een bestaand item of maak een nieuw item.
- **2.** Voer een van de volgende handelingen uit:
	- Als u een categorie maakt voor een bestaand item in **Agenda**, opent u de afspraak en tikt u op **Menu > Bewerken > Categorieën**.
	- Als u een categorie maakt voor een bestaand item in **Taken**, opent u de taak en tikt u op **Bewerken > Categorieën**.
	- Als u een categorie maakt voor een bestaand item in **Contacten**, opent u het contact en tikt u op **Menu > Bewerken > Categorieën**.
- <span id="page-29-0"></span>**B** OPMERKING: Als u een categorie wilt toewijzen aan een contactpersoon, moet de contactpersoon worden opgeslagen in het telefoongeheugen.
- Als u een categorie maakt voor een nieuw item in **Agenda**, **Contacten** en **Taken**, maakt u het item en selecteert u **Categorieën**.
- **3.** Schakel het gewenste selectievakje in (**Zakelijk**, **Vakantie**, **Persoonlijk** of **Seizoensgebonden**) en tik op **OK** om de categorie toe te wijzen.
- **4.** Tik op **OK** om terug te keren naar de afspraak, het contact of de taak.
- **Form IT COPMERKING:** Als u een nieuwe categorie wilt aanmaken, tikt u op **Nieuw** en wijst u een naam toe aan de categorie voor een contact, een taak of een afspraak. De nieuwe categorie wordt automatisch toegewezen aan het item.

### **Schuifsnelheid voor lijsten aanpassen**

Ga als volgt te werk om de snelheid te wijzigen waarmee u kunt schuiven:

- **1.** Tik op **Start > Instellingen > Persoonlijk > Knoppen > Omhoog/omlaagknop**.
- **2.** Verschuif de knop onder **Vertraging vóór eerste herhaling** om in te stellen dat korter of langer moet worden gewacht voordat het schuiven begint.
- **3.** Verplaats de schuifknop onder **Herhalingssnelheid** om in te stellen hoe lang het duurt om van een item naar het volgende item te schuiven.

## **Informatie over het besturingssysteem weergeven**

U kunt details zoals informatie over besturingssysteem, processor, geheugen en uitbreidingssleuf weergeven op de HP iPAQ.

Ga als volgt te werk om de informatie over het besturingssysteem weer te geven op de HP iPAQ:

▲ Tik op **Start > Instellingen > Systeem > Info**.

De versie van het besturingssysteem wordt weergegeven op het scherm.

# **HP iPAQ beveiligen met een wachtwoord**

U kunt gegevens op de HP iPAQ beveiligen door een wachtwoord in te stellen. Elke keer dat u de HP iPAQ aanzet, wordt u gevraagd het wachtwoord in te voeren om het apparaat te ontgrendelen. U kunt ook uw scherm vergrendelen om te voorkomen dat u per ongeluk op een toets drukt wanneer u het apparaat met u meeneemt.

Ga als volgt te werk om wachtwoordbeveiliging in te schakelen:

- **1.** Tik op **Start > Instellingen > Persoonlijk > Vergrendeling**.
- **2.** Schakel het selectievakje **Bericht indien apparaat niet gebruikt gedurende** in. Selecteer vervolgens hoe lang de HP iPAQ ongebruikt moet blijven voordat u wordt gevraagd om het wachtwoord in te voeren.
- **3.** Selecteer het type wachtwoord dat u wilt gebruiken in de lijst **Wachtwoord**. Voer vervolgens het wachtwoord in en bevestig het wachtwoord.
- **4.** Voer op het tabblad **Geheugensteun** een geheugensteuntje in voor het wachtwoord. Zorg ervoor dat onbevoegden het geheugensteuntje niet kunnen gebruiken om uw wachtwoord te raden. Het

geheugensteuntje wordt weergegeven nadat vijf keer achtereen een onjuist wachtwoord is ingevoerd.

- <span id="page-30-0"></span>**5.** Tik op **OK** en als het desbetreffende bericht verschijnt op **Ja**. De volgende keer dat de HP iPAQ gedurende de ingestelde tijd ongebruikt blijft, wordt u gevraagd het wachtwoord in te voeren.
- **TIP:** Gebruik dezelfde stappen als hierboven beschreven om uw wachtwoord te wijzigen of terug te zetten.

Ga als volgt te werk om wachtwoordbeveiliging uit te schakelen:

- **1.** Tik op **Start > Instellingen > Persoonlijk > Vergrendeling**.
- **2.** Voer uw wachtwoord in en tik op **Ontgrendelen**.
- **3.** Schakel het selectievakje **Bericht indien apparaat niet gebruikt gedurende** uit.
- **4.** Tik op **OK** en vervolgens op **Ja**.

# **Apparaatvergrendeling gebruiken**

Met de voorziening voor apparaatvergrendeling kunt u de HP iPAQ vergrendelen om te voorkomen dat u per ongeluk op een toets drukt wanneer u het apparaat met u meeneemt. Met deze functie kunt u de HP iPAQ snel vergrendelen en ontgrendelen vanaf het scherm **Vandaag**, zonder een wachtwoord.

**OPMERKING:** Als deze voorziening niet wordt weergegeven in het scherm **Vandaag**, tikt u op **Start > Instellingen > Persoonlijk > Vandaag > Items**. Schakel vervolgens het selectievakje bij **Apparaatblokkering** in en tik op **OK**.

Ga als volgt te werk om de HP iPAQ te vergrendelen:

**Tik in het scherm Vandaag op Apparaat is ontgrendeld.** 

Ga als volgt te werk om de HP iPAQ te ontgrendelen:

- **1.** Tik op **Ontgrendelen** in de linkerbenedenhoek van het scherm of druk op de linkerfunctietoets.
- **2.** Tik op **Ontgrendelen** in de rechtermiddenhoek van het scherm.
- **TIP:** Als u de HP iPAQ vergrendeld wilt laten, tikt u op **Annuleren** of drukt u op de linkerfunctietoets.

## **Tips voor het besparen van accuvoeding**

U kunt de instellingen van de HP iPAQ aanpassen zodat ze voldoen aan uw eisen en zodat de accuwerktijd wordt geoptimaliseerd. Hier volgt een aantal tips voor het besparen van accuvoeding:

● **Sluit de HP iPAQ aan op netvoeding** – Laat de HP iPAQ altijd aangesloten op netvoeding wanneer u het apparaat niet gebruikt. HP heeft verschillende accessoires waarmee u kunt voorkomen dat de accu van de HP iPAQ leegraakt wanneer u lange tijd niet op kantoor bent. Voorbeelden hiervan zijn de mini-USB-synchronisatiekabel en de reisadapter.

**Belangrijk:** Gebruik altijd originele accu's en opladers van HP om uw HP iPAQ op te laden.

- **Schakel geluiden uit** Elke keer dat u wordt geattendeerd op een gebeurtenis, wordt er accuvoeding verbruikt. Tik op **Start > Instellingen > Persoonlijk > Geluiden en meldingen** om onnodige meldingen uit te schakelen.
- **Verlichting automatisch uitschakelen** Tik op **Start > Instellingen > Systeem > Verlichting**. Geef een korte wachttijd op, zodat de verlichting na korte tijd automatisch wordt uitgeschakeld. Stel op het tabblad **Accustroom** de optie **Verl. uit als app. niet wordt gebr. ged.** in op 10 seconden.
- **Bluetooth en Wi-Fi uitschakelen** Schakel Bluetooth en Wi-Fi altijd uit als u er geen gebruik van maakt. Als u Bluetooth en Wi-Fi wilt uitschakelen, tikt u op **Start > Instellingen > Verbindingen > Draadloos beheer** en tikt u vervolgens op de desbetreffende optie om deze uit te schakelen.
- **Verminder de frequentie voor push-e-mailsynchronisatie** Telkens wanneer de HP iPAQ push-e-mail gebruikt om e-mail te verzenden en te ontvangen, wordt de accu van de HP iPAQ belast. Als u de tijdsduur tussen synchronisatiecycli verhoogt, verkleint u het aantal keren dat de HP iPAQ synchroniseert met de e-mailserver. Raadpleeg [Downloadopties voor e-mail wijzigen](#page-72-0) [op pagina 61](#page-72-0) voor meer informatie over het wijzigen van de tijdsduur.
- **Pas de ActiveSync-instellingen aan** Wanneer ActiveSync updates ontvangt, gebruikt het de mobiele radio van de HP iPAQ om verbinding te maken met een Exchange Server. Hiervoor wordt accuvoeding verbruikt.

Als u de acculading wilt controleren, tikt u op **Start > Instellingen > Systeem > Energie** of tikt u op het

$$
\begin{array}{c}\n\hline\n\end{array}
$$

pictogram (Accu) op het scherm **Vandaag**.

- **OPMERKING:** Op het moment dat de accu leeg is, gaan alle gegevens op de HP iPAQ die niet zijn opgeslagen verloren. Zorg ervoor dat de accu van de HP iPAQ altijd voldoende is opgeladen.
- **WAARSCHUWING!** Als de accu wordt verwijderd uit de HP iPAQ voordat u het apparaat hebt uitgeschakeld, kunnen gegevens op de HP iPAQ beschadigd raken.

# <span id="page-32-0"></span>**6 Business Messenger gebruiken**

# **Toetsenbord gebruiken**

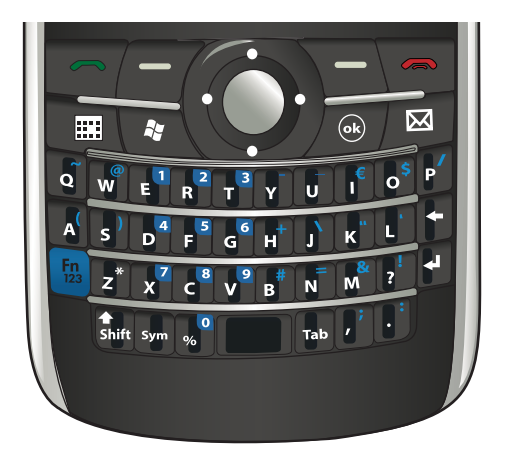

## **Toets Opnemen/Verzenden**

Druk op de toets (Opnemen/Verzenden) om het **Kiesscherm** te openen en om te bellen en gebeld te worden.

## **Toets Einde**

Druk op de toets (Einde) om een oproep te beëindigen en het **Kiesscherm** te verlaten. U kunt deze toets indrukken om de standbystand van de HP iPAQ te beëindigen.

## **Toets Enter**

Selecteer een toepassing en druk vervolgens op de toets (Enter) om de toepassing op een scherm te openen. U kunt ook een telefoongesprek voeren of naar de volgende regel gaan terwijl u tekst invoert

door op de toets (Enter) te drukken.

## **Toets Backspace**

Druk op de toets  $\blacksquare$  (Backspace) om tekst of tekens één voor één te wissen. Als de cursor zich tijdens het bladeren niet in het invoervak bevindt en u op deze toets drukt, gaat u terug naar de vorige webpagina.

## **Functietoetsen**

Druk op de linkerfunctietoets om de toepassing **Internet Explorer** te openen en op de rechterfunctietoets om **Contacten** te openen.

## <span id="page-33-0"></span>**QWERTY-toetsenbord**

Met het QWERTY-toetsenbord kunt u tekst invoeren. De alfabetten zijn ingedeeld volgens de QWERTYindeling, die op een computertoetsenbord lijkt.

Als u op een toets drukt, voert u het desbetreffende teken in. Als u tekens wilt invoeren in hoofdletters,

drukt u op de toets (Shift) en drukt u vervolgens op de gewenste alfabettoets. Druk twee keer op

de toets **Shift** (Shift) om caps lock in te schakelen. Het toetsenbord op het scherm geeft het pictogram

(Shift lock) weer, om aan te geven dat tekens zullen worden ingevoerd in hoofdletters. Druk

één keer op de toets **Shift** (Shift) om caps lock uit te schakelen en terug te keren naar het invoeren van tekens in kleine letters.

De tekens op sommige toetsen zijn gemarkeerd als superscript. Als u het superscriptteken wilt invoeren,

drukt u op de toets <sup>Fn</sup> (Fn) en vervolgens op de gewenste toets. Druk twee keer op de toets <sup>Fn</sup> (Fn) om functievergrendeling in te schakelen. Het toetsenbord op het scherm geeft het pictogram

選挙

(Functievergrendeling) weer, om aan te geven dat tekens zullen worden ingevoerd in

superscript. Druk één keer op de toets <sup>Fn</sup> (Fn) om functievergrendeling uit te schakelen en terug te keren naar het invoeren van normale tekens.

Druk op de toets <sup>Tab</sup> (Tab) om een tabspatie in te voeren.

Voer een teken in en druk meerdere keren op de toets (Sym) om te bladeren door speciale symbolen voor het ingevoerde teken.

# **Bladerwiel**

Gebruik het bladerwieltje om te navigeren door schermmenu's, muzieknummers af te spelen, instellingen te wijzigen en informatie weer te geven. Druk op het bladerwieltje om een toepassing te selecteren. U kunt het bladerwieltje ook gebruiken om het volume van de luidspreker te verhogen of te verlagen tijdens een gesprek door het omhoog of omlaag te verplaatsen.

# **Verbinding en signaalsterkte controleren**

Als u de SIM-kaart in de HP iPAQ schuift, maakt het apparaat automatisch verbinding met het netwerk

van uw serviceprovider voor mobiele telefonie. Het pictogram **(Signaalsterkte)** geeft aan dat u bent verbonden. Hoe meer verticale balken, des te beter de verbinding.

# **Oproepvoorzieningen**

Met de oproepfuncties op de HP iPAQ kunt u bellen, een oproep beantwoorden, een beller in de wachtrij plaatsen, snelkeuzenummers gebruiken en voicemail beluisteren.

## <span id="page-34-0"></span>**Telefoongesprek voeren**

Ga als volgt te werk om een telefoongesprek te voeren:

- **1.** Druk op de toets **notify** (Opnemen/Verzenden).
- **2.** Gebruik het **Kiesscherm** om het nummer in te voeren dat u wilt bellen.
- **3.** Tik op **Kies**.
- $\frac{1}{2}$ . U kunt ook een telefoongesprek voeren door de cijfers te kiezen met behulp van het toetsenblok

en vervolgens op de toets (Enter) te drukken.

## **Oproep beantwoorden**

Beantwoord een oproep door op de toets (Opnemen/Verzenden) te drukken.

Als u een oproep ontvangt, kunt u deze oproep beantwoorden of negeren. Als de telefoon niet langer overgaat, is de beller mogelijk doorgeschakeld naar de voicemail, afhankelijk van de instellingen die uw serviceprovider voor mobiele telefonie biedt. U kunt de oproep negeren door op **Negeren** te tikken op het **Kiesscherm** of door op de toets **(Einde)** te drukken.

## **Gesprek in wachtstand**

Gebruik Gesprek in wachtstand om op de hoogte te worden gebracht van binnenkomende oproepen terwijl u bezig bent met een andere oproep.

Ga als volgt te werk om Gesprek in wachtstand in te schakelen:

- **1.** Druk op de toets **notify** (Opnemen/Verzenden).
- **2.** Tik op **Menu > Opties… > Services**.
- **3.** Tik op **Gesprek in wachtstand > Instellingen ophalen…**.
- **4.** Tik onder **Bij wachtende oproepen** op **Waarschuwen**.

Ga als volgt te werk om Gesprek in wachtstand te gebruiken voor het beantwoorden van een binnenkomende oproep tijdens een telefoongesprek:

- **1.** Druk op de toets  $\Box$  (Opnemen/Verzenden) om het huidige telefoongesprek in de wachtstand te zetten.
- **2.** Druk op de toets  $\Box$  (Opnemen/Verzenden) om de binnenkomende oproep te beantwoorden of tik op **Negeren** als u de oproep niet wilt beantwoorden.
- **3.** Tik op **Wisselen** om over te schakelen tussen de oproepen.

#### **Nummer herkiezen**

U kunt het laatstgekozen nummer opnieuw kiezen door tweemaal op de toets (Opnemen/ Verzenden) te drukken.

#### **Contact bellen**

U kunt een nummer bellen dat is opgeslagen in de lijst met contacten. Terwijl u de naam van een contact invoert, zoekt de HP iPAQ in de lijsten **Contacten**, **Oproepgeschiedenis** en **Snelkeuze** en op de SIMkaart naar een bijpassende naam en een bijpassend nummer.

#### <span id="page-35-0"></span>**Bellen vanaf het scherm Vandaag**

Ga als volgt te werk om te bellen vanaf het scherm **Vandaag**:

- **1.** Gebruik het toetsenbord om de naam van de contactpersoon in te voeren.
- **2.** Als er meer dan één contactpersoon is met dezelfde naam, bladert u naar de gewenste contactpersoon.
- **3.** Druk op de toets  $\Box$  (Opnemen/Verzenden) om de oproep te plaatsen.

#### **Bellen vanuit Contacten**

U kunt de naam van de persoon die u wilt bellen selecteren in de lijst met contacten en vervolgens op de toets (Opnemen/Verzenden) drukken om een oproep te plaatsen. Als een contact meer dan één telefoonnummer heeft, bijvoorbeeld **Werk**, **Thuis** en **Fax**, gaat u als volgt te werk:

Ga als volgt te werk om te bellen vanuit de lijst met contacten:

- **1.** Tik op **Contacten** of druk op de rechterfunctietoets vanuit het scherm **Vandaag**.
- **2.** Blader naar de naam van het contact.
- **3.** Blader naar het gewenste nummer en druk op de toets **(Opnemen/Verzenden)** of tik twee keer op het contact om de oproep te plaatsen.
- **TIP:** Als u een lange lijst met contacten hebt, voert u de eerste paar letters van de naam van een contact in. De HP iPAQ zoekt dan in de hele lijst met contacten naar de naam en geeft deze weer. U kunt ook op de lettergroepen tikken boven aan de lijst met contacten, om de contacten te bekijken in die lettergroep.

#### **Alarmnummer bellen**

U kunt onder alle omstandigheden alarmnummers bellen, zelfs als de SIM-kaart en/of de HP iPAQ is vergrendeld. Uw serviceprovider programmeert een of meer alarmnummers, zoals 911 of 112, die u onder alle omstandigheden kunt bellen, zelfs als de HP iPAQ is vergrendeld of de SIM-kaart niet is geplaatst.

Ga als volgt te werk om een noodhulpnummer te kiezen:

- **1.** Druk op de toets **notice** (Opnemen/Verzenden).
- **E** OPMERKING: U moet de telefoon inschakelen voordat u een alarmnummer kunt bellen. Schakel

de telefoon in door te tikken op het pictogram (Wireless Manager) en vervolgens op **Telefoon**.

- **2.** Gebruik het toetsenbord om het lokale alarmnummer te kiezen.
- **3.** Druk op de toets  $\Box$  (Opnemen/Verzenden) om de oproep te plaatsen.
- **The OPMERKING:** Alarmnummers variëren per land/regio. De voorgeprogrammeerde alarmnummers van de HP iPAQ werken mogelijk niet op alle locaties en soms is het niet mogelijk een noodhulpnummer te bellen vanwege netwerk- of omgevingsproblemen of storingen.

#### **Gesprekken voeren via snelkeuze**

U kunt snel telefoonnummers kiezen door snelkeuzenummers toe te wijzen. U kunt snelkeuzenummers kiezen van 2 tot en met 99. Het snelkeuzenummer 1 is vaak gereserveerd voor het instellen of kiezen van uw voicemail na de eerste instelling.
**Formal OPMERKING:** De functie **Snelkeuze** is alleen beschikbaar voor telefoonnummers die zijn opgeslagen in de lijst met contacten.

Ga als volgt te werk om een toets voor snelkeuze te maken:

- **1.** Druk op de toets (Opnemen/Verzenden) **> Snelkeuze**.
- **2.** Tik op **Menu > Nieuw**.
- **3.** Tik op de contactpersoon en selecteer een snelkeuzenummer van 2 t/m 99 in het vak **Locatie** en tik op **OK**.
- **OPMERKING:** U kunt ook snelkeuzenummers toewijzen door te tikken op **Contacten** in het scherm **Vandaag** of door te drukken op de rechterfunctietoets. Selecteer vervolgens een contact en tik op **Menu > Toevoegen aan snelkeuzelijst…**.
- **TIP:** U kunt ook snelkeuzenummers toewijzen aan webadressen en e-mailadressen die zijn opgeslagen onder **Contacten** op de HP iPAQ.

Ga als volgt te werk om een nummer te bellen via snelkeuze:

- **1.** Druk op de toets **notice** (Opnemen/Verzenden).
- **2.** Druk op het toetsenblok het nummer in dat u als snelkeuzenummer hebt toegewezen en houd dit vast. Bij snelkeuzenummers van twee cijfers doet u het volgende: druk op het eerste cijfer, laat het los, druk vervolgens op het tweede cijfer van het nummer en houd dit vast.

#### **Voicemail**

Ga als volgt te werk om uw voicemail te bellen:

- **1.** Druk op de toets **notify** (Opnemen/Verzenden).
- **2.** Houd op het toetsenbord **1** ingedrukt om automatisch de voicemail te bellen.
- **The OPMERKING:** U moet mogelijk de snelkoppeling voor voicemail instellen. Raadpleeg [Nummer](#page-42-0) [voor voicemail of SMS-servicecenter instellen op pagina 31](#page-42-0) voor meer informatie.

#### **Handsfree-functie**

U kunt de luidspreker inschakelen tijdens een gesprek om de handsfree-functie te gebruiken.

▲ Tik op het **Kiesscherm** op **Luidspr. aan** om de hoorn uit te schakelen.

#### **Gegevensoproepen plaatsen**

Gebruik de beschikbare opties door te tikken op **Start > Instellingen > Verbindingen > Verbindingen** om GPRS- (General Packet Radio Service), inbel-, VPN- (Virtual Private Network), proxy- en WiFi-verbindingen in te stellen zodat u verbinding kunt maken met het internet of uw bedrijfsnetwerk. Bij een gegevensverbinding kunt u surfen op het web, e-mail downloaden of synchroniseren met een server, zonder kabels te hoeven gebruiken.

De netwerkverbindingstijd is de verstreken tijd vanaf het moment dat u verbinding maakt met het netwerk van uw serviceprovider tot aan het moment waarop u de gegevensoproep beëindigt door op de toets (Einde) te drukken. Deze tijd omvat de bezettonen en beltonen. De tijdsduur van de netwerkverbinding die wordt weergegeven op uw timer, komt mogelijk niet overeen met de tijdsduur waarvoor u wordt gefactureerd door uw serviceprovider. Neem contact op met uw serviceprovider voor informatie over uw factuur.

**B** OPMERKING: Uw HP iPAQ is vooraf zodanig geconfigureerd dat u kunt surfen en chatten. Neem contact op met uw serviceprovider voor informatie over services voor mobiel internet, configuratie van email of draadloze synchronisatie met een server.

#### **Geluid uitschakelen tijdens telefoongesprek**

U kunt tijdens een gesprek het geluid van de microfoon uitschakelen. Wanneer u het geluid uitschakelt tijdens een telefoongesprek, wordt de microfoon uitgeschakeld. De persoon met wie u praat, kan dan niet horen wat u zegt. U kunt echter wel horen wat de beller/gebelde zegt.

Ga als volgt te werk om de microfoon uit te schakelen tijdens een gesprek:

- **1.** Tik op **Dempen** op het **Kiesscherm**.
- **2.** U kunt de optie Dempen uitschakelen door op **Dempen uit** op het **Kiesscherm** te tikken.

#### **Oproep in wachtstand plaatsen**

Tijdens een oproep kunt u de oproep in de wachtstand plaatsen en een ander nummer kiezen of een binnenkomende oproep beantwoorden. Als u meer dan één oproep op de lijn hebt, kunt u overschakelen tussen oproepen.

- U kunt een oproep in de wachtstand plaatsen door op **In wachtstand** te tikken.
- U kunt overschakelen tussen oproepen door op **Wisselen** te tikken.

**The OPMERKING:** De functie Wisselen is alleen beschikbaar als een oproep al in de wachtstand staat.

Deze knoppen zijn alleen beschikbaar op het **Kiesscherm** van de telefoon.

#### **Telefonische vergadering houden**

Ga als volgt te werk om een telefonische vergadering te houden:

- 1. Druk op de toets **(Opnemen/Verzenden**).
- **2.** Gebruik het **Kiesscherm** om het gewenste nummer te kiezen.
- **3.** Tik op **Kies**.
- **4.** Tik, nadat u verbinding hebt gemaakt, op **In wachtstand**.
- **5.** Kies het tweede nummer en tik vervolgens op **Kies**.
- **6.** Tik, nadat u verbinding hebt gemaakt, op **Menu > Vergadering**.
- **The OPMERKING:** U kunt meer partijen toevoegen aan de telefonische vergadering door elk nummer te kiezen, verbinding te maken en vervolgens op **Menu > Vergadering** te tikken.

#### **Gesprek voeren via een hyperlinktelefoonnummer**

Gebruik een telefoonnummer in de vorm van een hyperlink om snel een telefoonnummer te kiezen in een e-mail- of SMS-bericht. Een telefoonnummer in de vorm van een hyperlink is op dezelfde wijze onderstreept als het adres van een website.

Ga als volgt te werk om te bellen vanuit een e-mail- of SMS-bericht dat een telefoonnummer in de vorm van een hyperlink bevat:

- **1.** Tik op het telefoonnummer.
- **2.** Tik op **Kies** om het nummer te kiezen.

#### **Internationale nummers kiezen**

Als u een internationaal gesprek wilt voeren, typt u een landnummer vóór het telefoonnummer:

- **1.** Druk op de toets **notice** (Opnemen/Verzenden).
- **2.** Tik op het **Kiesscherm** op **0** en houd dit vast totdat het plusteken (+) wordt weergegeven.
- **3.** Voer het desbetreffende land- en telefoonnummer in.
- **PMERKING:** U kunt ook een plusteken (+) invoegen in het telefoonnummer van een contact om dit snel te kunnen kiezen.

# **Oproepgeschiedenis**

#### **Oproepen beheren via oproepgeschiedenis**

De oproepgeschiedenis bevat de tijd en duur van alle binnenkomende, uitgaande en gemiste oproepen, alsmede een overzicht van alle oproepen. Het biedt tevens eenvoudige toegang tot notities die tijdens een oproep zijn gemaakt.

- **1.** Druk op de toets (Opnemen/Verzenden) **> Oproepen** om de geschiedenis van alle gekozen en ontvangen oproepen te bekijken.
- **2.** Tik op **Menu > Filter** en selecteer een andere weergave om de weergave van de oproepgeschiedenis te wijzigen.
- **OPMERKING:** Tik op **Menu > Oproeptimers...** om de duur van oproepen te bekijken. De timer **Alle oproepen** kan niet worden teruggezet.
- **3.** Tik op **Oproepen > Menu > Alle oproepen verwijderen** om de hele oproepgeschiedenis leeg te maken.

#### **Oproepen plaatsen via oproepgeschiedenis**

Gebruik de oproepgeschiedenis om snel iemand te bellen die onlangs naar u heeft gebeld of die onlangs door u is gebeld.

Ga als volgt te werk om oproepen te plaatsen via de oproepgeschiedenis:

- **1.** Druk op de toets **notice** (Opnemen/Verzenden).
- **2.** Tik op het **Kiesscherm** op **Oproepen**.
- **3.** Tik tweemaal op het benodigde nummer of tik op **Bellen** om het nummer te bellen.

#### **Details van oproep bekijken**

Ga als volgt te werk om de details van een oproep te bekijken:

- **1.** Druk op de toets **notify** (Opnemen/Verzenden).
- **2.** Tik op het **Kiesscherm** op **Oproepen**.
- **3.** Tik op het telefoonnummer van het contact om de details te bekijken.

De datum en tijd, alsmede de duur van de oproep, worden weergegeven.

# **Spraakopdrachten**

Gebruik spraakopdrachten om contacten op te zoeken, een contact te kiezen op naam, agendagegevens op te halen, muziek af te spelen en te beheren en toepassingen te starten op de HP iPAQ.

Houd de knop **Voice Commander** ingedrukt op de linkerkant van de HP iPAQ (tweede knop van boven) om de toepassing **Voice Commander** te starten. Wacht tot de audio-opdracht **Geef uw opdracht** klinkt en begin met het uitspreken van een opdracht in de microfoon.

#### **OPMERKING:** U kunt **Voice Commander** ook starten door op de haakschakelaar op de headset van de HP iPAQ te drukken.

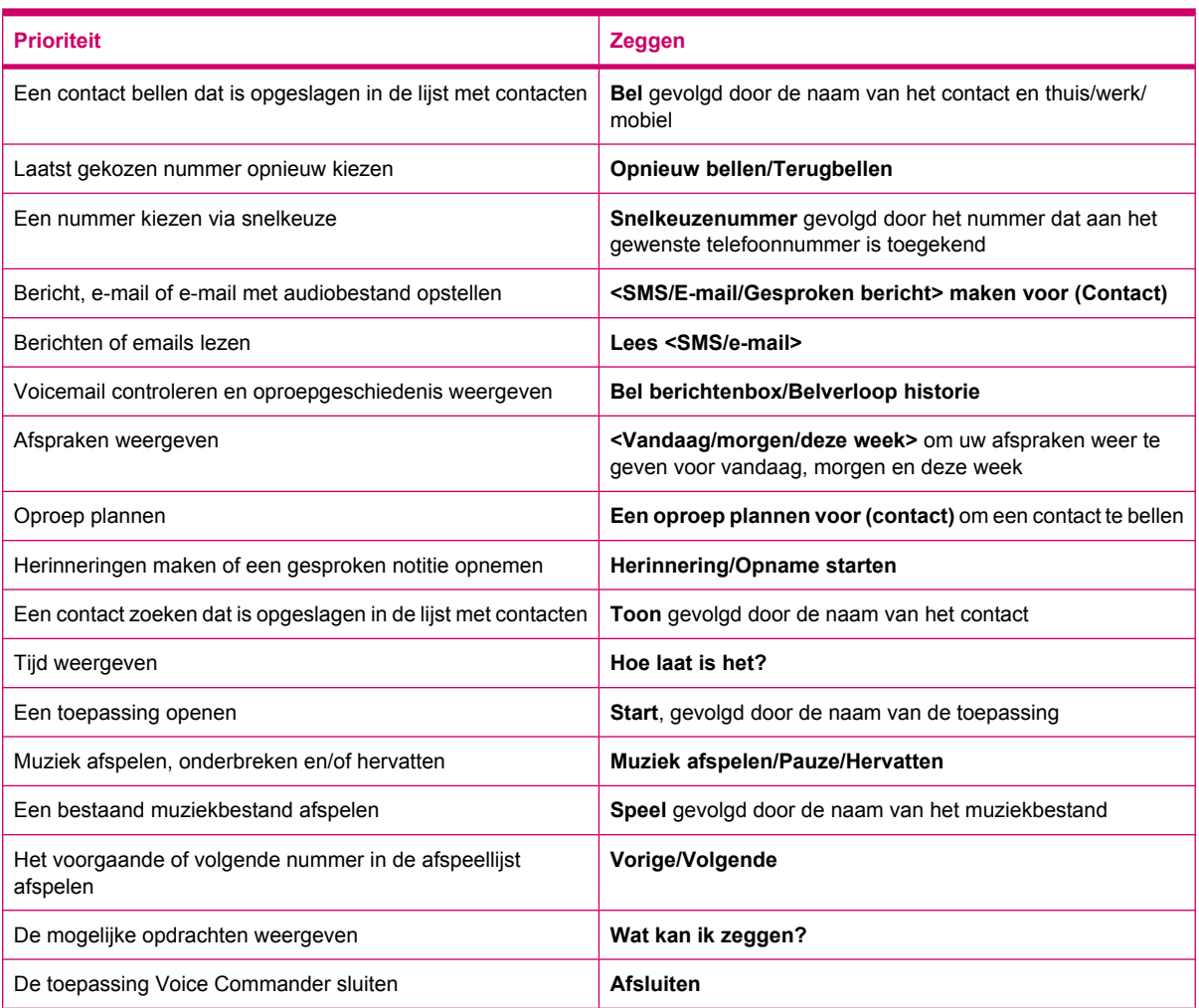

# **Pincode van de SIM-kaart wijzigen**

Om beveiligingsredenen wordt gebruikgemaakt van een pincode voor de SIM-kaart ter bescherming van uw HP iPAQ tegen onbevoegde toegang. U kunt een wachtwoord toewijzen om uw HP iPAQ en gegevens te beveiligen. Uw eerste pincode wordt geleverd door uw aanbieder van draadloze communicatieservices.

Ga als volgt te werk om de pincode van de SIM-kaart te wijzigen:

- **1.** Druk op de toets **notice** (Opnemen/Verzenden).
- **2.** Tik op **Menu > Opties…**.
- **3.** Tik onder **Beveiliging** op **Pincode wijzigen**.
- **4.** Voer uw oude pincode in.
- **5.** Tik op **Enter**.
- **6.** Voer uw nieuwe pincode in en bevestig deze.
- **7.** Tik op **OK**.

Als u een PIN-code wilt invoeren voordat u gesprekken gaat voeren, schakelt u **Pincode vereist als telefoon wordt gebruikt** in.

**The OPMERKING:** Alarmnummers kunnen op elk gewenst tijdstip worden gebeld zonder dat een pincode moet worden ingevoerd.

Ga als volgt te werk om de pincode van de SIM-kaart te verwijderen:

- **1.** Voer de pincode in om toegang te krijgen tot uw HP iPAQ.
- **2.** Druk op de toets  $\Box$  (Opnemen/Verzenden) op het toetsenbord.
- **3.** Tik op **Menu > Opties… > Beveiliging**.
- **4.** Schakel het selectievakje **Pincode vereist bij gebruik van telefoon** uit en tik op **OK**.

### **Service-instellingen wijzigen**

#### **Service-instellingen voor telefoon wijzigen**

Nadat uw telefoonservice is ingesteld door uw serviceprovider voor mobiele telefonie, kunt u de serviceinstellingen wijzigen op de HP iPAQ. Zo wilt u wellicht bepaalde typen binnenkomende en/of uitgaande oproepen blokkeren, binnenkomende oproepen doorschakelen naar een ander telefoonnummer, op de hoogte worden gesteld van binnenkomende oproepen tijdens telefoongesprekken of anderen laten weten wie u bent tijdens oproepen.

Ga als volgt te werk om service-instellingen voor uw telefoon te wijzigen:

- **1.** Druk op de toets **notice** (Opnemen/Verzenden).
- **2.** Tik in het **Kiesscherm** op **Menu > Opties… > Services**.
- **3.** Tik op de service die u wilt wijzigen en tik vervolgens op **Instellingen ophalen…**.
- **4.** Breng de gewenste wijzigingen aan en tik op **OK**.
- **The OPMERKING:** Voor sommige van deze services worden kosten in rekening gebracht. U kunt voor meer informatie contact opnemen met uw serviceprovider.

#### **Oproepen doorschakelen**

Als u geen oproepen wilt ontvangen op de HP iPAQ, kunt u de oproepen doorschakelen naar een ander nummer van uw keuze.

Ga als volgt te werk om het doorschakelen van oproepen in te stellen:

- **1.** Druk op de toets **notify** (Opnemen/Verzenden).
- **2.** Tik op **Menu > Opties… > Services**.
- **3.** Tik op **Oproep doorschakelen > Instellingen ophalen…**.
- **4.** Schakel het selectievakje **Alle inkomende oproepen doorschakelen** in.
- **5.** Voer het telefoonnummer in waar de gesprekken naartoe moeten worden gestuurd.

U kunt nummers instellen voor de volgende gevallen:

- **Geen antw: telefoon kan niet worden beantwoord.**
- **Niet besch.: telefoon staat uit.**
- **Bezet**: lijn is bezet.
- **6.** Tik op **OK**.

#### **Gesprek in wachtstand**

U kunt Gesprek in wachtstand in- of uitschakelen, om op de hoogte te worden gebracht van binnenkomende oproepen terwijl u bezig bent met een andere oproep.

Ga als volgt te werk om Gesprek in wachtstand in te stellen:

- **1.** Druk op de toets **notice** (Opnemen/Verzenden).
- **2.** Tik op **Menu > Opties… > Services**.
- **3.** Tik op **Gesprek in wachtstand > Instellingen ophalen…**.
- **4.** Selecteer de gewenste instelling:
	- Selecteer **Waarschuwen** om Gesprek in wachtstand in te schakelen.
	- Selecteer Niet waarschuwen om Gesprek in wachtstand uit te schakelen.
- **5.** Tik op **OK**.

#### **Nummerweergave configureren**

Configureer de nummerweergave om het telefoonnetwerk in staat te stellen uw identiteit weer te geven op het display voor nummerweergave van de gebelde.

Ga als volgt te werk om nummerweergave te configureren:

- **1.** Druk op de toets **notice** (Opnemen/Verzenden).
- **2.** Tik op **Menu > Opties… > Services**.
- **3.** Tik op **Nummerweergave > Instellingen ophalen…**.
- **4.** Selecteer voor wie u uw identiteit wilt weergeven en tik vervolgens op **OK**.

U kunt voorkomen dat anderen uw identiteit kunnen zien door op **Geen** te tikken.

#### **Oproepen blokkeren**

Als u geen oproepen wilt ontvangen van bepaalde nummers, kunt u deze nummers blokkeren op de HP iPAQ.

<span id="page-42-0"></span>Ga als volgt te werk om oproepen te blokkeren:

- **1.** Druk op de toets **notice** (Opnemen/Verzenden).
- **2.** Tik op **Menu > Opties… > Services**.
- **3.** Tik op **Oproep blokkeren > Instellingen ophalen…**.
- **4.** Selecteer het type oproepen dat u wilt blokkeren en tik op **OK**.

#### **Nummer voor voicemail of SMS-servicecenter instellen**

Als u voicemail wilt gebruiken of tekstberichten wilt verzenden (SMS), geeft u het juiste nummer voor voicemail of SMS-berichten op in de telefooninstellingen.

**The OPMERKING:** Het verzenden van SMS-berichten maakt geen deel uit van alle netwerkserviceabonnementen. Vraag uw serviceprovider voor mobiele telefonie of deze service deel uitmaakt van uw abonnement.

Ga als volgt te werk om het nummer voor voicemail of SMS-servicecenter in te stellen:

- **1.** Druk op de toets **notice** (Opnemen/Verzenden).
- **2.** Tik op **Menu > Opties… > Services**.
- **3.** Tik op **Voicemail en SMS-berichten > Instellingen ophalen…**.
- **4.** Typ het nummer voor voicemail of SMS-servicecenter in het daarvoor bestemde vak.
- **5.** Tik op **OK**.

Als u de juiste nummers voor voicemail of SMS-servicecenter niet weet, neemt u contact op met uw serviceprovider voor mobiele telefonie.

### **Netwerkinstellingen wijzigen**

#### **Instellingen voor telefoonnetwerk wijzigen**

In de instellingen voor het telefoonnetwerk kunt u het volgende doen:

- Beschikbare netwerken voor draadloze telefonie bekijken.
- De volgorde bepalen waarin uw telefoon toegang krijgt tot andere telefoonnetwerken (als het huidige netwerk niet beschikbaar is).
- Opgeven of u netwerken handmatig of automatisch wilt wijzigen.

Ga als volgt te werk om netwerkinstellingen te wijzigen:

- **1.** Tik op **Start > Instellingen > Persoonlijk > Telefoon > Netwerk**.
- **2.** Selecteer de netwerkinstellingsopties die u wilt wijzigen.
- **The OPMERKING:** Sommige van deze services zijn mogelijk niet beschikbaar. U kunt voor meer informatie contact opnemen met uw serviceprovider. Het huidige telefoonnetwerk dat uw HP iPAQ gebruikt, wordt boven aan het scherm weergegeven en blijft actief totdat u het wijzigt, uw signaal kwijtraakt of uw SIM vervangt.

#### **Beschikbare telefoonnetwerken bekijken**

Ga als volgt te werk om alle beschikbare netwerken voor mobiele telefonie te bekijken:

- **1.** Druk op de toets **notice** (Opnemen/Verzenden).
- **2.** Tik op **Menu > Opties… > Netwerk**.
- **3.** Tik in de lijst **Netwerkselectie** op **Handmatig**.
- **4.** Selecteer een netwerk in de lijst.
- **5.** Tik op **OK**.
- **6.** Tik op **OK**.

#### **Voorkeursnetwerken instellen**

U kunt voorkeursnetwerken voor telefonie instellen in de volgorde waarin u de HP iPAQ toegang wilt bieden. Als bijvoorbeeld uw eerste voorkeursnetwerk niet beschikbaar is, probeert uw HP iPAQ toegang te verkrijgen tot uw tweede voorkeursnetwerk voor telefonie.

Ga als volgt te werk om netwerkvoorkeuren toe te wijzen:

- **1.** Druk op de toets **notice** (Opnemen/Verzenden).
- **2.** Tik op **Menu > Opties… > Netwerk**.
- **3.** Tik op **Netwerken instellen** en selecteer uw voorkeursnetwerken.
- **4.** U kunt de volgorde voor de voorkeursnetwerken instellen door op **Omhoog** of **Omlaag** te tikken.
- **5.** Tik op **OK**.
- **6.** Tik op het scherm **Netwerk** op de lijst **Netwerkselectie**.
- **7.** Tik op **Automatisch**.

#### **Handmatig een telefoonnetwerk selecteren**

Soms wilt u mogelijk de kosten onder controle houden, door te weten wanneer de verbinding voor uw huidige geselecteerde netwerk niet beschikbaar is.

Ga als volgt te werk om handmatig een netwerk te selecteren:

- **1.** Druk op de toets **notify** (Opnemen/Verzenden).
- **2.** Tik op **Menu > Opties… > Netwerk**.
- **3.** Tik in de lijst **Netwerkselectie** op **Handmatig**.
- **4.** Selecteer het netwerk dat u wilt gebruiken en tik vervolgens op **OK**.
- **5.** Als uw huidige netwerk niet beschikbaar is, tikt u op **Selecteren** en selecteert u vervolgens handmatig een ander netwerk.

### **Beltoon en beltoontype wijzigen**

Wijzig de beltoon en het beltoontype als u een ander geluid wilt selecteren voor het melden van binnenkomende oproepen.

Ga als volgt te werk om de beltoon en het beltoontype te wijzigen:

- **1.** Druk op de toets **notice** (Opnemen/Verzenden).
- **2.** Tik in het **Kiesscherm** op **Menu > Opties… > Telefoon**.
- **3.** Tik op de lijst **Beltoontype** of **Beltoon**.
- **4.** Selecteer het geluid dat u wilt gebruiken.

### **Notities maken tijdens een oproep**

Ga als volgt te werk om notities te maken tijdens een oproep:

- **1.** Tik tijdens een oproep op **Menu > Notitie maken**.
- **2.** Voer uw tekst in.
- **3.** Tik op **OK**.

Ga als volgt te werk om toegang te krijgen tot een notitie die u hebt gemaakt tijdens een oproep:

- **1.** Druk op de toets **notice** (Opnemen/Verzenden).
- **2.** Tik in het **Kiesscherm** op **Oproepen**.
- **3.** Houd de aanwijspen vast op de naam of het nummer voor de telefoonoproep die de notitie bevat.
- **4.** Tik op **Notitie bekijken**.

Een notitie die tijdens een oproep is gemaakt kan ook worden geopend vanuit de toepassing **Notities**. De titel van de notitie is de contactnaam of het telefoonnummer waarmee u verbinding had tijdens het schrijven van de notitie.

## **Automatisch een frequentieband selecteren**

De HP iPAQ beschikt over een ingebouwde GSM-/GPRS-/EDGE-functie die vier verschillende frequentiebanden (850/900/1800/1900) ondersteunt voor internationaal roamen. De HP iPAQ ondersteunt ook WCDMA/HSDPA via drie verschillende frequentiebanden (850/1900/2100). Als u reist tussen verschillende landen en/of aanbieders van draadloze netwerken, worden met deze functie automatisch de verbindingsinstellingen voor frequentiebanden gewijzigd als de thuisband niet beschikbaar is. Deze functie is de standaardinstelling op de HP iPAQ.

**The OPMERKING:** Bij roamen in een ander land kan het, afhankelijk van de omgeving, enkele minuten duren voordat uw HP iPAQ de eerste keer een verbinding heeft gemaakt met het netwerk.

U kunt problemen voorkomen wanneer u in het buitenland bent door u aan de volgende tips te houden voordat u vertrekt:

- Ga naar de website van uw serviceprovider voor mobiele telefonie om te zien of hun service beschikbaar is in uw land van bestemming.
- Controleer of uw account voor mobiele telefonie is ingesteld voor internationaal roamen en of er extra kosten in rekening worden gebracht.

# **Alle contacten kopiëren van de HP iPAQ naar een SIM**

Als u de SIM-kaart in meerdere apparaten gebruikt, kunt u contacten van de HP iPAQ naar een SIM kopiëren.

- **1.** Tik op **Contacten** of druk op de rechterfunctietoets vanuit het scherm **Vandaag**.
- **2.** Tik op **Menu > Kopiëren naar SIM**.
- **3.** Tik op **OK** om de contacten te kopiëren of op **Annuleren** om terug te gaan naar het vorige scherm.
- **4.** Tik op het scherm **Vandaag** op **Contacten** of druk op de rechterfunctietoets en zoek naar de toegevoegde contacten om te controleren of de contacten naar de SIM zijn gekopieerd.

### **Alle contacten kopiëren van een SIM naar de HP iPAQ**

Als u meerdere SIM-kaarten voor uw HP iPAQ gebruikt, kunt u contacten van een SIM naar de HP iPAQ kopiëren.

- **1.** Tik op **Contacten** of druk op de rechterfunctietoets vanuit het scherm **Vandaag**.
- **2.** Tik op **Menu > Kopiëren van simkaart**.
- **3.** Tik op **OK** om de contacten te kopiëren of op **Annuleren** om terug te gaan naar het vorige scherm.
- **4.** Tik op het scherm **Vandaag** op **Contacten** of druk op de rechterfunctietoets en zoek naar de toegevoegde contacten om te controleren of de contacten naar de HP iPAQ zijn gekopieerd.

# **TTY-functionaliteit (Tele-typewriter) toevoegen**

#### **TTY-functionaliteit voor doven of slechthorenden toevoegen**

HP iPAQ producten ondersteunen TTY-functionaliteit (Tele-typewriter), die doven en slechthorenden in staat stelt te communiceren via de bestaande telefonie-infrastructuur, met inbegrip van mobiele telefoons. Hiertoe moeten afzonderlijk aangeschafte TTY-apparaten worden aangesloten op de telefoons aan beide uiteinden van een telefoongesprek en moet de HP iPAQ zijn geconfigureerd voor TTY-gebruik. Het zendende TTY-apparaat genereert een duidelijke audiotoon voor elk ondersteund teken en deze tonen worden gecodeerd en opnieuw in tekst omgezet op het ontvangende TTYapparaat.

Vanwege het gebruik van audiocompressiecodecs in moderne digitale mobiele telefoons, kunnen deze TTY-audiotonen mogelijk per ongeluk worden vervormd tijdens de verzending via mobiele telefoons. Daarom kunnen TTY-apparaten alleen blijven werken in netwerken voor mobiele telefonie als de mobiele telefoon is ingesteld op een modus waarbij de compressiecodec is geoptimaliseerd voor de verwerking van TTY-tonen in plaats van de menselijke stem.

Als u TTY wilt gebruiken met de HP iPAQ, moet een optionele TTY-audioadapter worden aangesloten op de headsetconnector van de HP iPAQ. De TTY-audioadapter converteert de pin-out van de headsetconnector, die is ontworpen voor een bedrade oortelefoon en stereo hoofdtelefoon, naar de pin-out die wordt vereist door de meeste TTY-apparaten. Als u de TTY-audioadapter (artikelnummer: FA709BAC3) wilt aanschaffen, gaat u naar<http://www.hp.com>en vervolgens naar **Home and Home office > Handhelds & Calculators > iPAQ accessories**.

**The OPMERKING:** Omdat de HP iPAQ geen interne CTM-conversie (Cellular Text Telephone Modem) ondersteunt, moet het TTY-apparaat dat u gebruikt CTM-conversie bieden of moet u een externe CTMadapter gebruiken tussen de HP iPAQ en het TTY-apparaat.

Voor informatie over het aansluiten van TTY-apparaten of CTM-adapters op de HP iPAQ raadpleegt u de documentatie van de fabrikant van het TTY-apparaat of de CTM-adapter.

HP doet er alles aan om producten, services en informatie te ontwikkelen die beschikbaar zijn voor iedereen, met inbegrip van mensen met een handicap of met leeftijdsgerelateerde beperkingen. Ga naar aan<http://www.hp.com/accessibility>voor meer informatie.

#### **TTY-ondersteuning inschakelen**

**Form IPACE Studies:** Sluit, voordat u TTY-ondersteuning inschakelt op de HP iPAQ, een headset aan op de headsetconnector. De instelling wordt anders automatisch weer uitgeschakeld. Sluit bijvoorbeeld de optionele TTY-audioadapter eerst aan op de aansluiting voor de oortelefoon, zoals hieronder beschreven. Nadat u de TTY-ondersteuning hebt ingeschakeld, kunt u de headset verwijderen. TTY blijft dan ingeschakeld op de HP iPAQ totdat u deze voorziening weer uitschakelt.

Ga als volgt te werk om TTY-ondersteuning in te schakelen:

- **1.** Sluit het TTY-apparaat aan op de TTY-audioadapter.
- **2.** Sluit de TTY-audioadapter aan op de headsetconnector van de HP iPAQ.
- **3.** Druk op de toets (Opnemen/Verzenden) aan de voorkant van de HP iPAQ om het **Kiesscherm** te openen.
- **4.** Tik op **Menu > Opties… > TTY**.
- **TIP:** U kunt TTY ook inschakelen door te tikken op **Start > Instellingen > Persoonlijk > Telefoon > TTY**.
- **5.** Selecteer de optie **TTY-modus**.
- **6.** Selecteer de gewenste TTY-modus.
	- **Standaard**: de standaardmodus gebruikt tekst voor binnenkomende en uitgaande communicatie.
	- **VCO**: de VCO (Voice Carry Over) gebruikt tekst voor binnenkomende communicatie en audio voor uitgaande communicatie.
	- **HCO**: de HCO (Hearing Carry Over) gebruikt audio voor binnenkomende communicatie en tekst voor uitgaande communicatie.
- **7.**

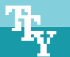

Tik op **OK**. Het pictogram (TTY) wordt weergegeven op de navigatiebalk als deze functie is ingeschakeld. U bevindt zich nu in de TTY-audiomodus.

**8.** Sluit de kabel van het optionele TTY-apparaat aan op de TTY-audioadapter, zoals aangegeven in de documentatie van de TTY-fabrikant.

**The OPMERKING:** Activeer de TTY-audiomodus niet wanneer al een telefoonoproep plaatsvindt.

#### **Telefoonoproep plaatsen via de HP iPAQ met ingeschakelde TTY-functie**

Ga als volgt te werk om een telefoongesprek te voeren met de HP iPAQ met ingeschakelde TTY-functie:

- **1.** Druk op de toets **notice** (Opnemen/Verzenden).
- **2.** Kies het telefoonnummer van de persoon die u probeert te bereiken en die eveneens een TTY-apparaat (Tele-typewriter) heeft aangesloten op zijn of haar telefoon. Als u wordt gevraagd of u de telefoon wilt inschakelen, tikt u op **Ja**.

**FOPMERKING:** Installeer een SIM-kaart voordat u uw eerste telefoongesprek gaat voeren.

**3.** Als de telefoonoproep wordt beantwoord, begint u met typen op het TTY-toetsenbord.

De letters die op het TTY-apparaat worden getypt, worden omgezet in elektrische signalen die via normale telefoonlijnen worden getransporteerd. Als de signalen hun bestemming (een ander TTY-apparaat) bereiken, worden ze opnieuw omgezet in letters die op een beeldscherm worden weergegeven, op papier worden afgedrukt of beide.

Als u klaar bent met typen, kan de persoon aan de andere kant van de lijn beginnen met het typen van antwoorden of opmerkingen aan u.

- **4.** U kunt de telefoonoproep beëindigen door op de toets **(=)** (Einde) te drukken en deze ingedrukt te houden.
- **The OPMERKING:** Als een normale headset wordt aangesloten terwijl TTY-ondersteuning is ingeschakeld, kan de geluidskwaliteit minder zijn. Als u een telefoongesprek voert met een Bluetooth-headset terwijl de TTY-modus actief is en u een stekker in de headsetconnector steekt, wordt bovendien de TTY-audiomodus geactiveerd waardoor de kwaliteit van spraakoproepen afneemt.

#### **TTY-ondersteuning uitschakelen**

Ga als volgt te werk om TTY-ondersteuning uit te schakelen:

- 1. Druk op de toets **(Opnemen/Verzenden) om het Kiesscherm** te openen.
- **2.** Tik op **Menu > Opties… > TTY**.
- **TIP:** U kunt TTY ook uitschakelen door te tikken op **Start > Instellingen > Persoonlijk > Telefoon > TTY**.
- **3.** Selecteer de optie **HAC & TTY uitschakelen**.
- **4.** Tik op **OK**.
- **PPMERKING:** Als u van plan bent de HP iPAQ te gebruiken in zowel de normale modus als de (TTY-) audiomodus, adviseert HP de TTY-ondersteuning uit te schakelen als de HP iPAQ niet wordt gebruikt voor TTY, om de speciale netwerkbronnen beschikbaar te stellen aan andere gebruikers.

#### **HAC-functionaliteit (Hearing Aid Compatibility) toevoegen voor doven of slechthorenden die een gehoorapparaat gebruiken**

Uw HP iPAQ ondersteunt HAC-functionaliteit (Hearing Aid Compatibility) die personen die een gehoorapparaat gebruiken helpt bij het beluisteren van audiouitvoer. Wanneer deze voorziening is ingeschakeld, verstuurt de HP iPAQ naast het audiosignaal ook magnetische signalen. Deze magnetische signalen stellen personen die een gehoorapparaat gebruiken in staat om de audiosignalen beter te horen.

**The OPMERKING:** Controleer of het gehoorapparaat compatibel is met HAC. Controleer ook of de handsfree of hoofdtelefoon die u eventueel gebruikt, compatibel is met HAC.

#### **HAC-ondersteuning inschakelen**

Ga als volgt te werk om HAC-ondersteuning in te schakelen:

- **1.** Druk op de toets (Opnemen/Verzenden) om het **Kiesscherm** te openen.
- **2.** Tik op **Menu > Opties… > TTY**.
- **TIP:** U kunt HAC ook inschakelen door te tikken op **Start > Instellingen > Persoonlijk > Telefoon > TTY**.
- **3.** Selecteer de optie **HAC-modus**.
- **4.** Tik op **OK**.

#### **HAC-ondersteuning uitschakelen**

Ga als volgt te werk om HAC-ondersteuning uit te schakelen:

- 1. Druk op de toets (Opnemen/Verzenden) om het **Kiesscherm** te openen.
- **2.** Tik op **Menu > Opties… > TTY**.
- **TIP:** U kunt HAC ook uitschakelen door te tikken op **Start > Instellingen > Persoonlijk > Telefoon > TTY**.
- **3.** Selecteer de optie **HAC & TTY uitschakelen**.
- **4.** Tik op **OK**.

### **Spraaknotities**

Met de toepassing voor spraaknotities kan de gebruiker audionotities opnemen. U kunt een afzonderlijke opname maken, waarbij een notitie wordt opgenomen zonder dat deze werkelijk wordt uitgeschreven, of u kunt een opname toevoegen aan een notitie.

#### **Spraaknotities maken**

U kunt een afzonderlijke opname (spraaknotitie) maken of een opname aan een notitie toevoegen via de toepassing voor notities.

Ga als volgt te werk om een afzonderlijke opname (spraaknotitie) te maken:

- **1.** Tik op **Start > Programma's > Notities**.
- **2.** Ga naar de lijst met notities en tik op het pictogram  $\bigcirc$  (Opnemen).
- **OPMERKING:** Als de opnamewerkbalk niet wordt weergegeven, tikt u op **Menu > Opnamewerkbalk weergeven**.
- **3.** Spreek in de microfoon.
- **4.** Nadat u de notitie hebt opgenomen, tikt u op het pictogram **in (Stoppen)** op de **Opnamewerkbalk**.

Ga als volgt te werk om een opname toe te voegen aan een notitie:

- **1.** Tik op **Start > Programma's > Notities**.
- **2.** Maak of open een notitie en tik vervolgens op het pictogram  $\bullet$  (Opnemen).
- **OPMERKING:** Als de opnamewerkbalk niet wordt weergegeven, tikt u op **Menu > Opnamewerkbalk weergeven**.
- **3.** Spreek in de microfoon.
- **4.** Nadat u de notitie hebt opgenomen, tikt u op het pictogram  $\blacksquare$  (Stoppen) op de **Opnamewerkbalk**.

学

**di**t **OPMERKING:** Als u een opname maakt in een geopende notitie, wordt het pictogram (Spraaknotitie) weergegeven in de notitie. Als u een afzonderlijke opname maakt, wordt het pictogram

(Opgenomen spraaknotitie) weergegeven naast de notitie in de lijst van notities.

U kunt ook een spraaknotitie maken met de toepassing **HP Photosmart Mobile** en deze aan een afbeelding toevoegen.

#### **Spraaknotities verwijderen**

Ga als volgt te werk om een afzonderlijke spraaknotitie te verwijderen:

- **1.** Tik op **Start > Programma's > Notities**.
- **2.** Ga naar de lijst met notities en houd de aanwijspen vast op de notitie.
- **3.** Tik op **Verwijderen**.

Ga als volgt te werk om een opname binnen een notitie te verwijderen:

- **1.** Tik op **Start > Programma's > Notities**.
- **2.** Open een notitie.
- **3.**

Selecteer het pictogram (Spraaknotitie). Als u het pictogram wilt selecteren, houdt u de aanwijspen vast naast het pictogram. Zodra op het scherm stippen verschijnen, sleept u snel over het pictogram voordat de stippen een cirkel vormen.

- **4.** Houd de aanwijspen vast op het pictogram (Spraaknotitie).
- **5.** Tik op **Wissen**.

#### **Luisteren naar spraaknotities**

Ga als volgt te werk om te luisteren naar spraaknotities:

- **1.** Tik op **Start > Programma's > Notities**.
- **2.**

Tik op het pictogram  $\bigcirc$  (Opgenomen spraaknotitie) om de notitie te beluisteren.

#### **Naam van spraaknotities wijzigen**

Ga als volgt te werk om de naam van spraaknotities te wijzigen:

- **1.** Tik op **Start > Programma's > Notities**.
- **2.** Houd de aanwijspen vast op de notitie waarvan u de naam wilt wijzigen.
- **3.** Tik op **Naam wijzigen/Verplaatsen**.
- **4.** Geef de nieuwe naam op in het vak **Naam**.
- **5.** Tik op **OK**.

## **Kanalen configureren**

Schakel deze functie in om realtime nieuws en informatie te ontvangen zoals verkeersinformatie en weerberichten. Informeer bij uw serviceprovider voor mobiele telefonie naar de beschikbaarheid in uw omgeving.

Ga als volgt te werk om de zendkanalen voor telefonie te configureren:

- **1.** Tik op **Start > Instellingen > Persoonlijk > Telefoon > Meer**.
- **2.** Schakel het selectievakje **Cell Broadcast** in.
- **3.** Tik op **Instellen…**.
- **4.** Tik op **Toevoegen…** en voer vervolgens de naam en het nummer van het kanaal in.
- **5.** Tik op **OK**.

### **Notities**

U kunt deze gegevens opslaan in de vorm van notities op de HP iPAQ.

#### **Notitie schrijven**

Ga als volgt te werk om een notitie te schrijven:

- **1.** Tik op **Start > Programma's > Notities**.
- **B** OPMERKING: U kunt eenmaal op de knop Voice Commander aan de linkerkant van uw HP iPAQ drukken (tweede knop van boven) om de toepassing **Notities** te starten. Schrijven moet zijn geselecteerd als standaardinvoermodus.
- **2.** Tik op **Nieuw**.
- **3.** Schrijf de gewenste tekst op het scherm.
- **4.** Wanneer u gereed bent, tikt u op **OK** om terug te keren naar de lijst met notities.

Als u handgeschreven tekst wilt selecteren, houdt u de aanwijspen vast naast de tekst. Zodra op het scherm stippen verschijnen, sleept u snel over de handgeschreven tekst voordat de stippen een cirkel vormen.

Als een letter over drie lijntjes heen gaat, wordt deze als tekening en niet als tekst beschouwd.

#### **Kopie van een notitie maken**

Ga als volgt te werk om een kopie van een notitie te maken:

- **1.** Tik op **Start > Programma's > Notities**.
- **2.** Open de notitie die u wilt kopiëren.
- **3.** Selecteer de tekst op het scherm en tik op **Menu > Kopiëren**.
- **4.** Open de gewenste notitie in de lijst met notities of open een nieuwe notitie om de geselecteerde inhoud naartoe te kopiëren.
- **5.** Tik op **Menu > Plakken**.

Als u de inhoud in een nieuwe notitie plakt, wordt een kopie van de notitie weergegeven in de lijst met notities.

## **HP iPAQ opnieuw instellen**

Als uw HP iPAQ niet reageert op het indrukken van knoppen of het tikken op het scherm, moet u het apparaat misschien opnieuw instellen. U kunt het apparaat op drie manieren opnieuw instellen: software, hardware en volledig.

#### **Hardwarematige reset uitvoeren**

Bij een hardwarematige reset worden alle actieve applicaties gestopt, maar worden geen programma's of opgeslagen gegevens gewist. Een hardwarematige reset stelt ook de hardwareregisters opnieuw in. Voordat u een hardwarematige reset uitvoert, moet u alle niet-opgeslagen gegevens van actieve toepassingen opslaan.

**The OPMERKING:** U kunt deze stappen ook gebruiken om een softwarematige reset uit te voeren.

Ga als volgt te werk om een hardwarematige reset uit te voeren:

- **1.** Ga naar de verzonken knop **Reset** (Opnieuw instellen) aan de bovenkant van uw HP iPAQ.
- **2.** Druk met de aanwijspen licht op de **Reset**-knop.
- **3.** Laat de **Reset**-knop weer los.

De HP iPAQ wordt opnieuw ingesteld en wordt ingeschakeld.

#### **Fabrieksinstellingen herstellen**

Wanneer u de fabrieksinstellingen herstelt gaan alle gebruikersinstellingen, programma's en gegevens verloren en worden alleen de fabrieksinstellingen op uw HP iPAQ hersteld.

Ga als volgt te werk om de fabrieksinstellingen te herstellen:

**1.** Schakel de HP iPAQ uit.

**2.** Druk op de knop **OK** aan de rechterkant van de eenheid en op de knop **Voice Commander** aan de linkerkant van de eenheid.

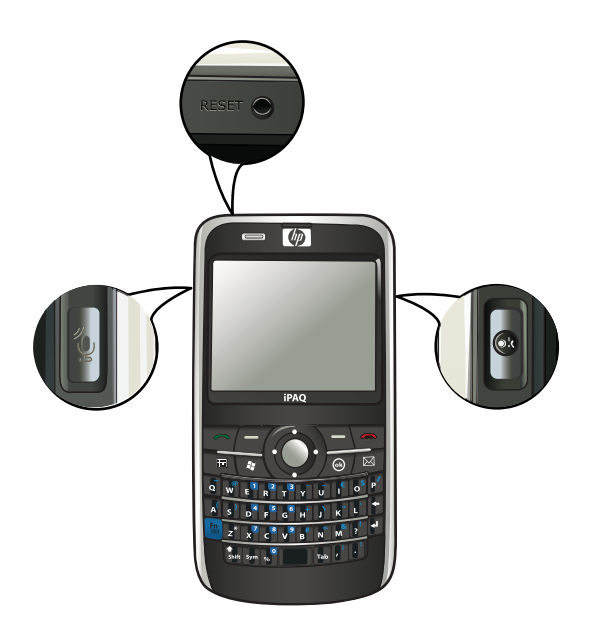

- **3.** Houd de knoppen **OK** en **Voice Commander** ingedrukt en druk met de aanwijspen licht op de **Reset**-knop.
- **4.** Laat de **Reset**-knop weer los.
- **5.** Laat de knoppen **OK** en **Voice Commander** los als **Clean Boot** (Schoon opstarten) op het scherm wordt weergegeven.
- **OPMERKING:** U kunt ook tikken op **Start > Instellingen > Systeem > Fabrieksinstellingen herstellen** en de instructies op het scherm volgen.

De HP iPAQ wordt opnieuw gestart en ingeschakeld.

**VOORZICHTIG:** Wanneer u de fabrieksinstellingen herstelt, gaan alle gegevens verloren die op de HP iPAQ zijn opgeslagen, met uitzondering van de gegevens in iPAQ File Store.

# **7 Camera**

Met de ingebouwde camera van 3 megapixels kunt u videoclips opnemen en foto's maken, en deze vervolgens weergeven en opslaan op de HP iPAQ.

**OPMERKING:** De camera wordt niet op alle modellen meegeleverd.

# **Camera gebruiken**

Met de ingebouwde camera op de HP iPAQ kunt u foto's maken en weergeven.

#### **Foto's maken**

U kunt foto's maken en deze opslaan op de HP iPAQ of een opslagkaart.

**The OPMERKING:** U kunt de camera niet gebruiken als de acculading minder dan 20% bedraagt.

Ga als volgt te werk om foto's te maken:

- **1.** Druk op de toets **Camera** of tik op **Start > Programma's > Camera**.
- **2.** Druk de navigatietoets omlaag om in te zoomen en omhoog om uit te zoomen.
- **The OPMERKING:** Als de camera wordt gebruikt met 3M-resolutie, kunt u deze toetsen niet gebruiken om in of uit te zoomen.
- **3.** Druk de navigatietoets naar links om de helderheid te verhogen en naar rechts om de helderheid te verlagen.
- **4.** Druk op de toets **Camera** om een foto te maken en deze automatisch op te slaan in **Bestandsbeheer > Mijn documenten > Mijn afbeeldingen**.
- **The OPMERKING:** Tik op het pictogram  $\frac{1}{8}$  (Flits) om flitsen tijdens het maken van foto's in te schakelen.

#### **Foto's weergeven**

Ga als volgt te werk om foto's te bekijken die u hebt gemaakt op de HP iPAQ:

- **1.** Tik op **Start > HP Photosmart Mobile**.
- **2.** Blader naar de gewenste foto.
- **3.** Tik twee keer om de foto weer te geven.

## **Camera-instellingen**

Tik op **Start > Programma's > Camera** om de camera-instellingen te definiëren. Tik op het pictogram (Instellingen).

#### **Basisinstellingen**

U kunt basisopties instellen voor de camera. De instellingen op het tabblad **Basis** kunnen worden toegepast terwijl u foto's maakt en videoclips opneemt.

- **Sluitergeluid inschakelen**: selecteer deze optie om het sluitergeluid in te schakelen tijdens het maken van foto's.
- **Prefix voor fotobestanden**: geef een prefixnaam op voor de foto's die u maakt.
- **Prefix voor videobestanden**: geef een prefixnaam op voor de videoclips die u opneemt.
- **Bestand opslaan naar:** geef een locatie op uw HP iPAQ op waar u afbeeldingen en video's wilt opslaan.

U kunt aanvullende functies gebruiken, zoals **Witbalans**, **Effect**, **Contrast**, **Helderheid**, **Tint**, **Verzadiging**, **Flikkering** en **Scherpte** om het uiterlijk van uw foto's of video's te verbeteren.

#### **Foto-instellingen**

Tik op het tabblad **Foto** om de gewenste instellingen voor het maken van foto's te configureren.

- **Opnamemodus**: hiermee kunt u de modus voor het maken van foto's wijzigen.
	- **Normaal**: lijn de scherpstellingsrechthoek uit met uw onderwerp en druk op de toets **Camera** aan de rechterkant van de HP iPAQ. Als de scherpstellingsrechthoek groen wordt, drukt u nogmaals op de toets **Camera** om de foto te maken.
	- **EX OPMERKING:** Dit is de standaardmodus voor het maken van foto's.
	- **Timer**: gebruik deze modus om zelfportretten te maken. Nadat u op de toets **Camera** hebt gedrukt, wordt een tijdsvertraging van 10 seconden weergegeven in de scherpstellingsrechthoek.
	- **Reeks**: gebruik deze modus om een reeks van 5 foto's te maken door de toets **Camera** ingedrukt te houden.
	- **Panorama horizontaal**: gebruik deze modus om horizontale panoramabeelden te maken, zoals enorme landschappen en skylines in steden. Druk op de toets **Camera** om als eerste de foto uiterst links te maken. Bij het opnemen van de volgende foto wordt 1/3 van de vorige foto weergegeven aan de linkerkant van het scherm. Dit helpt de vorige foto te koppelen tijdens het maken van de volgende foto. Nadat u alle foto's hebt gemaakt, tikt u op het

pictogram  $\mathbb{E}$  (Samenvoegen) om de foto's samen te voegen.

- **Panorama verticaal**: gebruik deze modus om verticale panoramabeelden te maken, zoals monumenten en grote constructies. Druk op de toets **Camera** om als eerste de bovenste foto te maken. Bij het opnemen van de volgende foto, wordt 1/3 van de vorige foto weergegeven aan de bovenkant van het scherm. Dit helpt de vorige foto te koppelen tijdens het maken van de volgende foto. Nadat u alle foto's hebt gemaakt, tikt u op het pictogram (Samenvoegen) om de foto's samen te voegen.
- **Resolutie**: selecteer een resolutie voor uw foto's uit de beschikbare opties: **QVGA 320 X 240**, **VGA – 640 X 480**, **1M – 1280 X 960**, **1,3M – 1280 X 1024**, **2M – 1600 X 1200** en **3M – 2048 X 1536**.
- **Fotokwaliteit**: selecteer **Laag**, **Normaal** of **Hoog** als optie voor de kwaliteit van de foto.

# **Videorecorder**

#### **Video's opnemen**

U kunt de ingebouwde camcorder op de HP iPAQ gebruiken om korte video's te maken en deze te delen met uw vrienden en familie.

Ga als volgt te werk om video's op te nemen:

- **1.** Tik op **Start > Programma's > Camera**.
- **2.** Tik op het pictogram **D** (Video) om naar de videomodus te gaan.
- **3.** Druk op de toets **Camera** om het opnemen te starten. Druk nogmaals op de toets **Camera** om het opnemen te stoppen.

#### **Video-instellingen**

Ga als volgt te werk om de instellingen voor het opnemen van video's te configureren:

- **1.** Tik op **Start > Programma's > Camera**.
- **2.** Tik op het pictogram  $\mathcal{L}$  (Instellingen).
- **3.** Tik op het tabblad **Video**.
- **4.** Configureer de volgende instellingen:
	- **Video-indeling**: selecteer de video-indeling.
	- **Resolutie**: selecteer een resolutie voor uw video's uit de beschikbare opties: **QCIF(176 X 144)** of **QVGA(320 X 240)**.
	- **Spraak opnemen**: schakel dit selectievakje in om geluid op te nemen bij de video.
	- Passend maken voor MMS: schakel dit selectievakje uit om ervoor te zorgen dat de opgenomen video de maximale bestandsgrootte voor een MMS niet overschrijdt.

# **Opties voor camera en videorecorder**

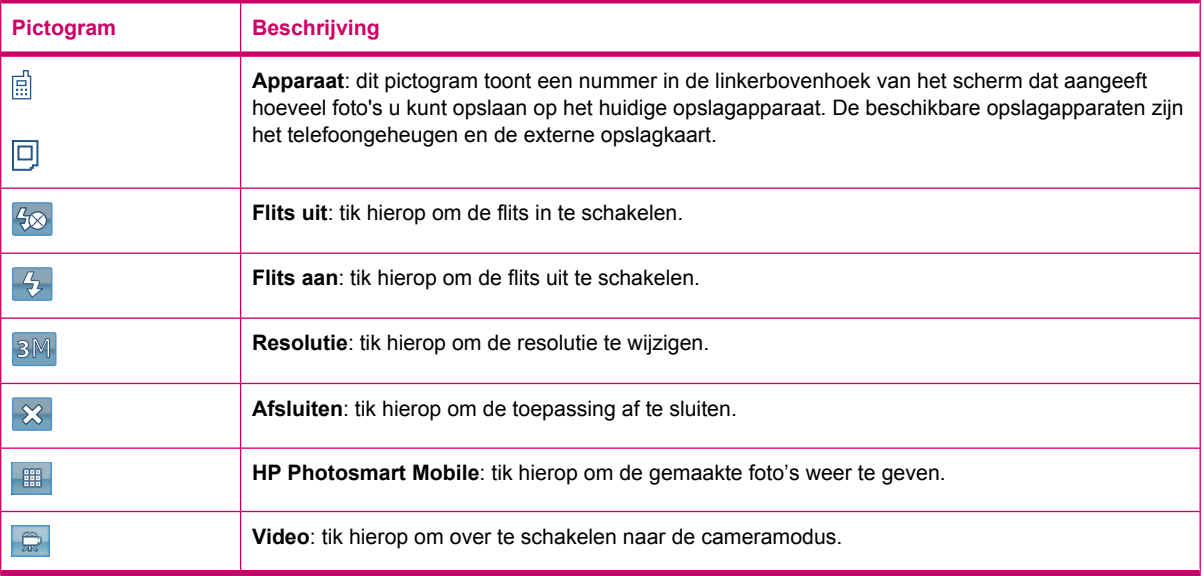

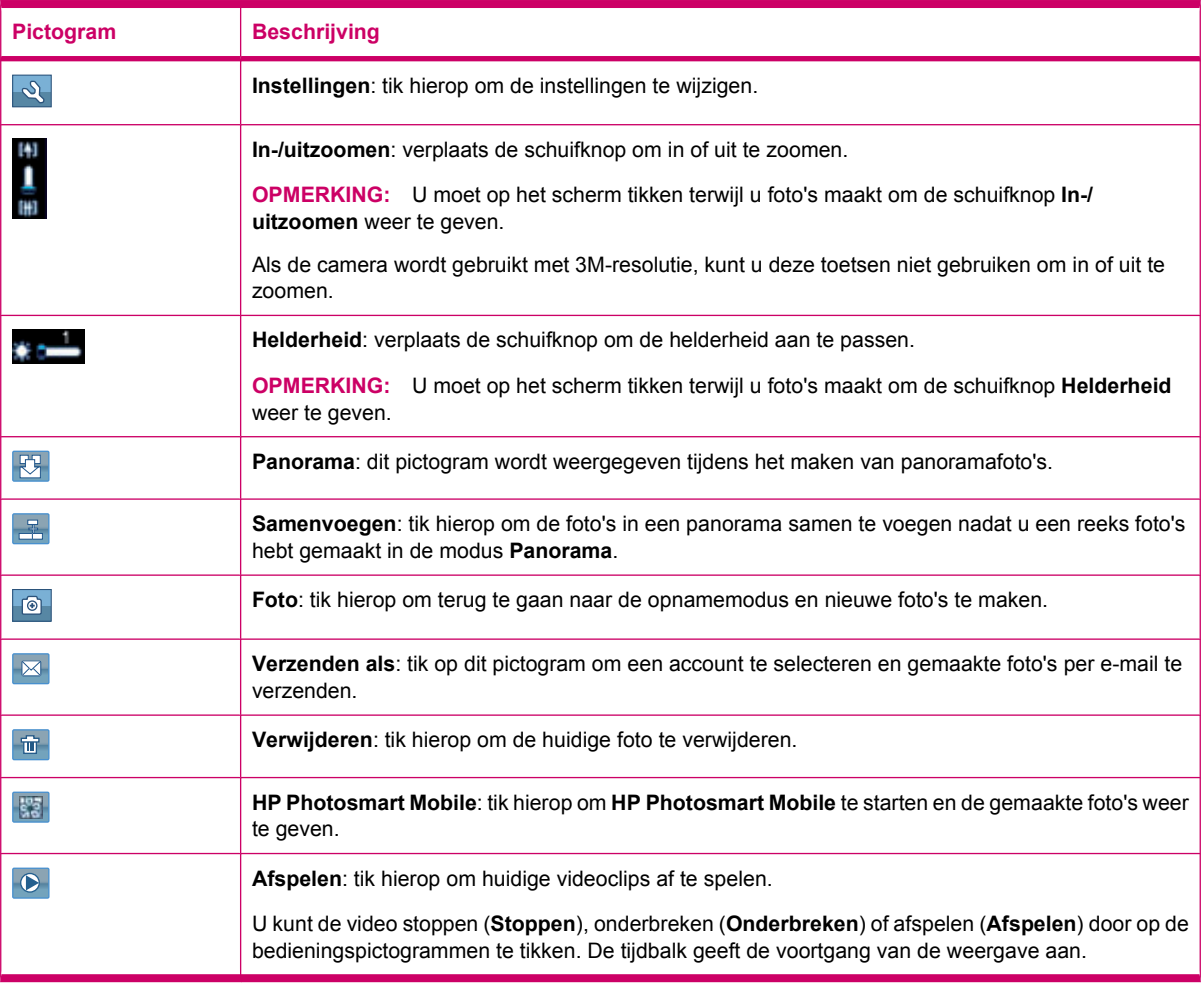

# **Afbeeldingen overbrengen**

#### **GPRS gebruiken**

Wanneer de radio van de telefoon de eerste keer wordt ingeschakeld, detecteert de toepassing **HP iPAQ DataConnect** de serviceprovider van mobiele telefonie en worden de MMS-instellingen automatisch op de HP iPAQ aangebracht.

**The PT COMERKING:** Een SIM-kaart met gegevensondersteuning moet zijn geïnstalleerd in de HP iPAQ.

Ga als volgt te werk om afbeeldingen over te brengen via MMS:

- **1.** Druk op de toets (Berichtenservice) **> SMS-/MMS-berichten > Menu > Nieuw > MMS**.
- **2.** Tik op **Selecteren**.
- **3.** Tik op **Afbeelding/video invoegen** en tik op de afbeelding of video die u wilt bijvoegen.
- **4.** Geef de gegevens op van de ontvanger in het vak **Aan**.
- **5.** Tik op **Verzenden**.

#### **Bluetooth gebruiken**

Ga als volgt te werk om afbeeldingen over te brengen vanaf de HP iPAQ naar andere apparaten:

Ga als volgt te werk om afbeeldingen over te brengen via Bluetooth:

- **1.** Tik op **Start > HP Photosmart Mobile**.
- **2.** Blader en selecteer een afbeelding.
- **3.** Tik op **Weergeven**.
- **4.** Tik op **Menu > Verzenden… > Bluetooth**.
- **5.** Tik op **Volgende**.
- **6.** Selecteer het apparaat en tik op **Tik voor verz**.
- **The OPMERKING:** Uw Bluetooth-verbinding moet zijn ingeschakeld om afbeeldingen te kunnen overbrengen.

# **8 Opslagkaarten**

# **Opslagkaarten gebruiken**

Gebruik optionele opslagkaarten om:

- het geheugen van de HP iPAQ uit te breiden;
- afbeeldingen, videoclips, muziek en toepassingen op te slaan.
- **OPMERKING:** Opslagkaarten worden niet meegeleverd met de HP iPAQ en moeten apart worden aangeschaft.

Ga voor meer informatie over opslagkaarten naar [http://www.hp.com/go/ipaqaccessories.](http://www.hp.com/go/ipaqaccessories)

# **Opslagkaarten plaatsen**

Ga als volgt te werk om een opslagkaart te plaatsen:

**1.** Open het afdekplaatje dat de opslagkaartsleuf beschermt.

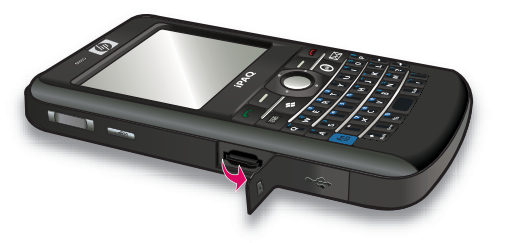

**2.** Schuif de opslagkaart in de MicroSD-sleuf met het metalen gedeelte eerst en naar de achterkant van de HP iPAQ gericht.

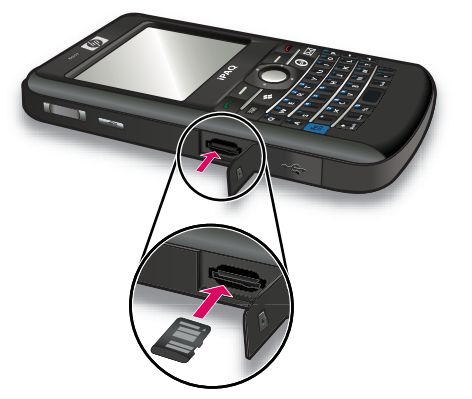

**3.** Duw de kaart in de sleuf totdat deze vastklikt.

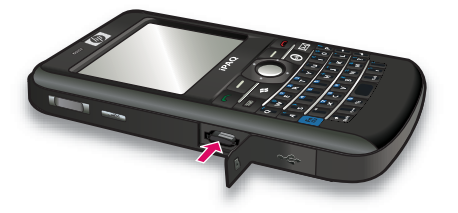

**4.** Sluit het afdekplaatje dat de opslagkaartsleuf beschermt.

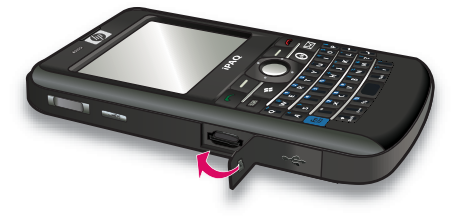

Als u problemen ondervindt bij het plaatsen van een opslagkaart, probeert u het volgende:

- Let erop dat u de kaart niet schuin houdt tijdens het plaatsen.
- Zorg ervoor dat u het metalen gedeelte eerst plaatst en dat dit gedeelte naar de achterkant van de HP iPAQ is gericht.

# **Opslagkaarten verwijderen**

Ga als volgt te werk om een MicroSD-opslagkaart uit de opslagsleuf in de HP iPAQ te verwijderen:

- **1.** Sluit alle programma's die gebruikmaken van de opslagkaart.
- **2.** Houd de **Aan/uit**-knop ingedrukt om de HP iPAQ uit te schakelen.

**3.** Open het afdekplaatje dat de opslagkaartsleuf beschermt.

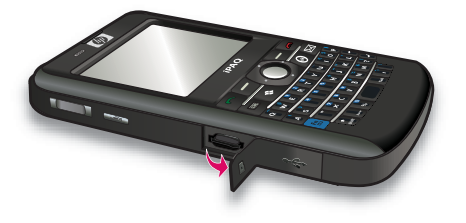

**4.** Duw de kaart in de sleuf om deze te ontgrendelen.

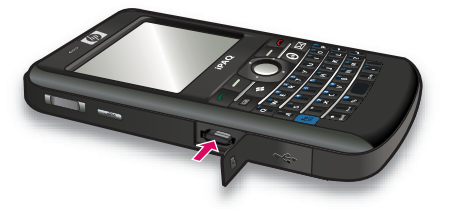

**5.** Verwijder de opslagkaart uit de opslagkaartsleuf.

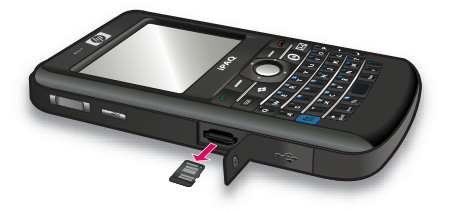

**6.** Sluit het afdekplaatje dat de opslagkaartsleuf beschermt.

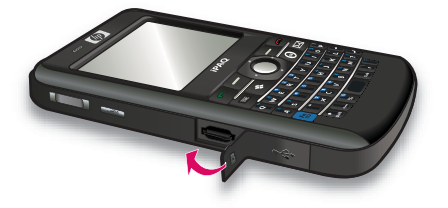

## **Inhoud van een opslagkaart weergeven**

Gebruik Verkenner om de bestanden op de optionele opslagkaart weer te geven.

Ga als volgt te werk om inhoud van een opslagkaart weer te geven:

- **1.** Tik op **Start > Programma's > Verkenner**.
- **2.** Tik op **Omhoog** en selecteer vervolgens de opslagkaartmap om een lijst met bestanden en mappen weer te geven.

Als de opslagkaart niet wordt herkend door de HP iPAQ, probeert u het volgende:

- Installeer eventuele stuurprogramma's die zijn meegeleverd met de opslagkaart.
- Voer een reset van de HP iPAQ uit door met de aanwijspen licht op de **Reset-**knop te drukken.
- **The OPMERKING:** Sla uw gegevens eerst op voordat u een reset uitvoert.

# **9 Synchronisatie**

# **Synchronisatiesoftware**

Als op uw computer Windows XP of een eerdere versie wordt uitgevoerd, worden de synchronisatieinstellingen beheerd door Microsoft ActiveSync. Microsoft ActiveSync 4.5 wordt geleverd op de cd *Getting Started* (Aan de slag). U kunt ook <http://www.microsoft.com/windowsmobile>raadplegen voor meer informatie of om Microsoft ActiveSync te downloaden.

Als op uw computer Windows Vista wordt uitgevoerd, worden de synchronisatie-instellingen beheerd door Windows Mobile Device Center (WMDC). WMDC 6.1 wordt geleverd op de cd *Getting Started* (Aan de slag). U kunt ook naar <http://www.microsoft.com/windowsmobile>gaan om WMDC te downloaden.

**The OPMERKING:** U moet Microsoft ActiveSync of WMDC installeren op uw computer voordat u de HP iPAQ aansluit op de computer.

## **Bestanden kopiëren**

U kunt bestanden van en naar de computer kopiëren met ActiveSync.

Ga als volgt te werk om de HP iPAQ te configureren via de configuratiewizard voor synchronisatie van de Pocket PC.

- **1.** Sluit de HP iPAQ via de mini-USB-synchronisatiekabel aan op de computer en wacht totdat de synchronisatiesoftware is gestart (WMDC voor Windows Vista en ActiveSync voor Windows XP).
- **2.** Tik op **Volgende** wanneer de configuratiewizard voor synchronisatie van de Pocket PC wordt weergegeven.
- **3.** U kunt een van de volgende opties selecteren:
	- Schakel het selectievakje **Rechtstreeks synchroniseren met een server met Microsoft Exchange. Als u dit nu wilt doen, hebt u het serveradres en uw aanmeldgegevens nodig.** in en tik op **Volgende**. Voer de vereiste informatie in op het scherm als u uw emailaccount wilt configureren met behulp van Exchange Server.
	- Als u uw HP iPAQ wilt synchroniseren met de e-mailaccount van Outlook op uw computer, schakelt u het selectievakje **Rechtstreeks synchroniseren met een server met Microsoft Exchange. Als u dit nu wilt doen, hebt u het serveradres en uw aanmeldgegevens nodig.** uit en tikt u daarna op **Volgende**.
- **4.** Selecteer het item dat u wilt synchroniseren in de lijst **Informatietype** en selecteer **Windows-pc (Deze pc)** of **Microsoft Exchange** uit de lijst **Bron**.
- **5.** Tik op **Volgende** en vervolgens op **Voltooien** om de instelling te voltooien.

Ga als volgt te werk om bestanden te kopiëren met ActiveSync zonder gebruik te maken van de configuratiewizard voor synchronisatie van de Pocket PC:

- **1.** Sluit de HP iPAQ via de mini-USB-synchronisatiekabel aan op de computer en wacht totdat de synchronisatiesoftware is gestart (WMDC voor Windows Vista en ActiveSync voor Windows XP).
- **2.** Tik, nadat de configuratiewizard voor synchronisatie van de Pocket PC is gestart, op **Annuleren** om door te gaan met het kopiëren van bestanden zonder de wizard te gebruiken.
- **3.** Selecteer op de computer **Start > Alle programma's > Microsoft ActiveSync**.
- **4.** Selecteer **Verkennen** in het venster **ActiveSync**.
- **5.** Dubbelklik op **Mijn op Windows Mobile gebaseerd apparaat** en selecteer de bestanden die van of naar de computer moeten worden gekopieerd.
- **6.** Open **Windows Verkenner** op de computer en ga naar de bestanden die u wilt kopiëren van of naar de HP iPAQ.
- **7.** Sleep de bestanden van de HP iPAQ naar de computer of omgekeerd. De bestanden worden geconverteerd met ActiveSync, zodat ze indien nodig in Office Mobile-programma's kunnen worden gebruikt.
- **The OPMERKING:** Vooraf geïnstalleerde bestanden en systeembestanden kunnen niet worden gekopieerd.

Ga als volgt te werk om bestanden te kopiëren met WMDC:

- **1.** Sluit de HP iPAQ aan op de computer en wacht tot WMDC automatisch wordt gestart.
- **2.** Klik op **Bestandsbeheer** om de map Mobiel apparaat voor uw HP iPAQ te openen.
- **3.** Ga in de map **Mobiel apparaat** naar het bestand dat u wilt kopiëren op uw HP iPAQ of computer en selecteer het.

Verplaats de bestanden rechtstreeks naar de map Mijn documenten op de HP iPAQ (of naar een map daaronder).

### **Gegevens van Palm Desktop migreren naar Microsoft Windows Mobile 6.1**

Als u met een Palm-apparaat werkte voordat u de HP iPAQ aanschafte, kunt u de gegevens migreren van de Palm Desktop-software naar Microsoft Windows Mobile 6.1.

Ga als volgt te werk om gegevens van Palm Desktop te migreren naar Windows Mobile 6.1:

- **1.** Zorg ervoor dat u Microsoft Outlook 98 of hoger hebt geïnstalleerd op uw computer.
- **2.** U kunt de synchronisatie overschakelen van de Palm Desktop naar Outlook door de oorspronkelijke cd die bij het Palm-apparaat is geleverd in de cd-rom-drive van de computer te plaatsen. Selecteer **Install Microsoft Outlook Conduits** (Microsoft Outlook-kanalen installeren) in het scherm **Discover Your Handheld** (Uw handheld-apparaat verkennen). U kunt ook de Palm Desktop- en HotSynch Manager-software opnieuw installeren van de originele cd. Selecteer tijdens het configuratieproces **I want to sync with Microsoft Outlook** (Ik wil synchroniseren met Microsoft Outlook).
- **OPMERKING:** De synchronisatie met de Palm Desktop-software kan alleen worden uitgevoerd als Microsoft Outlook is ingesteld als het standaardprogramma voor e-mail. Als u de instellingen wilt wijzigen, opent u Microsoft Outlook, klikt u op het tabblad **Extra > Opties > Overige** en schakelt u het selectievakje **Outlook instellen als standaardprogramma voor e-mail**, **contactpersonen** en **agenda** in. Klik op **Toepassen > OK** en start de computer opnieuw op.
- **3.** Gebruik de HotSynch Manager-software op de originele cd die bij het Palm-apparaat is geleverd om de informatie op uw Palm te synchroniseren met Outlook. Raadpleeg de instructies bij uw Palm-apparaat voor hulp bij de installatie of het gebruik van HotSynch.
- **4.** Als Outlook is gesynchroniseerd met het Palm-apparaat, verwijdert u HotSynch van uw computer. Klik op **Start > Configuratiescherm >** dubbelklik op **Software**. Selecteer **Palm Desktop** en klik op **Remove** (Verwijderen). Volg de instructies op het scherm.
- **5.** Plaats de cd **Getting Started** (Aan de slag) in de cd-rom-drive van uw computer en volg de instructies op het scherm om ActiveSync op uw computer te installeren en verbinding tussen de HP iPAQ en uw computer te maken.

# **Tips voor kostenbesparing bij draadloze synchronisatie**

Hoe u de kosten van draadloze synchronisatie vanaf de HP iPAQ kunt beheersen, is afhankelijk van uw prioriteiten.

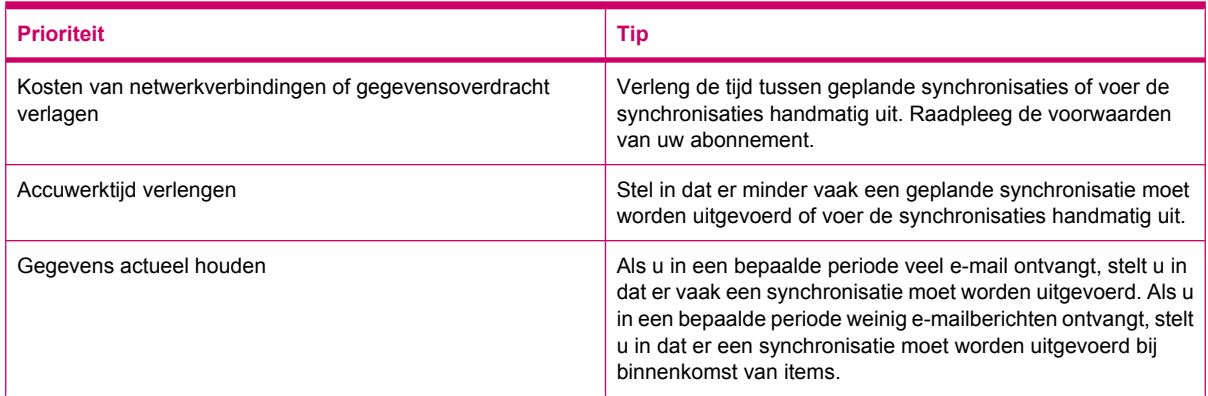

**The OPMERKING:** Telkens wanneer u een synchronisatie uitvoert, wordt de timer voor het uitschakelen van de HP iPAQ opnieuw ingesteld. Als u een synchronisatie-interval instelt dat kleiner is dan het tijdsinterval dat is ingesteld om de HP iPAQ automatisch uit te schakelen, wordt de HP iPAQ nooit uitgeschakeld om accuvoeding te besparen.

# **Synchronisatieproblemen oplossen**

Hier volgt een lijst met symptomen voor Windows Vista die mogelijk wijzen op synchronisatieproblemen:

WMDC wordt niet gestart, zelfs niet nadat het is geïnstalleerd.

Hier volgt een lijst met symptomen voor Windows XP die mogelijk wijzen op synchronisatieproblemen:

- Er worden geen ActiveSync-geluidssignalen weergegeven (of er wordt een **S**grijs pictogram weergegeven) en er gebeurt niets in het venster **ActiveSync** op de computer.
- Er worden **ActiveSync**-geluidssignalen weergegeven en het pictogram **ActiveSync** op de

 $\mathbf c$ computer verandert in een  $\mathbf c$  ronddraaiend groen pictogram. Op de computer verschijnt een bericht dat aangeeft dat de **instellingen worden opgehaald**, maar de **ActiveSync**-verbinding wordt verbroken voordat de synchronisatieverbinding tot stand wordt gebracht.

● Er wordt gezocht naar een verbinding door **ActiveSync**, maar er wordt geen verbinding tot stand

gebracht. (Het  $\bigcirc$  groene pictogram op de computer blijft ronddraaien.)

Er is een synchronisatieverbinding tussen de HP iPAQ en de computer tot stand gebracht, maar

de verbinding wordt verbroken. (Het  $\bigcirc$  groene pictogram op de computer stopt met ronddraaien en wordt grijs.)

Er verschijnt een berichtvenster van de firewallsoftware of andere netwerkbeveiligingssoftware als **ActiveSync** toegang tot het netwerk of Internet probeert te krijgen.

Hieronder volgt een lijst met tips voor probleemoplossing als u problemen ondervindt bij het synchroniseren van uw HP iPAQ en de computer. Probeer het volgende om eventuele synchronisatieproblemen op te lossen:

Kijk welk besturingssysteem op de computer wordt gebruikt voordat u begint met het synchroniseren van informatie tussen de HP iPAQ en de computer. Welke synchronisatiemethode moet worden gebruikt, is afhankelijk van het besturingssysteem op de computer.

Als op uw computer Windows XP of een eerdere versie wordt uitgevoerd, worden de synchronisatie-instellingen beheerd door Microsoft ActiveSync. Microsoft ActiveSync 4.5 wordt geleverd op de cd *Getting Started* (Aan de slag). Ga naar [http://www.microsoft.com/](http://www.microsoft.com/windowsmobile) [windowsmobile](http://www.microsoft.com/windowsmobile) voor meer informatie of om Microsoft ActiveSync te downloaden.

Als op uw computer Windows Vista wordt uitgevoerd, worden synchronisatie-instellingen beheerd via Windows Mobile Device Center. Ga naar<http://www.microsoft.com/windowsmobile> om Windows Mobile Device Center te downloaden.

- **FormERKING:** HP biedt geen garantie voor het correct functioneren van programma's van andere fabrikanten met Windows Vista.
- Als u **ActiveSync** 4.5 of hoger in combinatie met persoonlijke firewallsoftware op de computer uitvoert, voegt u **ActiveSync** toe aan de uitzonderingenlijst van het firewallprogramma.

(De synchronisatie kan worden geblokkeerd door firewallsoftware, zoals Sygate Personal Firewall, TrendMicro PC-cillin Internet Security 2005, Norton Personal Firewall, McAfee Personal Firewall of Zone Alarm Security Suite.) Raadpleeg de documentatie bij het firewallprogramma voor informatie over het toevoegen van ActiveSync 4.5 of hoger aan de uitzonderingenlijst van het programma. Meer informatie over het oplossen van problemen met een firewallprogramma en het inschakelen van ActiveSync 4.5 of hoger vindt u op: <http://www.microsoft.com/windowsmobile>.

- Als tijdens de installatie van **ActiveSync** het selectievakje **Microsoft Exchange Server** was ingeschakeld en u niet van plan bent een verbinding met een Exchange Server tot stand te brengen, voert u de volgende stappen uit:
	- Sluit de HP iPAQ aan op de computer. Controleer of er een **ActiveSync**-verbinding tot stand wordt gebracht.
	- Klik op uw computer op **Start > Alle programma's > Microsoft ActiveSync**.
	- Klik op **Extra > Opties**.
	- Schakel de selectievakjes voor de synchronisatie-items onder **Servergroep** uit.
	- Schakel de selectievakjes onder de groep **Computer** in voor de items die u wilt synchroniseren.
- Koppel de HP iPAQ los van de computer en wacht tot een **ActiveSync**-bericht verschijnt dat aangeeft dat de HP iPAQ niet meer is verbonden. Sluit de HP iPAQ weer aan op de computer. Wacht even om te controleren of een verbinding tussen de HP iPAQ en de computer tot stand wordt gebracht.
- Selecteer **Bestand > Verbindingsinstellingen** in de toepassing **ActiveSync** op de computer. Controleer of USB is geselecteerd als mogelijke verbindingsmethode.
- Sluit de HP iPAQ aan op een andere USB-poort van de computer.
- Controleer de mini-USB-synchronisatiekabel. Probeer een andere mini-USB-synchronisatiekabel als u daarover beschikt.
- Probeer een synchronisatie uit te voeren via een Bluetooth-verbinding. Raadpleeg de gedrukte documentatie of de informatie op de cd die bij de HP iPAQ is geleverd voor specifieke instructies.
- Koppel de HP iPAQ los van de computer en sluit deze vervolgens opnieuw aan.
- Verwijder **ActiveSync** van de computer en installeer het programma vervolgens opnieuw. Als u **ActiveSync** van uw computer wilt verwijderen, klikt u op **Start > Configuratiescherm > Software > Microsoft ActiveSync**. Vervolgens klikt u op **Verwijderen > Ja**.

Als het verbindingsprobleem nog steeds niet is verholpen met de bovenstaande oplossingen, voert u een hardwarematige reset op de HP iPAQ uit met behulp van de HP iPAQ Setup Assistant.

Als de hardwarematige reset is voltooid, kunt u uw toepassingen opnieuw op de HP iPAQ installeren door gebruik te maken van ActiveSync op uw pc. Wanneer de HP iPAQ is gesynchroniseerd, gaat u naar **ActiveSync** op de personal computer en selecteert u **Extra > Software**. Vervolgens selecteert u de programma's die u opnieuw wilt installeren.

# **Aangepaste koppelingen in WMDC**

Nadat u uw HP iPAQ hebt aangesloten op een Windows Vista-systeem via WMDC 6.1, wordt een afbeelding van HP iPAQ 900 Series Business Messenger weergegeven aan de linkerkant van het scherm van **Windows Mobile Device Center**. U kunt uw HP iPAQ zodanig instellen dat de Outlookcontactpersonen, e-mail en andere informatie op uw apparaat worden gesynchroniseerd, of de HP iPAQ simpelweg aansluiten door het instellingsproces over te slaan.

Nadat de HP iPAQ is gesynchroniseerd met uw computer, worden de volgende koppelingen weergegeven op de computer:

- **Programma's en services**
- **Afbeeldingen, muziek en video**
- **Bestandsbeheer**
- **Instellingen voor mobiel apparaat**

U kunt een lijst met aangepaste koppelingen bekijken door naar **Programs and Services** (Programma's en services) te navigeren. Klik op **more>>** (meer) om extra koppelingen weer te geven voor de verschillende services van HP. Klik op << back (vorige) om terug te gaan naar het vorige scherm.

# **10 Taken**

Met de takentoepassing kunt u eenvoudig een takenlijst maken. U kunt taken categoriseren en ze, indien vereist, markeren als voltooid. U kunt taken ook zodanig configureren dat u wordt herinnerd aan komende afspraken.

### **Nieuwe taak aanmaken**

Ga als volgt te werk om een nieuwe taak aan te maken:

- **1.** Tik op **Start > Programma's > Taken**.
- **2.** Tik op **Menu > Nieuwe taak**.
- **Form IV** OPMERKING: U kunt ook tikken op Tik hier voor nieuwe taak en een beschrijving invoeren voor de taak om snel een nieuwe taak aan te maken.
- **3.** Geef de vereiste gegevens op voor de taak en tik vervolgens op **OK**.

## **Begindatum en einddatum van een taak instellen**

Ga als volgt te werk om datums in te stellen voor een taak:

- **1.** Tik op **Start > Programma's > Taken**.
- **2.** Tik op de taak waarvan u de begindatum en einddatum wilt instellen.
- **3.** Tik op **Bewerken** en voer een of meer van de volgende handelingen uit:
	- Tik op **Begint** om de begindatum van de taak in te voeren.
	- Tik op **Einddatum** om de einddatum van de taak in te voeren.
- **4.** Tik op **OK**.

### **Begindatums en einddatums in de takenlijst weergeven**

Ga als volgt te werk om datums weer te geven voor een taak in de takenlijst:

- **1.** Tik op **Start > Programma's > Taken**.
- **2.** Tik op **Menu > Opties…**.
- **3.** Schakel het selectievakje **Begindatum en einddatum weergeven** in.
- **4.** Tik op **OK**.

### **Opties instellen voor de weergave van taken in het scherm Vandaag**

Als u een groot aantal taken hebt, kunt u opgeven welk type taken in het scherm **Vandaag** moet worden weergegeven.

Ga als volgt te werk om het weergeven van taken in te schakelen op het scherm **Vandaag**:

- **1.** Tik op **Start > Instellingen > Persoonlijk > Vandaag**.
- **2.** Tik op het tabblad **Items** en schakel vervolgens het selectievakje **Taken** in.
- **3.** Tik op **Taken** om de opties te openen en tik vervolgens op **Opties…**.
- **4.** Selecteer onder **Toon aantal** het type taken dat u in het scherm **Vandaag** wilt weergeven.
- **5.** Geef in de lijst **Categorie** op of u alle taken wilt weergeven of alleen taken die zijn toegewezen aan een specifieke categorie, als categorieën zijn toegewezen.

### **Taak als voltooid markeren**

Ga als volgt te werk om een taak te markeren als voltooid:

- **1.** Tik op **Start > Programma's > Taken**.
- **2.** Schakel in de takenlijst het selectievakje in naast de taak die u als voltooid wilt markeren.

Ga als volgt te werk om een geopende taak te markeren als voltooid:

- **1.** Tik op **Bewerken**.
- **2.** Tik in het vak **Status** op **Voltooid**.

**The OPMERKING:** U kunt ook een taak selecteren en op Voltooid tikken om de taak als voltooid te markeren. Als u een voltooide taak wilt activeren, selecteert u de taak en tikt u op **Activeren**.

# **11 Berichtenservice**

# **Berichten**

Als u e-mailberichten wilt verzenden en ontvangen via een e-mailaccount, maakt u afhankelijk van de account verbinding met internet of met uw bedrijfsnetwerk.

U kunt het volgende verzenden en ontvangen:

- **E-mail in Outlook**
- Internet-e-mail via een ISP (Internet Service Provider)
- SMS/MMS-berichten

U kunt ook toegang krijgen tot de e-mail van uw werk via een VPN-verbinding. Raadpleeg [Verbinding](#page-100-0) [met een VPN-server instellen op pagina 89](#page-100-0) voor meer informatie.

E-mail in de Outlook-e-mailaccount wordt verzonden en ontvangen door het apparaat te synchroniseren met een computer met behulp van synchronisatiesoftware of door rechtstreekse draadloze synchronisatie met een Exchange Server.

Internet-e-mail wordt verzonden en ontvangen door verbinding met een POP3- (Post Office Protocol 3) of IMAP4-e-mailserver (Internet Message Access Protocol 4) te maken. Wanneer u verbinding wilt maken met een POP3- of IMAP4-server, moet u over een internetverbinding beschikken via een van de standaarden GSM, GPRS, EDGE of 3G. Als standaarden kunnen ook Wi-Fi Wireless, Peer-to-Peer met een pc of Bluetooth worden gebruikt. U kunt de HP iPAQ ook gebruiken door deze aan een mobiele telefoon met ondersteuning voor gegevens te verbinden.

SMS-berichten worden verzonden en ontvangen via uw serviceprovider voor draadloze communicatie waarbij een telefoonnummer wordt gebruikt als het adres voor het bericht.

### **Maptypen**

Elke berichtenaccount heeft een reeks mappen met vijf standaard berichtenmappen:

- **Postvak IN**
- **Postvak UIT**
- **Verwijderde items**
- **Concepten**
- **Verzonden items**

De berichten die u via de account ontvangt en verzendt, worden in deze mappen opgeslagen. Het is ook mogelijk om voor elke account extra mappen te maken.

De werking van de mappen verschilt per accounttype:

- Als u een Outlook-e-mailaccount gebruikt, worden e-mailberichten in de map Postvak IN in Outlook automatisch gesynchroniseerd met uw HP iPAQ. U kunt ook andere mappen selecteren om te synchroniseren door ze daarvoor aan te merken. De mappen die u aanmaakt en de berichten die u verplaatst, worden vervolgens op de e-mailserver gespiegeld.
- Als u een MMS-account of een SMS-account gebruikt, worden berichten in de map Postvak IN opgeslagen.
- Als u een POP3-account gebruikt en uw e-mailberichten verplaatst naar een map die u hebt aangemaakt, wordt de koppeling tussen de berichten op de HP iPAQ en de kopieën op de emailserver verbroken. Als u verbinding maakt, detecteert de e-mailserver dat de berichten niet aanwezig zijn in de map Postvak IN op de HP iPAQ en worden de berichten van de e-mailserver verwijderd. Dit voorkomt duplicaten van berichten, maar het betekent ook dat u niet langer toegang tot de berichten hebt.
- Als u een IMAP4-account gebruikt, worden de mappen die u maakt en de e-mailberichten die u verplaatst, op de e-mailserver gespiegeld. Deze berichten zijn daarom beschikbaar vanaf elke locatie of elk apparaat. De mappen worden gesynchroniseerd wanneer u verbinding maakt met de e-mailserver, nieuwe mappen aanmaakt, de naam van mappen wijzigt of mappen verwijdert terwijl u verbinding hebt. U kunt ook verschillende downloadopties voor elke map instellen.

### **E-mail synchroniseren**

Als u Outlook-e-mail op de computer synchroniseert met uw HP iPAQ, worden de e-mailberichten als volgt gesynchroniseerd:

- Berichten in de map Postvak IN op uw computer of Exchange Server worden gekopieerd naar de map Postvak IN van de Outlook-e-mailaccount op uw HP iPAQ.
- Berichten in de map Postvak UIT op uw HP iPAQ worden overgebracht naar Exchange Server of Outlook en vervolgens verzonden vanuit die programma's.
- Wanneer u een bericht op uw HP iPAQ verwijdert, wordt het tijdens de volgende synchronisatie ook van uw computer of Exchange Server verwijderd.
- Met de standaardinstellingen voor synchronisatie worden de berichten van de laatste drie dagen gesynchroniseerd en wordt de eerste 0,5 KB van elk nieuw bericht gedownload. Bestandsbijlagen worden niet gedownload.
- **Propheraking:** Raadpleeg de Help bij de synchronisatiesoftware op de computer voor meer informatie over het activeren van de synchronisatie van Outlook-e-mail of het wijzigen van de synchronisatieinstellingen.

Tekstberichten worden niet via synchronisatie ontvangen. Tekstberichten worden naar uw HP iPAQ verzonden via uw serviceprovider.

## **Berichtenaccounts instellen**

#### **E-mail met behulp van Exchange Server instellen**

- **1.** Druk op de toets (Berichtenservice) **> E-mail instellen**.
- **2.** Geef uw e-mailadres op in het vak **E-mailadres** en tik vervolgens op **Volgende**.
- **3.** Schakel het selectievakje **E-mailinstellingen automatisch ophalen van internet** uit.
- **OPMERKING:** Schakel het selectievakje **E-mailinstellingen automatisch ophalen van internet** alleen uit als u uw e-mail handmatig wilt configureren.
- **4.** Tik op **Volgende**.
- **5.** Blader naar en selecteer de optie **Exchange Server** in de lijst **Uw e-mailprovider**.
- **6.** Tik op **Volgende**.
- **7.** Tik op **Volgende** om Outlook te synchroniseren met de Exchange-e-mailserver van uw bedrijf.
- **8.** Controleer uw e-mailadres en tik op **Volgende**.
- **9.** Voer in het vak **Serveradres** het adres van de Outlook-server voor webtoegang in en tik op **Volgende**.
- **OPMERKING:** Schakel het selectievakje **Voor deze server is een gecodeerde verbinding vereist (SSL)** in, als u wilt dat e-mail van deze account altijd via een SSL-verbinding (Secure Sockets Layer) wordt verzonden.
- **10.** Voer de **Gebruikersnaam**, het **Wachtwoord** en het **Domein** in.
- **11.** Tik op **Volgende**.
- **12.** Schakel het selectievakje in voor alle items die u wilt synchroniseren en tik op **Voltooien**.

#### **Internet-e-mail**

#### **Nieuwe POP3- of IMAP4-account aanmaken**

Voordat u e-mail kunt verzenden en ontvangen, moet u een e-mailaccount instellen bij een ISP of een account die u via een VPN-serververbinding gebruikt (meestal een account van uw werk).

Ga als volgt te werk om een nieuwe POP3- of IMAP4-account aan te maken:

- **1.** Druk op de toets (Berichtenservice) **> E-mail instellen**.
- **2.** Geef de naam van de account op en tik op **Volgende**.
- **3.** Schakel het selectievakje **E-mailinstellingen automatisch ophalen van internet** uit.
- **OPMERKING:** Schakel het selectievakje **E-mailinstellingen automatisch ophalen van internet** alleen uit als u uw e-mail handmatig wilt configureren.
- **4.** Tik op **Volgende**.
- **5.** Blader naar en selecteer de optie **Internet-e-mail** in de lijst **Uw e-mailprovider** en tik op **Volgende**.
- **6.** Geef uw naam en de vereiste accountnaam op en tik op **Volgende**.
- **7.** Voer de naam van de server voor inkomende e-mail in en selecteer het vereiste type account, **POP3** of **IMAP4**.
- **8.** Geef in de volgende schermen de vereiste informatie op en tik op **Voltooien**.

U kunt ook de volgende functies uitvoeren:

- de tijdsintervallen voor het downloaden van nieuwe berichten wijzigen;
- bijlagen downloaden;
- het aantal berichten dat wordt gedownload beperken.
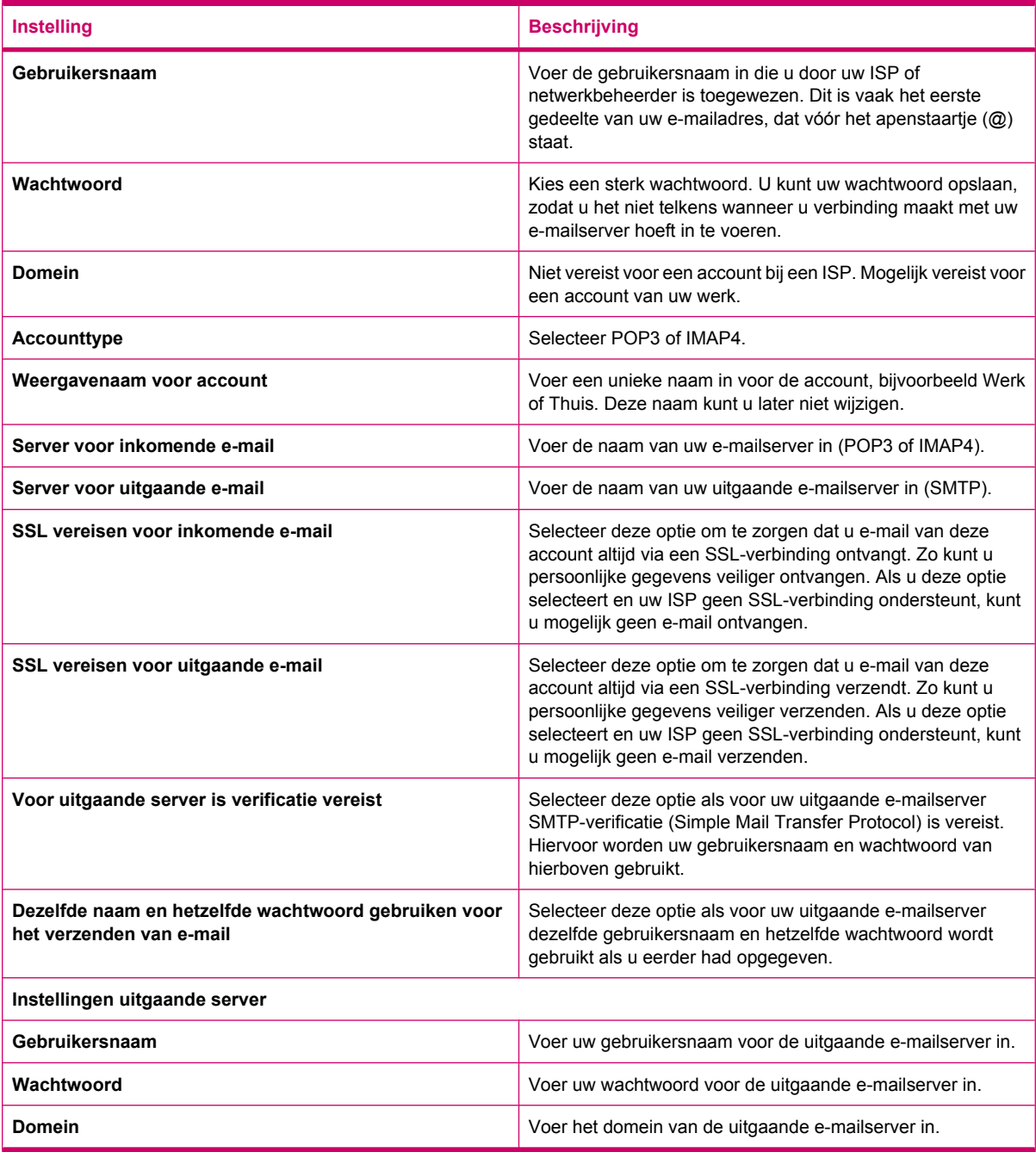

 $\frac{1}{2}$  TIP: Naast de e-mailaccount van Outlook kunt u verschillende andere e-mailaccounts instellen. U kunt geen nieuwe account toevoegen terwijl u verbinding hebt. Tik op **Menu > Verz./ontv. stoppen** om de verbinding te verbreken.

#### **Downloadopties voor e-mail wijzigen**

U kunt de volgende downloadopties aanpassen voor elke e-mailaccount bij een ISP of een account die u via een VPN-serververbinding gebruikt (meestal een account van uw werk).

U kunt kiezen:

- of berichten automatisch worden gedownload;
- hoeveel e-mail wordt gedownload;
- of en hoe bijlagen worden gedownload (alleen IMAP4).

Ga als volgt te werk om de opties voor het downloaden van e-mail voor een POP3- of IMAP4-emailaccount te wijzigen:

- **1.** Druk op de toets (Berichtenservice) **> Menu > Opties**.
- **2.** Tik op en selecteer de e-mailaccount.
- **3.** Tik in het scherm **Inhoud** op **Edit Account Setup** (Accountinstellingen bewerken).
- **4.** Tik op **Volgende**.
- **5.** Voer uw wijzigingen in op de volgende schermen en tik op **Voltooien**.

Ga als volgt te werk om de opties voor het downloaden van e-mail voor een Outlook-e-mailaccount te wijzigen:

- **1.** Druk op de toets (Berichtenservice) **> Menu > Opties**.
- **2.** Tik op en selecteer **Outlook e-mail**-account.
- **3.** Tik op **Volgende**.
- **4.** Voer uw wijzigingen in op de volgende schermen en tik op **Voltooien**.
- **TIP:** Als u berichten automatisch wilt verzenden en ontvangen, tikt u op **Verbinden**, controleert u op berichten en voert u een tijdsinterval in. Wanneer u automatisch verbinding maakt, kunnen de verbindingskosten hoger worden. Bovendien wordt veel accucapaciteit verbruikt en wordt de standbyduur verkort.

Als u geheugen wilt besparen, kunt u het aantal e-mails dat naar de HP iPAQ wordt gedownload beperken door het aantal weer te geven dagen te verminderen.

Als u gegevens wilt wijzigen die u wilt synchroniseren voor een Outlook-account, tikt u op **Start > Programma's > ActiveSync > Menu > Opties**.

#### **Account verwijderen**

Ga als volgt te werk om een account te verwijderen:

- **1.** Druk op de toets  $\boxtimes$  (Berichtenservice).
- **2.** Tik op **Menu > Opties**.
- **3.** Houd de aanwijspen vast op de naam van de account en tik vervolgens op **Verwijderen**.
- **DPMERKING:** U kunt niet uw accounts voor SMS/MMS, Outlook E-mail, Windows Live en MMS verwijderen.

#### **SMS-berichten**

SMS-berichten zijn korte tekstberichten van en naar een mobiele telefoon, fax en/of IP-adres. Een SMS-bericht kan niet meer dan 160 alfanumerieke tekens bevatten en kan geen afbeeldingen of foto's bevatten.

#### **The OPMERKING:** Het aantal tekens dat wordt ondersteund, is afhankelijk van uw serviceprovider.

Het verzenden van SMS-berichten kan extra kosten met zich meebrengen. Dit verschilt per serviceprovider.

Berichten die meer dan 160 alfanumerieke tekens bevatten, worden als meer dan één bericht verzonden. Tijdens het schrijven van het bericht (Nieuw/Antwoord/Doorsturen) wordt het aantal tekens geteld en weergegeven. Er wordt ook weergegeven hoeveel SMS-berichten worden gegenereerd als het bericht wordt verzonden.

Het telefoonnummer voor het SMS-servicecenter krijgt u van uw serviceprovider voor mobiele telefonie. Zodra u uw account hebt geactiveerd, behoort u SMS-berichten te kunnen verzenden. Als u het gebruikte nummer wilt controleren of het telefoonnummer van het SMS-servicecenter wilt wijzigen, drukt u op de toets (Antwoorden/Verzenden) **> Menu > Opties… > Services > Voicemail en SMS-berichten > Instellingen ophalen…**.

#### **MMS**

MMS is een methode voor het verzenden van foto's, videoclips, geluidsbestanden en korte tekstberichten via draadloze netwerken.

**The OPMERKING:** Het verzenden van MMS-berichten kan extra kosten met zich meebrengen. Dit verschilt per serviceprovider.

Wanneer de radio van de telefoon de eerste keer wordt aangezet, detecteert de toepassing **HP iPAQ DataConnect** de serviceprovider van mobiele telefonie en worden de MMS-instellingen automatisch op de HP iPAQ aangebracht.

U kunt sommige MMS-instellingen ook bereiken door te drukken op de toets **[20]** (Berichtenservice) en vervolgens te tikken op **SMS-/MMS-berichten > Menu > MMS-opties…** U wordt afgeraden de MMSinstellingen die door uw serviceprovider zijn verstrekt te wijzigen, tenzij de serviceprovider hierom verzoekt.

#### **MMS composer**

Met MMS composer kunt u uw eigen MMS-berichten maken en delen met anderen. U kunt ook foto's, video's, tekst en audiobestanden aan uw MMS-berichten toevoegen.

Als u de MMS-applicatie wilt openen, drukt u op de toets (Berichtenservice) **> SMS-/ MMS-berichten > Menu > Nieuw > MMS**.

De MMS-account heeft een eigen reeks mappen met vijf standaard berichtenmappen:

- **Verwijderde items**
- **Concepten**
- **Postvak IN**
- **Postvak UIT**
- **Verzonden items**

Ga als volgt te werk om een MMS-bericht te maken:

- **1.** Druk op de toets (Berichtenservice) **> SMS-/MMS-berichten > Menu > Nieuw > MMS**.
- **2.** Selecteer een sjabloon of tik op **Selecteren**.
- **3.** Als u een foto of video aan het bericht wilt toevoegen, tikt u op het veld **Foto/video invoegen** en tikt u vervolgens op de gewenste foto of video.
- **OPMERKING:** Als u de videoclip wilt bekijken voordat u deze toevoegt, gaat u naar het gewenste bestand en tikt u op het pictogram  $\bigcup$  (Afspelen).
- **4.** Als u tekst in het bericht wilt invoegen, tikt u op het veld **Tekst hier invoegen** en typt u de gewenste tekst.
- **OPMERKING:** U kunt ook een lachebekje invoegen door op het pictogram<sup>(a)</sup> (Lachebekje) te tikken, een favoriete webkoppeling invoegen door op het pictogram (Favorieten) te tikken, en

sjablonen invoegen die in **Mijn tekst** zijn opgeslagen, door op het pictogram (=) (Tekst) te tikken.

- **5.** Als u een geluidsclip aan een bericht wilt toevoegen, tikt u op **Audio invoegen** en tikt u op de gewenste geluidsclip.
- **The OPMERKING:** Als u naar de audioclip wilt luisteren voordat u deze toevoegt, gaat u naar het gewenste bestand en tikt u op het pictogram (b) (Afspelen).
- **6.** Als u een voorbeeld van het MMS-bericht wilt bekijken, tikt u op het pictogram **(A** (Afspelen) links onder aan het scherm.
- **OPMERKING:** Als u een beschikbaar SMS-sjabloon wilt gebruiken, tikt u op **Menu > Sjabloon > Een sjabloon selecteren > OK**. Schakel het selectievakje **Altijd aangepast kiezen** in om automatisch een leeg bericht weer te geven. U kunt ook foto's, video's en tekst toevoegen door naar het gewenste bestand te gaan en op **Selecteren** te tikken.

#### **Bijlagen ontvangen**

Bijlagen die bij een e-mailbericht worden verzonden of van de server worden gedownload, worden onder het onderwerp van het bericht weergegeven. Wanneer u op de bijlage tikt, wordt de bijlage geopend als deze volledig is gedownload of wordt de bijlage gemarkeerd voor downloaden. De bijlage wordt dan gedownload wanneer u de volgende keer e-mail verzendt en ontvangt. Als u een Outlook- of IMAP4-emailaccount hebt, kunt u de bijlagen bij uw berichten ook automatisch downloaden.

Als u een Outlook-e-mailaccount hebt, gaat u als volgt te werk op uw computer:

- **1.** Klik op **Start > Programma's > Microsoft ActiveSync**.
- **2.** Klik op **Extra > Opties…**.
- **3.** Klik op **E-mail > Instellingen** en schakel vervolgens het selectievakje **Bestandsbijlagen bijvoegen** in.

Als u een IMAP4-e-mailaccount bij een ISP hebt of als u een account hebt die u via een VPN-serververbinding gebruikt (meestal een account van uw werk), doet u het volgende:

- **1.** Druk op de toets  $\boxtimes$  (Berichtenservice) om de berichtentoepassing te openen.
- **2.** Tik op **Menu > Opties**.
- **3.** Tik op de naam van de IMAP4-account.
- **4.** Tik op **Instellingen downloadgrootte** en selecteer een optie in de lijst **Bijlagen downloaden**.
- **5.** Tik twee keer op **Gereed** en tik vervolgens op **ok**.

**TIP:** Ingesloten afbeeldingen en objecten kunnen niet als bijlage worden ontvangen.

Een ingesloten bericht kan als bijlage worden weergegeven wanneer u IMAP4 voor het ontvangen van e-mail gebruikt. Deze voorziening werkt echter niet als TNEF (Transport Neutral Encapsulation Format) is ingeschakeld, waardoor u vergaderverzoeken kunt ontvangen.

Als u bijlagen wilt opslaan op een opslagkaart in plaats van op de HP iPAQ, drukt u op de toets  $\boxtimes$ (Berichtenservice) **> Menu > Opties > Opslag** en schakelt u het selectievakje **Deze opslagkaart gebruiken voor opslaan van bijlage, indien beschikbaar** in.

#### **Vergaderverzoeken ontvangen**

Als u e-mailberichten via ActiveSync ontvangt, kunt u vergaderverzoeken ontvangen. Als u rechtstreeks verbinding maakt met een e-mailserver, kunt u alleen vergaderverzoeken ontvangen als op de server Microsoft Exchange Server 5.5 of hoger wordt gebruikt.

Als de server met Microsoft Exchange Server 2000 of hoger werkt, ontvangt u vergaderverzoeken automatisch in de map Postvak IN. Als u vergaderverzoeken wilt ontvangen via Microsoft Exchange Server 5.5, gaat u als volgt te werk:

Vraag de systeembeheerder om voor uw account ondersteuning voor RTF (Rich Text Format) en TNEF (Transport Neutral Encapsulation Format) te activeren.

Als TNEF is ingeschakeld, ontvangt u geen berichten die als bijlage in andere berichten zijn opgenomen en kunt u pas zien of een bericht een bijlage heeft als u het volledige bericht hebt ontvangen. Bovendien kan de downloadtijd langer zijn.

Wijzig de downloadopties voor e-mail als uw account niet is geconfigureerd voor het ontvangen van bijlagen.

Nadat uw account is geconfigureerd voor het ontvangen van vergaderverzoeken, gaat u als volgt te werk:

- **1.** Open het vergaderverzoek.
- **2.** Tik op **Accepteren** of op **Menu > Voorlopig** of op **Menu > Weigeren**. U kunt desgewenst ook een bericht bij het antwoord voegen. De volgende keer dat u een synchronisatie uitvoert of verbinding met de e-mailserver maakt, wordt het antwoord verzonden en wordt de agenda op de HP iPAQ bijgewerkt.

#### **Handtekening maken of wijzigen**

Ga als volgt te werk om een handtekening te maken of te wijzigen:

- **1.** Druk op de toets  $\boxtimes$  (Berichtenservice) om de berichtentoepassing te openen.
- **2.** Tik op **Menu > Opties > Handtekeningen…**.
- **3.** Selecteer de account waarvoor u een handtekening wilt maken of wijzigen.
- **4.** Schakel het selectievakje **Handtekening gebruiken voor deze account** in als dit selectievakje nog niet is ingeschakeld.
- **5.** Schakel indien gewenst het selectievakje **Gebruiken bij beantwoorden en doorsturen** in.
- **6.** Voer in het vak een handtekening in.

Als u een handtekening niet meer wilt gebruiken, schakelt u het selectievakje **Handtekening gebruiken voor deze account** uit.

**TIP:** U kunt voor elke berichtenaccount een andere handtekening gebruiken.

# **Berichtenservice gebruiken**

#### **Berichten opstellen en verzenden**

Ga als volgt te werk om een bericht te maken en te verzenden:

- **1.** Druk op de toets **X** (Berichtenservice) om de berichtentoepassing te openen.
- **2.** Selecteer een account in de berichtenlijst.
- **3.** Tik op **Menu > Nieuw**.
- **4.** Voer het e-mailadres of adres voor SMS-berichten van een of meer geadresseerden in, gescheiden door een puntkomma. U krijgt toegang tot de adressen en telefoonnummers in het onderdeel **Contacten** door te tikken op **Aan** of op **Menu > Geadresseerde toevoegen**.
- **5.** Voer uw bericht in. Als u snel een standaardbericht wilt toevoegen, tikt u op **Menu > Mijn tekst** en tikt u vervolgens op het gewenste bericht.
- **6.** U kunt de spelling controleren door op **Menu > Spelling controleren** te tikken.
- **7.** Tik op **Verzenden**.
- **TIP:** Als u de prioriteit wilt instellen, tikt u op **Menu > Berichtopties…**.

Als u offline werkt, worden e-mailberichten verplaatst naar de map Postvak UIT en worden ze de volgende keer dat u verbinding maakt verzonden.

#### **Bericht beantwoorden of doorsturen**

Ga als volgt te werk om een bericht te beantwoorden of door te sturen:

- **1.** Tik op het bericht om het te openen en tik vervolgens op **Menu > Beantwoorden > Beantwoorden**, **Allen beantwoorden** of **Doorsturen**.
- **2.** Voer uw antwoord in. Als u snel een standaardbericht wilt toevoegen, tikt u op **Menu > Mijn tekst** en tikt u op het gewenste bericht.
- **3.** U kunt de spelling controleren door op **Menu > Spelling controleren** te tikken.
- **4.** Tik op **Verzenden**.

#### **Bijlage aan een bericht toevoegen**

Ga als volgt te werk om een bijlage toe te voegen aan een bericht:

- **1.** Tik in een geopend bericht op **Menu > Invoegen** en tik op het item dat u wilt bijvoegen: **Afbeelding**, **Spraaknotitie** of **Bestand**.
- **2.** Selecteer het bestand dat u wilt bijvoegen of neem een spraaknotitie op.

**The OPMERKING:** Ingesloten objecten kunnen niet worden bijgevoegd bij berichten.

### **Berichten downloaden**

De manier waarop u berichten downloadt, is afhankelijk van het type account dat u hebt:

- Als u e-mail voor een Outlook-e-mailaccount wilt verzenden en ontvangen, start u een synchronisatiesessie via ActiveSync.
- SMS-berichten worden automatisch ontvangen wanneer de telefoonmodus van de HP iPAQ is ingeschakeld. Wanneer de HP iPAQ is uitgeschakeld (in vliegtuigmodus), worden berichten vastgehouden door uw serviceprovider totdat de HP iPAQ weer wordt ingeschakeld.
- **TIP:** Standaard worden de berichten die u verzendt niet opgeslagen op het apparaat, om geheugen te besparen. Als u kopieën van verzonden berichten wilt bewaren, tikt u in de berichtenlijst op **Menu > Opties > Bericht** en schakelt u het selectievakje **Kopie van verzonden items opslaan in de map Verzonden** in. Als u een Outlook-e-mailaccount of IMAP4-account hebt, geeft u tevens op dat de

map Verzonden items moet worden gesynchroniseerd. Dit doet u door te drukken op de toets (Berichtenservice) **> Outlook E-mail** en vervolgens te tikken op **Menu > Extra > Mappen beheren…** en het selectievakje naast de map **Verzonden items** in te schakelen.

#### **Berichten downloaden van een server**

Ga als volgt te werk om berichten te downloaden van een server:

- **1.** Tik vanuit een willekeurige account op **Menu > Ga naar** en tik op de account die u wilt gebruiken.
- **2.** Tik op **Menu > Verzenden/ontvangen**.

De berichten op de HP iPAQ en de e-mailserver worden gesynchroniseerd. Nieuwe berichten worden gedownload naar de map **Postvak IN** op de HP iPAQ, berichten in de map **Postvak UIT** op de HP iPAQ worden verzonden en berichten die van de server zijn verwijderd, worden verwijderd uit de map **Postvak IN** op de HP iPAQ.

**TIP:** Als u het hele bericht wilt lezen, tikt u op **Menu > Bericht downloaden** in het berichtvenster. Als de berichtenlijst wordt weergegeven, houdt u de aanwijspen vast op het bericht en tikt u vervolgens op **Menu > Bericht downloaden**. De volgende keer dat u e-mail verzendt en ontvangt, wordt het bericht gedownload. Hiermee worden ook berichtbijlagen gedownload als u de desbetreffende opties hebt geselecteerd toen u de e-mailaccount instelde.

De groottekolom in de berichtenlijst geeft de grootte van een bericht op het apparaat en op de server aan. Deze getallen kunnen verschillen, omdat de grootte van een bericht op de server kan afwijken van de grootte op de HP iPAQ.

# **Online adresboek installeren**

Op veel e-mailservers, waaronder servers waarop Exchange Server wordt uitgevoerd, kunnen namen worden geverifieerd met een online adresboek (een zogenaamde adreslijstservice) met behulp van het protocol LDAP (Lightweight Directory Access Protocol). Als u een e-mailaccount maakt, wordt de adreslijstservice van de e-mailserver toegevoegd aan het tabblad **Adres** en kunt u de adreslijstservice inschakelen. Wanneer de adreslijstservice is ingeschakeld, worden de namen die u in de velden **Aan**, **CC** en **BCC** invoert, geverifieerd met de lijst met contacten en de adreslijstservice. Als u een adreslijstservice wilt inschakelen of als u aanvullende services wilt gebruiken, voert u de volgende stappen uit:

- **1.** Als u een nieuwe account toevoegt, neemt u contact op met de netwerkbeheerder om de naam van de adreslijstservice en de server op te vragen.
- **2.** Tik in de berichtenlijst op **Menu > Opties > Adres**.
- **3.** Selecteer in de lijst **In Contactpersonen de e-mailadressen ophalen van** het e-mailadresboek in Contactpersonen waarin moet worden gezocht. Contacten worden eerst gecontroleerd, tenzij u **Geen** selecteert.
- **4.** Als de e-mailserver al wordt weergegeven, schakelt u het selectievakje voor de adreslijstservice van de server in om de adreslijstservice te activeren en tikt u op **ok**.
- **5.** Als de e-mailserver niet wordt weergegeven, tikt u op **Toevoegen…**.
- **6.** Voer in de vakken **Naam directory** en **Server** de namen van de LDAP-adreslijst en de server in.
- **7.** Vraag de netwerkbeheerder of verificatie is vereist voor de server. Als verificatie is vereist, schakelt u het selectievakje **Verificatie is vereist op deze server** in en voert u uw gebruikersnaam en wachtwoord in.
- **8.** Als u deze service wilt gebruiken, schakelt u **Naam verifiëren met deze server** in.
- $\frac{1}{2}$ : TIP: Als u een service wilt verwijderen, houdt u de aanwijspen vast op de service en tikt u vervolgens op **Verwijderen**.

Wanneer u uw Outlook-e-mailaccount synchroniseert, schakelt u alle adreslijstservices uit die u hebt geïnstalleerd door het selectievakje **Naam verifiëren met deze server** uit te schakelen. Hierdoor voorkomt u dat er **foutberichten** verschijnen doordat wordt geprobeerd namen te verifiëren met een service waarmee het apparaat niet is verbonden.

# **12 Agenda**

# **Agenda openen**

Met Agenda kunt u afspraken plannen, zoals vergaderingen en andere activiteiten. U kunt afspraken voor vandaag weergeven in het scherm **Vandaag**.

Als u Agenda wilt openen, drukt u op de toets  $\left[\begin{array}{c} \ldots \\ \ldots \end{array}\right]$  (Agenda) of tikt u op het pictogram  $\Box$  (Agenda) in het scherm **Vandaag**.

# **Weergave van de werkweek wijzigen**

U kunt de agenda aanpassen zodat de werkweek op zondag of maandag begint. U kunt de agenda aanpassen zodat de werkweek vijf, zes of zeven dagen bevat.

Ga als volgt te werk om de weergave van de werkweek te wijzigen:

**1.**

▲

Als u Agenda wilt openen, drukt u op de toets  $\lim_{n \to \infty}$  (Agenda) of tikt u op het pictogram  $\Box$  (Agenda) in het scherm **Vandaag**.

- **2.** Tik op **Menu > Extra > Opties…** en voer een of meer van de volgende acties uit:
	- Als u de eerste dag van de week wilt opgeven, tikt u op **zondag** of **maandag** in het vak **Eerste dag van de week**.
	- Als u het aantal dagen in een werkweek wilt opgeven, tikt u op **5-daagse week**, **6-daagse week** of **7-daagse week** in het vak **Weekweergave**.
- **3.** Tik op **OK**.

# **Standaardherinnering voor alle nieuwe afspraken instellen**

Ga als volgt te werk om in te stellen dat automatisch een herinnering voor alle nieuwe afspraken wordt weergegeven:

- **1.** Als u Agenda wilt openen, drukt u op de toets **(Agenda)** of tikt u op het pictogram **H** (Agenda) in het scherm **Vandaag**.
- **2.** Tik op **Menu > Extra > Opties… > Afspraken**.
- **3.** Schakel het selectievakje **Herinneringen instellen voor nieuwe items** in.
- **4.** Geef op wanneer de herinnering moet worden weergegeven.
- **5.** Tik op **OK**.

# **Afspraak maken**

Ga als volgt te werk om een afspraak in uw agenda te maken:

- **1.** Als u Agenda wilt openen, drukt u op de toets **(Agenda)** of tikt u op het pictogram **H** (Agenda) in het scherm **Vandaag**.
- **2.** Tik op **Menu > Nieuwe afspraak** om een afspraak te maken.
- **3.** Geef de vereiste gegevens op voor de taak en tik vervolgens op **OK**.

# **Afspraak bijwerken**

Ga als volgt te werk om een afspraak in de agenda bij te werken:

- **1.** Als u Agenda wilt openen, drukt u op de toets **(Agenda)** of tikt u op het pictogram **H** (Agenda) in het scherm **Vandaag**.
- **2.** Tik op de afspraak om deze te openen en tik vervolgens op **Menu > Bewerken** om uw wijzigingen aan te brengen.
- **3.** Tik op **Alle**, **Eén** of **Annuleren**.

**B** OPMERKING: Deze optie wordt alleen weergegeven bij terugkerende afspraken.

**4.** Breng de benodigde wijzigingen aan en tik vervolgens op **OK**.

# **Afspraak annuleren**

Als u een afspraak in Agenda op de HP iPAQ verwijdert, wordt de afspraak bij de volgende synchronisatie ook van de computer verwijderd. Als de afspraak niet is gesynchroniseerd met een computer, wordt de afspraak alleen van de HP iPAQ verwijderd.

Ga als volgt te werk om een afspraak te annuleren:

**1.**

Als u Agenda wilt openen, drukt u op de toets **(Agenda)** of tikt u op het pictogram **H** (Agenda) in het scherm **Vandaag**.

- **2.** Selecteer in de weergave **Agenda** de afspraak die u wilt verwijderen.
- **3.** Tik op **Menu > Afspraak verwijderen**.
- **4.** Tik op **Ja** om de afspraak te verwijderen of tik op **Nee** om de afspraak niet te verwijderen.

# **13 Contacten**

### **Contact aanmaken**

Ga als volgt te werk om een contact aan te maken:

- **1.** Tik op **Contacten** of druk op de rechterfunctietoets in het scherm **Vandaag**.
- **2.** Tik op **Nieuw** en typ de contactgegevens in **Outlook-contacten** of in **SIM-contacten**.
- **3.** Als u gereed bent, tikt u op **OK**.
- **EX OPMERKING:** Als de lijst met contacten is gefilterd op een categorie wanneer u een contact maakt, wordt die categorie automatisch toegewezen aan het nieuwe contact.

Als de meeste contacten die u instelt telefoonnummers met hetzelfde netnummer hebben, tikt u in **Contacten** op **Menu > Opties…**, geeft u het netnummer op in het vak **Netnummer** en tikt u op **OK**.

Als u wordt gebeld door een nummer dat niet in uw contacten voorkomt, kunt u dit nummer met behulp van de gespreksgeschiedenis opslaan in contacten.

**OPMERKING:** Tik voor meer informatie in hetzelfde scherm op **Start > Help**.

### **Contact verwijderen**

Ga als volgt te werk om een contact te verwijderen:

- **1.** Tik op **Contacten** of druk op de rechterfunctietoets in het scherm **Vandaag**.
- **2.** Houd de aanwijspen vast op het contact dat u wilt verwijderen.
- **3.** Tik op **Contact verwijderen**.
- **4.** Tik op **Ja**.

### **Gegevens van contacten wijzigen**

Ga als volgt te werk om contactgegevens te wijzigen:

- **1.** Tik op **Contacten** of druk op de rechterfunctietoets in het scherm **Vandaag**.
- **2.** Tik op het contact.
- **3.** Tik op **Menu > Bewerken** en voer de wijzigingen in.
- **4.** Als u gereed bent, tikt u op **OK**.

### **Contact kopiëren**

Ga als volgt te werk om een contact te kopiëren:

- **1.** Tik op **Contacten** of druk op de rechterfunctietoets in het scherm **Vandaag**.
- **2.** Houd de aanwijspen vast op het contact dat u wilt kopiëren.
- **3.** Tik op **Contact kopiëren**.
- **4.** Tik op de kopie van het contact.
- **5.** Tik op **Menu > Bewerken**.
- **6.** Wijzig desgewenst de gegevens van het contact en tik op **OK**.
- **The OPMERKING:** De weergegeven categorie wordt automatisch toegewezen aan het nieuwe contact.

# **Contact zoeken**

Ga als volgt te werk om een contact op te zoeken:

- **1.** Tik op **Contacten** of druk op de rechterfunctietoets in het scherm **Vandaag**.
- **2.** Als het scherm **Naam** niet wordt weergegeven, tikt u op **Menu > Weergeven op > Naam**.
- **3.** Voer een van de volgende handelingen uit:
	- Typ de eerste tekens van een naam of telefoonnummer in het tekstvak, totdat het gewenste contact wordt weergegeven. Als u alle contacten opnieuw wilt weergeven, tikt u op het tekstvak en wist u de tekst, of drukt u op de toets Backspace/wissen.
	- Gebruik de alfabetische index die boven aan de lijst met contacten wordt weergegeven.
	- Filter de lijst op een categorie. Tik in de lijst met contacten op **Menu > Filter**. Tik vervolgens op een categorie die u aan een contact hebt toegewezen. Als u alle contacten opnieuw wilt weergeven, selecteert u **Alle contacten**.
- **FOPMERKING:** Alleen als de weergave **Naam** actief is, kunt u zoeken naar een contact door een naam of telefoonnummer in te voeren of door de alfabetische index te gebruiken.

# **E-mailbericht verzenden naar een contactpersoon**

Ga als volgt te werk om een e-mailbericht te verzenden naar een contactpersoon:

- **1.** Tik op **Contacten** of druk op de rechterfunctietoets in het scherm **Vandaag**.
- **2.** Tik op het contact aan wie u een bericht wilt verzenden.
- **3.** Tik op het adres waarnaar u een bericht wilt verzenden.
- **4.** Tik op de account waarvan u het bericht wilt verzenden.
- **B** OPMERKING: Als u snel het adres van een contact aan een nieuw bericht wilt toevoegen, tikt u op de regel **Aan**, **CC** of **BCC** en vervolgens op **Menu > Geadresseerde toevoegen**. Tik op het contact naar wie u het bericht wilt verzenden en kies indien nodig het adres.

# **SMS-bericht aan een contact verzenden**

Ga als volgt te werk om een SMS-bericht aan een contact te verzenden:

- **1.** Druk op de toets (Berichtenservice) **> SMS-/MMS-berichten**.
- **2.** Tik op **Menu > Nieuw > SMS**.
- **3.** Voer de telefoonnummers van een of meer geadresseerden in, gescheiden door een puntkomma. U krijgt toegang tot de telefoonnummers van **Contacten** door te tikken op **Aan** en de contactpersoon te selecteren.
- **4.** Voer uw bericht in. Als u snel een standaardbericht wilt toevoegen, tikt u op **Menu > Mijn tekst** en tikt u op het gewenste bericht.
	- **The OPMERKING:** Als u symbolen wilt invoeren, tikt u op **Shift** op het toetsenbord op het scherm.
- **5.** U kunt de spelling controleren door op **Menu > Spelling controleren** te tikken.
- **6.** Tik op **Verzenden**.

Als u een SMS-bericht verzendt en wilt weten of het ook is ontvangen, tikt u, voordat u het bericht verzendt, op **Menu > Berichtopties…**. Schakel het selectievakje **Ontvangstbevestiging van bericht vragen** in.

# **Afbeelding toevoegen en verwijderen**

Ga als volgt te werk om een afbeelding toe te voegen aan de gegevens van een contact:

- **1.** Tik op **Contacten** of druk op de rechterfunctietoets in het scherm **Vandaag**.
- **2.** Tik op het contact.
- **3.** Tik op **Menu > Bewerken**.
- **4.** Tik op **Afbeelding**.
- **5.** Voer een van de volgende handelingen uit:
	- Tik op de afbeelding die u wilt toevoegen.
	- Tik op **Camera** en neem een foto.

Ga als volgt te werk om een afbeelding uit de gegevens van een contact te verwijderen:

- **1.** Tik op **Contacten** of druk op de rechterfunctietoets in het scherm **Vandaag**.
- **2.** Tik op het contact.
- **3.** Tik op **Menu > Bewerken**.
- **4.** Tik op **Menu > Afbeelding verwijderen**.
- **5.** Tik op **Ja**.

### **Lijst met contacten gebruiken**

U kunt de lijst met contacten op verschillende manieren gebruiken en aanpassen. U kunt ook bellen of een bericht verzenden vanuit geopende contactgegevens.

Ga als volgt te werk om de lijst met contacten aan te passen:

- **1.** Tik op **Contacten** of druk op de rechterfunctietoets in het scherm **Vandaag**.
- **2.** Voer een van de volgende handelingen uit in de lijst met contacten:
	- Als u wilt zoeken naar een contact door een naam in te voeren of door de alfabetische index te gebruiken, typt u de naam in het vak **Geef een naam op…**.
	- Als u een lijst wilt weergeven met contacten die voor een bepaalde persoon of een bepaald bedrijf werken, tikt u op **Menu > Weergeven op > Naam** of **Bedrijf**.
- Als u een overzicht van de gegevens van een contact wilt weergeven, tikt u op het contact. Daarvandaan kunt u ook bellen of een bericht verzenden.
- Als u een lijst met alle beschikbare acties voor een contact wilt weergeven, houdt u de aanwijspen vast op het contact.

**OPMERKING:** Als u een groter aantal contacten op het scherm wilt weergeven, tikt u op **Menu > Opties…**, schakelt u het selectievakje **Alleen contacten weergeven** in en schakelt u het selectievakje **Alfabetische index weergeven** uit.

# **14 Verbindingen**

Met de HP iPAQ kunt u verbinding maken en gegevens uitwisselen met andere handheld apparatuur, de computer en andere netwerken. U kunt verbinding maken met:

- Wi-Fi
- **Bluetooth**
- GPRS/EDGE/HSDPA/WCDMA

U kunt verbinding maken door te tikken op **Start > Instellingen > Verbindingen**.

### **Draadloos beheer gebruiken**

Met Wireless Manager kunt u de functies van een Wi-Fi- of een Bluetooth-verbinding en functies van de telefoon gemakkelijk in- en uitschakelen.

**The OPMERKING:** Wanneer de telefoon is uitgeschakeld, kunt u niet worden gebeld of zelf bellen, dus kunt u ook geen noodoproepen plaatsen. Als u wilt bellen of wilt worden gebeld, zet u de telefoon aan en schakelt u de RF-functionaliteit van uw telefoon weer in.

Als u Wireless Manager wilt gebruiken, drukt u op **Start > Instellingen > Verbindingen > Draadloos beheer**.

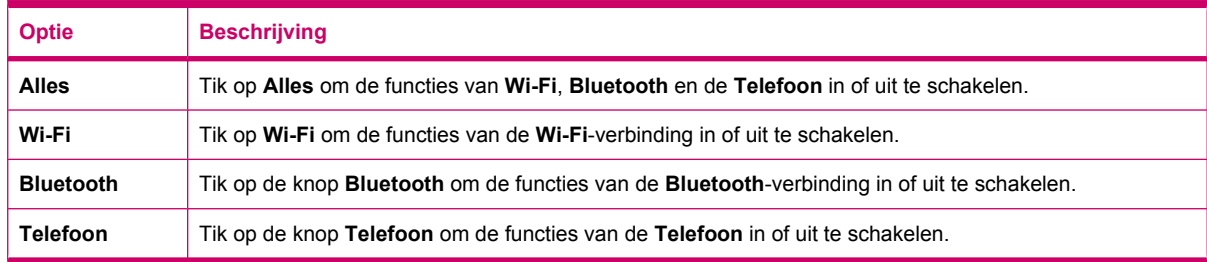

In de vliegtuigmodus worden alle draadloze verbindingen op uw HP iPAQ uitgeschakeld.

Ga als volgt te werk om alle draadloze verbindingen tegelijk in of uit te schakelen:

- **1.** Als u Wireless Manager wilt gebruiken, drukt u op **Start > Instellingen > Verbindingen > Draadloos beheer**.
- **2.** Tik op **Alles** om alle draadloze verbindingen tegelijk in of uit te schakelen:

### **Wi-Fi**

Bij draadloze toegang hebt u geen kabels nodig om met de HP iPAQ verbinding te maken met internet. In plaats daarvan worden via toegangspunten gegevens naar en van uw draadloze apparaat verzonden. De HP iPAQ kan verbinding maken met een 802.11b/g-Wi-Fi-apparaat, of rechtstreeks met andere voor Wi-Fi geschikte apparatuur.

**The PERKING:** Het alfabet dat volgt na 802.11 bepaalt de gebruikte frequentie, de snelheid waarmee de gegevensoverdracht plaatsvindt en het signaalbereik voor het voor Wi-Fi geschikte apparaat.

Met Wi-Fi kunt u:

- toegang krijgen tot internet;
- e-mail verzenden en ontvangen;
- gegevens van het bedrijfsnetwerk opvragen;
- gebruikmaken van VPN's voor beveiligde externe toegang;
- hotspots gebruiken om draadloze verbindingen tot stand te brengen.

Tik op **Start > Instellingen > Verbindingen > Wi-Fi**.

**The OPMERKING:** Als u inbel- of draadloze netwerken wilt gebruiken om toegang te krijgen tot een bedrijfsnetwerk, e-mailtoepassingen of andere draadloze communicatiemiddelen zoals Bluetooth-apparaten, is er mogelijk speciale hardware nodig samen met een Wi-Fi-infrastructuur en een servicecontract.

Informeer bij uw serviceprovider naar de beschikbaarheid en dekking van het netwerk in uw omgeving. Het is mogelijk dat niet alle webinhoud beschikbaar is. Voor sommige webinhoud moet eventueel extra software worden geïnstalleerd.

#### **Wi-Fi-terminologie**

Bestudeer de volgende begrippen aandachtig voordat u met Wi-Fi gaat werken.

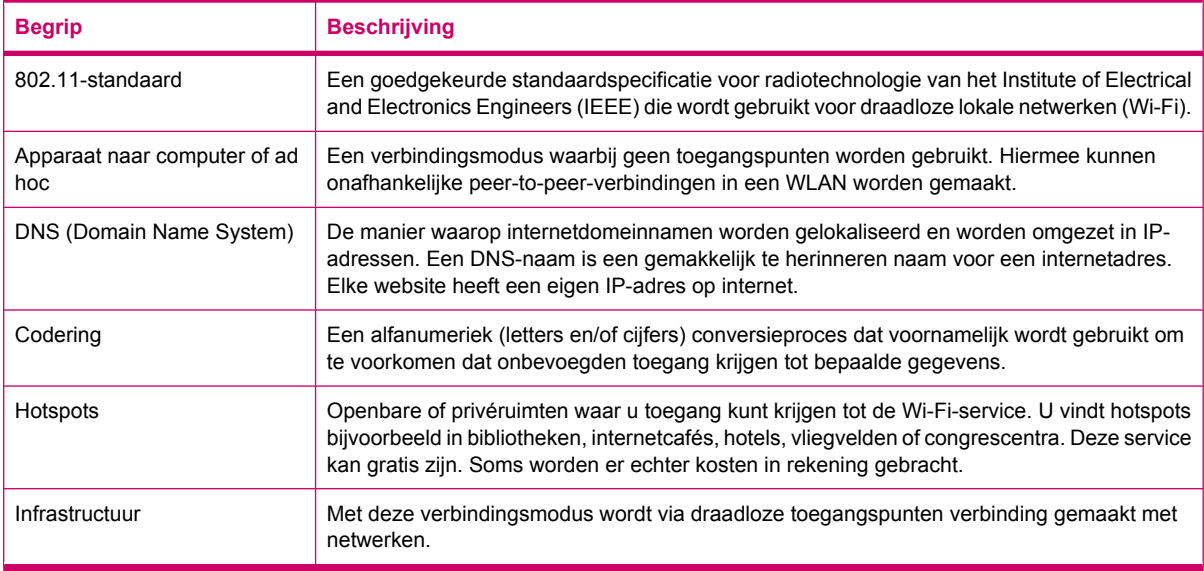

#### **Wi-Fi-instellingen openen**

Ga als volgt te werk om Wi-Fi-instellingen te openen:

- **1.** Tik op **Start > Instellingen > Verbindingen > Draadloos beheer**.
- **2.** Tik op **Menu > Wi-Fi-instellingen**.

#### **Automatisch verbinding maken met een Wi-Fi-netwerk**

Als u verbinding maakt met een Wi-Fi-netwerk, detecteert de HP iPAQ automatisch Wi-Fi-netwerken die signalen uitzenden. Als uw Wi-Fi-netwerk geen signalen uitzendt, maakt u er handmatig verbinding mee. Als u verbinding probeert te maken met een Wi-Fi-netwerk en u verificatie moet invoeren, neemt u contact op met uw netwerkbeheerder voor de gegevens en voert u de verificatiegegevens op de juiste wijze in.

Ga als volgt te werk om automatisch verbinding te maken met een Wi-Fi-netwerk:

- **1.** Tik op **Start > Instellingen > Verbindingen > Wireless Manager > Wi-Fi**.
- **2.** Zodra de HP iPAQ een Wi-Fi-netwerk detecteert, wordt u gevraagd of u verbinding wilt maken. Selecteer het netwerk waarmee u verbinding wilt maken en tik op **Verbinden**.

### **Handmatig verbinding maken met een Wi-Fi-netwerk**

U kunt een draadloos netwerk handmatig configureren door de vereiste instellingen voor het netwerk in te voeren.

Ga als volgt te werk om handmatig verbinding te maken met een Wi-Fi-netwerk:

- **1.** Tik op **Start > Instellingen > Verbindingen > Wi-Fi**.
- **2.** Tik op **Draadloos > Nieuw toevoegen…**.
- **3.** Voer de naam van het netwerk in.
- **4.** Selecteer **Internet** om verbinding te maken met internet via een Internet Service Provider (ISP) of selecteer **Bedrijf** om verbinding te maken met een bedrijfsnetwerk in de lijst **Maakt verbinding met**.
- **B** OPMERKING: Kies de optie **Bedrijf** alleen als een proxyserver is vereist voor het netwerk.
- **5.** Tik op **Volgende**.
	- Als u verificatie wilt gebruiken, selecteert u een verificatiemethode in de lijst **Verificatie**.
	- Als u gegevenscodering wilt gebruiken, selecteert u een coderingsmethode in de lijst **Gegevenscodering**.
	- Als u automatisch een netwerksleutel wilt gebruiken, tikt u op **De sleutel wordt automatisch verkregen**. Anders kunt u de **Netwerksleutel** en de **Sleutelindex** invoeren.
- **6.** Tik op **Volgende**.
- **7.** Selecteer **Netwerktoegangsbeheer IEEE 802.1x gebruiken** en selecteer vervolgens het **EAP-type** in de lijst.
- **8.** Tik op **Voltooien**.

#### **IP-adres opzoeken**

U moet vaststellen wat uw IP-adres is, om er zeker van te zijn dat er een adres aan het netwerk is toegewezen en dat de HP iPAQ toegang tot het netwerk heeft.

Ga als volgt te werk om het IP-adres op te zoeken:

- **1.** Maak automatisch of handmatig verbinding door te tikken op **Start > Instellingen > Verbindingen > Wi-Fi > Netwerkadapters**.
- **2.** Selecteer een adapter in de lijst **Tik op een adapter om de inst. te wijzigen**. Het IP-adres voor Wi-Fi wordt weergegeven in het vak **IP-adres**.

### **Een Wi-Fi-netwerk verwijderen**

Handmatig ingevoerde netwerken kunnen worden verwijderd. U kunt echter geen automatisch gedetecteerde netwerken verwijderen.

Ga als volgt te werk om een bestaand of beschikbaar draadloos netwerk te verwijderen:

- **1.** Tik op **Start > Instellingen > Verbindingen > Wi-Fi**.
- **2.** Tik op **Draadloos**.
- **3.** Selecteer in het vak **Draadloze netwerken configureren** het Wi-Fi-netwerk dat u wilt verwijderen.
- **4.** Tik op **Menu > Instellingen verwijderen**.

# **Bluetooth**

### **Bluetooth-begrippen**

Bestudeer de volgende begrippen aandachtig voordat u met de Bluetooth-technologie gaat werken.

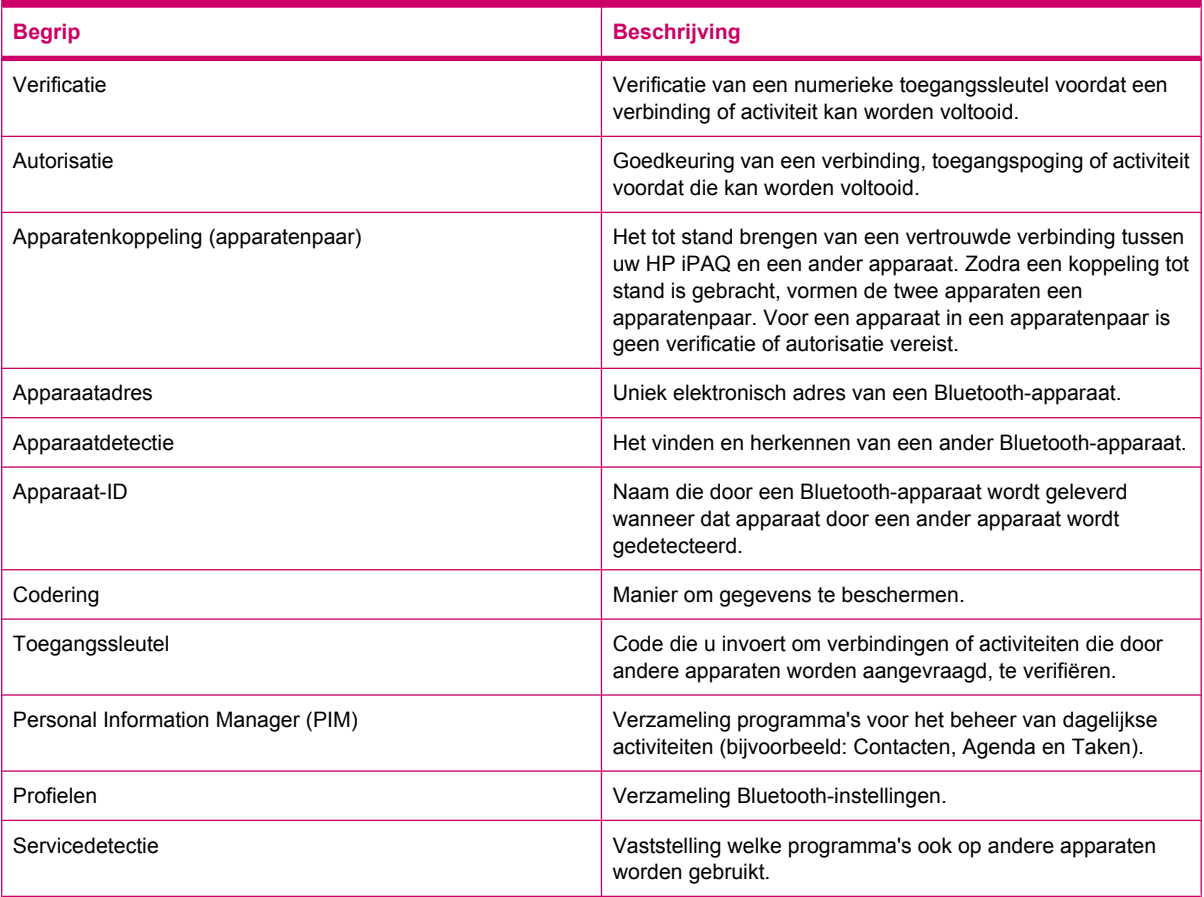

### **Bluetooth-instellingen openen**

Ga als volgt te werk om Bluetooth-instellingen te openen:

- **1.** Tik op **Start > Instellingen > Verbindingen > Draadloos beheer**.
- **2.** Tik op **Menu > Bluetooth-instellingen**.

#### **Verbinding met een computer maken via Bluetooth**

Voordat u verbinding met een computer maakt via Bluetooth, is het aan te raden eerst een synchronisatie tussen uw HP iPAQ en de computer tot stand te brengen door de HP iPAQ via USB op de computer aan te sluiten.

Ga als volgt te werk om verbinding met een computer via Bluetooth te maken met behulp van ActiveSync:

- **1.** Volg de instructies in de Help van de synchronisatiesoftware op de computer om Bluetooth zo te configureren dat ActiveSync wordt ondersteund.
- **2.** Tik op de HP iPAQ op **Start > Programma's > ActiveSync**.
- **3.** Tik op **Menu > Verbinden via Bluetooth**. Zorg dat de HP iPAQ en de computer zich niet te ver van elkaar bevinden.
- **4.** Als dit de eerste keer is dat u via Bluetooth verbinding met deze computer maakt, voert u de wizard Bluetooth op de HP iPAQ uit en stelt u een Bluetooth-verbinding met de computer in.
- **5.** Tik op **Sync**.
- **6.** Tik als u klaar bent op **Menu > Bluetooth-verbinding verbreken**.
- **TIP:** Schakel Bluetooth uit om accuvoeding te besparen.

Ga als volgt te werk om verbinding met een computer via Bluetooth te maken met behulp van WMDC:

- **1.** Volg de instructies in de Help van de synchronisatiesoftware op de computer om Bluetooth te configureren.
- **2.** Tik op de HP iPAQ op **Start > Programma's > ActiveSync**.
- **3.** Tik op **Menu > Verbinden via Bluetooth**. Zorg dat de HP iPAQ en de computer zich niet te ver van elkaar bevinden.
- **4.** Op de vraag of u een koppeling tot stand wilt brengen, tikt u op **Ja**.
- **5.** Klik op de computer op **Klik op dit bericht als u deze verbinding wilt toestaan** als u het bericht krijgt dat een Bluetooth-apparaat verbinding probeert te krijgen met de computer.
- **6.** Als u de verbinding wilt verbreken, tikt u op **Menu > Verbinding verbreken**.

#### **Bluetooth-verbinding instellen, opheffen en accepteren**

U kunt gegevens uitwisselen tussen de HP iPAQ en een ander apparaat dat over Bluetoothmogelijkheden beschikt. Daartoe moet eerst een Bluetooth-verbinding tussen de twee apparaten worden ingesteld.

**The OPMERKING:** Zorg dat Bluetooth op beide apparaten is ingeschakeld als u gegevens wilt uitwisselen tussen twee apparaten met Bluetooth-mogelijkheden. De apparaten moeten detecteerbaar zijn.

Ga als volgt te werk om een Bluetooth-koppeling te maken:

- **1.** Tik op **Start > Instellingen >** tabblad **Verbindingen > Bluetooth**.
- **2.** Tik op **Nieuwe apparaten toevoegen…**. Er wordt gezocht naar andere apparaten met Bluetoothmogelijkheden en op de HP iPAQ verschijnt een lijst met gevonden apparaten.
- **3.** Tik op de naam van het andere apparaat en tik vervolgens op **Volgende**.
- **4.** Als u een code wilt instellen, hetgeen wordt aanbevolen uit oogpunt van veiligheid, voert u een alfanumerieke code in met minimaal 1 teken en maximaal 16 tekens in het vak **Wachtwoordcode** en tikt u vervolgens op **Volgende**. Als u geen code wilt instellen, laat u de code leeg en tikt u op **Volgende**.
	- **The OPMERKING:** Als u koppelingen met mobiele telefoons tot stand wilt brengen, bent u verplicht een numerieke code te verstrekken.
- **5.** Voer op het andere apparaat dezelfde code in.
- **6.** Tik op **Gereed**.

Ga als volgt te werk om een ingestelde Bluetooth-verbinding te beëindigen:

- **1.** Tik op **Start > Instellingen >** tabblad **Verbindingen > Bluetooth**.
- **2.** Houd de aanwijspen vast op de verbinding die u wilt beëindigen.
- **3.** Tik op **Verwijderen**.

Ga als volgt te werk om een Bluetooth-verbinding te accepteren:

- **1.** Zorg ervoor dat de HP iPAQ detecteerbaar is en zich binnen het bereik van het gekoppelde apparaat bevindt.
	- Tik op **Start > Instellingen > Verbindingen > Bluetooth > Modus**.
	- Schakel het selectievakje **Dit apparaat zichtbaar maken voor andere apparaten** in.
- **2.** Als wordt gevraagd of u een verbinding wilt accepteren met het apparaat dat de verbinding heeft aangevraagd, tikt u op **Ja**.
- **3.** Als u wordt gevraagd een toegangssleutel in te voeren, voert u een alfanumerieke toegangssleutel van minimaal 1 teken en maximaal 6 tekens in het vak **Toegangssleutel** in en tikt u vervolgens op **Volgende**. Voer dezelfde toegangssleutel in op het apparaat dat de verbinding heeft aangevraagd. Met een toegangssleutel is de verbinding beter beveiligd.
- **4.** Tik op **Gereed**.

Als u geen ander apparaat kunt detecteren, probeert u het volgende:

- Controleer of Bluetooth is ingeschakeld.
- Plaats het apparaat dichter bij het andere apparaat.
- Zorg ervoor dat het apparaat waarmee u verbinding probeert te maken, is ingeschakeld en detecteerbaar is voor andere apparaten.

#### **Bluetooth-verbinding bewerken**

Ga als volgt te werk om de naam van een Bluetooth-koppeling te wijzigen:

- **1.** Tik op **Start > Instellingen >** tabblad **Verbindingen > Bluetooth**.
- **2.** Tik op de koppeling die u wilt bewerken en houd deze ingedrukt.
- **3.** Tik op **Bewerken**.
- **4.** Voer in het vak **Weergegeven naam** een nieuwe naam in voor de koppeling.
- **5.** Tik op **Opslaan**.

### **HP iPAQ gebruiken als draadloos modem met Bluetooth**

U kunt de HP iPAQ gebruiken als een draadloos modem om uw computer met Bluetooth-ondersteuning met internet te verbinden. Raadpleeg [Verbinding maken met een laptop met behulp van een](#page-127-0) [Bluetooth-gegevensverbinding op pagina 116](#page-127-0) voor meer informatie.

#### **Profielen voor Bluetooth-apparaten**

De functies die Bluetooth ondersteunt, worden services of profielen genoemd. U kunt alleen met Bluetooth-apparaten communiceren die minimaal een van de volgende profielen ondersteunen:

- ActiveSync via Bluetooth
- Advanced Audio Distribution Profile (A2DP)
- Generic Access Profile (GAP)
- Hands-Free Profile (HFP)
- Headset Profile (HSP)
- HID-host (Human Interface Device Profile)
- GOEP (Generic Object Exchange Profile)
- Object Push Profile (OPP)
- Serial Port Profile (SPP)
- Phone Book Access Profile (PBAP)
- File Transfer Profile (FTP)
- Basic Image Profile (BIP)
- **Basic Printing Profile (BPP)**
- PAN-profiel (Personal Area Networking)
- AVRCP-client (Audio/Video Remote Control Profile)
- Generic Audio/Video Distribution Profile (GAVDP)

#### **Toegang krijgen tot services**

Als u ervoor kiest autorisatie te vereisen voor toegang tot services, moet elke verbinding worden geautoriseerd. U wordt dan altijd gevraagd of de verbinding is toegestaan.

Ga als volgt te werk om autorisatie in te stellen voor toegang tot services

- **1.** Tik op **Start > Instellingen > Verbindingen > Draadloos beheer**.
- **2.** Tik op **Menu > Bluetooth-instellingen**.
- **3.** Configureer de service die u wilt inschakelen met behulp van de opties die worden weergegeven op de verschillende tabbladen.
- **4.** Tik op **OK**.

### **Gedeelde Bluetooth-map instellen**

U kunt de map opgeven waartoe andere apparaten toegang krijgen wanneer deze verbinding maken met de HP iPAQ.

- **1.** Tik op **Start > Instellingen > Verbindingen > Draadloos beheer**.
- **2.** Tik op **Menu > Bluetooth-instellingen**.
- **3.** Tik op **Overdracht bestand**.
- **4.** Typ de naam van de map waarin u de overgedragen bestanden wilt opslaan, in het vak **Hoofddirectory**.
- **5.** Tik op **OK**.

#### **Inkomende of uitgaande Bluetooth COM-poort instellen**

Ga als volgt te werk om een inkomende of uitgaande Bluetooth COM-poort in te stellen:

- **1.** Zorg ervoor dat de HP iPAQ via Bluetooth is verbonden met het andere apparaat.
- **2.** Tik op **Start > Instellingen > Verbindingen > Draadloos beheer**.
- **3.** Tik op **Menu > Bluetooth-instellingen**.
- **4.** Tik op **COM-poorten**.
- **5.** Tik op **Nieuwe binnenkomende poort** of **Nieuwe uitgaande poort**.
- **OPMERKING: Nieuwe uitgaande poort** is alleen beschikbaar als er ten minste één Bluetooth-apparaat is dat seriële (COM-) verbinding ondersteunt.
- **6.** Selecteer het nummer van een COM-poort in de lijst.
- **EX OPMERKING:** Als de poort niet kan worden aangemaakt, is deze al in gebruik. Selecteer een poort met een ander nummer.
- **7.** Als u de communicatie via deze COM-poort wilt beperken tot apparaten waarmee de HP iPAQ een Bluetooth-verbinding heeft, schakelt u het selectievakje **Beveiligde verbinding** in.
- **8.** Tik op **Voltooien**.

### **GPRS/EDGE/HSDPA**

Uw HP iPAQ is een 3.5G-apparaat dat hoge en betere gegevensdoorvoer ondersteunt. Het biedt ondersteuning voor HSDPA (ook bekend als 3.5G) voor het verzenden van gegevens, WCDMA (ook bekend als 3G) voor het verzenden van spraak en gegevens, EDGE (ook bekend als 2.75G) voor het verzenden van gegevens, GPRS (ook bekend als 2.5G) voor het verzenden van gegevens en GSM (ook bekend als 2G) voor het verzenden van spraak.

### **HSDPA**

HSDPA (High Speed Download Packet Access), ook bekend als 3.5G, is een verbetering van het op 3G-technologie gebaseerde WCDMA (Wideband Code Division Multiple Access) en biedt betere gegevensdoorvoer. De HP iPAQ ondersteunt HSDPA 3.6 tot 7.2 Mbps voor snellere downloadmogelijkheden. HP iPAQ ondersteunt ook WCDMA via drie verschillende frequentiebanden (850/1900/2100). Wanneer WCDMA of HSDPA beschikbaar is, gebruikt de HP iPAQ deze technologie. Als WCDMA of HSDPA niet beschikbaar is, gebruikt de HP iPAQ GSM/GPRS/EDGE. De HP iPAQ ondersteunt ook WCDMA/HSDPA via drie verschillende frequentiebanden (850/1900/2100).

### **GPRS/EDGE**

Met GPRS/EDGE-technologie kunt u toegang krijgen tot het mobiele telefoonnetwerk waarmee u kunt browsen op internet, MMS-berichten kunt versturen of toegang kunt verkrijgen tot uw bedrijfsnetwerk.

**The OPMERKING:** EDGE is een verdere verbetering van de GPRS-technologie en levert gegevensverbindingen met een hogere snelheid dan GPRS. Dit betekent snellere multimediamogelijkheden voor uw telefoon, zoals het verzenden en ontvangen van SMS-/ MMS-berichten en het delen van videoclips. Vraag aan uw serviceprovider of deze EDGE-technologie ondersteunt. Als uw serviceprovider het EDGE-netwerk niet ondersteunt, gebruikt de HP iPAQ standaard GPRS.

#### **Verschillen tussen de GSM-technologie en de GPRS-/EDGE-/WCDMA-/ HSDPA-technologie**

GSM-technologie wordt meestal gebruikt voor spraakoproepen en SMS-berichten, terwijl GPRS/EDGE/ WCDMA/HSDPA-technologie een gegevensverbinding biedt met het netwerk voor mobiele telefoons voor het browsen op internet, versturen van MMS-berichten of het toegang krijgen tot bedrijfsnetwerken.

**EX OPMERKING:** Als u gebruik maakt van GPRS/EDGE/WCDMA/HSDPA-gegevensservices worden er meestal extra kosten in rekening gebracht naast de kosten van de standaard mobiele telefoonservice. Neem contact op met uw serviceprovider van mobiele telefonie voor informatie over dataservices en kosten.

### **GPRS-netwerkinstellingen configureren**

De eerste keer dat u uw SIM-kaart gebruikt, worden het telefoonnet en de telefoonaanbieder automatisch door **HP iPAQ DataConnect** gedetecteerd en worden de GPRS-verbindingsgegevens ingesteld. Wanneer uw provider voor mobiele telefonie echter verschillende abonnementtypen biedt, wordt er in **HP iPAQ DataConnect** een venster met een lijst van de verschillende beschikbare abonnementen weergegeven. Selecteer uw abonnement en tik op **Selecteren** voor **HP iPAQ DataConnect** om de verbindingsparameters voor het mobiele netwerk automatisch in te stellen. U kunt deze instellingen altijd aan uw voorkeuren aanpassen of uw eigen netwerkinstellingen maken.

Ga als volgt te werk om de GPRS-netwerkinstellingen te configureren:

- **1.** Tik op **Start > Instellingen > Verbindingen > HP iPAQ DataConnect**.
- **2.** Selecteer uw land in de vervolgkeuzelijst **Land**.
- **3.** Als de naam van uw telecomaanbieder in de vervolgkeuzelijst **Telecomaanbieder** wordt weergegeven, verdient het aanbeveling van die verbinding gebruik te maken en, indien nodig, de standaardinstellingen aan te passen.
- **4.** Tik op **Selecteren** om uw instellingen te bevestigen.

#### **Internetverbinding aanpassen**

Ga als volgt te werk om een internetverbinding aan te passen:

- **1.** Tik op **Start > Instellingen > Verbindingen > Verbindingen > Geavanceerd > Netwerken selecteren**.
- **2.** Selecteer de optie **iPAQ GPRS** in de lijst **Programma's die autom. verb. maken met het Internet moeten gebruikmaken van**.
- **3.** Tik op **Bewerken… > Modem**.
- **4.** Selecteer de gewenste ISP in de weergegeven lijst en tik op **Bewerken…**.
- **5.** Typ de naam van een serviceprovider in het vak **Voer een naam in voor de verbinding** en tik op **Volgende**.
- **6.** Typ een naam van het toegangspunt van de server waarmee u verbinding wilt maken in het vak **Naam toegangspunt** en tik op **Volgende**.
- **7.** Voer de gebruikersnaam en het wachtwoord in.
- **8.** Voer een domeinnaam in als deze is verstrekt door uw ISP.
- **9.** Tik op **Voltooien**.

U kunt ook onderstaande stappen volgen om een nieuwe internetverbinding tot stand te brengen:

- **1.** Tik op **Start > Instellingen > Verbindingen > Verbindingen > Geavanceerd > Netwerken selecteren**.
- **2.** Tik onder **Programma's die autom. verb. maken met het Internet moeten gebruikmaken van** op **Nieuw… > Algemeen**.
- **3.** Voer een naam in voor de instellingen. Deze naam is alleen voor uw eigen gebruik.
- **4.** Tik op **Modem > Nieuw…**.
- **5.** Typ een naam van de serviceprovider in het vak **Voer een naam in voor de verbinding**.
- **6.** Selecteer het gewenste modem in de lijst **Selecteer een modem**.

Ga als volgt te werk om instellingen voor telefoonnummers te configureren:

- **a.** Selecteer de optie **Mobiele verbinding** in de lijst **Selecteer een modem**.
- **b.** Tik op **Volgende**.
- **c.** Typ een telefoonnummer in het tekstvak en tik vervolgens op **Volgende**.

Ga als volgt te werk om instellingen voor toegangspunten te configureren:

- **a.** Selecteer de optie **Mobiele verbinding (GPRS,3G)** in de lijst **Selecteer een modem**.
- **b.** Tik op **Volgende**.
- **c.** Typ een naam van het toegangspunt van de server waarmee u verbinding wilt maken in het vak **Naam toegangspunt** en tik op **Volgende**.
- **7.** Voer de gebruikersnaam en het wachtwoord in.
- **8.** Voer een domeinnaam in als deze is verstrekt door uw ISP.
- **9.** Tik op **Voltooien**.

#### **MMS-instellingen bewerken**

Ga als volgt te werk om een MMS-verbinding aan te passen:

- **1.** Tik op **Start > Instellingen > Verbindingen > Verbindingen > Geavanceerd > Netwerken selecteren**.
- **2.** Selecteer de optie **iPAQ MMS** in de lijst **Programma's die autom. verb. maken met het Internet moeten gebruikmaken van**.
- **3.** Tik op **Bewerken… > Modem**.
- **4.** Selecteer de gewenste ISP in de weergegeven lijst en tik op **Bewerken…**.
- **5.** Typ een naam van de serviceprovider in het vak **Voer een naam in voor de verbinding** en tik op **Volgende**.
- **6.** Typ een naam van het toegangspunt van de server waarmee u verbinding wilt maken in het vak **Naam toegangspunt** en tik op **Volgende**.
- **7.** Voer de gebruikersnaam en het wachtwoord in.
- **8.** Voer een domeinnaam in als deze is verstrekt door uw ISP.
- **9.** Tik op **Voltooien**.

U kunt ook onderstaande stappen volgen om een nieuwe MMS-verbinding tot stand te brengen:

- **1.** Tik op **Start > Instellingen > Verbindingen > Verbindingen > Geavanceerd > Netwerken selecteren**.
- **2.** Tik onder **Programma's die autom. verb. maken met het Internet moeten gebruikmaken van** op **Nieuw… > Algemeen**.
- **3.** Voer een naam in voor de instellingen. Deze naam is alleen voor uw eigen gebruik.
- **4.** Tik op **Modem > Nieuw…**.
- **5.** Typ een naam van de serviceprovider in het vak **Voer een naam in voor de verbinding**.
- **6.** Selecteer het gewenste modem in de lijst **Selecteer een modem**.

Ga als volgt te werk om instellingen voor telefoonnummers te configureren:

- **a.** Selecteer de optie **Mobiele verbinding** in de lijst **Selecteer een modem**.
- **b.** Tik op **Volgende**.
- **c.** Typ een telefoonnummer in het tekstvak en tik vervolgens op **Volgende**.

Ga als volgt te werk om instellingen voor toegangspunten te configureren:

- **a.** Selecteer de optie **Mobiele verbinding (GPRS,3G)** in de lijst **Selecteer een modem**.
- **b.** Tik op **Volgende**.
- **c.** Typ een naam van het toegangspunt van de server waarmee u verbinding wilt maken in het vak **Naam toegangspunt** en tik op **Volgende**.
- **7.** Voer de gebruikersnaam en het wachtwoord in.
- **8.** Voer een domeinnaam in als deze is verstrekt door uw ISP.
- **9.** Tik op **Voltooien**.

#### **WAP-instellingen bewerken**

Ga als volgt te werk om een WAP-verbinding aan te passen:

- **1.** Tik op **Start > Instellingen > Verbindingen > Verbindingen > Geavanceerd > Netwerken selecteren**.
- **2.** Selecteer de optie **iPAQ WAP** in de lijst **Programma's die autom. verb. maken met het Internet moeten gebruikmaken van**.
- **3.** Tik op **Bewerken… > Modem**.
- **4.** Selecteer de gewenste ISP in de weergegeven lijst en tik op **Bewerken…**.
- **5.** Typ de naam van een serviceprovider in het vak **Voer een naam in voor de verbinding** en tik op **Volgende**.
- **6.** Typ een naam van het toegangspunt van de server waarmee u verbinding wilt maken in het vak **Naam toegangspunt** en tik op **Volgende**.
- **7.** Voer de gebruikersnaam en het wachtwoord in.
- **8.** Voer een domeinnaam in als deze is verstrekt door uw ISP.
- **9.** Tik op **Voltooien**.

U kunt ook onderstaande stappen volgen om een nieuwe WAP-verbinding tot stand te brengen:

- **1.** Tik op **Start > Instellingen > Verbindingen > Verbindingen > Geavanceerd > Netwerken selecteren**.
- **2.** Tik onder **Programma's die autom. verb. maken met het Internet moeten gebruikmaken van** op **Nieuw… > Algemeen**.
- **3.** Voer een naam in voor de instellingen. Deze naam is alleen voor uw eigen gebruik.
- **4.** Tik op **Modem > Nieuw…**.
- **5.** Typ een naam van de serviceprovider in het vak **Voer een naam in voor de verbinding**.
- **6.** Selecteer het gewenste modem in de lijst **Selecteer een modem**.

Ga als volgt te werk om instellingen voor telefoonnummers te configureren:

- **a.** Selecteer de optie **Mobiele verbinding** in de lijst **Selecteer een modem**.
- **b.** Tik op **Volgende**.
- **c.** Typ een telefoonnummer in het tekstvak en tik vervolgens op **Volgende**.

Ga als volgt te werk om instellingen voor toegangspunten te configureren:

- **a.** Selecteer de optie **Mobiele verbinding (GPRS,3G)** in de lijst **Selecteer een modem**.
- **b.** Tik op **Volgende**.
- **c.** Typ een naam van het toegangspunt van de server waarmee u verbinding wilt maken in het vak **Naam toegangspunt** en tik op **Volgende**.
- **7.** Voer de gebruikersnaam en het wachtwoord in.
- **8.** Voer een domeinnaam in als deze is verstrekt door uw ISP.
- **9.** Tik op **Voltooien**.

#### **Problemen met automatische detectie oplossen**

Als de instellingen voor automatische detectie niet lijken te werken, voert u een van de volgende handelingen uit:

- Controleer of de SIM-kaart zich in de HP iPAQ bevindt. Als de kaart niet is geplaatst, plaatst u de SIM-kaart en start u de toepassing opnieuw.
- Zorg ervoor dat de metalen contacten op de SIM-kaart en het SIM-slot niet vuil of stoffig zijn. Dit zou verbinding kunnen beletten.
- Selecteer in de toepassing **HP iPAQ DataConnect** het gewenste land en de naam van de operator en tik vervolgens op **OK**. De instellingen worden automatisch bijgewerkt.

# **Geavanceerde instellingen**

### **Verbinding maken met intranet-URL's**

Als u verbinding wilt maken met intranetsites waarvan de URL's punten bevatten (bijvoorbeeld intranet.bedrijfsnaam.com), voegt u deze sites toe aan de lijst met **Bedrijfs-URL-uitzonderingen**.

Ga als volgt te werk om verbinding met URL's op een intranet te maken:

- **1.** Tik op **Start > Instellingen > Verbindingen > Verbindingen > Geavanceerd > Uitzonderingen…**.
- **2.** Tik op **Nieuwe URL toevoegen…**.
- **3.** Voer de intranet-URL in bij **Bedrijfs-URL**.
- **4.** Tik op **OK**.
- **B** OPMERKING: Als u veel URL's met dezelfde bedrijfsnaam moet toevoegen, kunt u **\*.bedrijfsnaam.com** invoeren, zodat u de URL's niet een voor een hoeft in te voeren.

#### **Intranet-URL wijzigen**

Ga als volgt te werk om een intranet-URL te wijzigen:

- **1.** Tik op **Start > Instellingen > Verbindingen > Verbindingen > Geavanceerd > Uitzonderingen…**.
- **2.** Tik op de intranet-URL-uitzondering die u wilt wijzigen en breng de benodigde wijzigingen aan.
- **3.** Tik op **OK**.
- **EX OPMERKING:** Als u een bedrijfs-URL-uitzondering wilt verwijderen, tikt u op de URL in de lijst en houdt u de aanwijspen vast op deze URL. Vervolgens tikt u op **Verwijderen**.

#### **Automatische keuze voor verbindingen instellen**

Als u al meerdere verbindingen hebt gemaakt, kunt u op de HP iPAQ instellen dat automatisch de beste beschikbare verbinding wordt gekozen.

Ga als volgt te werk om een automatische keuze in voor verbindingen in te stellen:

- **1.** Tik op **Start > Instellingen > Verbindingen > Verbindingen > Taken**.
- **2.** Tik bij **Mijn ISP** of **Mijn Werk-netwerk** op **Een nieuwe modemverbinding toevoegen** om een nieuwe verbinding te maken.
- **3.** Nadat u een nieuwe verbinding hebt gemaakt, tikt u bij **Mijn ISP** of **Mijn Werk-netwerk** op **Bestaande verbindingen beheren**.
- **4.** Tik op **Automatisch kiezen**.
- **OPMERKING:** De optie **Automatisch kiezen** is pas beschikbaar als u over meer dan één verbinding beschikt.
- **5.** Tik op **OK**.

#### **WAP-gateway instellen**

Als u met Pocket Internet Explorer toegang wilt hebben tot WAP-sites (Wireless Access Point), configureert u de HP iPAQ voor het gebruik van een WAP-gateway.

Vraag voordat u begint de volgende informatie op bij uw ISP of de netwerkbeheerder:

- Gebruikersnaam
- Wachtwoord
- Telefoonnummer ISP-server
- IP van WAP-gatewayserver
- Poortnummer

Ga als volgt te werk om een WAP-gateway in te stellen:

- **1.** Tik op **Start > Instellingen > Verbindingen > Verbindingen > Geavanceerd > Netwerken selecteren > Bewerken…** om **iPAQ WAP** te bewerken in de lijst **Programma's die autom. verb. maken met het Internet moeten gebruikmaken van**. Als er geen proxyserver is ingesteld, tikt u op **Nieuw…**.
- **2.** Schakel op het tabblad **Proxyinstellingen** de selectievakjes **Dit netwerk heeft verbinding met het Internet** en **Dit netwerk gebruikt een proxyserver om verbinding te maken met het Internet** in.
- **3.** Geef indien nodig de naam van de proxyserver op in het vak **Proxyserver**.
- **4.** Tik op **Geavanceerd > WAP**.
- **5.** Voer in het vak **Server** de naam in van de WAP-gatewayserver. Geef onder **Poort** het poortnummer op. Het meest gebruikte WAP-poortnummer is 9201.
- **6.** Voer indien nodig de aanmeldgegevens voor de WAP-gatewayserver in.

#### **Geavanceerde proxyinstellingen configureren**

Ga als volgt te werk om geavanceerde proxy-instellingen te configureren:

- **1.** Tik op **Start > Instellingen > Verbindingen > Verbindingen > Geavanceerd > Netwerken selecteren > Bewerken…** om **iPAQ WAP** te bewerken in de lijst **Programma's die autom. verb. maken met het Internet moeten gebruikmaken van**. Als er geen proxyserver is ingesteld, tikt u op **Nieuw…**.
- **2.** Schakel op het tabblad **Proxyinstellingen** de selectievakjes **Dit netwerk heeft verbinding met het Internet** en **Dit netwerk gebruikt een proxyserver om verbinding te maken met het Internet** in.
- **3.** Geef indien nodig de naam van de proxyserver op in het vak **Proxyserver**.
- **4.** Voer de naam van de proxyserver en de poort in voor het gewenste servertype.
- **5.** Voer indien nodig de aanmeldgegevens in om verbinding met de proxyserver te maken.
- **6.** Tik op **Geavanceerd > Socks**.
- **7.** Selecteer **Socks 4** of **Socks 5**. Als u Socks 5 gebruikt, voert u de aanmeldgegevens in om verbinding met de proxyserver te maken.

### **Geavanceerde verbindingsinstellingen**

Ga als volgt te werk om geavanceerde verbindingen in te stellen:

- **1.** Als u verbinding wilt maken met een netwerk, tikt u op **Start > Instellingen >** tabblad **Verbindingen > Verbindingen > Geavanceerd > Netwerken selecteren**.
- **2.** Selecteer **Mijn ISP** om verbinding met internet te maken via een Internet Service Provider (ISP) of selecteer **Mijn Werk-netwerk** om verbinding met een bedrijfsnetwerk te maken. Selecteer de optie **Mijn Werk-netwerk** alleen als een proxyserver is vereist voor het netwerk. Als u een bestaande netwerknaam wilt wijzigen of een nieuwe naam wilt opgeven, tikt u op **Bewerken…** of op **Nieuw…**. Vervolgens tikt u op **OK**.
- **3.** Tik in het scherm **Verbindingen** op **Geavanceerd > Kiesregels…**.
- **4.** Schakel het selectievakje **Kiesregels gebruiken** in om te voorkomen dat er een nieuwe verbinding wordt gemaakt voor elke locatie.
- **OPMERKING:** U kunt een kiesregel bewerken door op **Bewerken** te tikken in het scherm **Kiesregels**. Vervolgens voert u gegevens in zoals **Naam**, **Landnummer** en **Netnummer**.
- **5.** Als u URL-uitzonderingen wilt maken, tikt u in het scherm **Verbindingen** op **Uitzonderingen… > Nieuwe URL toevoegen**, geeft u de URL op en tikt u op **OK**.

#### **Verbinding met een VPN-server instellen**

Met een VPN-verbinding kunt u veilig verbinding maken met servers (zoals een bedrijfsnetwerk) via internet.

Vraag voordat u begint de volgende informatie op bij de netwerkbeheerder:

- Gebruikersnaam
- Wachtwoord
- **Domeinnaam**
- TCP/IP-instellingen
- Hostnaam of IP-adres van de VPN-server

Ga als volgt te werk om een verbinding met een VPN-server in te stellen:

- **1.** Tik op **Start > Instellingen > Verbindingen > Verbindingen > Taken**.
- **2.** Tik onder **Mijn Werk-netwerk** op **Een nieuwe VPN-serververbinding toevoegen** en volg de instructies in de wizard Nieuwe verbinding maken.
- **3.** Normaal gesproken hoeft u de geavanceerde instellingen niet te wijzigen. In de volgende gevallen is het echter wel noodzakelijk de geavanceerde instellingen te wijzigen:
	- U maakt verbinding met een server die niet met dynamisch toegewezen adressen werkt. Daarom voert u hier uw TCP/IP-instellingen in.
	- De DNS- of WINS-instellingen van de server moeten worden gewijzigd.

Als een van deze situaties van toepassing is, tikt u in het scherm **Mijn VPN** op **Geavanceerd** en geeft u de gewenste gegevens op. Tik op **OK** om de wijzigingen op te slaan en terug te keren naar het scherm **Mijn VPN**.

**4.** Als u aanvullende informatie over een bepaald scherm in de wizard wilt weergeven wanneer u de instellingen wijzigt, tikt u op **Help**.

### **Naam van een verbindingsgroep wijzigen**

Op de HP iPAQ zijn al twee groepen verbindingsinstellingen ingesteld: **Mijn ISP** en **Mijn Werk-netwerk**. U kunt de naam van deze groepen ook wijzigen. Als de groep **Mijn Werk-netwerk** bijvoorbeeld alle verbindingsinstellingen voor het netwerk van uw bedrijf bevat, kunt u de naam van die groep wijzigen in de naam van uw bedrijf.

Ga als volgt te werk om de naam van een verbindingsgroep te wijzigen:

- **1.** Tik op **Start > Instellingen >** tabblad **Verbindingen > Verbindingen**.
- **2.** Tik bij **Mijn ISP** of **Mijn Werk-netwerk** op **Een nieuwe modemverbinding toevoegen** om een nieuwe verbinding te maken.
- **3.** Nadat u een nieuwe verbinding hebt gemaakt, tikt u bij **Mijn ISP** of **Mijn Werk-netwerk** op **Bestaande verbindingen beheren**.
- **4.** Tik op **Algemeen**.
- **5.** Voer een naam voor de instellingengroep in en tik op **OK**.

#### **Verbinding verbreken**

U wordt aangeraden actieve verbindingen op de HP iPAQ te verbreken als ze niet worden gebruikt. Dit kan kosten sparen.

- Als de HP iPAQ is verbonden via een kabel, koppelt u de kabel los van de HP iPAQ.
- Als u verbinding hebt via Bluetooth, tikt u op **Start > Instellingen > Verbindingen > Draadloos beheer**. Vervolgens tikt u op **Bluetooth**. Hiermee wordt Bluetooth uitgeschakeld.

# **15 Google**

### **Google Maps™ voor mobiele apparaten**

Google Maps is een gratis toepassing die wordt aangeboden door Google en die allerlei services voor landkaarten en plattegronden biedt. Er zijn plattegronden, routebeschrijvingen en plaatselijke bedrijfsgidsen beschikbaar voor tal van landen over de hele wereld.

**The OPMERKING:** De plattegronden van Google zijn gratis, maar mobiele serviceproviders hanteren wellicht aparte tarieven voor gegevensservices voor het downloaden en gebruiken van de toepassing, als u een beperkt gegevensabonnement hebt of geen gegevensabonnement. Neem contact op met uw serviceprovider voor meer informatie.

Google Maps bevat de volgende voorzieningen die handig zijn onderweg:

- **Realtime verkeer**: hiermee kunt u zien hoe druk het is op de wegen in meer dan 30 belangrijke Amerikaanse steden.
- **Routebeschrijvingen**: hiermee geeft u routekaarten weer met stapsgewijze instructies die u kunt gebruiken in de auto of te voet.
- **Geïntegreerde zoekresultaten**: hiermee geeft u op één kaart plaatselijke bedrijven en contactgegevens weer.
- **Eenvoudig te verplaatsen kaarten**: hiermee kunt u gemakkelijk in- of uitzoomen op kaarten en de kaart in alle richtingen opschuiven zodat u zich visueel kunt oriënteren.
- **Satellietbeelden**: hiermee kunt u een beeld in vogelvlucht van een bepaalde locatie bekijken.

Ga als volgt te werk om Google Maps te starten:

- **1.** Tik op **Start > Google Maps**.
- **2.** Tik in het scherm **Gebruiksvoorwaarden** op **Accepteren**.
- **3.** Tik in het scherm **Info** op **OK**.

Ga als volgt te werk om met Google Maps te werken:

- **1.** Tik op **Start > Google Maps**.
- **2.** Tik op **Menu > Routebeschrijvingen…**.
- **3.** Geef uw huidige locatie op in het vak **Van** en uw bestemming in het vak **Naar**.
- **4.** Tik op **OK** om het zoeken te starten.
- **OPMERKING:** Tik voor meer informatie op **Start > Google Maps > Menu > Help > Tips**.

### **Zoeken op Google**

Met Google Mobiel kunt u zoeken naar websites die speciaal geschikt zijn voor mobiele telefoons en apparaten.

### **Google zoeken starten**

**Ga als volgt te werk om het zoeken met Google te starten:**

- **1.** Tik op **Start > Google zoeken**.
- **2.** Typ uw zoektermen in het vak **Zoeken**.
- **3.** Tik op **Zoeken** om het zoeken te starten.

**OPMERKING:** Door het gebruik van deze toepassing raakt de accu mogelijk snel leeg.

# **16 GPS (Global Positioning System) configureren op de HP iPAQ**

U kunt met de HP iPAQ verbinding maken met GPS-satellieten en uw locatie op aarde nauwkeurig vaststellen. U kunt ook kaarten downloaden van het internet, waarmee u van de ene locatie naar de andere kunt navigeren.

- **1.** Stel de HP iPAQ in.
- **2.** Controleer of u internettoegang heeft op de HP iPAQ door naar een website te gaan, zoals <http://www.hp.com>.
- **3.** Controleer of de HP iPAQ de juiste datum en tijd weergeeft.
- **4.** Download het gegevensbestand HP iPAQ GPS QK Position.

Raadpleeg de secties hieronder voor meer informatie over de verschillende stappen.

**The OPMERKING:** Raadpleeg de gedetailleerde instructies van de leverancier van de navigatiesoftware over het gebruik van de navigatieapplicatie. Dit verschilt per land/regio.

U wordt geadviseerd om alle GPS-kaarten te downloaden naar een geheugenkaart die compatibel is met uw specifieke HP iPAQ. Hiermee voorkomt u dat u de kaartgegevens kwijtraakt in geval van een eventuele stroomstoring of als u een hardwarematige reset van de HP iPAQ moet uitvoeren.

**WAARSCHUWING!** Wanneer u hardware- en softwarematige navigatievoorzieningen gebruikt, bijvoorbeeld in een voertuig, bent u er zelf voor verantwoordelijk deze voorzieningen te plaatsen, te bevestigen en te gebruiken op een manier die geen ongelukken, persoonlijk letsel en zaakschade veroorzaakt of uw uitzicht belemmert. U bent zelf verantwoordelijk voor het voldoen aan voorschriften met betrekking tot veiligheid in het verkeer. Bedien dit product niet terwijl u aan het rijden bent. Parkeer eerst het voertuig. De HP iPAQ GPS navigatieoplossing is alleen bedoeld voor gebruik in een auto.

Als u langere tijd in uw voertuig gebruik gaat maken van navigatie via GPS, is het aan te raden de HP iPAQ op te laden met behulp van een autoadapter. Als u geen autoadapter heeft, kunt u deze bestellen op [http://www.hp.com.](http://www.hp.com)

Ga voor meer informatie over andere GPS-accessoires of andere bevestigingsoplossingen voor de HP iPAQ naar [http://www.hp.com.](http://www.hp.com)

### **HP iPAQ instellen**

Als u een HP iPAQ heeft gekocht die geschikt is voor GPS (Global Positioning System), volgt u de instructies uit de gedrukte handleiding bij het product om een apparatenpaar met de computer in te stellen.

Dit omvat:

- de SIM-kaart (Subscriber Identity Module) installeren;
- de accu installeren en opladen;
- de HP iPAQ synchroniseren met uw computer;
- apparatenpaar instellen tussen de HP iPAQ en uw computer.

# **Internettoegang controleren**

Ga als volgt te werk om de internettoegang op de HP iPAQ te controleren:

- Ga naar een website, bijvoorbeeld [http://www.hp.com.](http://www.hp.com) Als u geen internetverbinding en GPRSservice heeft, verschijnt er een foutbericht in Internet Explorer. Informeer bij uw serviceprovider of aanbieder van draadloze diensten of de gegevensverbinding<sup>1, 2, 3</sup> op uw apparaat is ingeschakeld $1, 2, 3$ .
- **TOPMERKING:** 1 Voor draadloze communicatie kunt u het volgende nodig hebben: een standaard GSM-/GPRS-/EDGE-/UMTS-/HSDPA-infrastructuur, Wi-Fi- of andere Bluetooth-apparaten, apart aangeschafte apparatuur en een abonnement bij een aanbieder van draadloze communicatiediensten. Voor draadloos internet is een apart afgesloten contract met een internetaanbieder vereist. Informeer bij uw serviceprovider naar de beschikbaarheid en dekking in uw omgeving. Het is mogelijk dat niet alle webinhoud beschikbaar is. De snelheid van draadloze gegevensoverdracht kan variëren, afhankelijk van de netwerkmogelijkheden en andere omstandigheden. De totstandbrenging en voortzetting van een draadloze verbinding is afhankelijk van de beschikbaarheid van het netwerk, de ondersteuning door de aanbieder en de signaalsterkte.

2 – EDGE is een standaard voor draadloze wide-area gegevenscommunicatie die wereldwijd in hoog tempo door GSM-aanbieders wordt ingevoerd. De daadwerkelijke downloadsnelheid kan variëren. De dekking is onder andere afhankelijk van overdrachtsbeperkingen, het terrein en de systeemcapaciteit. Niet alle modellen en serviceopties zijn in alle gebieden beschikbaar.

3 – Voor telefonieservices is een apart aan te schaffen contract met een telefonieaanbieder vereist met dekking in uw servicegebied. Voor sommige voorzieningen kunnen extra kosten in rekening worden gebracht. Neem hiervoor contact op met uw serviceprovider.

# **Datum en tijd controleren**

Controleer of de HP iPAQ de juiste datum en tijd weergeeft. Als de datum en tijd niet juist zijn, tikt u op het klokpictogram in het scherm **Vandaag** om de datum en tijd in te stellen.

# **Gegevensbestand HP iPAQ GPS QK Position downloaden**

Als de GPS-radio op het apparaat verbinding heeft met de GPS-satellieten zonder het hulpprogramma HP iPAQ GPS QK Position in te schakelen, kan het enkele minuten langer duren (tot vijf minuten) om de satellieten op te sporen zonder gebruik te maken van HP iPAQ GPS QK Position.

Ga als volgt te werk om het hulpprogramma te starten:

- **1.** Tik op **Start > Programma's > HP iPAQ GPS QK Position**.
- **2.** Als op de HP iPAQ wordt aangegeven dat het bestand is verouderd, controleert u of de datum en tijd op de HP iPAQ juist zijn en tikt u vervolgens op **Nu downloaden**.

Nadat het gegevensbestand HP iPAQ GPS QK Position is gedownload, zullen de GPS-prestaties waarschijnlijk verbeteren doordat de TTFF (Time to First Fix) korter is.

### **Compatibiliteit met de HP iPAQ controleren**

Als u aanvullende GPS-navigatiesoftware op de HP iPAQ wilt aanschaffen, informeert u eerst bij de leverancier van de GPS-software of deze compatibel is met uw specifieke HP iPAQ model voordat u GPS-navigatiesoftware aanschaft, downloadt of installeert.

Nadat u de compatibiliteit heeft gecontroleerd, kunt u een kaart aanschaffen en op de HP iPAQ of de geheugenkaart installeren om gebruik te maken van de GPS-navigatietechnologie.

**The OPMERKING:** U wordt geadviseerd alle GPS-kaarten te downloaden naar een geheugenkaart die compatibel is met uw HP iPAQ model of naar de map iPAQ File Store (als uw model daarover beschikt). Hiermee voorkomt u dat u de kaartgegevens kwijtraakt in geval van een eventuele stroomstoring of als u een hardwarematige reset van de HP iPAQ moet uitvoeren.

### **GPS-software configureren en beheren voor automatische verbinding met de GPS-ontvanger op de HP iPAQ**

De voor GPS geschikte HP iPAQ gebruikt Microsoft Windows Mobile 6.1, zodat het besturingssysteem de toegang tot de GPS-ontvanger op de HP iPAQ automatisch beheert en gelijktijdige toegang tot de GPS-gegevens mogelijk maakt voor meerdere programma's.

Alle GPS-applicaties moeten weten welke communicatiepoorten moeten worden gebruikt voor toegang tot GPS-gegevens. Op de HP iPAQ is de GPS-poort al standaard opgegeven voor de GPS-applicaties die op het apparaat worden geleverd. Als u aanvullende GPS-applicaties op uw HP iPAQ met GPSmogelijkheden installeert, is het echter mogelijk dat u de GPS-poort handmatig moet invoeren in de configuratie-instellingen van de GPS-applicatie. Raadpleeg de documentatie bij de aanvullende GPSapplicatie voor meer informatie over handmatige instellingen.

# **COM-poort voor GPS-ontvanger identificeren**

De GPS-ontvanger op uw HP iPAQ met GPS-mogelijkheden is ingesteld op standaardconfiguraties. Ga als volgt te werk om deze te controleren: tik op **Start > Instellingen > Systeem > Externe GPS**.

## **Trage GPS-verbinding verbeteren**

Als u de prestaties van de GPS-verbinding op de voor GPS geschikte HP iPAQ wilt verbeteren, moet u het nieuwste gegevensbestand HP iPAQ GPS QK Position downloaden.

Zelfs als de GPS-radio op de HP iPAQ verbinding heeft met de GPS-satellieten zonder het hulpprogramma HP iPAQ GPS QK Position in te schakelen, kan het enkele minuten langer duren (tot vijf minuten) om de satellieten op te sporen als u geen gebruik maakt van dit hulpprogramma.

Omdat de bestanden met bijgewerkte GPS-satellietgegevens klein zijn, heeft het downloaden weinig of geen effect op de prestaties van het apparaat. Schaf echter eerst een protocol voor draadloze gegevens (GPRS, EDGE, UMTS, HSDPA of Wi-Fi) aan bij uw serviceprovider voordat u deze voorziening kunt gebruiken. Er kunnen kosten in rekening worden gebracht voor de GPRS-verbinding. Informeer bij uw serviceprovider of er extra kosten in rekening worden gebracht.

# **Problemen met verlies van GPS-signaal oplossen**

U verbetert de ontvangst van satellietsignalen op de voor GPS geschikte HP iPAQ door naar buiten te gaan de GPS-navigatiesoftware te starten. Plaats de HP iPAQ waar er onbelemmerd uitzicht op de hemel is of op het dashboard van een voertuig dat geen ramen heeft van thermisch glas. Er mogen zich geen obstakels bevinden tussen de HP iPAQ en de GPS-satellieten om informatie van de satellieten te ontvangen.

**B** OPMERKING: Er kunnen zich storingen voordoen in de buurt van hoge gebouwen, grote bomen en bij een zwaarbewolkte lucht: hierdoor kan het satellietsignaal niet goed worden ontvangen op de HP iPAQ. Probeer deze omstandigheden te vermijden voordat u de GPS gebruikt.

# **Mogelijke oorzaken van storing bij gebruik van GPSsoftware oplossen**

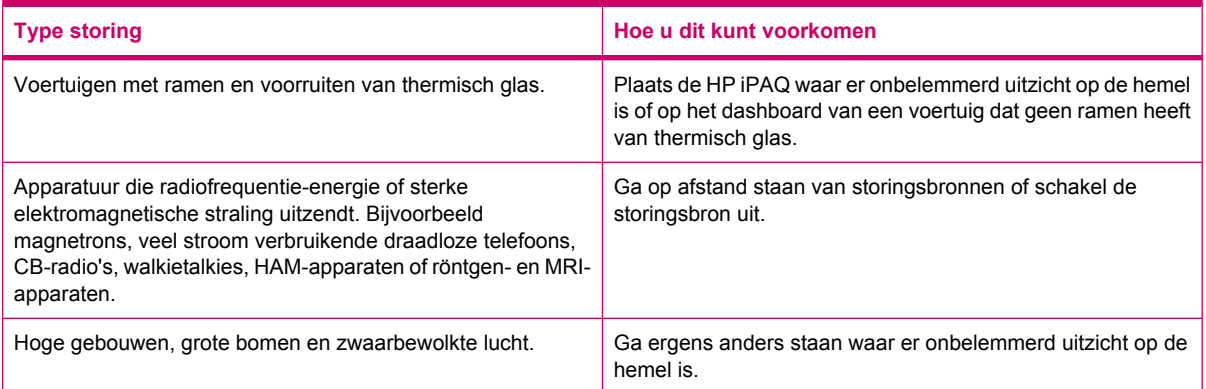
## **17 Toepassingen**

Beleef plezier aan uw HP iPAQ door naar uw favoriete MP3-muziek te luisteren met behulp van Windows Media Player. U kunt ook geluidsfragmenten van uw eigen stem opnemen om als bijlage naar familie en vrienden te sturen. Met Office Mobile-toepassingen kunt u presentaties, spreadsheets en documenten weergeven.

## **HP toepassingen**

#### **HP Help and Support**

Met de toepassing **HP Help and Support** kunt u de zichtbaarheid, toegankelijkheid en bruikbaarheid van de HP iPAQ verbeteren.

Ga als volgt te werk om **HP Help and Support** te openen:

- **1.** Tik op **Start > HP Help and Support**.
- **2.** Tik op de betreffende HTML-koppelingen om aanvullende informatie weer te geven.
	- **Serienummers en modelnummers**: hiermee geeft u het serienummer, het modelnummer, de product-ID en het IMEI-nummer van het product weer.
	- **HP iPAQ Quick Tips**: hiermee start u de toepassing **HP iPAQ Tips**, die tips weergeeft om op snelle en efficiënte wijze met de HP iPAQ te werken.
	- **Help-onderwerpen**: hiermee opent u een **Help**-scherm. Deze Help-onderwerpen bieden informatie over de beschikbare voorzieningen en de benodigde stappen om taken uit te voeren.
	- **Klantenondersteuning**: hiermee geeft u de tabel **Meer informatie vinden** weer. Deze tabel geeft een overzicht van helponderwerpen en de bijbehorende locaties waar u meer informatie over de onderwerpen kunt vinden.
	- **Systeeminformatie**: hiermee start u de toepassing **HP Asset Viewer**, waar informatie wordt weergegeven zoals fabrikant, firmware-, stuurprogramma- en softwareversie, geïntegreerde modules en bijgeleverde accessoires.
	- **The OPMERKING:** Tik op **Info** om de naam, het versienummer en de auteursrechtgegevens van de toepassing weer te geven.

#### **HP VoiceReply**

Met **HP VoiceReply** kunt u e-mailberichten beantwoorden of opstellen met uw stem.

HP VoiceReply kan ook worden gebruikt om:

- een antwoord aan een afzender te sturen;
- een antwoord aan alle ontvangers te sturen;
- een bericht door te sturen.

U kunt HP VoiceReply openen in drie verschillende weergaven:

- **Lijstweergave**: voor het bekijken van een lijst met berichten in het Postvak IN.
- Leesweergave: voor het lezen van een bericht uit de lijst met berichten in het Postvak IN.
- **Schrijfweergave**: voor het schrijven van een nieuw e-mailbericht of voor het beantwoorden of doorsturen van een e-mailbericht.

HP VoiceReply kan worden gebruikt met Outlook-accounts, POP3-accounts of iMAP4-accounts vanaf de HP iPAQ.

Ga als volgt te werk om HP VoiceReply te gebruiken:

- **1.** Wanneer u een nieuw e-mailbericht schrijft of een e-mailbericht beantwoordt of doorstuurt, tikt u op **Menu > HP VoiceReply** om een van de volgende opties te selecteren:
	- **Afzender beantwoorden**: hiermee stuurt u uw antwoord alleen naar de oorspronkelijke afzender van het e-mailbericht.
	- **Allen beantwoorden**: hiermee stuurt u uw antwoord naar alle geadresseerden van het oorspronkelijke e-mailbericht.
	- **Doorsturen**: hiermee stuurt u het oorspronkelijke e-mailbericht met uw antwoord door naar de gewenste ontvanger.
	- **OPMERKING:** De drie opties in het submenu: **Afzender beantwoorden**, **Allen beantwoorden** en **Doorsturen** kunt u vinden in de lijst- en leesweergaven.
- **2.** In het opnamevenster tikt u vervolgens op het pictogram  $\bigcirc$  (Opnemen) om uw bericht op te nemen.
- **3.** Tik op het pictogram  $\blacksquare$  (Stoppen) zodra u klaar bent met het opnemen van uw bericht.
- **4.** Het opgenomen bericht wordt automatisch aan uw e-mail toegevoegd als bijlage.
- **5.** Voer desgewenst een kort tekstbericht in. U kunt ook wijzigingen aanbrengen aan de bewerkbare velden in het e-mailbericht.
- **6.** Tik op **Verzenden** om het bericht naar de ontvanger te verzenden.

#### **HP iPAQ Setup Assistant**

Met **HP iPAQ Setup Assistant** kunt u de instellingen van uw HP iPAQ eenvoudig configureren.

Met **HP iPAQ Setup Assistant** kunt u de instellingen opslaan op uw computer. Op die manier kunt u altijd de instellingen van uw HP iPAQ herstellen. Met **HP iPAQ Setup Assistant** kunt u de fabrieksinstellingen van uw HP iPAQ herstellen en gedetailleerde productinformatie weergeven.

Met **HP iPAQ Setup Assistant** kunt u meerdere configuraties beheren en deze snel toepassen op uw HP iPAQ. U kunt een nieuwe configuratie maken, bestaande instellingen wijzigen, een geselecteerde configuratie verwijderen en geselecteerde instellingen toepassen op uw HP iPAQ. Met HP iPAQ Setup Assistant kunt u ook VoIP configureren en beveiligingscertificaten toepassen op uw HP iPAQ.

**PPMERKING:** U moet HP iPAQ Setup Assistant installeren, die beschikbaar is op de cd Getting *Started* (Aan de slag) op uw computer.

Selecteer de volgende tabbladen om uw instellingen te configureren:

- **Eigenaargegevens**: vul uw persoonsgegevens in, plus een korte omschrijving van u en uw HP iPAQ. Dat kan van pas komen als u de HP iPAQ kwijtraakt.
- **Draadloos netwerk**: de instellingen voor het draadloze netwerk bevatten de informatie die nodig is om verbinding te maken met draadloze netwerken op het werk, thuis of ergens anders.
- **Proxy**: proxyservers bevinden zich tussen twee netwerken in en worden gebruikt om te voorkomen dat een aanvaller toegang krijgt tot een privénetwerk. Hier kunt u instellingen invoeren met betrekking tot de proxyconfiguratie van uw netwerk.
- **E-mail**: de e-mailinstellingen beschrijven de benodigde configuratie om verbinding te maken met uw e-mailaccounts op internet en de e-mail te lezen.
- **Certificaten**: u kunt certificaten vanuit een hostmachine exporteren naar de persoonlijke certificaatarchieven van de HP iPAQ, waarin beveiligingscertificaten worden opgeslagen. U kunt beveiligingscertificaten exporteren vanuit een bestaand certificaatarchief, zoals Persoonlijk of Tussenliggend. U kunt ook een pfx- of cer-certificaatbestand selecteren in een bestandsopslag.
- **Exchange Server**: de Exchange Server wordt gebruikt voor toegang onderweg tot e-mail, agenda's, contactpersonen, taken en andere inhoud van uw postvak. U kunt Outlook op de HP iPAQ zodanig instellen dat direct wordt gesynchroniseerd met de Exchange Server van uw organisatie.
- **VoIP**: u kunt VoIP gebruiken voor het verzenden van gesprekken via een netwerk op IP-basis. U kunt uw aanmeldgegevens, domeinnaam, serviceprovider, proxyserveradres en voicemailnummer configureren voor uw VoIP/SIP-account.
- **Snelkiezen**: met **HP iPAQ Setup Assistant** kunt u een lijst met snelkeuzenummers maken en beheren voor de HP iPAQ.
- **The OPMERKING:** Het eerste snelkeuzenummer is meestal door uw serviceprovider gereserveerd voor voicemail. Er is mogelijk ook een nummer gereserveerd voor noodoproepen.
- **Browserfavoriet**: met **HP iPAQ Setup Assistant** kunt u een lijst met favoriete URL's aanmaken en beheren. U kunt deze URL's openen met de toepassing Pocket Internet Explorer op de HP iPAQ.
- **Voltooien**: als u een nieuwe configuratie hebt ingesteld, klikt u op **Voltooien** en voert u een naam voor de configuratie en eventueel een wachtwoord in. Klik vervolgens op **OK** om de configuratie op te slaan. Bij een bestaande configuratie worden de bestaande naam en het bestaande wachtwoord gebruikt.

#### **HP iPAQ DataConnect**

De eerste keer dat u uw SIM-kaart gebruikt, worden het telefoonnet en de telefoonaanbieder automatisch door **HP iPAQ DataConnect** gedetecteerd en worden de GPRS-verbindingsgegevens ingesteld. Wanneer uw provider voor mobiele telefonie echter verschillende abonnementtypen biedt, wordt er in **HP iPAQ DataConnect** een venster met een lijst van de verschillende beschikbare abonnementen weergegeven. Selecteer uw abonnement en tik op **Selecteren** voor **HP iPAQ DataConnect** om de verbindingsparameters voor het mobiele netwerk automatisch in te stellen. U kunt deze instellingen altijd aan uw voorkeuren aanpassen of uw eigen netwerkinstellingen maken.

Ga als volgt te werk om de gegevensinstellingen handmatig in te stellen:

- **1.** Tik op **Start > Instellingen > Verbindingen > HP iPAQ DataConnect**.
- **2.** Selecteer een land en telefoonaanbieder en tik op **Selecteren** om de netwerkinstellingen voor de geselecteerde aanbieder te configureren.
- **3.** De gegevensinstellingen worden elke keer opgehaald wanneer u via GPRS verbinding probeert te maken met internet.
- **VOORZICHTIG:** U wordt afgeraden de netwerkparameters te wijzigen, tenzij u assistentie hebt van uw serviceprovider.

#### **HP Photosmart Mobile**

Met HP Photosmart Mobile kunt u het volgende doen:

- Afbeeldingen weergeven die op de HP iPAQ of een opslagkaart zijn opgeslagen.
- Spraak- of tekstnotities aan afbeeldingen toevoegen.
- Afbeeldingen afdrukken.
- Een diavoorstelling bekijken.
- Afbeeldingen versturen via MMS, als e-mailbijlage of via Bluetooth.
- Een afbeelding aan een contactpersoon koppelen.
- Een afbeelding toewijzen als achtergrond van het scherm **Vandaag**.
- Een afbeelding via e-mail uploaden naar **Snapfish**.

#### **Afbeeldingen weergeven die op de HP iPAQ of een opslagkaart zijn opgeslagen**

U kunt foto's die zijn opgeslagen op de HP iPAQ of een externe opslagkaart weergeven met behulp van HP Photosmart Mobile.

Ga als volgt te werk om foto's weer te geven:

- **1.** Tik op **Start > HP Photosmart Mobile**.
- **2.** Tik op **Menu > Map openen**.
- **3.** Blader naar de map waarin u de foto's hebt opgeslagen.
- **4.** Tik op **OK**.

#### **Spraaknotitie aan een afbeelding toevoegen**

Ga als volgt te werk om een spraaknotitie aan een afbeelding toe te voegen:

- **1.** Tik op **Start > HP Photosmart Mobile**.
- **2.** Tik op de miniatuurafbeelding waaraan u een spraaknotitie wilt toevoegen.
- **3.** Tik op het pictogram **4** (Geluid).
- **4.** Tik op het pictogram  $\bigcirc$  (Opnemen) op de werkbalk voor geluid.
- **5.** Spreek in de microfoon om de spraaknotitie op te nemen en tik op het pictogram **in** (Stoppen) wanneer u gereed bent.
- **6.** Tik op het pictogram **X** (Verwijderen) om de opgenomen spraaknotitie te verwijderen.
- **7.** Tik nogmaals op het pictogram **[3]** (Geluid) om de werkbalk voor geluid te sluiten.

#### **Afdrukken vanaf opslagkaart**

Ga als volgt te werk om afbeeldingen af te drukken vanaf een opslagkaart:

- **1.** Tik op **Start > HP Photosmart Mobile**.
- **2.** Tik op de miniatuurweergave van de afbeelding die u wilt afdrukken.
- **3.** Tik op **Menu > Afdrukken…**.
- **4.** Selecteer **Opslagkaart** in het venster **Afdrukken**.
- **5.** Tik op **Volgende**.
- **6.** Selecteer het aantal exemplaren dat u wilt afdrukken en tik op **Opslaan**.

U kunt nu de foto's afdrukken die zijn opgeslagen op de opslagkaart.

**The OPMERKING:** Niet alle printers ondersteunen afdrukken vanaf een opslagkaart.

U moet de printer instellen voordat u begint met het afdrukken van foto's vanaf een opslagkaart. De instellingsinstructies variëren van printer tot printer.

#### **Diavoorstelling weergeven**

Ga als volgt te werk om een diavoorstelling weer te geven:

- **1.** Tik op **Start > HP Photosmart Mobile**.
- **2.** Tik op het pictogram (Diavoorstelling) onder in het scherm.
- **3.** Tik op het scherm om de pictogrammen  $\Theta$  (Vooruitspoelen),  $\Theta$  (Terugspoelen),  $\circledast$  (Stoppen) en  $\mathbf{\mathbf{\mathbb{U}}}$  (Pauzeren) weer te geven.

#### **Afbeeldingen e-mailen**

#### **FormERKING:** U moet uw e-mailaccount configureren voor het verzenden van afbeeldingen via email.

Ga als volgt te werk om afbeeldingen te verzenden via e-mail:

- **1.** Tik op **Start > HP Photosmart Mobile**.
- **2.** Tik op de miniatuurafbeelding die u via e-mail wilt versturen en tik op **Weergeven**.
- **3.** Tik op **Menu > Verzenden… > E-mailbijlage**.
- **4.** Schakel het selectievakje **Verzonden foto verkleinen tot** in en selecteer de gewenste verlaging van de resolutie.
- **5.** Tik op **Volgende**.
- **6.** Voer het gewenste e-mailadres in of gebruik **Contacten** door te tikken op **Menu > Geadresseerde toevoegen**.
- **7.** Voer de overige gegevens in, zoals een e-mailtitel en een bericht.
- **8.** Tik op **Verzenden**.

#### **Afbeelding koppelen aan contact**

Ga als volgt te werk om een afbeelding aan een contact te koppelen:

- **1.** Tik op **Start > HP Photosmart Mobile**.
- **2.** Tik op de miniatuurafbeelding die u wilt koppelen aan een contact.
- **3.** Tik op **Menu > Toewijzen aan > Contact**.
- **4.** Tik op de naam in de lijst met contacten.
- **5.** Tik op **OK**.

#### **Afbeelding toewijzen als achtergrond van scherm Vandaag**

Ga als volgt te werk bij het toewijzen van een afbeelding als achtergrond van het scherm Vandaag:

- **1.** Tik op **Start > HP Photosmart Mobile**.
- **2.** Tik op de miniatuurafbeelding die u wilt toewijzen aan het scherm **Vandaag**.
- **3.** Tik op **Menu > Toewijzen aan > Achtergrond Vandaag**.
- **4.** Tik op **OK**.

#### **Snapfish**

De voorziening **Snapfish** stelt u in staat afbeeldingen vanuit uw HP iPAQ naar uw **Snapfish**-account te uploaden via uw e-mailaccount.

- **1.** Tik op **Start > HP Photosmart Mobile**.
- **2.** Tik op de miniatuurafbeelding die u via **Snapfish** wilt versturen en tik op **Weergeven**.
- **3.** Tik op **Menu > Verzenden… > Snapfish**.
- **4.** Schakel het selectievakje **Verzonden foto verkleinen tot** in en selecteer de gewenste verlaging van de resolutie.
- **5.** Tik op **Volgende**.
- **6.** Selecteer de juiste e-mailaccount in de lijst **E-mailaccount selecteren** en tik op **Verzenden**.
- **OPMERKING:** Tik voor meer informatie over de voorziening **Snapfish** op **Help**.

Als de emailaccount die wordt gebruikt voor het verzenden van de foto naar **Snapfish** niet is geregistreerd, ontvangt u een e-mailbericht met een koppeling naar een webpagina waar u een account kunt registreren.

#### **Documenten verfraaien**

De functie voor het verfraaien van documenten stelt u in staat een met een camera gemaakte afbeelding van een document, zoals een foto van een visitekaartje, tijdschrift of krant, te verwerken zodat u scannerachtige resultaten verkrijgt.

Ga als volgt te werk om de functie voor het verfraaien van documenten te gebruiken:

- **1.** Tik op **Start > HP Photosmart Mobile**.
- **2.** Tik op **Menu > Extra > Document verfraaien**.
- **3.** Selecteer een van de volgende opties, of beide:
	- **Rechttrekken en bijsnijden**: gebruik deze optie om de randen van een document te detecteren en het originele document bij te snijden tot een rechthoekige vorm.
	- **The OPMERKING:** Het document moet 4 duidelijk gedefinieerde randen of randen met hoog contrast hebben.
	- **Belichtings- en kleurcorrectie**: gebruik deze optie om eventuele schaduweffecten en ongelijke belichting van het document weg te werken.
- **4.** Tik op **Start** om de verwerking van het document te starten.

**The OPMERKING:** De functie voor het verfraaien van documenten verwerkt alleen JPEG-afbeeldingen.

#### **Schermbeveiliging instellen**

Gebruik de HP iPAQ om een diavoorstelling van uw afbeeldingen in te stellen als schermbeveiliging.

Ga als volgt te werk om de schermbeveiliging in te stellen:

- **1.** Tik op **Start > HP Photosmart Mobile**.
- **2.** Tik op **Menu > Extra > Schermbeveiliging**.
- **3.** Tik op het selectievakje **Schermbeveiliging weergeven** en geef op na hoeveel tijd u de schermbeveiliging wilt activeren in de lijst **Schermbeveiliging starten na**.
- **4.** Tik op het tabblad **Effecten** en schakel het selectievakje **Overgangseffecten gebruiken** in om een overgangseffect te selecteren.
- **5.** Tik op het tabblad **Datum/Tijd** om de weergaveoptie voor datum en tijd te selecteren.
- **OPMERKING:** Als uw HP iPAQ inactief is terwijl het is aangesloten op de computer en de synchronisatiesoftware is ingeschakeld, geeft **HP Photosmart Mobile** automatisch de diavoorstelling weer die u hebt geselecteerd.

#### **Overschakelen naar cameratoepassing**

U kunt vanuit de toepassing HP Photosmart overschakelen naar de cameratoepassing.

Ga als volgt te werk om over te schakelen naar de cameratoepassing:

- **1.** Tik op **Start > HP Photosmart Mobile**.
- **2.** Tik op **Menu > Camera activeren**.
- $\dotimes$  **TIP:** U kunt ook op het pictogram (Vastleggen) tikken om over te schakelen naar de cameratoepassing.

#### **Afbeeldingen ordenen**

U kunt de HP iPAQ gebruiken om een reeks afbeeldingen te beheren of te ordenen door afzonderlijke afbeeldingen of een reeks afbeeldingen te verplaatsen, kopiëren of verwijderen.

Ga als volgt te werk om uw afbeeldingen te ordenen:

- **1.** Tik op **Start > HP Photosmart Mobile**.
- **2.** Tik op **Menu > Ordenen**.
- **3.** Tik op de afbeeldingen die u wilt ordenen of tik op **Menu > Selecteren > Alles** om alle afbeeldingen te selecteren.
- **4.** Tik op **Menu > Verplaatsen/Kopiëren** om opties weer te geven voor het verplaatsen of kopiëren van de geselecteerde afbeeldingen naar een kaart of naar een andere map op de HP iPAQ.
- **5.** Tik op **Menu > Selecteren > Bereik** om een bereik van afbeeldingen te selecteren. Tik daarna op de eerste en vervolgens op de laatste afbeelding.
- **6.** Tik op **Menu > Verwijderen** om de geselecteerde bestanden te verwijderen.

#### **Afbeelding naar klembord verzenden**

U kunt een afbeelding naar het klembord verzenden zodat u deze afbeelding kunt gebruiken in andere toepassingen.

Ga als volgt te werk om een afbeelding naar het klembord te kopiëren:

- **1.** Tik op **Start > HP Photosmart Mobile**.
- **2.** Houd de aanwijspen vast op de miniatuurweergave van een afbeelding.
- **3.** Tik op **Verplaatsen/Kopiëren > Kopiëren naar klembord** in het menu en kies de juiste schaalfactor.

Ga als volgt te werk om de gekopieerde afbeelding te plakken:

- **1.** Open het document of de notitie waarin u de afbeelding wilt plakken.
- **2.** Tik in het menu **Bewerken** op **Plakken**.

#### **Video-ondersteuning**

U kunt vanuit de toepassing Photosmart video's afspelen.

Ga als volgt te werk om video's af te spelen:

- **1.** Tik op **Start > HP Photosmart Mobile**.
- **2.** Selecteer de miniatuurweergave van de video en tik op **Weergeven**.

#### **HP Printsmart Mobile**

Gebruik **HP PrintSmart Mobile** om informatie van uw HP iPAQ af te drukken op een compatibele printer. De toepassing **HP PrintSmart Mobile** biedt ondersteuning voor afdrukken via Bluetooth en een Wi-Fi-netwerk. Het biedt ook ondersteuning voor afdrukken van allerlei documentindelingen, waaronder doc, xls, jpg, bmp en html. U kunt ook printers configureren en afdruktaken beheren.

Raadpleeg de cd *Getting Started* (Aan de slag) voor meer informatie.

#### **HP iPAQ Keyguard**

De toepassing **Toetsenbescherming** deactiveert het aanraakscherm en de toetsen van de HP iPAQ zodat het apparaat of een van de voorzieningen op het apparaat niet per ongeluk worden ingeschakeld.

U schakelt de toepassing **Toetsenbescherming** in door te tikken op **Start > Instellingen > Persoonlijk > Knoppen > Vergrendelen > Toetsenbescherming inschakelen > OK**.

**OPMERKING:** Zodra de HP iPAQ in de standbystand wordt gezet, wordt de toetsenbescherming automatisch ingeschakeld.

Als u de toepassing **Toetsenbescherming** wilt uitschakelen, schakelt u het selectievakje **Toetsenbescherming inschakelen** uit en tikt u op **OK**.

De knoppen op de HP iPAQ en het aanraakscherm werken pas als u de bewerkingen voor het ontgrendelen van de toetsen hebt voltooid. Als u deze toepassing wilt ontgrendelen, volgt u de instructies voor deactiveren die op het scherm worden weergegeven. Met het selectievakje **Alle knoppen uitschakelen behalve Aan/uit-knop** voorkomt u dat de HP iPAQ per ongeluk wordt geactiveerd terwijl deze in de standbystand staat.

**OPMERKING:** Wanneer u wordt gebeld, blijft de toetsenbescherming actief en kunt u de oproep beantwoorden.

Als u een noodnummer moet bellen terwijl de toetsenbescherming actief is, voert u het noodnummer in met behulp van het toetsenbord en drukt u op de toets (Antwoorden/verzenden).

#### **HP Keyboard Status Indicator**

Met de **HP Keyboard Status Indicator** kunt u de toetsenbordstatus op het scherm weergeven. U kunt de toetsenbordstatus wijzigen met de speciale toetsen op het toetsenbord. Raadpleeg [Toetsenbord](#page-32-0) [gebruiken op pagina 21](#page-32-0) voor meer informatie.

**OPMERKING:** Bij gebruik van sommige toepassingen is de **HP Keyboard Status Indicator** mogelijk niet zichtbaar.

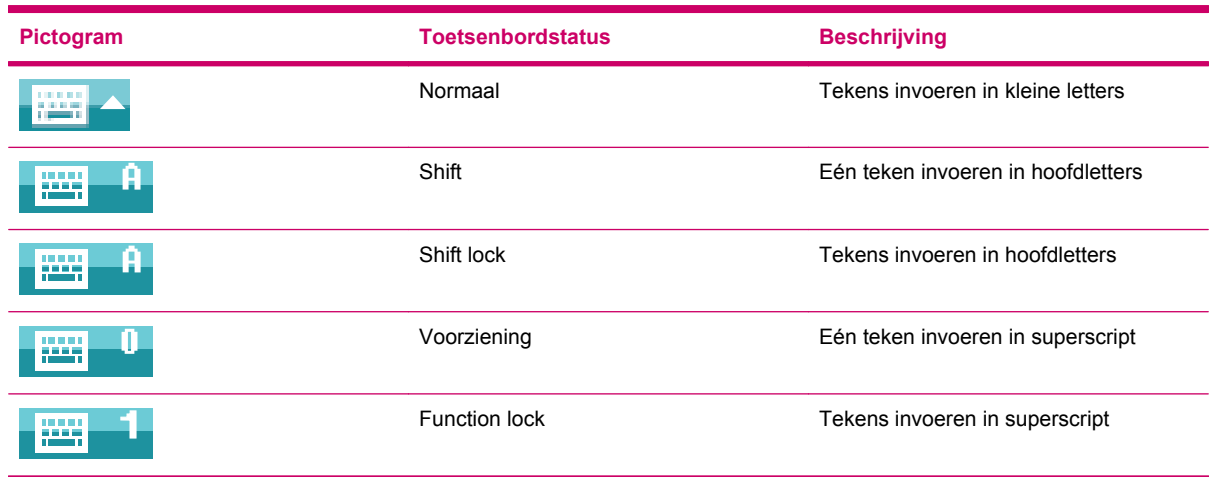

#### **HP Asset Viewer**

Als u de toepassing **HP Asset Viewer** gebruikt, kunt u informatie weergeven over het systeem, de geïntegreerde modules en de aangesloten accessoires.

Ga als volgt te werk om HP Asset Viewer te openen:

- **1.** Tik op **Start > Instellingen > Systeem > HP Asset Viewer**.
- **2.** Tik op de betreffende tabbladen om aanvullende systeeminformatie weer te geven.
	- Het tabblad **Identiteit** geeft het serienummer en de gebruikersgegevens weer.
	- Het tabblad Geheugen geeft de grootte van het ROM- en RAM-geheugen van de HP iPAQ weer. Ook wordt informatie weergegeven over de ROM-flash, het type flash-chip, de grootte van het flash-blok en de versie van het PSM-stuurprogramma.
	- Het tabblad **Versie** geeft informatie weer over het productrevisieniveau, de ROM-datum, de ROM-revisie, de versie van het besturingssysteem, de BootLoader-versie en de XIP-versie.
	- Het tabblad **Beeldscherm** geeft instellingen weer zoals schermkleur, horizontale en verticale pixels, kleurendiepte en scherm- en venstertype.
	- Het tabblad **Systeem** geeft informatie weer over de fabrikant, product-id, model-id, type processor, revisie processor, taal, land-id en UUID.
	- Het tabblad **Camera** geeft informatie weer over de camera, zoals de aanwezige module, hardwarerevisie, versies van hardware- en softwarestuurprogramma's, versie van de camera-API-interface en camera-informatie.
	- Het tabblad **Toetsenbord** geeft informatie weer over de aanwezige module, de versie van de firmware, de hardwarerevisie, de versie van het stuurprogramma en de versie van de software.
- Het tabblad **Bluetooth** geeft informatie weer over de aanwezige radio, de versie van de firmware, de hardwarerevisie, de versie van het stuurprogramma, de versie van de software en het MAC-adres.
- Het tabblad **WLAN** geeft informatie weer over de aanwezige radio, de versie van de firmware, de hardwarerevisie, de versie van het stuurprogramma, de versie van de software, het IP-adres en het MAC-adres.
- Het tabblad **GSM** geeft informatie weer over de aanwezige radio, de radiofirmwareversie en het IMEI-nummer.
- Het tabblad **GPS** geeft informatie weer over de aanwezige GPS, de status van de GPS, de fabrikant, revisieniveau, de versie van het stuurprogramma, de versie van de firmware en de versie van de software.

#### **HP CertEnroller**

**HP CertEnroller** is een verbeterde beveiligingsvoorziening waarmee nieuwe certificaten worden opgehaald en geregistreerd. Met deze toepassing kunt u een gebruikerscertificaat van een certificaatserver aanvragen.

**The OPMERKING:** Met HP CertEnroller worden certificaatsoorten opgehaald vanuit Active Directory en uit de gegevensopslag van de HP iPAQ. Als u een certificaat wilt ophalen, geeft u een servernaam op en indien vereist een geldige gebruikersnaam en een geldig wachtwoord.

Ga als volgt te werk om **HP CertEnroller** te openen:

- **1.** Tik op **Start > Instellingen > Systeem > HP CertEnroller**.
- **2.** Gebruik het toetsenbord op het scherm om de servernaam, de gebruikersnaam en het wachtwoord in te voeren. Tik op **Ophalen** om het downloaden van het certificaat van de server te starten.
- **3.** Als het certificaat is opgehaald, tikt u op **Menu > Annuleren** om af te sluiten.
- **OPMERKING:** Tik op **Menu > Info** om een korte omschrijving van de toepassing, de toepassingsnaam, het versienummer en de auteursrechtkennisgeving weer te geven. In het scherm **Certificaten aanmelden** kunt u op **Start > Help** tikken voor meer informatie over de toepassing CertEnroller.

#### **HP iPAQ Tips**

U kunt **HP iPAQ Tips** gebruiken om zo snel en efficiënt mogelijk met de HP iPAQ te leren werken. Iedere keer dat u de HP iPAQ aanzet, verschijnt er een tip op het scherm. Tik op **Menu > Volgende** om de volgende tip weer te geven. Tik op **Negeren** om de toepassing af te sluiten. U kunt de **HP iPAQ Tips** ook openen door te tikken op **Start > HP Help and Support > HP iPAQ Quick Tips**.

**TIP:** U kunt de toepassing **HP iPAQ Tips** ook openen door op **Start > Programma's > HP iPAQ Tips** te tikken.

### **HP Enterprise Mobility Agent**

De **HP Enterprise Mobility Agent** maakt deel uit van de **HP Enterprise Mobility Suite** waarmee

u de HP iPAQ gemakkelijk op afstand kunt configureren en beheren. De **HP Enterprise Mobility Agent** moet op afstand worden geactiveerd door een gelicentieerde **HP Enterprise Mobility server** die apart verkrijgbaar is. Ga naar<http://www.hp.com/go/ems> voor meer informatie of neem contact op met uw IT-beheerder als uw bedrijf momenteel gebruikmaakt van de **HP Enterprise Mobility Suite**. De **HP Enterprise Mobility Suite** biedt de mogelijkheid op afstand mobiele diensten te configureren, de

apparaten te diagnosticeren, toepassingen toe te voegen of te verwijderen en het apparaat te blokkeren, te deblokkeren of te wissen indien het kwijt is geraakt of is gestolen.

#### **iPAQ File Store**

U kunt programma's installeren en bestanden opslaan in de map File Store van de HP iPAQ, die u kunt bereiken vanuit de **Verkenner**. Programma's en bestanden die zijn opgeslagen in de map File Store van de HP iPAQ worden niet verwijderd, zelfs niet als u een volledige reset uitvoert op de HP iPAQ.

Ga als volgt te werk om bestanden op te slaan in HP iPAQ File Store:

- **1.** Kopieer de bestanden die moeten worden opgeslagen in de map iPAQ File Store.
- **2.** Tik op **Start > Programma's > Verkenner > iPAQ File Store**.
- **3.** Tik op **Menu > Bewerken > Plakken**.
- **VOORZICHTIG:** iPAQ File Store bevat mogelijk een speciale map met de naam hp voor het opslaan van systeembestanden. Sla geen nieuwe bestanden op en wijzig geen bestaande bestanden in de map hp.

**EX OPMERKING:** Voordat u bestanden opslaat in de map iPAQ File Store, is het raadzaam om vast te stellen hoeveel geheugen in de map beschikbaar is. Als u de hoeveelheid geheugen wilt zien, tikt u op **Start > Instellingen > Systeem > Geheugen > Opslagkaart** en selecteert u vervolgens **iPAQ File Store** in de lijst.

#### **HP iPAQ Ring Tone Manager**

Met de toepassing **HP iPAQ Ring Tone Manager** kunt u beltonen toevoegen en verwijderen op de HP iPAQ.

Ga als volgt te werk om een beltoon toe te voegen:

- **1.** Tik op **Start > Instellingen > Systeem > Beltonen > Toevoegen**.
- **2.** Op het scherm **Beltonen voor iPAQ** worden bij **Selecteer beltonen voor uw apparaat** alle \*.wav-, \*.mid-, \*.mp3-, \*.aac-, \*.amr- en \*.awb-bestanden weergegeven die op het apparaat zijn opgeslagen.
- **3.** Selecteer de gewenste beltonen en tik op **Toevoegen**.

Als u de zojuist toegevoegde beltonen wilt afspelen, tikt u op het pictogram  $\bigodot$  (Afspelen). Gebruik het

 $p$ ictogram  $\bigcup$  (Stoppen) om het afspelen van de beltoon te stoppen.

Ga als volgt te werk om een beltoon te verwijderen:

- **1.** Tik op **Start > Instellingen > Systeem > Beltonen > Verwijderen**.
- **2.** Selecteer in het scherm **Beltonen voor iPAQ** de gewenste beltonen in de lijst **Selecteer welke beltonen moeten worden verwijderd**.
- **3.** Tik op **Verwijderen**.
- **OPMERKING:** Met de toepassing **HP iPAQ Ring Tone Manager** kunt u alleen beltonen toevoegen en verwijderen. Het is in deze toepassing niet mogelijk om een willekeurig bestand aan te wijzen als huidige beltoon.

## **Certificaten beheren**

Ga als volgt te werk om certificaten te beheren:

- **1.** Tik op **Start > Instellingen > Systeem > Certificaten**.
- **2.** Selecteer een certificaattabblad.
	- Op het tabblad **Persoonlijk** worden uw persoonlijke certificaten weergegeven.
	- Op het tabblad **Tussenliggend** worden de tussenliggende certificeringsinstanties weergegeven.
	- Op het tabblad **Basis** worden de basiscertificeringsinstanties weergegeven.
- **The OPMERKING:** Tik op elk tabblad op het desbetreffende certificaat om de certificaatdetails weer te geven.

## **Taakbeheer**

Met Taakbeheer kunt u de taken die op uw HP iPAQ worden uitgevoerd bekijken en beheren. U kunt ook het gebruik van geheugen en CPU door toepassingen en systeemprocessen bekijken.

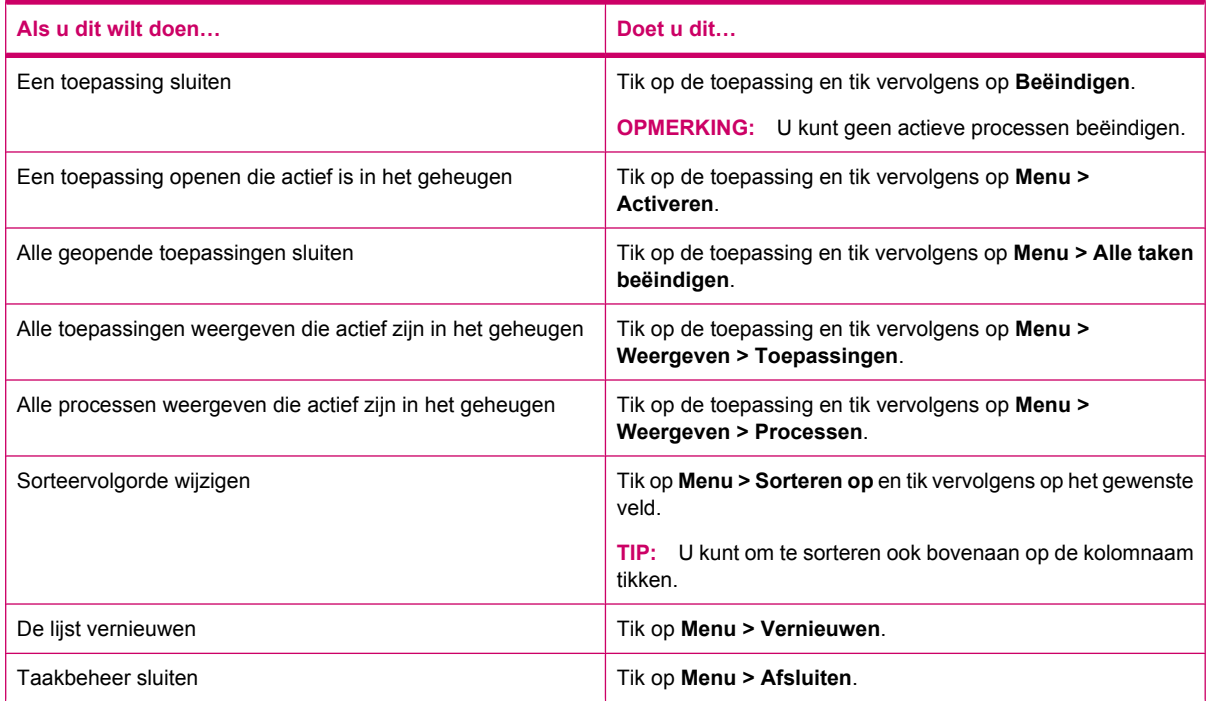

Als u Taakbeheer wilt openen, tikt u op **Start > Programma's > Taakbeheer**.

## **Zoeken**

Met de zoekfunctie kunt u zoeken naar bestanden die op uw HP iPAQ zijn opgeslagen. U kunt zoeken naar bestanden in uw agenda, contactpersonen, Excel Mobile, Help, berichten, notities, Outlook Mobile, taken en Word Mobile. U kunt ook zoeken naar bestanden die groter zijn dan 64 KB.

Ga als volgt te werk om te zoeken naar bestanden:

- **1.** Tik op **Start > Programma's > Zoeken**.
- **2.** Typ de gedeeltelijke of volledige naam van het bestand in het tekstveld **Zoeken naar**.
- **3.** Selecteer een criterium in de lijst **Type**.
- **4.** Tik op **Zoeken**.
- **5.** Tik op een bestand uit de zoekresultaten om het bestand te openen.

### **HP IPAQ Audio**

Met **HP iPAQ Audio** kunt u instellingen voor de geluidsuitvoer en de microfoon instellen, aanpassen en opslaan.

Ga als volgt te werk om de instellingen voor geluidsuitvoer te configureren:

- **1.** Tik op **Start > Instellingen > Systeem > Audio > Audio uit**.
- **2.** Verschuif de schuifknop **Bass Boost** om het basvolume te wijzigen en de schuifknop **Aanpassen hoge tonen** om de hoge tonen aan te passen.
- **3.** Tik op **Standaardinstelling** om terug te gaan naar de oorspronkelijke instellingen.

Ga als volgt te werk om de microfooninstellingen te wijzigen:

- **1.** Tik op **Start > Instellingen > Systeem > Audio > Mic**.
- **2.** Schakel in het scherm **Microfoon** het selectievakje **AGC inschakelen** uit om de microfooninstellingen in te schakelen.
- **The OPMERKING:** Als u AGC (Automatic Gain Control) inschakelt, wordt het gain level door het systeem bepaald.
- **3.** Selecteer een van de vooraf gedefinieerde modi: **Stil**, **Normaal** of **Luidruchtig**.
- **4.** Beweeg de schuifknop om de ingestelde waarde van deze modi aan te passen.

### **Voice Commander**

Gebruik de toepassing **Voice Commander** om contacten op te zoeken, een contact te kiezen op naam, agendagegevens op te halen, muziek af te spelen en te beheren en toepassingen te starten op uw HP iPAQ. Raadpleeg [Spraakopdrachten op pagina 28](#page-39-0) voor meer informatie.

**TIP:** U kunt de toepassing **Voice Commander** ook starten door te tikken op **Start > Programma's > Voice Commander** of door op de toets **Voice Commander** in het linkerdeelvenster van de HP iPAQ ingedrukt te houden.

## **Remote Desktop Mobile**

Gebruik de toepassing **Remote Desktop Mobile** om u aan te melden bij een Windows Terminal Server. Met deze voorziening kunt u alle programma's gebruiken die op de server zijn geïnstalleerd.

Ga als volgt te werk om u aan te melden bij een Terminal Server:

- **1.** Tik op **Start > Programma's > Remote Desktop Mobile**.
- **2.** Typ de naam van een Terminal Server of een TCP/IP-adres in het vak **Computer**.
- **3.** Typ uw gebruikersnaam, wachtwoord en domein in de respectievelijke vakken.
- **4.** Tik op **Verbinden**.

Tik op **Opties > Beeld** om de kleurenopties in te stellen: **256 kleuren** of **Hoge kleuren (16-bits)**. U kunt de **Weergave extern** op het volledige scherm weergeven of u kunt het externe bureaublad in uw HP iPAQ-beeldscherm passen.

**The OPMERKING:** Zodra u verbinding hebt gemaakt met een Terminal Server, drukt u op de functietoets **Rechts** om de optie **Volledig scherm** te kiezen.

Tik op **Opties > Resources** (Bronnen) om **Geluid extern bureaublad** in te stellen. U kunt ervoor kiezen het geluid te dempen, het geluid af te spelen op de externe computer of het geluid af te spelen op de HP iPAQ.

## **Java Virtual Machine**

Met Java Virtual Machine kunt u Java-toepassingen op uw HP iPAQ installeren en gebruiken. U kunt de installatiebestanden, \*.jar-bestanden, naar uw computer downloaden van internet en deze vervolgens overbrengen naar uw HP iPAQ. U kunt de installatiebestanden ook rechtstreeks downloaden met behulp van de GPRS-verbinding van de HP iPAQ.

Ga als volgt te werk om een Java-toepassing te installeren met behulp van de computer:

- **1.** Sluit de HP iPAQ aan op de computer.
- **2.** Kopieer het \*.jar-bestand van de computer naar uw HP iPAQ.
- **3.** Tik op **Start > Programma's > SUN Java**.
- **4.** Tik op **Menu > Installeren > Installeren vanaf lokale plaats**.
- **5.** Selecteer het .jar-bestand.
- **6.** Tik op **Menu > Installeren** en accepteer bevestigingen van het installatieprogramma.

U kunt ook de geïnstalleerde Java-toepassingen beheren.

**The OPMERKING:** Mogelijk moet u de GPRS-/3G-/HSDPA-verbinding gebruiken om sommige acties uit te voeren terwijl u uw toepassingen beheert. Als u de internetverbinding wilt configureren, tikt u op **Menu > Netwerkopties** en selecteert u de GPRS-verbinding die u wilt gebruiken. Het is mogelijk dat de verbinding iPAQ GPRS wordt weergegeven, maar dat de gegevensverbinding GPRS, 3G of HSDPA is. Download en installeer alleen inhoud van vertrouwde websites die compatibel is met uw HP iPAQ.

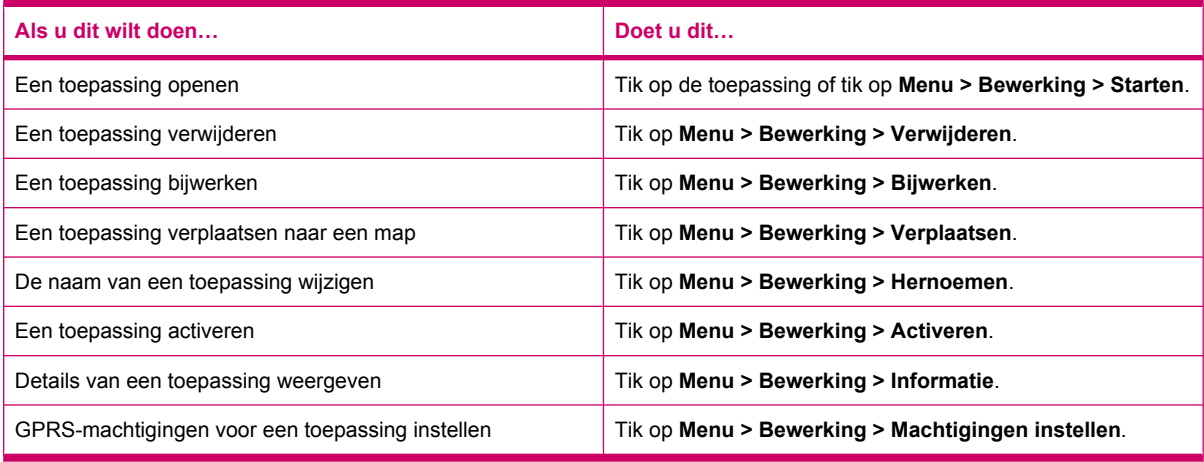

## **Windows Media Player**

Gebruik Windows Media Player om plezier te beleven aan uw digitale media, zowel thuis als onderweg. Met behulp van Windows Media Player kunt u geluids- en videobestanden afspelen die op uw telefoon of op een geheugenkaart zijn opgeslagen.

Tik op **Start > Programma's > Windows Media** om de toepassing Windows Media Player te openen.

Ga naar <http://www.microsoft.com/windowsmedia>voor een volledige lijst met voorzieningen en meer.

**The OPMERKING:** Beveiligde bestanden zijn digitale mediabestanden die zijn beveiligd met een licentie om te voorkomen dat de bestanden door onbevoegden worden gebruikt of afgespeeld. Licenties worden gemaakt en beheerd door middel van de DRM-technologie. Voor meer informatie over Windows Media DRM 10, beveiligde bestanden en andere voorzieningen raadpleegt u de Help-informatie op het scherm door te tikken op **Start > Help > Inhoud > Use Windows Media Player Mobile** (Windows Media Player Mobile gebruiken).

#### **Lijst Afspelen wissen**

Tik op **Start > Programma's > Windows Media** en selecteer **Afspelen**.

In de lijst **Afspelen** wordt het bestand dat momenteel wordt afgespeeld en de bestanden die in de rij staan om te worden afgespeeld, weergegeven. U kunt snel alle bestanden uit de afspeellijst verwijderen door de lijst **Afspelen** te wissen.

Ga als volgt te werk om de lijst **Afspelen** te wissen:

▲ Tik in het scherm **Afspelen** op **Menu > Wissen wat nu wordt afgespeeld**.

#### **Bibliotheek bijwerken**

Meestal worden uw bibliotheken automatisch bijgewerkt door Windows Media Player. U kunt een bibliotheek echter handmatig bijwerken om ervoor te zorgen dat de bibliotheek koppelingen bevat naar nieuwe bestanden die u onlangs hebt gekopieerd naar de HP iPAQ of een verwisselbare opslagkaart.

Ga als volgt te werk om een bibliotheek bij te werken:

- **1.** Als het scherm **Bibliotheek** nog niet wordt weergegeven, tikt u op **Menu > Bibliotheek…**.
- **2.** Tik in het scherm **Bibliotheek** op **Menu > Bibliotheek bijwerken…**.
- **3.** Wacht tot de bestanden zijn toegevoegd en tik vervolgens op **Gereed**.

#### **Voice Commander gebruiken om mediabestanden af te spelen**

U kunt de mediabestanden afspelen door de toepassing **Voice Commander** op de HP iPAQ te gebruiken.

- **1.** Druk op de toets **Voice Commander** op de HP iPAQ.
- **2.** Houd de HP iPAQ op een afstand van 10 cm van uw gezicht en zeg **Speel (naam van mediabestand)** om het mediabestand af te spelen.
- **The OPMERKING:** De spraakopdracht Muziek afspelen speelt alleen mediabestanden af die zich in een afspeellijst bevinden.

Druk op de toets **Voice Commander** en zeg **Pauze/Hervatten** om het afspelen van het mediabestand te onderbreken/voort te zetten.

## **Office Mobile-toepassingen**

### **Word Mobile**

Met **Word Mobile** kunt u documenten en sjablonen aanmaken en bewerken. U kunt de documenten en sjablonen ook opslaan als .docx-, .rtf-, .txt- en .dotx-bestanden.

Met Word Mobile kunt u het volgende doen:

- Word-documenten en -sjablonen bewerken die op de computer zijn gemaakt.
- Pocket Word-documenten (\*.psw) openen en bewerken.
- **B** OPMERKING: Als u een bestand bewerkt, slaat u het bestand op in de indeling .docx, .rtf, .txt of .dotx.

Tik op **Start > Office Mobile > Word Mobile** om Word Mobile te openen.

Wanneer u op **Menu** tikt, kunt u met de beschikbare opties het volgende doen:

- Een nieuw document maken of een bestaand document bewerken.
- Een document opmaken.
- Het aantal woorden in een document tellen en de spelling ervan controleren.
- Een document opslaan, verplaatsen, verwijderen of de naam ervan wijzigen.
- Een document verzenden via e-mail of Bluetooth.

#### **Excel Mobile**

Met **Excel Mobile** kunt u werkmappen en sjablonen maken en bewerken op de HP iPAQ.

Met Excel Mobile kunt u het volgende doen:

- Grafieken en afbeeldingen weergeven, bewerken en maken (in een afzonderlijk werkblad of als ingesloten objecten in een werkblad).
- Formules en functies invoeren en gegevens filteren om een subset van de gegevens weer te geven.
- Vensters splitsen om verschillende gedeelten van een werkblad tegelijkertijd weer te geven.
- Het bovenste deelvenster en het linkerdeelvenster in een werkblad blokkeren, zodat de rij- en kolometiketten of andere gegevens altijd zichtbaar zijn wanneer u door het werkblad schuift.

Tik op **Start > Office Mobile > Excel Mobile** om **Excel Mobile** te openen.

Open een werkblad en tik op **Menu** om de opties voor het indelen en opmaken van een werkblad weer te geven. Naast de opties **Knippen**, **Kopiëren** en **Plakken** zijn er in het **menu** opties beschikbaar waarmee u het volgende kunt doen:

- Cellen plakken met **Plakken speciaal…**.
- De inhoud en opmaak van cellen wissen.
- Nieuwe cellen, grafieken, symbolen en functies invoegen en namen in een werkboek definiëren.
- Afmetingen voor rijen en kolommen instellen; cellen uitlijnen, het lettertype en de stijl voor de tekst instellen en de randen van cellen instellen.
- Nieuwe werkbladen maken en bestaande werkbladen opslaan, verwijderen of de naam ervan wijzigen.
- Een werkblad verzenden via e-mail of Bluetooth.

#### **PowerPoint Mobile**

Met **PowerPoint Mobile** kunt u diavoorstellingen (presentaties) die op de computer zijn gemaakt, openen en weergeven.

Met PowerPoint Mobile kunt u het volgende doen:

- Een presentatie openen vanuit een e-mailbericht.
- Een presentatie downloaden vanaf een bestandsshare of internet.
- Een presentatie naar de HP iPAQ kopiëren via een opslagkaart.

**B** OPMERKING: Op de HP iPAQ kunt u diavoorstellingen in de indeling \*.ppt of \*.pps weergeven die zijn gemaakt met PowerPoint 97 of hoger.

De volgende PowerPoint-voorzieningen worden niet ondersteund op de HP iPAQ:

- Notities: notities voor dia's zijn niet zichtbaar.
- Dia's ordenen of bewerken: **PowerPoint Mobile** is alleen een viewer.

Tik op **Start > Office Mobile > PowerPoint Mobile** om PowerPoint Mobile te openen.

Wanneer u op **Menu** tikt, kunt u met de beschikbare opties het volgende doen:

- Een diavoorstelling instellen.
- Een presentatie verplaatsen, verwijderen, de naam ervan wijzigen of er een kopie van maken.
- Een presentatie verzenden via e-mail of Bluetooth.

#### **OneNote Mobile**

U kunt notities op uw HP iPAQ maken en bewerken met OneNote Mobile.

Met OneNote Mobile kunt u het volgende doen:

- Tekst in notities indelen.
- Tekst, afbeeldingen of geluid in uw notities invoegen.

Als u OneNote Mobile wilt openen, tikt u op **Start > Office Mobile > OneNote Mobile**.

Wanneer u op **Menu** tikt, kunt u met de beschikbare opties het volgende doen:

- Notities verwijderen, de naam wijzigen en opties voor het sorteren van notities instellen.
- Acties ongedaan maken die u hebt uitgevoerd tijdens het werken met een notitie.
- Inhoud van een notitie of toepassing knippen of kopiëren en in een andere notitie of toepassing plakken.
- De ingevoegde tekst in een notitie indelen.
- Een genummerde of niet-genummerde lijst in een notitie invoegen.
- Afbeeldingen invoegen met de camera of van de HP iPAQ.
- Een stemopname in een notitie invoegen.

## **ClearVue PDF**

U kunt op uw HP iPAQ een PDF-document (Portable Document File) bekijken dat de extensie .pdf heeft.

Ga als volgt te werk om een bestand weer te geven:

- **1.** Tik op **Start > Programma's > ClearVue PDF**.
- **2.** Tik op **Bestand > Openen…**.
- **3.** Selecteer een map in de lijst **Mappen**.
- **4.** Tik op het bestand in de lijst.
- **TIP:** Gebruik de schuifbalken of de navigatietoetsen om door het bestand te bladeren. Wanneer u een bestand wilt bekijken dat u recent hebt geopend, tikt u op **Bestand > Recent Files** (Recente bestanden) en vervolgens op het bestand.

Ga als volgt te werk om een zoomniveau in te stellen:

- **1.** Tik op **In/uit-zoomen**.
- **2.** Selecteer het gewenste zoomniveau.
- **TIP:** U kunt tikken op **Aangepast** en een aangepast zoomniveau selecteren.

Ga als volgt te werk om het bestand te sluiten:

▲ Tik op **Bestand > Sluiten**.

Ga als volgt te werk om informatie over ClearVue PDF weer te geven:

▲ Tik op **Bestand > Betreffende…**.

Ga als volgt te werk om ClearVue PDF te sluiten:

▲ Tik op **Bestand > Verlaten**.

## **Spellen**

#### **Bubble Breaker**

Bij **Bubble Breaker** moet u zoveel mogelijk ballen met dezelfde kleur van het scherm verwijderen. Hoe minder ballen u overhoudt, des te hoger is uw score.

Ga als volgt te werk om met een nieuw spel te beginnen:

- **1.** Tik op **Start > Programma's > Spelletjes > Bubble Breaker**.
- **2.** Tik op **Nieuw spel** om een nieuw spel te starten.

**The OPMERKING:** U kunt verdergaan met een bestaand spel.

- **3.** Tik op **Menu > Statistieken** om een stijl te kiezen om de desbetreffende gegevens weer te geven.
- **4.** Als u de instellingen van het spel wilt bewerken, tikt u op **Menu > Opties…**.
- **OPMERKING:** Als u verwijderde ballen weer wilt terugplaatsen, tikt u op **Menu > Ongedaan maken**.

Ga als volgt te werk om het spelletje te spelen:

- **1.** Tik op **Start > Programma's > Spelletjes > Bubble Breaker**.
- **2.** Tik op **Nieuw spel** om een nieuw spel te starten.
- **3.** Tik op een bal die dezelfde kleur heeft als de andere ballen eromheen.
- **4.** Tik twee keer op de ballen die dezelfde kleur hebben om de ballen van het scherm te verwijderen.

#### **Solitaire**

Bij **Solitaire** moet u alle kaarten in het pak gebruiken om stapels met de vier kleuren aan te leggen in oplopende volgorde, beginnend met de azen. U wint het spel als u erin slaagt alle kaarten op de stapels te leggen.

Ga als volgt te werk om een spelletje te spelen:

- **1.** Tik op **Start > Programma's > Spelletjes > Solitaire**.
- **2.** Tik op **Menu > Nieuw spel** om een nieuw spel te starten.
- **3.** Houd de aanwijspen vast op de kaart die u wilt verplaatsen en sleep de kaart naar de gewenste stapel.
- **4.** Verplaats een van de azen uit de zeven stapels naar een van de vier open plaatsen boven aan het scherm en verplaats vervolgens andere kaarten die kunnen worden verplaatst.
- **5.** Tik twee keer op een kaart om een kaart te verplaatsen naar de vier stapels kaarten rechtsboven op het scherm, als de kaart daar thuishoort. De bovenste open kaarten op de vier stapels mogen altijd worden gespeeld.
- **6.** Als u alle kaarten hebt uitgespeeld, tikt u op **Delen** om meer kaarten om te draaien.

## **Gedeelde internetverbinding**

U kunt de HP iPAQ gebruiken als een draadloos modem. De software voor **Gedeelde internetverbinding** op de HP iPAQ helpt u bij het maken van een verbinding. Plaats een SIM-kaart met gegevensondersteuning in de HP iPAQ voordat u **Gedeelde internetverbinding** instelt. Mogelijk moet u ook softwarestuurprogramma's op uw laptop installeren. Voordat u kunt beginnen met **Gedeelde internetverbinding**, moet u een mobiele verbinding hebben. Als u niet over een actieve verbinding beschikt, kunt u de toepassing **Gedeelde internetverbinding** niet starten.

#### **Verbinding maken met een laptop met behulp van een USB-gegevensverbinding**

U moet het USB-stuurprogramma installeren voordat u uw HP iPAQ aansluit op uw computer. Het vereiste stuurprogramma is onderdeel van ActiveSync versie 4.2 en hoger. Wanneer een apparaat met Windows Mobile voor het eerst wordt aangesloten op de computer, wordt het stuurprogramma geïnstalleerd om **Gedeelde internetverbinding** via USB of RNDIS mogelijk te maken. Wanneer de computer de HP iPAQ niet automatisch toevoegt als nieuw modem, moet u de HP iPAQ handmatig instellen voor **Gedeelde internetverbinding**.

Ga als volgt te werk om de HP iPAQ in te stellen:

- **1.** Sluit de HP iPAQ aan op de computer met behulp van de mini-USB-synchronisatiekabel (WMDC voor Windows Vista en ActiveSync voor Windows XP). U wordt mogelijk gevraagd om het stuurprogramma voor het draadloos USB-modem in het scherm **Wizard Nieuwe hardware**. Als dit niet het geval is, gaat u verder naar **Een USB-modemverbinding instellen**.
- **2.** Klik op **Volgende** in het eerste scherm van de **installatiewizard**.
- **3.** Selecteer de optie **Zoeken naar een geschikt stuurprogramma voor mijn apparaat (aanbevolen)**.
- **4.** Selecteer **Geef een locatie op** en ga naar de map op het station C:\ die het USB-stuurprogramma bevat.
- **OPMERKING:** Klik op **Volgende** om uw computer automatisch het bestand van het USBstuurprogramma te laten zoeken en downloaden.
- **5.** Klik op **Voltooien**.
- **6.** Zodra het stuurprogramma is geïnstalleerd, wordt **Smartphone USB Modem** toegevoegd aan de lijst met apparaten in Apparaatbeheer.
- **7.** Verbreek vervolgens de verbinding tussen de HP iPAQ en de computer.
- **The OPMERKING:** Modems van 56 kB kunnen 56 kB/s ontvangen van een compatibele serviceprovider. Feitelijke snelheden zijn afhankelijk van de omstandigheden op de lijn.

Ga als volgt te werk om een verbinding in te stellen met behulp van een USB-modem:

- **1.** Zorg ervoor dat de HP iPAQ niet is verbonden met uw computer.
- **2.** Tik op **Start > Programma's > Gedeelde internetverbinding**.
- **3.** Blader naar **USB** en selecteer dit in de lijst **Pc-verbinding**.
- **4.** Blader naar het type GPRS-verbinding dat u wilt gebruiken in de lijst **Netwerkverbinding** en selecteer dit.
- **5.** Sluit de HP iPAQ nu aan op uw computer met de mini-USB-synchronisatiekabel en tik op **Verbinden**.

#### **Verbinding maken met een laptop met behulp van een Bluetooth-gegevensverbinding**

Voordat u verbinding met een computer maakt via Bluetooth, is het aan te raden eerst een synchronisatierelatie tussen uw HP iPAQ en de computer tot stand te brengen door de HP iPAQ met een mini-USB (WMDC voor Windows Vista en ActiveSync voor Windows XP) op de computer aan te sluiten.

● Volg de instructies in de Help van de synchronisatiesoftware om Bluetooth te configureren op de computer.

Ga als volgt te werk om een verbinding met een Bluetooth-modem in te stellen:

- **1.** Zorg ervoor dat de HP iPAQ niet is verbonden met uw computer.
- **2.** Tik op **Start > Programma's > Gedeelde internetverbinding**.
- **3.** Blader naar **Bluetooth PAN** en selecteer dit in de lijst **Pc-verbinding**.
- **4.** Blader naar het type GPRS-verbinding dat u wilt gebruiken in de lijst **Netwerkverbinding** en selecteer dit.
- **5.** Maak de HP iPAQ zichtbaar en detecteerbaar. Verbind de Bluetooth PAN met uw computer en maak een koppeling tussen de twee.
- **6.** Druk op **Verbinden** zodra de koppeling tot stand is gebracht.

## **Internet Explorer**

U start de toepassing **Internet Explorer** door op het scherm **Vandaag** op de linkerfunctietoets te drukken. Deze applicatie geeft een startpagina weer die is aangepast aan de iPAQ, met de volgende opties:

- **iPAQ Software**: hier kunt u software en spelletjes downloaden voor uw mobiele apparaat. Kijk op de site voor de nieuwste updates en de beste software.
- **HP Shopping**: u kunt desktop- en laptopcomputers, printers, digitale camera's, televisies en inkt- en tonercartridges rechtstreeks bij HP kopen.
- **iPAQ Mobile**: op deze site kunt u informatie vinden over onder andere producten en ondersteuning voor de iPAQ.
- **iPAQ accessoires**: u kunt accessoires voor de HP iPAQ rechtstreeks aanschaffen bij HP Home & Home Office Store.
- **Windows Mobile**: hier vindt u meer informatie over Windows Mobile-software.

**ForMERKING:** Deze opties verschillen per land/regio.

Elk pictogram is gekoppeld aan een bijbehorende webpagina. Daarom wordt de juiste pagina weergegeven zodra u op het gewenste pictogram tikt.

Met **Internet Explorer** kunt u ook webpagina's weergeven en downloaden en websites bekijken via een synchronisatieverbinding of internetverbinding. De toepassing **HP iPAQ DataConnect** detecteert de netwerkinstellingen en maakt het u mogelijk verbinding te maken met websites op internet.

Ga als volgt te werk om een koppeling via de pagina met favorieten te openen:

- **1.** Tik op **Start > Programma's > Internet Explorer** of druk op de linkerfunctietoets op het scherm **Vandaag** om **Internet Explorer** te openen.
- **2.** Tik op **Favorieten** en tik op de gewenste koppeling.
- **3.** Tik op **Menu > Favorieten…** om een lijst te zien van al uw favoriete sites en tik op **Menu > Toev. aan favorieten…** om een nieuwe URL aan uw lijst met favorieten toe te voegen.
- **4.** Tik op **Menu > Extra > Geschiedenis…** om de geschiedenis weer te geven.
- **OPMERKING:** Tik op **Menu > Extra > Opties…** om algemene instellingen en geheugen- en beveiligingsinstellingen te wijzigen.

U kunt elke willekeurige URL verzenden als SMS-, MMS- of e-mailbericht door te tikken op **Menu > Extra > Koppeling verzenden…**.

Voor meer informatie over Internet Explorer tikt u op **Start > Help > Inhoud > Bladeren op het web**.

## **Windows Live**

U kunt Windows Live gebruiken op uw telefoon om informatie te zoeken, uw e-mail te controleren en expresberichten te verzenden. Windows Live biedt dezelfde e-mail- en chatomgeving als Windows Live op de computer.

Met de voorziening Windows Live kunt u:

- op internet zoeken naar informatie;
- **•** e-mail verzenden en ontvangen;
- expresberichten verzenden en ontvangen;
- uw eigen status wijzigen of de status van anderen op uw lijst weergeven;
- anderen uitnodigen om te chatten;
- bepaalde contacten blokkeren, zodat ze uw status niet kunnen zien en u geen berichten kunnen sturen.

Tik op **Start > Programma's > Windows Live** om de toepassing Windows Live te openen.

Als u Windows Live wilt gebruiken, hebt u een Microsoft.NET Passport-account nodig, tenzij u al een Hotmail-account hebt. Als u een Microsoft.NET Passport-account wilt instellen, gaat u naar <http://www.passport.net>. Zodra u een account hebt, kunt u Windows Live gebruiken.

Ga als volgt te werk om u aan te melden bij Windows Live:

- **1.** Tik op **Start > Programma's > Windows Live**.
- **2.** Tik op **Aanmelden bij Windows Live**.
- **3.** Tik op **Accepteren**.
- **4.** Geef uw e-mailadres op in het vak **E-mailadres**.
- **5.** Selecteer een webserver in de lijst.
- **6.** Voer uw wachtwoord in.
- **7.** Tik op **Volgende**.
- **8.** Tik op **Volgende**.
- **9.** Schakel het selectievakje **E-mail synchroniseren** in.
- **10.** Tik op **Volgende**.

Nadat u zich hebt aangemeld, hebt u toegang tot de zoekfunctie en services van Windows Live vanaf het scherm **Vandaag**.

Ga als volgt te werk om te zoeken naar informatie:

- **1.** Tik op het scherm **Vandaag** op **Live Search**.
- **2.** Voer de tekst in waarnaar u wilt zoeken.
- **3.** Druk op de toets (Enter) op het toetsenbord.

Ga als volgt te werk om uw e-mail te controleren:

- **1.** Tik op het scherm **Vandaag** op de pijl naar rechts of naar links op de balk **Windows Live Services** totdat **Hotmail** wordt weergegeven.
- **2.** Tik op het e-mailbericht om uw Postvak IN te openen.

Ga als volgt te werk om u aan te melden bij Messenger:

- **1.** Tik op het scherm **Vandaag** op de pijl naar rechts of naar links op de balk **Windows Live Services** totdat **Messenger** wordt weergegeven.
- **2.** Tik op **Tap here to sign in** (Tik hier om aan te melden).
- **3.** Gebruik de lijst om uw online status te selecteren.
- **4.** Tik op **Aanmelden**.

Als u zich niet afmeldt bij Windows Live, houdt u een gegevensverbinding in stand en kunnen er extra kosten in rekening worden gebracht door uw serviceprovider. De sessie wordt niet gesloten door een time-out of op een andere manier worden beëindigd, tenzij een van de volgende gebeurtenissen plaatsvindt:

- Gebruiker beëindigt de expresberichtensessie.
- Gebruiker accepteert een binnenkomende spraakoproep.
- Er wordt een uitgaande spraakoproep geplaatst.
- De HP iPAQ wordt uitgeschakeld of raakt buiten bereik van het netwerk.

Ga als volgt te werk om u aan en af te melden bij Messenger:

#### ▲ Tik op **Menu > Afmelden**.

U kunt Windows Live gebruiken op uw telefoon om expresberichten te verzenden aan contacten op uw lijst in Messenger. Ga als volgt te werk om expresberichten te verzenden:

- **1.** Tik op de persoon aan wie u een expresbericht wilt sturen en tik op **Verzenden**.
- **2.** Voer uw bericht in en tik op **Verzenden**.

U kunt ook uw contacten beheren en hun zichtbaarheid bepalen. Ga als volgt te werk om contacten in Windows Live te beheren:

- Tik op **Menu > Nieuwe contacten toevoegen** om een nieuw contact te maken.
- Tik op **Menu > Contactopties > Contact verwijderen** om een bestaand contact te verwijderen.
- Tik op **Menu > Contactopties > Blokkeren/Blokkering opheffen** om de geselecteerde contacten te beletten of toe te staan uw status te zien en u expresberichten te sturen.
- **OPMERKING:** Tik op **Menu > Opties > Deelnemer toevoegen** om een contact uit te nodigen voor een chatsessie. U kunt ook zien wie er met u spreekt en wisselen tussen chatsessies door te tikken op **Menu > Opties > Deelnemers weergeven**.

U kunt uw status in Windows Live Messenger wijzigen als u dat wilt. Ga als volgt te werk om uw status te wijzigen:

- **1.** Tik op uw naam in de lijst met contacten en selecteer deze.
- **2.** Tik op **Menu > Status wijzigen** en selecteer de gewenste status.

Ga als volgt te werk om u aan te melden als een andere gebruiker:

- **1.** Tik op het scherm **Vandaag** op de pijl naar rechts of naar links op de balk **Windows Live Services** totdat **Windows Live** wordt weergegeven.
- **2.** Tik op uw weergavenaam.
- **3.** Tik op **Menu > Accountopties > Wisselen van Windows Live ID**.
- **4.** Tik op **Ja**.
- **5.** Ga verder met de configuratiewizard om u aan te melden.

## **SMS Cell Broadcast**

Met SMS Cell Broadcast (SMS-CB), een massadistributiemedium, kunnen berichten meerdere mobiele telefoons tegelijk bereiken. Alle mobiele telefoons die in een netwerk aanwezig zijn, ontvangen het bericht als het wordt verzonden. De berichten kunnen naar specifieke telefoons worden verzonden of naar een bepaald geografisch gebied. Het wordt gebruikt voor het versturen van informatie zoals het lokale weerbericht, de verkeerssituatie en andere belangrijke informatie.

## **SIM Toolkit**

SIM Toolkit (STK) bestaat uit een aantal opdrachten die in de SIM-kaart zijn geprogrammeerd. De toolkit bepaalt hoe de kaart moet omgaan met de buitenwereld en vormt een uitbreiding op het communicatieprotocol tussen de kaart en de telefoon. De toolkit ondersteunt verscheidene interessante services die doorgaans worden aangeboden door de operator of andere bedrijven.

## **Energie**

Met de toepassing **Energie** kunt u zien hoeveel acculading er nog is. Met de toepassing **Energie** kunt u ook de standbytijd instellen, instellen hoe lang het duurt voordat de telefoon zichzelf uitschakelt en de USB-oplaadsnelheid instellen voor de HP iPAQ.

Ga als volgt te werk om de instellingen voor energieverbruik te wijzigen:

- **1.** Tik op **Start > Instellingen > Systeem > Energie**.
- **2.** Tik op **Geavanceerd** en geef op hoe lang de HP iPAQ blijft ingeschakeld wanneer het apparaat op accuvoeding of netvoeding werkt.
- **3.** Tik op **Opladen via USB** en schakel het selectievakje **Opladen via USB** in om opladen via USB in te schakelen.

Selecteer een van de volgende opties:

- **Snel opladen**: opladen met 500 mAh.
- **Langzaam opladen**: opladen met 100 mAh.

**PMERKING:** Als u de selectie van het selectievakje App. uit als het niet wordt gebruikt **gedurende** op het tabblad **Geavanceerd** opheft, blijft de HP iPAQ altijd aan en raakt de energie van de accu op. Raadpleeg [Tips voor het besparen van accuvoeding op pagina 19](#page-30-0) voor meer informatie over verlenging van de werkingsduur van de accu tussen opladen.

## **Verlichting**

Met de toepassing **Verlichting** kunt u de opties voor verlichting bekijken en wijzigen, zoals de helderheid van de HP iPAQ.

Ga als volgt te werk om verlichtinginstellingen te wijzigen:

- **1.** Tik op **Start > Instellingen > Systeem > Verlichting**.
- **2.** Tik op **Accustroom** of **Externe energie**. Schakel het selectievakje **Verl. uit als app. niet wordt gebr. ged.** in en selecteer de gewenste duur in de lijst.

**OPMERKING:** Wanneer u de selectie van het selectievakje **Verl. uit als app. niet wordt gebr. ged.** op het tabblad **Accuvoeding** of **Externe voedingsbron** opheft, blijft de verlichting altijd aan en raakt de accu leeg. Raadpleeg [Tips voor het besparen van accuvoeding op pagina 19](#page-30-0) voor meer informatie over verlenging van de werkingsduur van de accu tussen opladen.

Tik op **Start > Instellingen > Systeem > Verlichting > Helderheid**. Verplaats de schuifknop in het scherm **Verlichting** om het gewenste helderheidsniveau in te stellen.

## **18 Productspecificaties**

## **Systeemspecificaties**

**OPMERKING:** Niet alle modellen zijn in alle landen/regio's beschikbaar. Tik op de HP iPAQ op **Start > Instellingen > Systeem > HP AssetViewer** voor meer informatie over de specificaties van uw model.

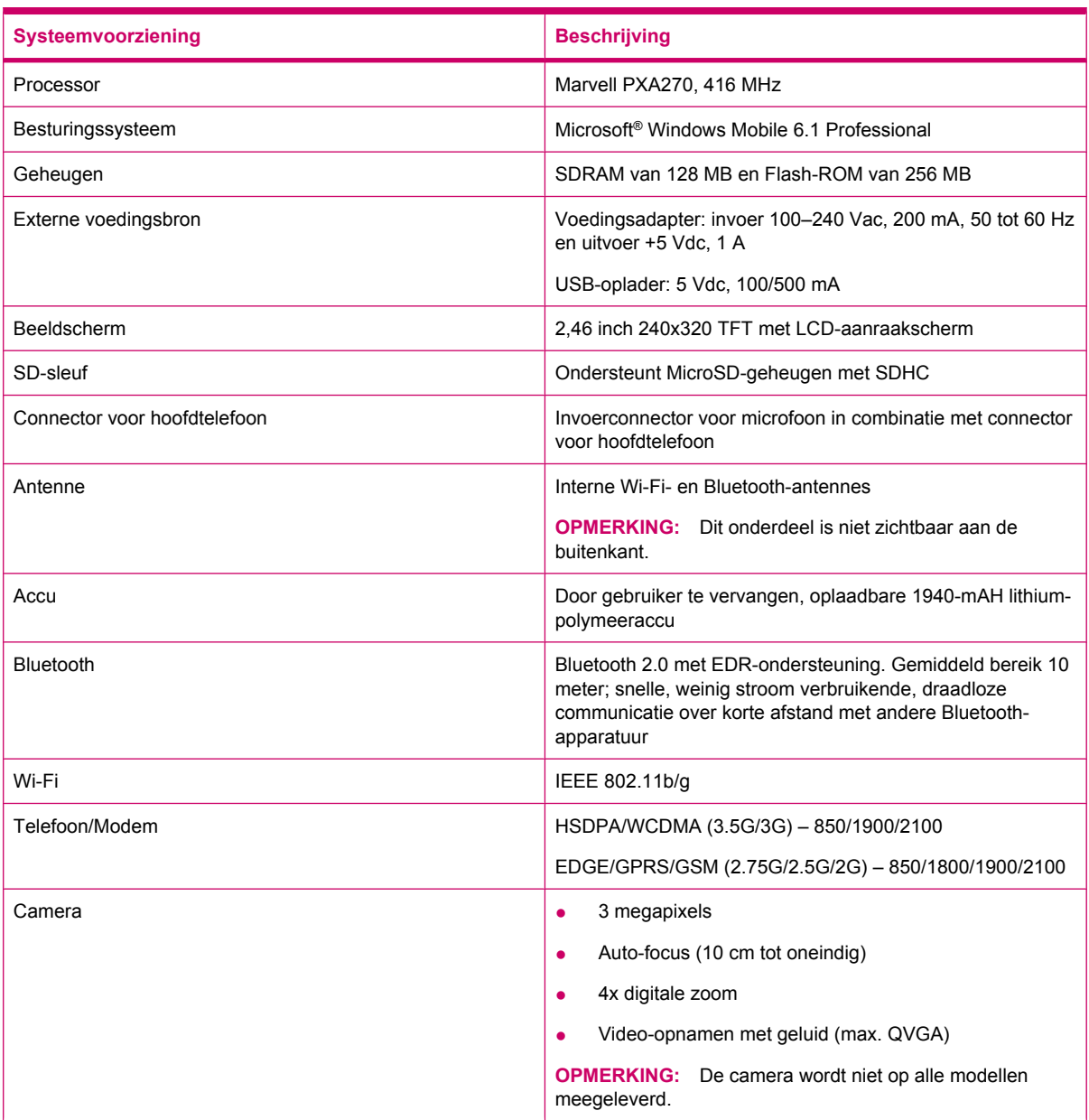

## **Afmetingen en gewicht**

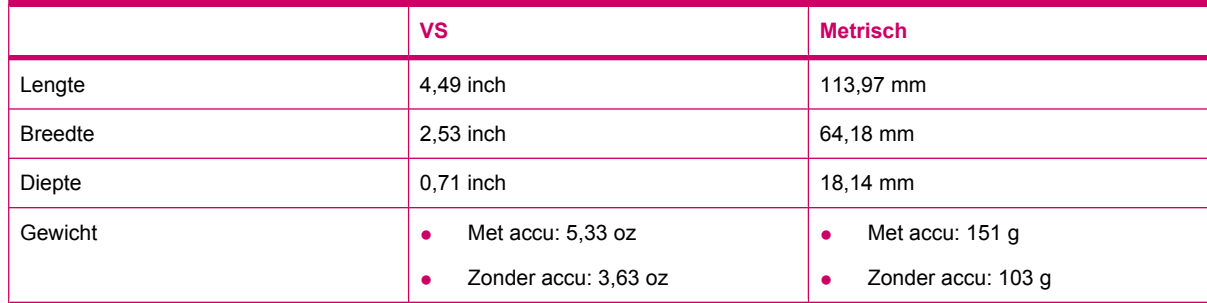

## **Omgeving**

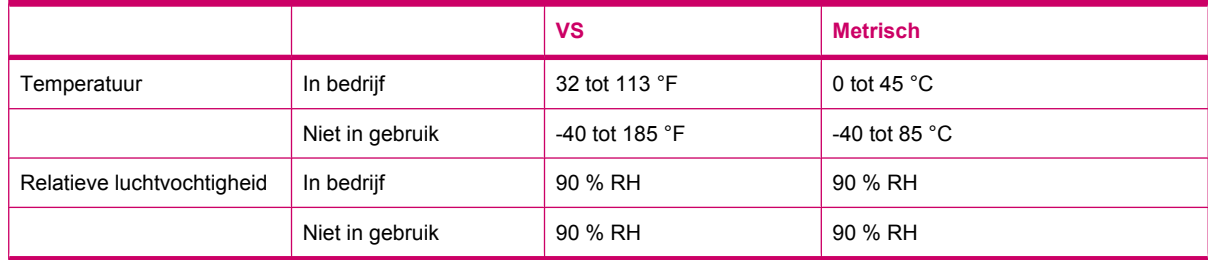

## **19 Internationale kennisgevingen**

## **Kennisgeving van de FCC (Federal Communications Commission)**

This equipment has been tested and found to comply with the limits for a Class B digital device, pursuant to Part 15 of the FCC Rules. These limits are designed to provide reasonable protection against harmful interference in a residential installation. This equipment generates, uses, and can radiate radio frequency energy and, if not installed and used in accordance with the instructions, may cause harmful interference to radio communications. However, there is no guarantee that interference will not occur in a particular installation.

If this equipment does cause harmful interference to radio or television reception, which can be determined by turning the equipment off and on, the user is encouraged to try to correct the interference by one or more of the following measures:

- Reorient or relocate the receiving antenna.
- **•** Increase the separation between the equipment and receiver.
- Connect the equipment to an outlet on a circuit different from that to which the receiver is connected.
- Consult the dealer or an experienced radio or television technician for help.

#### **Wijzigingen**

The FCC requires the user to be notified that any changes or modifications made to this device that are not expressly approved by HP may void the user's authority to operate the equipment.

#### **Kabels**

To maintain compliance with FCC Rules and Regulations, connections to this device must be made with shielded cables having metallic RFI/EMI connector hoods.

#### **Verklaring van conformiteit voor producten met het FCC-logo (alleen voor de Verenigde Staten)**

This device complies with Part 15 of the FCC Rules. Operation is subject to the following 2 conditions:

- **1.** This device may not cause harmful interference.
- **2.** This device must accept any interference received, including interference that may cause undesired operation.

If you have questions about the product that are *not* related to this declaration, write to

Hewlett-Packard Company

P. O. Box 692000, Mail Stop 530113

Houston, TX 77269-2000

or call 1-800-HP-INVENT (1-800-474-6836)

For questions regarding this FCC declaration, write to

Hewlett-Packard Company

P. O. Box 692000, Mail Stop 510101

Houston, TX 77269-2000

or call HP at 281-514-3333

To identify your product, refer to the part, series, or model number located on the product.

## **Kennisgeving voor Canada**

This Class B digital apparatus meets all requirements of the Canadian Interference-Causing Equipment Regulations.

## **Avis Canadien**

Cet appareil numérique de la classe B respecte toutes les exigences du Règlement sur le matériel brouilleur du Canada.

## **Kennisgeving voor Europese Unie**

Producten voorzien van de markering CE voldoen aan de volgende EU-richtlijnen:

- Laagspanningsrichtlijn 2006/95/EC
- EMC-richtlijn 2004/108/EC

Het CE-keurmerk voor dit product geldt alleen als het product wordt gevoed via de juiste, door HP geleverde netvoedingsadapter die is voorzien van het CE-keurmerk.

Als dit product beschikt over voorzieningen voor telecommunicatie, voldoet het ook aan de essentiële vereisten van de volgende richtlijn van de EU:

R&TTE-richtlijn 1999/5/EC

Navolging van deze richtlijnen impliceert conformiteit aan geharmoniseerde Europese standaarden (Europese normen) die zijn vermeld in de EU-conformiteitsverklaring die door HP voor dit product of deze productfamilie is afgegeven. Het feit dat aan deze norm(en) wordt voldaan, wordt aangegeven door middel van een van de volgende conformiteitsmarkeringen op het product.

Deze CE-markering geldt voor niet-telecommunicatieproducten en op EU-niveau geharmoniseerde telecommunicatieproducten (zoals Bluetooth®).

# CE

● Deze CE-markering geldt voor niet op EU-niveau geharmoniseerde telecommunicatieproducten.

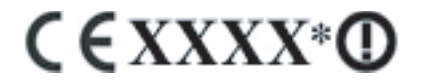

\*Indien van toepassing wordt een nummer van een aangemelde instantie gebruikt. Zie het label met kennisgevingen op dit product.

Hewlett-Packard GmbH, HQ-TRE, Herrenberger Strasse 140, D-71034 Böblingen, Duitsland

De telecommunicatievoorziening van dit product mag in de volgende landen van de EU en EFTA worden gebruikt:

België, Bulgarije, Cyprus, Denemarken, Duitsland, Estland, Finland, Frankrijk, Griekenland, Hongarije, Ierland, IJsland, Italië, Letland, Liechtenstein, Litouwen, Luxemburg, Malta, Nederland, Noorwegen, Oostenrijk, Polen, Portugal, Roemenië, Slovenië, Slowakije, Spanje, Tsjechië, het Verenigd Koninkrijk, Zweden en Zwitserland.

De officiële EU CE-verklaring van conformiteit voor dit apparaat kunt u vinden op [www.hp.com/go/](http://www.hp.com/go/certificates) [certificates.](http://www.hp.com/go/certificates)

### **Producten met 2,4 GHz draadloze LAN-apparaten**

#### **Frankrijk**

L'utilisation de cet equipement (2.4GHz Wireless LAN) est soumise a certaines restrictions: Cet equipement peut être utilisé a l'interieur d'un batiment en utilisant toutes les frequences de 2400 a 2483.5MHz (Chaîne 1-13). Pour une utilisation en environement exterieur, les frequences comprises entre 2400-2454 MHz (Chaîne 1-9) peuvent être utilisé. Pour les dernières restrictions, voir <http://www.arcep.fr>.

Voor gebruik van dit product in een 2,4 GHz draadloos LAN gelden bepaalde beperkingen. Dit product kan binnenshuis worden gebruikt binnen het gehele frequentiebereik van 2400–2483,5 MHz (kanalen 1–13). Voor gebruik in de buitenlucht mag dit apparaat alleen gebruikmaken van het frequentiebereik 2400–2454 MHz (kanalen 1–9). Zie voor de meest recente eisen [http://www.arcep.fr.](http://www.arcep.fr)

#### **Italië**

E'necessaria una concessione ministeriale anche per l'uso del prodotto. Verifici per favore con il proprio distributore o direttamente presso la Direzione Generale Pianificazione e Gestione Frequenze.

Voor gebruik is een licentie vereist. Neem contact op met de leverancier of wend u rechtstreeks tot het Direzione Generale Pianificazione e Gestione Frequenze (Directoraat-generaal Frequentieplanning en -beheer).

## **Waarschuwing met betrekking tot de accu**

- **WAARSCHUWING!** Deze HP iPAQ bevat een oplaadbare lithium-ion-accu. Probeer niet de accu uit elkaar te halen, te pletten of te doorboren, zorg dat u geen kortsluiting tussen de externe contactpunten veroorzaakt en laat de accu niet in aanraking komen met water of vuur. Zo beperkt u het risico van brand en brandwonden. Vervang de accu alleen door een HP reserveaccu.
- **VOORZICHTIG:** Er is explosiegevaar als de accu wordt vervangen door een accu van een onjuist type. Voer afgedankte batterijen en accu's af volgens de instructies.

## **Recycling van accu's**

HP promoot het recyclen van gebruikte elektronica, originele HP printcartridges en oplaadbare accu's. Raadpleeg<http://www.hp.com/recycle>voor meer informatie over recyclingprogramma's.

## **Accu verwijderen**

**WAARSCHUWING!** Gooi de accu, wanneer deze niet meer bruikbaar is, niet weg met het gewone huishoudelijke afval. Houd u aan de lokale wet- en regelgeving met betrekking tot de verwijdering van computeraccu's.

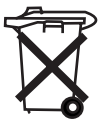

## **Chemische stoffen**

HP doet er alles aan om klanten informatie te verschaffen over de chemische stoffen in onze producten, om zo te voldoen aan juridische vereisten als REACH (EG-richtlijn nr. 1907/2006 van het Europese

Parlement en de Raad). Een rapport met chemische informatie over dit product is beschikbaar op: [http://www.hp.com/go/reach.](http://www.hp.com/go/reach)

## **Afvoer van overtollige apparaten door gebruikers in particulier huishouden**

Disposal of Waste Equipment by Users in Private Household in the European Union

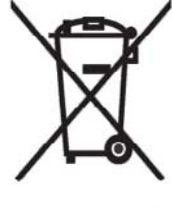

This symbol on the product or on its packaging indicates that this product must not be disposed of with your other household waste. Instead, it is your responsibility to dispose of your waste equipment by handing it over to a designated collection point for the recycling of waste electrical and electronic equipment. The separate collection and recycling of your waste equipment at the time of disposal will help to conserve natural resources and ensure that it is recycled in a manner that protects human health and the

environment. For more information about where you can drop off your waste equipment for recycling, please contact your local city office, your household waste disposal service or the shop where you purchased the product.

التخلص من مخلفات ا جهز ة من قبل المستخدمين في مناز لهم الخاصـة في الاتحاد الأور وبي يشير هذا الرمز على المنتج أو على علبته إلى أنه يجب عدم التخلص من هذا المنتج مع التحقيد<br>باقي النفايات المنزلية عوضا عن نلك، نقع على عاتقك مسؤولية التخلص من مخلفات الأجهزة المجموع . پ<br>بنسليمها لمركز الجمع المعين لغرض إعادة نصنبع المخلفات من الأجهزة الكهربائية والإلكترونية . .<br>وبؤدي جمع مخلفات الأجهزة وإعادة تصنيعها، عندما يحين أوان التخلص منها، إلى مساعنك<br>في المحافظة على الموارد الطبيعية ويضمن إعادة تصنيعها بشكل يحمي الصحة البشرية والبيئة. للحصول على معلومات حول أماكن تسليم مخلفات الأجهز ة بغرض إعادة تصنيعها، يرجى الاتصال بمكتب مسحس

البلدية المحلية، أو خدمة جمع النفايات المنزلية أو المنجر حيث اشنزيت المنتج.

Likvidace zařízení soukromými domácími uživateli v Evropské unii

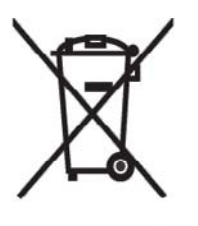

Tento symbol na produktu nebo balení označuje výrobek, který nesmí být vyhozen spolu s ostatním domácím odpadem. Povinností uživatele je předat takto označený odpad na předem určené sběrné místo pro recyklaci elektrických a élektronických zařízení. Okamžité třídění a recyklace odpadu pomůže uchovať přírodní prostředí a zajistí takový způsob recyklace, který ochrání zdraví a životní prostředí člověka. Další informace o možnostech odevzdání odpadu k recyklaci získáte na příslušném obecním nebo městském úřadě, od firmy zabývající se sběrem a svozem

odpadu nebo v obchodě, kde jste produkt zakoupili.

Bortskaffelse af brugt udstyr hos brugere i private hjem i EU

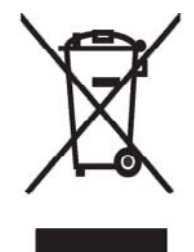

Dette symbol på produktet eller på emballagen angiver, at dette produkt ikke må bortskaffes sammen med det øvrige husholdningsaffald. I stedet er det dit ansvar at bortskaffe dit brugte udstyr ved at aflevere det ved et autoriseret indsamlingssted med henblik på genbrug af elektrisk og elektronisk udstyr. Den særskilte indsamling og genbrug af dit brugte udstyr i forbindelse med bortskaffelsen er med til at bevare naturlige ressourcer og sikre, at udstyret genbruges på en måde, som beskytter helbred og miljø.<br>Yderligere oplysninger om steder, hvor du kan aflevere dit brugte udstyr med

henblik på genbrug, kan du få på dit lokale kommunekontor, hos renovationsfirmaet for dit lokalområde eller den butik, hvor du købte produktet.

Seadmete jäätmete kõrvaldamine eramajapidamistes Euroopa Liidus

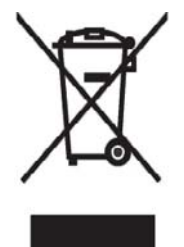

See tootel või selle pakendil olev sümbol näitab, et kõnealust toodet ei tohi koos teiste majapidamisjäätmetega kõrvaldada. Teie kohus on oma seadmete jäätmed kõrvaldada, viies need elektri- ja elektroonikaseadmete jäätmete ringlussevõtmiseks selleks ettenähtud kogumispunkti. Seadmete jäätmete eraldi kogumine ja ringlussevõtmine kõrvaldamise ajal aitab kaitsta loodusvarasid ning tagada, et ringlussevõtmine toimub viisil, mis kaitseb inimeste tervist ning keskkonda. Lisateabe saamiseks selle kohta, kuhu oma seadmete jäätmed ringlussevõtmiseks viia, võtke palun ühendust

oma kohaliku linnakantselei, majapidamisjäätmete kõrvaldamise teenistuse või kauplusega, kust Te toote ostsite.

#### Laitteiden hävittäminen kotitalouksissa Euroopan unionin alueella

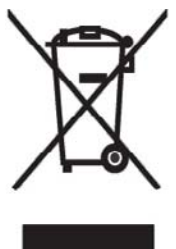

Jos tuotteessa tai sen pakkauksessa on tämä merkki, tuotetta ei saa hävittää kotitalousjätteiden mukana. Tällöin hävitettävä laite on toimitettava sähkölaitteiden ja elektronisten laitteiden kierrätyspisteeseen. Hävitettävien laitteiden erillinen käsittely ja kierrätys auttavat säästämään luonnonvaroja ja varmistamaan, että laite kierrätetään tavalla, joka estää terveyshaitat ja suojelee luontoa. Lisätietoja paikoista, joihin hävitettävät laitteet voi<br>toimittaa kierrätettäväksi, saa ottamalla yhteyttä jätehuoltoon tai liikkeeseen, josta tuote on ostettu.

Elimination des appareils mis au rebut par les ménages dans l'Union européenne

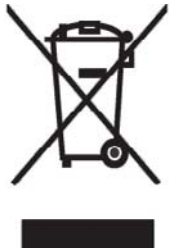

Le symbole apposé sur ce produit ou sur son emballage indique que ce produit ne doit pas être jeté avec les déchets ménagers ordinaires. Il est de votre responsabilité de mettre au rebut vos appareils en les déposant dans les centres de collecte publique désignés pour le recyclage des équipements<br>électriques et électroniques. La collecte et le recyclage de vos appareils mis au rebut indépendamment du reste des déchets contribue à la préservation des ressources naturelles et garantit que ces appareils seront recyclés dans le respect de la santé humaine et de l'environnement. Pour obtenir plus

d'informations sur les centres de collecte et de recyclage des appareils mis au rebut, veuillez contacter les autorités locales de votre région, les services de collecte des ordures ménagères ou le magasin dans lequel vous avez acheté ce produit.

Entsorgung von Altgeräten aus privaten Haushalten in der EU

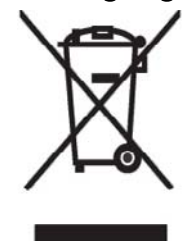

Das Symbol auf dem Produkt oder seiner Verpackung weist darauf hin, dass das Produkt nicht über den normalen Hausmüll entsorgt werden darf. Benutzer sind verpflichtet, die Altgeräte an einer Rücknahmestelle für Elektro- und Elektronik-Altgeräte abzugeben. Die getrennte Sammlung und ordnungsgemäße Entsorgung Ihrer Altgeräte trägt zur Erhaltung der<br>natürlichen Ressourcen bei und garantiert eine Wiederverwertung, die die Gesundheit des Menschen und die Umwelt schützt. Informationen dazu, wo Sie Rücknahmestellen für Ihre Altgeräte finden, erhalten Sie bei Ihrer

Stadtverwaltung, den örtlichen Müllentsorgungsbetrieben oder im Geschäft, in dem Sie das Gerät erworben haben.

Απόρριψη άχρηστου εξοπλισμού από χρήστες σε ιδιωτικά νοικοκυριά στην Ευρωπαϊκή 'Ενωση

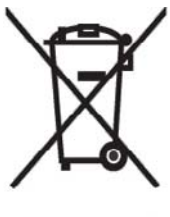

Το σύμβολο αυτό στο προϊόν ή τη συσκευασία του υποδεικνύει ότι το συγκεκριμένο προϊόν δεν πρέπει να διατίθεται μαζί με τα άλλα οικιακά σας απορρίμματα. Αντίθετα, είναι δική σας ευθύνη να απορρίψετε τον άχρηστο εξοπλισμό σας παραδίδοντάς τον σε καθορισμένο σημείο συλλογής για την ανακύκλωση άχρηστου ηλεκτρικού και ηλεκτρονικού εξοπλισμού. Η ξεχωριστή σύλλογή και ανακύκλωση του άχρηστου εξοπλισμού σας κατά την απόρριψη θα συμβάλει στη διατήρηση των φυσικών πόρων και θα

ι ιστοποίηση δίασφαλίσει ότι η ανακύκλωση γίνεται με τρόπο που προστάτεύει την<br>ανθρώπινη υγεία και το περιβάλλον. Για περισσότερες πληροφορίες σχετικά με το πού μπορείτε να παραδώσετε τον άχρηστο εξοπλισμό σας για ανακύκλωση, επικοινωνήστε με το αρμόδιο τοπικό γραφείο, την τοπική υπηρεσία διάθεσης οικιακών απορριμμάτων ή το κατάστημα όπου αγοράσατε το προϊόν.

Készülékek magánháztartásban történő selejtezése az Európai Unió területén

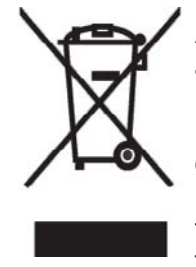

A készüléken, illetve a készülék csomagolásán látható azonos szimbólum annak jelzésére szolgál, hogy a készülék a selejtezés során az egyéb háztartási hulladéktól eltérő módon kezelendő. A vásárló a hulladékká vált készüléket köteles a kijelölt gyűjtőhelyre szállítani az elektromos és elektronikai készülékek újrahasznosítása céljából. A hulladékká vált készülékek selejtezéskori begyűjtése és újrahasznosítása hozzájárul a természeti erőforrások megőrzéséhez, valamint biztosítja a selejtezett

termékek környezetre és emberi egészségre nézve biztonságos<br>feldolgozását. A begyűjtés pontos helyéről bővebb tájékoztatást a lakhelye szerint illetékes önkormányzattól, az illetékes szem ételtakarító vállalattól, illetve a terméket elárusító helyen kaphat.

Smaltimento delle apparecchiature da parte di privati nel territorio dell'Unione Europea

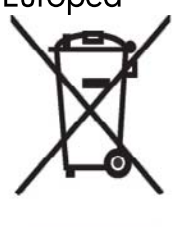

Questo simbolo presente sul prodotto o sulla sua confezione indica che il prodotto non può essere smaltito insieme ai rifiuti domestici. E responsabilità dell'utente smaltire le apparecchiature consegnandole presso un punto di raccolta designato al riciclo e allo smaltimento di apparecchiature elettriche ed elettroniche. La raccolta differenziata e il corretto riciclo delle apparecchiature da smaltire permette di proteggere la salute degli individui e l'ecosistema. Per ulteriori informazioni relative ai punti di raccolta delle apparecchiature, contattare l'ente locale per lo smaltimento dei rifiuti,

oppure il negozio presso il quale è stato acquistato il prodotto.

Vartotojų iš privačių namų ūkių įrangos atliekų šalinimas Europos Sąjungoje

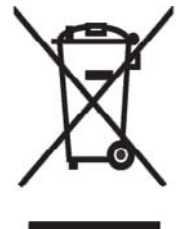

Šis simbolis ant gaminio arba jo pa kuotės rodo, kad šio gaminio šalinti<br>kartu su kitomis namų ūkio atliekomis negalima. Šalintinas įrangos atliekas privalote pristatyti į specialią surinkimo vietą elektros ir elektroninės įrangos atliekoms perdirbti. Atskirai surenkam os ir perdirbamos šalintinos įrangos<br>atliekos padės saugoti gamtinius išteklius ir užtikrinti, kad jos bus perdirbtos tokiu būdu, kuris nekenkia žmonių sveikatai ir aplinkai. Jeigu norite sužinoti daugiau apie tai, kur galima pristatyti perdirbtinas įrangos atliekas, kreipkitės į savo seniūniją, namų ūkio atliekų šalinimo tarnybą arba

parduotuvę, kurioje įsigijote gaminį.

Nolietotu iekārtu iznīcināšanas noteikumi lietotājiem Eiropas Savienības privātajās mājsaimniecībās

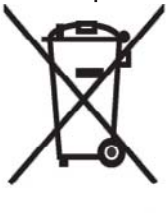

Šāds simbols uz izstrādājuma vai uz tā iesaiņojuma norāda, ka šo izstrādājumu nedrīkst izmest kopā ar citiem sadzīves atkritumiem. Jūs atbildat par to, lai nolietotās iekārtas tiktu nodotas speciāli iekārtotos punktos, kas paredzēti izmantoto elektrisko un elektronisko iekārtu savākšanai otrreizējai pārstrādei. Atsevišķa nolietoto iekārtu savākšana un otreizējā pārstrāde palīdzēs saglabāt dabas resursus un garantēs, ka šīs iekārtas tiks otrreizēji pārstrādātas tādā veidā, lai pasargātu vidi un cilvēku veselību. Lai uzzinātu, kur nolietotās iekārtas var izmest otrreizējai

pārstrādei, jāvēršas savas dzīves vietas pašvaldībā, sadzīves atkritumu savākšanas dienestā vai veikalā, kurā izstrādājums tika nopirkts.

Verwijdering van afgedankte apparatuur door privé-gebruikers in de Europese Unie

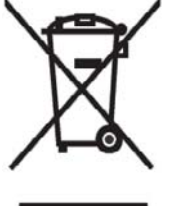

Dit symbool op het product of de verpakking geeft aan dat dit product niet mag´worden gedeponeerd bij het normale huishoudelijke afval. U bent zelf verantwoordelijk voor het inleveren van uw afgedankte apparatuur bij een inzamelingspunt voor het recyclen van oude elektrische en elektronische apparatuur. Door uw oude apparatuur apart aan te bieden en te recyclen, kunnen natuurlijke bronnen worden behouden en kan het materiaal worden hergebruikt op een manier waarmee de volksgezondheid en het milieu

worden beschermd. Neem contact op met uw gemeente, het afvalinzamelingsbedrijf of de winkel waar u het product hebt gekocht voor meer informatie over inzamelingspunten waar u oude apparatuur kunt aanbieden voor recycling.

Eliminering av utstyr i privathusholdningen i Den europeiske unions medlemsland

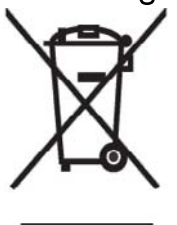

Dette symbolet på produktet eller emballasjen betyr at produktet ikke må kastes med vanlig husholdningsavfall. I stedet er du ansvarlig for at utbrukt utstyr leveres inn til et angitt innsamlingssted for resirkulering av elektrisk og elektronisk utstyr. Denne separate innsamlingen og resirkuleringen av utbrukt utstyr vil bidra til å bevare naturressursene Fresirkuleringen foretas på en måte som beskytter menneskelig helse og miljø. For å få vite hvor du kan levere inn utbrukt utstyr for resirkulering, vennligst ta kontakt med det lokale kommunekontoret, renovasjonsvesenet eller forretningen der du

kjøpte produktet.

Pozbywanie się zużytego sprzętu przez użytkowników w prywatnych gospodarstwach domowych w Unii Europejskiej

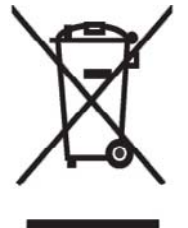

Ten symbol na produkcie lub jego opakowaniu oznacza, że produktu nie wolno wyrzucać do zwykłych pojemników na śmieci. Obowiązkiem użytkownika jest przekazanie zużytego sprzętu do wyznaczonego punktu zbiórki w celu recyklingu odpadów powstałych ze sprzętu elektrycznego i elektronicznego. Osobna zbiórka oraz recykling zużytego sprzętu pomogą w ochronie zasobów naturalnych i zapewnią ponowne wprowadzenie go do obiegu w sposób chroniący zdrowie człowieka i środowisko. Aby uzyskać więcej informacji o tym, gdzie można przekazać zużyty sprzęt do

recyklingu, naleźy się skontaktować z urzędem miasta, zakładem gospodarki odpadami lub sklepem, w którym zakupiono produkt.

Destruição, por Utilizadores na União Europeia, de Equipamento Usado no Lixo Doméstico

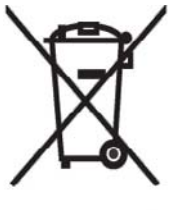

Este símbolo, no produto ou na respectiva embalagem, indiça que este material não deve ser destruído com outro lixo doméstico. É da sua responsabilidade destruir o equipamento usado levando-o para um local de recolha apropriado, destinado à reciclagem de produtos eléctricos e electrónicos usados. A recolha e reciclagem separada do seu equipamento doméstico quando da destruição, ajudará a preservar os recursos naturais e a assegurar que ele é reciclado através de um processo que protege a saúde humana e o ambiente. Para obter mais informações

sobre onde pode colocar o seu equipamento usado para reciclagem, contacte a entidade responsável local, o serviço de destruição do lixo doméstico, ou a loja onde adquiriu o produto.
Утилизация оборудования владельцами частных домов в странах Европейского Союза

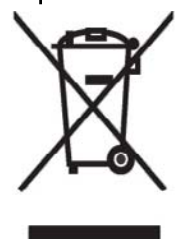

Этот символ на изделии или его упаковке означает, что изделие нельзя выбрасывать вместе с обычным бытовым мусором. Вы обязаны сдать ненужное оборудование в специальный пункт приема и утилизации электрооборудования. Отделение ненужного электрооборудования от прочего бытового мусора и его отдельная утилизация помогут сохранить природные ресурсы и обеспечить переработку отходов безопасным для здоровья человека и окружающей среды способом. За дополнительной информацией о том, куда можно сдать ненужное электрооборудование,

обращайтесь в администрацию города, местную службу утилизации отходов или магазин, где было приобретено изделие.

Bortskaffande av avfallsprodukter från användare i privathushåll inom Europeiska Unionen

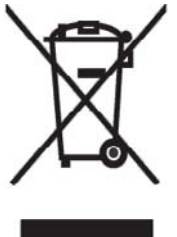

Om den här symbolen visas på produkten eller förpackningen betyder det att produkten inte får slängas på samma ställe som hushållssopor. I stället är det ditt ansvar att bortskaffa avfallet genom att överlämna det till ett uppsamlingsställe avsett för återvinning av avfall från elektriska och elektroniska produkter. Separat insamling och återvinning av avfallet hjälper till att spara på våra naturresurser och gör att avfallet återvinns på ett sätt som skyddar människors hälsa och miljön. Kontakta ditt lokala kommunkontor, din närmsta återvinningsstation för hushållsavfall eller

affären där du köpte produkten för att få mer information om var du kan lämna ditt avfall för återvinning.

Odstranjevanje odslužene opreme uporabnikov v zasebnih gospodinjstvih v Evropski uniji

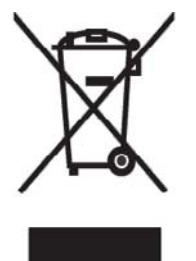

Ta znak na izdelku ali njegovi embalaži pomeni, da izdelka ne smete odvreči med gospodinjske odpadke. Nasprotno, odsluženo opremo morate predati na zbirališče, pooblaščeno za recikliranje odslužene električne in elektronske opreme. Ločeno zbiranje in recikliranje odslužene opreme prispeva k ohranjanju naravnih virov in zagotavlja recikliranje te opreme na zdravju in okolju neškodljiv način. Za podrobnejše informacije o tem, kam lahko odpeljete odsluženo opremo na recikliranje, se obrnite na pristojni organ, komunalno službo ali trgovino, kjer ste izdelek kupili.

Likvidácia vyradených zariadení v domácnostiach v Európskej únii

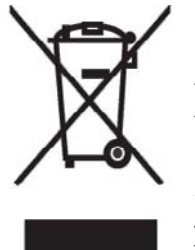

Symbol na výrobku alebo jeho balení označuje, že daný výrobok sa nesmie likvidovať s domovým odpadom. Povinnosť ou spotrebiteľa je odovzdať vyradené zariadenie v zbernom mieste, ktoré je určené na recykláciu vyradených elektrických a elektronických zariadení. Separovaný zber a recyklácia vyradených zariadení prispieva k ochrane prírodných zdrojov a zabezpečuje, že recyklácia sa vykonáva spôsobom chrániacim ľudské zdravie a životné prostredie. Informácie o zberných miestach na recykláciu vyradených zariadení vám poskytne miestne zastupiteľstvo, spoločnosť

zabezpečujúca odvoz domového odpadu alebo obchod, v ktorom ste si výrobok zakúpili.

Eliminación de residuos de equipos eléctricos y electrónicos por parte de usuarios particulares en la Unión Europea

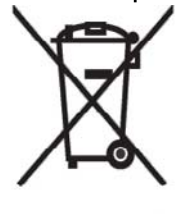

Este símbolo en el producto o en su envase indica que no debe eliminarse junto con los desperdicios generales de la casa. Es responsabilidad del usuario eliminar los residuos de este tipo depositándolos en un "punto" limpio" para el reciclado de residuos eléctricos y electrónicos. La recogida y el reciclado selectivos de los residuos de aparatos eléctricos en el momento de su eliminación contribuirá a conservar los recursos naturales y a garantizar el reciclado de estos residuos de forma que se proteja el medió ambiente y la salud. Para obtener más información sobre los puntos de

recogida de residuos eléctricos y electrónicos para reciclado, póngase en contacto con<br>su ayuntamiento, con el servicio de eliminación de residuos domésticos o con el establecimiento en el que adquirió el producto.

### Avrupa Birliği'nde Hurda Donanımların Özel Konutlardaki Kullanıcılar Tarafından Elden Çıkarılması

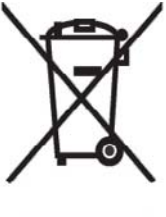

Tento Ürünün veya ambalajının üzerinde ki bu simge, bu ürünün diğer ev atıklarıyla birlikte elden çıkarılma ması gerektiğini belirtir. Hurda donanımınızın elektrikli ve elektronik hurda donanımları geri dönüştürmek için belirlenmiş toplama merkezlerine teslim edilmesi, sizin sorumluluğunuzdadır. Elden çıkardığ ınız hurda donanımınızın ayrı olarak toplanması ve geri dönüştürülmesi, doğal kaynakların korunmasına yardımcı olacak ve insan sağlığına ve çevreye zararlı olmayan bir yöntemle geri dönüştürülmesini sağlayacaktır. Hurda donanımınızı teslim

edebileceğiniz geri dönüşüm merkezleri hakkın da ayrıntılı bilgi için lütfen bölgenizdeki belediye makamlarına, ev atıklarınızı toplayan kuruluşa veya ürünü satın aldığınız mağazaya başvurun.

# **Waarschuwing met betrekking tot de apparatuur**

**WAARSCHUWING!** Ga als volgt te werk om het risico van persoonlijk letsel, elektrische schokken, brand en schade aan de apparatuur te beperken:

Steek de netvoedingsadapter in een stopcontact dat altijd gemakkelijk toegankelijk is.

Schakel de voeding naar de apparatuur uit door de netvoedingsadapter uit het stopcontact te halen of door de synchronisatiekabel uit de hostcomputer te halen.

Plaats niets op het netsnoer of op een van de andere kabels. Leg de kabels zo neer dat niemand er per ongeluk op kan gaan staan of erover kan struikelen.

Trek niet aan snoeren of kabels. Pak het snoer bij de stekker vast als u de stekker uit het stopcontact haalt. Houd de netvoedingsadapter vast wanneer u die uit het stopcontact haalt.

Gebruik voor de HP iPAQ geen adaptersets die voor andere apparaten zijn bedoeld.

# **Geluidswaarschuwing**

**WAARSCHUWING!** Wanneer u langdurig op een hoog volume naar het apparaat luistert, kan dit leiden tot gehoorbeschadiging. Om het risico van gehoorbeschadiging te beperken, verdient het aanbeveling om het volume te verlagen tot een veilig, comfortabel niveau en zo weinig mogelijk naar hard geluid te luisteren.

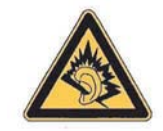

- Stel voor uw eigen veiligheid het volume altijd opnieuw in voordat u een headset of hoofdtelefoon gebruikt. Sommige hoofdtelefoons zijn luider dan andere, zelfs als het volume hetzelfde is ingesteld.
- Wanneer u de standaardinstelling voor audio of voor de equalizer wijzigt, kan dit leiden tot een hoger volume. Ga hierbij voorzichtig te werk.
- Headsets of hoofdtelefoons die in combinatie met dit apparaat worden gebruikt, moeten voldoen aan de hoofdtelefoonlimieten in EN50332-2.
- HP raadt het gebruik aan van de hoofdtelefoon die bij de HP iPAQ wordt meegeleverd (artikelnummer 455673-001) en voldoet aan EN 50332-1.

## **Luchtvaartbeperkingen**

Elke luchtvaartmaatschappij heeft eigen regels ten aanzien van het gebruik van elektronische apparatuur aan boord van vliegtuigen.

## **Medische elektronische apparatuur**

Als u in verband met een medische aandoening een pacemaker, gehoorapparaat of een ander soort medisch elektronisch apparaat gebruikt, wordt u aangeraden de fabrikant van het apparaat te vragen of het medische apparaat is beschermd tegen radiofrequente energie. Schakel de HP iPAQ uit in gezondheidszorginstellingen of ziekenhuizen wanneer dat daar staat aangegeven.

# **SAR-kennisgeving**

DIT APPARAAT VOLDOET AAN INTERNATIONALE RICHTLIJNEN MET BETREKKING TOT BLOOTSTELLING AAN RADIOGOLVEN.

Uw mobiele apparaat verzendt en ontvangt radiogolven. Het is zo ontworpen en geconstrueerd dat de limieten voor blootstelling aan radiofrequentie, die worden aanbevolen door internationale richtlijnen, niet worden overschreden (ICNIRP). Deze limieten maken deel uit van uitgebreide richtlijnen en stellen toegestane limieten van RF-energie vast voor alle personen. De richtlijnen zijn ontwikkeld door onafhankelijke wetenschappelijke organisaties op basis van periodieke en grondige evaluaties van wetenschappelijke studies. De richtlijnen hanteren een ruime veiligheidsmarge om de veiligheid van alle personen te garanderen, ongeacht hun leeftijd en gezondheidstoestand.

De standaard voor toelaatbare blootstelling voor mobiele apparaten gebruikt een maateenheid die bekend is als het specifieke absorptietempo, of SAR. De SAR-limiet is in de internationale richtlijnen vastgesteld op 2,0 mW/g\*. Tijdens SAR-tests worden telefoons onder normale gebruiksomstandigheden getest waarbij het apparaat met maximale signaalsterkte radiogolven uitzendt op alle geteste frequentiebanden. De SAR wordt weliswaar vastgesteld tijdens maximaal vermogen van de telefoon, maar de daadwerkelijke SAR van het apparaat terwijl het wordt gebruikt, kan ver onder de maximumwaarde liggen. Het apparaat is namelijk ontworpen om met variabele signaalsterkten te kunnen werken zodat alleen het vermogen dat nodig is om het netwerk te kunnen bereiken, wordt gebruikt.

Over het algemeen is het zo dat hoe dichter u zich bij een basisstation bevindt, hoe lager de signaalsterkte van het apparaat is. Voordat een telefoonmodel op de markt wordt gebracht, moet worden

<span id="page-147-0"></span>aangetoond dat het voldoet aan de Europese R&TTE-richtlijn. Een van de belangrijkste vereisten in deze richtlijn is dat de gezondheid en veiligheid van de gebruiker en anderen worden beschermd. De hoogste niet-FCC SAR-waarde voor dit apparaat tijdens het testen voor gebruik aan het oor is 0,785 mW/g (10 g).

Dit apparaat voldoet aan de richtlijnen voor blootstelling aan radiogolven wanneer het apparaat wordt gebruikt onder normale gebruiksomstandigheden waarbij de telefoon tegen het oor wordt gehouden of wanneer de telefoon zich op enige afstand van het lichaam bevindt. Wanneer gebruik wordt gemaakt van een andere draagtas, riemclip of houder dan de riemclip van HP die bij het product wordt geleverd, mogen deze voorwerpen geen metaal bevatten.

\* De niet-FCC SAR-limiet voor mobiele apparaten die door personen worden gebruikt, is 2,0 milliwatt/gram (mW/g), gemiddeld genomen per tien gram lichaamsgewicht. De richtlijnen houden een ruime veiligheidsmarge in acht voor extra bescherming voor personen en om tegemoet te komen aan mogelijke meetafwijkingen. SAR-waarden kunnen uiteenlopen omdat ze afhankelijk zijn van nationale rapportagevereisten en de betreffende netwerkband.

# **Kennisgevingen omtrent draadloze apparatuur**

In sommige omgevingen kan het gebruik van draadloze apparatuur aan beperkingen onderhevig zijn. Dergelijke beperkingen kunnen gelden aan boord van vliegtuigen, in ziekenhuizen, in de buurt van explosieven, op gevaarlijke locaties, enzovoorts. Indien u niet zeker weet welk beleid voor het gebruik van dit apparaat geldt, wordt u aangeraden toestemming te vragen voordat u het gaat gebruiken.

### **U.S. Regulatory Wireless Notice**

**WAARSCHUWING! Exposure to Radio Frequency (RF) Radiation** The radiated output power of this device is below the FCC radio frequency exposure limits. Nevertheless, the device should be used in such a manner that the potential for human contact during normal operation is minimized.

To avoid the possibility of exceeding the FCC radio frequency exposure limits, human proximity to the antenna should be minimized. No metallic body accessories are allowed and 2.0 cm spacing between PDA and the body must be maintained to satisfy RF Exposure.

This PDA has been tested and demonstrated compliance when Bluetooth, WLAN, and mobile phone are transmitting simultaneously. The highest FCC SAR value for this device when tested for use at the head is 1.090 mW/g and when tested for use at the body is 1.180 mW/g. This PDA must not be co-located or operating in conjunction with any other antenna or transmitter.

### **Kennisgevingen**

HAC-functionaliteit (Hearing Aid Compatibility) met mobiele telefoons.

Wanneer bepaalde mobiele telefoons worden gebruikt in de buurt van bepaalde hoortoestellen (gehoorapparaten en cochleaire implantaten), kunnen gebruikers mogelijk een zoemend, suizend of loeiend geluid horen. Bepaalde hoortoestellen zijn beter bestand dan andere tegen dit storende geluid, en telefoons verschillen in de mate waarin zij storingen genereren.

Fabrikanten van draadloze telefoons hebben labels ontwikkeld voor enkele van hun mobiele telefoons, aan de hand waarvan gebruikers van hoortoestellen telefoons kunnen vinden die compatibel zijn met hun hoortoestellen. Niet voor alle telefoons zijn labels ontwikkeld. Bij telefoons waarvoor wel labels zijn ontwikkeld, staan de gegevens op de verpakking of op een label op de verpakking.

De labels bieden geen garantie. De resultaten zijn afhankelijk van het hoortoestel van de gebruiker en de mate van gehoorverlies. Als uw hoortoestel gevoelig is voor storing, is het mogelijk dat een telefoon met label voor u niet goed werkt. U kunt de telefoon het beste uitproberen in combinatie met uw hoortoestel om te controleren of de telefoon aan uw behoeften voldoet.

<span id="page-148-0"></span>M-labels: telefoons met het label M3 of M4 voldoen aan FCC-vereisten en genereren waarschijnlijk minder storing bij hoortoestellen dan telefoons zonder label. M4 duidt op minder storing dan M3.

T-labels: telefoons met het label T3 of T4 voldoen aan FCC-vereisten en werken waarschijnlijk beter met een telecoil van een hoortoestel ('T-schakelaar' of 'Telephone Switch') dan telefoons zonder label. T4 duidt op minder storing dan T3. (Niet alle hoortoestellen zijn voorzien van telecoils.)

Hoortoestellen kunnen ook worden getest op gevoeligheid voor dit type storing. De fabrikant van uw hoortoestel of uw oorarts kan u behulpzaam zijn bij het uitkiezen van het meest geschikte toestel. Hoe minder gevoelig het hoortoestel is, hoe kleiner de kans is dat u last heeft van storing door mobiele telefoons.

### **Kennisgeving voor Canada omtrent draadloze apparatuur.**

Operation is subject to the following two conditions: (1) this device may not cause interference, and (2) this device must accept any interference, including interference that may cause undesired operation of the device

### **Kennisgeving voor Brazilië**

Este equipamento opera em caráter secundário, isto é, não tem direito a proteção contra interferência prejudicial, mesmo de estações do mesmo tipo, e não pode causar interferência a sistemas operando em caráter primário.

Este equipamento atende aos limites de Taxa de Absorção Específica referente à exposição a campos elétricos, magnéticos e eletromagnéticos de radiofreqüências adotados pela ANATEL.

### **Wireless-kennisgeving voor Singapore**

- Switch off your cellular telephone when in an aircraft. The use of cellular telephones in an aircraft may be dangerous to the operation of the aircraft, disrupt the cellular network, and is illegal. Failure to observe this instruction may lead to suspension or denial of cellular services to the offender, or legal action or both.
- Users are advised not to use the equipment when at a refueling point.
- Users are reminded of the need to observe restrictions on the use of radio equipment in fuel depots, chemical plants, or where blasting operations are in progress.
- The use of the Alert device to operate a vehicle's lights or horn on public roads is not permitted.
- It is advised that a handheld microphone or telephone handset should not be used by the driver while the vehicle is moving, except in an emergency. Speak only into a fixed, neck slung or clipped-on microphone when it would not distract your attention from the road.
- As with other mobile radio transmitting equipment, users are advised that for satisfactory operation of the equipment and for the safety of personnel, it is recommended that no part of the human body be allowed to come too close to the antenna during operation of the equipment.

## <span id="page-149-0"></span>**Kennisgeving voor Japan**

この装置は、情報処理装置等電波障害自主規制協議会 (VCCI) の基 準に基づくクラスB情報技術装置です。この装置は、家庭環境で使用す ることを目的としていますが、この装置がラジオやテレビジョン受信機 に近接して使用されると、受信障害を引き起こすことがあります。

取扱説明書に従って正しい取り扱いをして下さい。

この機器の使用周波数帯では、電子レンジ等の産業・科学・医療用機器のほか 工場の製造ライン等で使用されている移動体識別用の構内無線局(免許を要する 無線局)及び特定小電力無線局(免許を要しない無線局)が運用されています。 1 この機器を使用する前に、近くで移動体識別用の構内無線局及び特定小電力 無線局が運用されていないことを確認して下さい。

- 2 万一、この機器から移動体識別用の構内無線局に対して電波干渉の事例が発 生した場合には、速やかに使用周波数を変更するか又は電波の発射を停止した 上、下記連絡先にご連絡頂き、混信回避のための処置等(例えば、パーティシ ョンの設置など)についてご相談して下さい。
- 3 その他、この機器から移動体識別用の特定小電力無線局に対して電波干渉の 事例が発生した場合など何かお困りのことが起きたときは、次の連絡先へお問 い合わせ下さい。

連絡先:日本ヒューレット・パッカード株式会社 TEL:0120-014121

### **Draadloze LAN 802.11b-apparaten**

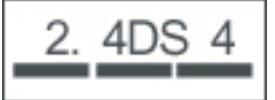

### **Draadloze LAN 802.11g-apparaten**

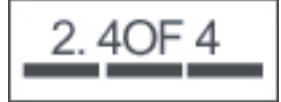

### **Bluetooth-apparaten**

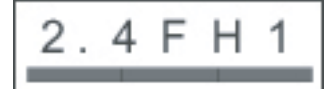

## <span id="page-150-0"></span>**Kennisgeving voor Taiwan**

低功率電波輻射性電機管理辦法

第十四條 經型式認證合格之低功率射頻電機,非經許可,公司、 商號或使用者均不得擅自變更頻率、加大功率或變更原 設計之特性及功能。

第十七條 低功率射頻電機之使用不得影響飛航安全及干擾合法通 信;經發現有干擾現象時,應立即停用,並改善至無干 擾時方得繼續使用。 前項合法通信, 指依電信規定作業之無線電信 · 低功率 射頻電機須忍受合法通信或工業、科學及醫療用電波輻 射性電機設備之干擾 ·

1. SAR標準值2.0W/Kg;送測產品實測值為: 0.785 W/Kg

2. 減少電磁波影,請妥適使用。

## **Kennisgeving voor Korea**

B급 기기 (가정용 정보통신기기)

이 기기는 가정용으로 전자파적합등록을 한 기기로서 주거지역에서는 물론 모든지역에서 사용할 수 있습니다.

# <span id="page-151-0"></span>**20 Veelgestelde vragen**

# **Ik kan mijn HP iPAQ niet inschakelen. Wat moet ik doen?**

Er zijn mogelijk problemen met de accu van uw HP iPAQ. Voer de volgende controles uit:

- Is de accu opgeladen? Een rood knipperend lampje op de HP iPAQ geeft aan dat de accu bijna leeg is. Het verdient aanbeveling de accu volledig op te laden. Een ononderbroken groen brandend lampje geeft aan dat de accu volledig is opgeladen.
- Is de accu op de juiste manier geplaatst? Zorg ervoor dat de connectoren op de accu zijn uitgelijnd met de pennen in het accucompartiment. Raadpleeg [Stap 2: de accu plaatsen en het afdekplaatje](#page-19-0) [weer terugplaatsen op pagina 8](#page-19-0) voor meer informatie.
- Zijn de connectoren op de accu en de pennen in het accucompartiment schoon? Neem bij verontreinigde contactpunten contact op met de leverancier om de contactpunten te laten reinigen.
- Probeer de accu op te laden met de netvoedingsadapter. Raadpleeg [Stap 3: de accu opladen](#page-20-0) [op pagina 9](#page-20-0) voor meer informatie.
- Voer een hardwarematige reset uit van de HP iPAQ door de **Reset**-knop boven aan de HP iPAQ met de aanwijspen in te drukken en weer los te laten.

# **Ik kan niet bellen of worden gebeld. Wat moet ik doen?**

Als u niet kunt bellen of worden gebeld, kunt u de volgende zaken controleren:

- Is de ontvangst van het netwerksignaal goed? Misschien bevindt u zich in een afgesloten ruimte. Als dat het geval is, kunt u naar buiten gaan of dichter bij een raam gaan staan. Raadpleeg [Verbinding en signaalsterkte controleren op pagina 22](#page-33-0) voor meer informatie.
- Is het netwerk correct ingesteld? Indien nodig, kunt u proberen het netwerk handmatig te selecteren. Raadpleeg [Beschikbare telefoonnetwerken bekijken op pagina 32](#page-43-0) voor meer informatie.
- Hebt u de functies **Vaste nummers**, **Oproep doorschakelen** of **Oproep blokkeren** geactiveerd? Als dat het geval is, schakelt u ze tijdelijk uit.
- Gebruikt u twee SIM-kaarten, één met de functie **SIM PIN-code inschakelen** ingeschakeld en de andere met de functie **SIM PIN-code inschakelen** uitgeschakeld? Als dat het geval is, schakelt u de functie **SIM PIN-code inschakelen** tijdelijk uit. Raadpleeg [Pincode van de SIM-kaart wijzigen](#page-39-0) [op pagina 28](#page-39-0) voor meer informatie.
- Staat de HP iPAQ in de vliegtuigmodus? Als dat het geval is, schakelt u deze modus uit. Raadpleeg [Draadloos beheer gebruiken op pagina 75](#page-86-0) voor meer informatie.

## **Waarom worden mijn oproepen steeds verbroken?**

Dit wordt mogelijk veroorzaakt door een zwak signaal. Als dit probleem optreedt, controleert u het volgende:

- Is de ontvangst van het netwerksignaal goed? Misschien bevindt u zich in een afgesloten ruimte. Als dat het geval is, kunt u naar buiten gaan of dichter bij een raam gaan staan. Raadpleeg [Verbinding en signaalsterkte controleren op pagina 22](#page-33-0) voor meer informatie.
- Probeer het netwerk handmatig te selecteren. Raadpleeg [Beschikbare telefoonnetwerken bekijken](#page-43-0) [op pagina 32](#page-43-0) voor meer informatie.
- Neem contact op met uw serviceoperator om te controleren of het netwerk correct is ingesteld en of de vereiste services beschikbaar zijn.

## **Ik kan geen verbinding maken met internet. Wat moet ik doen?**

Als u problemen ondervindt bij het verbinding maken met internet, voert u de volgende controles uit:

- Is de ontvangst van het netwerksignaal goed? Misschien bevindt u zich in een afgesloten ruimte. Als dat het geval is, kunt u naar buiten gaan of dichter bij een raam gaan staan. Raadpleeg [Verbinding en signaalsterkte controleren op pagina 22](#page-33-0) voor meer informatie.
- Controleer of u een abonnement hebt op een gegevensservice bij uw serviceoperator.
- Zorg ervoor dat de juiste instellingen zijn ingevoerd in het dataprofiel, zoals bijvoorbeeld de APN en het IP-adres.

# **Ik kan stemmen niet duidelijk horen. Wat moet ik doen?**

Is de ontvangst van het netwerksignaal goed? Misschien bevindt u zich in een afgesloten ruimte. Als dat het geval is, kunt u naar buiten gaan of dichter bij een raam gaan staan. Raadpleeg [Verbinding en](#page-33-0) [signaalsterkte controleren op pagina 22](#page-33-0) voor meer informatie.

Als u stemmen niet goed kunt horen, controleert u of het volume niet te laag staat. Verhoog het volume.

## **Wanneer ik oproepen beantwoord op de HP iPAQ, kan mijn gesprekspartner mijn stem niet goed horen. Wat zou het probleem kunnen zijn?**

Is de ontvangst van het netwerksignaal goed? Misschien bevindt u zich in een afgesloten ruimte. Als dat het geval is, kunt u naar buiten gaan of dichter bij een raam gaan staan. Raadpleeg [Verbinding en](#page-33-0) [signaalsterkte controleren op pagina 22](#page-33-0) voor meer informatie.

Als degene die belt tijdens een gesprek uw stem niet goed kan horen, controleert u of u hebt ingeschakeld dat inkomende oproepen moeten worden gedempt.

## **Het versturen van een SMS of MMS duurt erg lang of is niet mogelijk. Wat moet ik doen?**

Als er problemen optreden bij het versturen van een SMS of MMS, controleert u het volgende:

- Om de HP iPAQ efficiënt te laten werken, wordt geadviseerd minimaal 1,5 tot 2 MB aan geheugenruimte vrij te laten. Als u de hoeveelheid vrije geheugenruimte wilt controleren, tikt u op **Start > Instellingen > Systeem > Geheugen**.
- Is de ontvangst van het netwerksignaal goed? Misschien bevindt u zich in een afgesloten ruimte. Als dat het geval is, kunt u naar buiten gaan of dichter bij een raam gaan staan. Raadpleeg [Verbinding en signaalsterkte controleren op pagina 22](#page-33-0) voor meer informatie.
- Probeer het netwerk handmatig te selecteren. Raadpleeg [Beschikbare telefoonnetwerken bekijken](#page-43-0) [op pagina 32](#page-43-0) voor meer informatie.
- Neem contact op met uw serviceoperator om te controleren of het netwerk correct is ingesteld en of de vereiste services beschikbaar zijn.

## **Ik kan sommige oproepfuncties niet gebruiken. Wat moet ik doen?**

Om gebruik te kunnen maken van bepaalde geavanceerde functies voor oproepen, zoals **Oproep doorschakelen** en **Oproep blokkeren**, moet u mogelijk een abonnement nemen op deze diensten bij uw serviceoperator.

## **Waarom hoor ik geluid op de achtergrond tijdens een telefoongesprek?**

U kunt geluid op de achtergrond horen als u de HP iPAQ gebruikt in de nabijheid van elektronische apparatuur, zoals een magnetron, luidsprekers of een televisie. Vermijd gebruik van de HP iPAQ in de nabijheid van dit soort apparaten aangezien dit een nadelige invloed heeft op de geluidskwaliteit.

## **Hoe kan ik de standbyduur en gespreksduur van de HP iPAQ verbeteren?**

Volg onderstaande richtlijnen voor het verbeteren van de standby- en gespreksduur van de HP iPAQ.

- Wanneer de signaalsterkte zwak is, gebruikt de HP iPAQ mogelijk meer stroom. Probeer naar buiten te gaan wanneer u de HP iPAQ gebruikt.
- Wanneer u geen push-email-service gebruikt, waarbij doorlopend wordt gecontroleerd of er emailberichten op de webserver beschikbaar zijn, schakelt u deze voorziening uit. Deze voorziening gebruikt veel accucapaciteit en verkort de standbyduur.
- Als u een nieuwe accu gebruikt, is het mogelijk dat deze een aantal keer moet worden opgeladen en ontladen voordat de accu de volledige capaciteit bereikt. Gebruik de HP iPAQ nadat de accu volledig is opgeladen. Een ononderbroken groen brandend lampje geeft aan dat de accu volledig is opgeladen.
- Zorg ervoor dat u de accu niet teveel oplaadt en dat de accu nooit helemaal leeg raakt. Hierdoor kan de accu beschadigd raken en kunnen de standbyduur en de gespreksduur worden verkort.
- Als de accu erg oud is, vervangt u deze door een nieuw exemplaar.
- Vermijd het gebruik van de HP iPAQ in omgevingen met extreme temperaturen. Het rendement van een accu kan nadelig worden beïnvloed door extreme temperatuursomstandigheden. Raadpleeg [Omgeving op pagina 123](#page-134-0) voor meer informatie over de bedijfstemperaturen van de HP iPAQ.

# **Waarom is de HP iPAQ soms traag?**

Om de HP iPAQ efficiënt te laten werken, wordt geadviseerd ten minste 1,5 à 2 MB aan geheugenruimte vrij te laten. Als u de hoeveelheid vrije geheugenruimte wilt controleren, tikt u op **Start > Instellingen > Systeem > Geheugen**.

Verwijder of verplaats oude e-mailberichten en afbeeldingen van de HP iPAQ om geheugen vrij te maken. Als u meerdere toepassingen tegelijkertijd gebruikt op de HP iPAQ, sluit u enkele toepassingen om geheugen vrij te maken. Raadpleeg [Programma's openen en sluiten op pagina 16](#page-27-0) en [Programma's](#page-27-0) [installeren en verwijderen op pagina 16](#page-27-0) voor meer informatie.

# **Ik kan de accu niet opladen. Wat moet ik doen?**

Als u problemen ondervindt bij het opladen van de accu, voert u de volgende controles uit:

- Is de acculader op de juiste manier aangesloten op de mini-USB-connector op de HP iPAQ? Raadpleeg [Stap 3: de accu opladen op pagina 9](#page-20-0) voor meer informatie over het opladen van de accu.
- Is het netsnoer van de acculader beschadigd?
- Wordt de accu langzaam opgeladen? Wanneer dit het geval is, stelt u de HP iPAQ in op **Snel opladen**. Raadpleeg [Energie op pagina 120](#page-131-0) voor meer informatie.
- Is de accu erg oud? Vervang de accu in dat geval door een nieuwe en probeer het opnieuw.

## **Ik kan de HP iPAQ niet synchroniseren met mijn computer. Wat moet ik doen?**

Om ActiveSync te kunnen gebruiken met Windows XP, moet uw computer worden voorzien van de nieuwste versie van ActiveSync. Het gebruik van ActiveSync 4.5 of een latere versie wordt geadviseerd.

Om de voorziening WMDC te kunnen gebruiken met Windows Vista, moet uw computer worden voorzien van de nieuwste versie van WMDC. Het gebruik van WMDC 6.1 of een latere versie wordt geadviseerd.

Ga naar <http://www.microsoft.com/downloads> voor de nieuwste versies.

## **Welke factoren zijn verantwoordelijk voor verslechtering van het GPS-signaal en voor minder accurate resultaten?**

Het GPS-signaal wordt trager wanneer:

- Het signaal wordt gereflecteerd door objecten zoals hoge gebouwen of hoge bergen voordat het signaal het ontvangstapparaat bereikt. De prestaties worden nadelig beïnvloed wanneer de HP iPAQ wordt gebruikt in een voertuig met ruiten van thermisch glas. Het thermische glas blokkeert het GPS-signaal zodat dit de HP iPAQ niet goed kan bereiken.
- U bevindt zich binnen, onder water of onder de grond.
- U voert meerdere toepassingen uit terwijl u verbinding maakt.

## **De HP iPAQ had verbinding toen ik WMDC installeerde. WMDC start echter niet op, zelfs niet nadat het is geïnstalleerd.**

In sommige gevallen moet de HP iPAQ na een upgrade worden losgekoppeld en opnieuw worden aangesloten om WMDC te starten.

## **Kan ik een actieve verbinding instellen tussen de HP iPAQ en een computer als ik Bluetooth voor het eerst gebruik?**

Nee, de eerste verbinding tussen de HP iPAQ en de computer kan alleen tot stand worden gebracht met behulp van een mini-USB-synchronisatiekabel en ActiveSync voor Windows XP of WMDC voor Windows Vista. Nadat u de eerste keer op deze manier verbinding hebt gemaakt, kunt u Bluetooth instellen voor toekomstige verbindingen.

## **Mijn HP iPAQ wordt tijdens gebruik erg warm. Wat is er aan de hand?**

Het is normaal dat de HP iPAQ bij langdurig gebruik een beetje warm wordt, met name bij lange gesprekken of wanneer de HP iPAQ door gebruik van GPS zwaar wordt belast. De HP iPAQ kan ook enigszins warm worden tijdens het opladen.

# **21 Veiligheidsinformatie**

U kunt de risico's van persoonlijk letsel, elektrische schokken, brand en schade aan de apparatuur beperken door de veiligheidsvoorschriften in dit document in acht te nemen.

### **Algemene voorzorgsmaatregelen**

**Neem de servicevoorschriften in acht:** Tenzij anders aangegeven in de documentatie bij uw product, moet u het product niet zelf repareren. Als u deksels opent of verwijdert waarop de markering  $\cancel{\leq}$  staat, kunt u een elektrische schok krijgen. Neem contact op met de klantenservice voor informatie over reparatie van de onderdelen die zich in deze compartimenten bevinden.

**Vraag service aan als uw product is beschadigd:** Schakel het product uit, trek de stekker uit het stopcontact en neem contact op met een servicepartner in de volgende gevallen:

- Het netsnoer of de stekker is beschadigd.
- Er is vloeistof op het product gemorst.
- Er is een voorwerp in het product gevallen.
- Het product is blootgesteld aan regen of water.
- Het product is gevallen of beschadigd.
- Er zijn merkbare tekenen dat het product oververhit is geweest.
- Het product werkt niet naar behoren als u de gebruiksaanwijzing volgt.

**Vermijd hete omgevingen:** Het product moet niet in de buurt worden gelegd van warmtebronnen, zoals radiatoren, ventilatieroosters, kachels en andere producten (zoals versterkers) die warmte afgeven.

**Laat het product afkoelen:** Laat het product afkoelen voordat u deksels verwijdert en interne onderdelen aanraakt.

**Vermijd vocht:** Gebruik het product nooit in een vochtige omgeving.

**Steek geen voorwerpen in het product:** Steek nooit voorwerpen in sleuven of andere openingen in het product.

**Blokkeer de ventilatieopeningen niet:** Sleuven en openingen dienen ter ventilatie. Voorkom dat het product oververhit raakt. Blokkeer de ventilatieopeningen niet. Als u een computer op een zacht oppervlak gebruikt, zoals een kussen, een deken, een kleedje of dikke kleding, kan de luchtcirculatie worden beperkt.

**Reinig het product op de juiste wijze:** Trek de stekker van het product uit het stopcontact voordat u het product gaat schoonmaken. Gebruik geen vloeibare reinigingsmiddelen of middelen in een spuitbus. Gebruik een zachte doek die iets is bevochtigd met water voor het reinigen van de onderdelen aan de buitenkant maar breng NOOIT water rechtstreeks in aanraking met het product of met een LCD-scherm.

**Gebruik de aanbevolen accessoires voor bevestiging:** Gebruik het product niet op een onstabiele tafel, kar, stelling, statief of beugel. Bevestig het product volgens de instructies van de fabrikant en gebruik het bevestigingsaccessoire dat door de fabrikant is aanbevolen.

**Gebruik het product met goedgekeurde apparatuur:** Gebruik uw product alleen met de computers en accessoires die zijn aangeduid als geschikt voor gebruik met uw product.

**Regel het geluidsvolume:** Zet het volume zachter voordat u een headset of ander audioapparaat gebruikt.

## **Veiligheidsvoorschriften voor netsnoeren en accessoires**

**WAARSCHUWING!** Gebruik voor de stroomvoorziening van het product geen voltagetransformators die worden verkocht voor apparaten op de markt. Dit kan elektrische schokken, brand of schade aan het apparaat veroorzaken.

**Gebruik de juiste externe voedingsbron:** Een product moet alleen in gebruik worden genomen met het type voedingsbron dat is vermeld op het etiket met elektrische gegevens. Als u niet zeker weet welk type voedingsbron is vereist, neemt u contact op met de klantenservice, uw servicepartner of uw plaatselijke elektriciteitsbedrijf. Raadpleeg de gebruiksaanwijzing van producten die batterijen of andere voedingsbronnen gebruiken.

**Voorkom overbelasting van het elektriciteitssysteem:** Voorkom overbelasting van een stopcontact, contactdoos of snoercentrale. De totale systeembelasting mag niet hoger zijn dan 80% van de toegestane waarde voor het deelcircuit. Als tafelcontactdozen met schakelaars worden gebruikt, mag de belasting niet hoger zijn dan 80% van de toegestane ingangswaarden van de tafelcontactdoos.

**Neem de voorschriften voor verlengsnoeren in acht:** Als een verlengsnoer of tafelcontactdoos wordt gebruikt, moet u zich ervan vergewissen dat deze geschikt is voor het product en dat het totaal van de ampèrewaarden van alle producten die op het verlengsnoer of de tafelcontactdoos zijn aangesloten, niet groter is dan 80% van de maximale ampèrewaarden voor het verlengsnoer of de tafelcontactdoos.

**Selecteer het juiste voltage:** Zorg ervoor dat de voltageschakelaar van het product in de juiste stand staat voor het type voltage dat u gebruikt (115 V wisselstroom of 230 V wisselstroom).

**Gebruik een goedgekeurde wisselstroomadapter:** Alleen de wisselstroomadapter die bij het product wordt geleverd, een vervangende wisselstroomadapter van HP of een wisselstroomadapter die als accessoire bij HP is aangeschaft, mag met het product worden gebruikt.

**Gebruik een goedgekeurd netsnoer:** Als er geen netsnoer werd geleverd bij uw product, moet u een netsnoer aanschaffen dat is goedgekeurd voor gebruik in uw land/regio.

Het netsnoer moet zijn goedgekeurd voor het product en voor het voltage en de stroomsterkte die zijn aangegeven op het elektriciteitsetiket van het product. Het toegestane voltage en de toegestane stroomsterkte van het netsnoer moeten hoger zijn dan het maximale voltage en de stroomsterkte zoals aangegeven op het product. Verder moet de doorsnede van het snoer minimaal 0,75 mm<sup>2</sup>/18 AWG bedragen en moet het snoer minimaal 1,5 en maximaal 2 meter lang zijn. Als u vragen hebt over het type netsnoer dat u moet gebruiken, kunt u contact opnemen met de klantenservice.

**Plaats het netsnoer zorgvuldig:** Plaats het netsnoer zo dat er niet overheen wordt gelopen of gestruikeld en dat het niet bekneld raakt onder of naast voorwerpen die erop of ertegenaan worden geplaatst. Wees vooral voorzichtig met de stekker, het stopcontact en de plaats waar het netsnoer uit het product komt.

**Steek het netsnoer in het juiste stopcontact:** Steek de stekker van het apparaat in een elektrisch stopcontact dat te allen tijde gemakkelijk toegankelijk is. Als het product is uitgerust met een drie-pins stekker met randaarde, moet u de stekker aansluiten op het juiste type stopcontact met randaarde. Verwijder de stekker met randaarde niet, aangezien dit een belangrijke veiligheidsvoorziening is.

**Haal het netsnoer op de juiste wijze uit het stopcontact:** Schakel de voeding naar het product uit door het netsnoer uit het stopcontact te halen. Trek niet aan snoeren of kabels. Als u het netsnoer uit een stopcontact haalt, houdt u de stekker van het netsnoer vast en trekt u de stekker uit het stopcontact.

# **Veiligheidsvoorschriften voor batterijen en accu's**

**WAARSCHUWING!** Probeer niet de accu uit elkaar te halen, te pletten of te doorboren, zorg dat u geen kortsluiting tussen de externe contactpunten veroorzaakt en laat de accu niet in aanraking komen met water of vuur. Zo beperkt u het risico van brand en brandwonden. Stel een accu niet bloot aan temperaturen boven de 60 °C. Vervang de accu alleen door accu's die zijn goedgekeurd voor dit product.

**WAARSCHUWING!** Er is explosiegevaar als een accu op onjuiste wijze wordt vervangen. Vervang de accu alleen door accu's die zijn goedgekeurd voor dit product.

**WAARSCHUWING!** Houd accu's uit de buurt van kinderen.

**Behandel de accu's voorzichtig:** Vervang de accu alleen door accu's die zijn goedgekeurd voor dit product. Raadpleeg de documentatie bij het product voor informatie over het verwijderen van de accu.

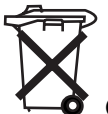

 Gooi de accu, wanneer deze niet meer bruikbaar is, niet weg met het gewone huishoudelijke afval. Houd u aan de lokale wet- en regelgeving met betrekking tot de verwijdering van computeraccu's.

In Europa kunt u de accu's afleveren of laten recyclen bij de gemeentelijke afvaldiensten of kunt u ze retourneren aan HP, uw servicepartner of hun dealers.

## **Veiligheidsvoorschriften voor houders**

Vermijd plaatsing op onstabiele oppervlakken: Plaats geen beeldscherm met een onstabiele voet of een beeldscherm dat zwaarder is dan 25 kilo op een beeldschermstandaard, tenzij de beeldschermstandaard een draagvermogen heeft dat overeenkomt met het gewicht van het beeldscherm. Plaats het beeldscherm in plaats daarvan op een werkoppervlak naast de houder.

## **Veiligheidsvoorschriften voor producten met draadloze apparaten**

**WAARSCHUWING! Blootstelling aan radiofrequente straling**. Het uitgestraalde vermogen van dit draadloze apparaat ligt ver onder de limieten die de FCC stelt aan blootstelling aan radiofrequente straling. Toch moet dit apparaat zodanig worden gebruikt dat menselijk contact bij normale werking tot een minimum wordt beperkt. Vermijd mogelijke overschrijding van de limieten van de FCC voor blootstelling aan RF-straling (radiofrequentie) door ervoor te zorgen dat personen zich niet binnen 20 cm van de antenne bevinden tijdens het normale gebruik van het apparaat.

## **Veiligheidsvoorschriften voor producten met modems, telecommunicatie-accessoires of LAN-accessoires (Local Area Network)**

- **WAARSCHUWING!** U kunt de risico's van brand, elektrische schokken en persoonlijk letsel tijdens het gebruik van dit apparaat beperken door onder andere de volgende veiligheidsvoorschriften in acht te nemen:
	- Gebruik dit product niet in de nabijheid van water, zoals bijvoorbeeld in de buurt van een bad, wasbak, gootsteen of wastobbe; in een vochtige kelder; of in de buurt van een zwembad.
	- Gebruik dit product niet wanneer het bliksemt. Er is een zeer kleine kans op een elektrische schok door bliksem.
- Gebruik dit product niet om een gaslek te rapporteren terwijl u zich in de nabijheid van het gaslek bevindt.
- Koppel de modemkabel altijd los voordat u de afdichting van het apparaat opent of een niet-geïsoleerde kabel, stekker of intern onderdeel aanraakt.
- Als dit product niet werd geleverd met een telefoondraad, gebruikt u alleen een telefoondraad nr. 26 AWG of hoger, om het risico van brand te beperken.
- Steek geen modem of telefoonkabel in de RJ-45 (netwerk)-connector.

# <span id="page-160-0"></span>**22 Richtlijnen voor onderhoud**

Wij adviseren u bepaalde richtlijnen in acht te nemen om de HP iPAQ in goede staat te houden en schade aan het apparaat te voorkomen.

# **HP iPAQ gebruiken**

- Gebruik de HP iPAQ niet in stoffige omgevingen of bij extreem hoge of lage temperaturen.
- Zorg ervoor dat er geen water op de HP iPAQ terechtkomt en gebruik het apparaat niet in de regen.
- Verwijder nooit de accu zonder de HP iPAQ eerst uit te schakelen.
- Stel de HP iPAQ niet bloot aan schokken of beschadiging.
- Houd de HP iPAQ en de bijbehorende accessoires buiten het bereik van kinderen.
- Steek geen metalen voorwerpen in de mini-USB-poort van de HP iPAQ. Hierdoor kan kortsluiting in de accu ontstaan.

# **HP iPAQ reinigen**

- Gebruik een zachte, schone, licht bevochtigde doek om de HP iPAQ schoon te maken. Laat geen water in contact komen met de HP iPAQ.
- Gebruik nooit een bijtende vloeistof of schurend voorwerp om de HP iPAQ schoon te maken. Dit kan de behuizing van de HP iPAQ beschadigen.

# **HP iPAQ meenemen of opbergen**

- Laat de HP iPAQ nooit achter in omgevingen met extreem hoge of lage temperaturen.
- Verwijder de accu uit de HP iPAQ als u deze gedurende langere tijd niet zult gebruiken. Bewaar de HP iPAQ en de accu op een koele, donkere en droge plaats.

## **Accessoires gebruiken**

- Gebruik originele accu's en opladers van HP om uw HP iPAQ op te laden.
- Gebruik de accu en oplader van uw HP iPAQ niet voor andere doeleinden.
- Ga naar <http://www.hp.com/accessories/ipaq> voor meer informatie over accessoires voor de HP iPAQ.

# **23 Naslaggids**

# **Acroniemen**

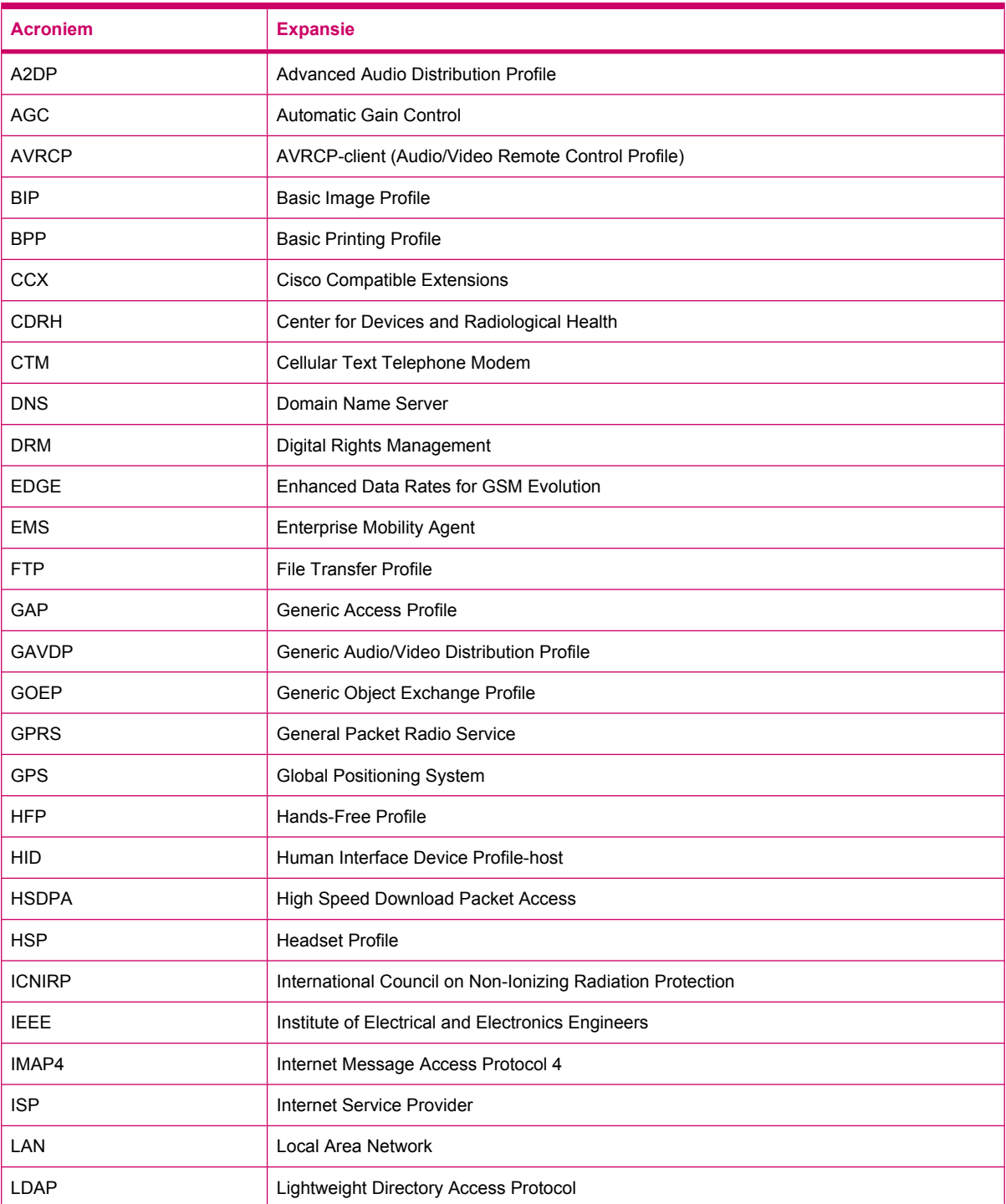

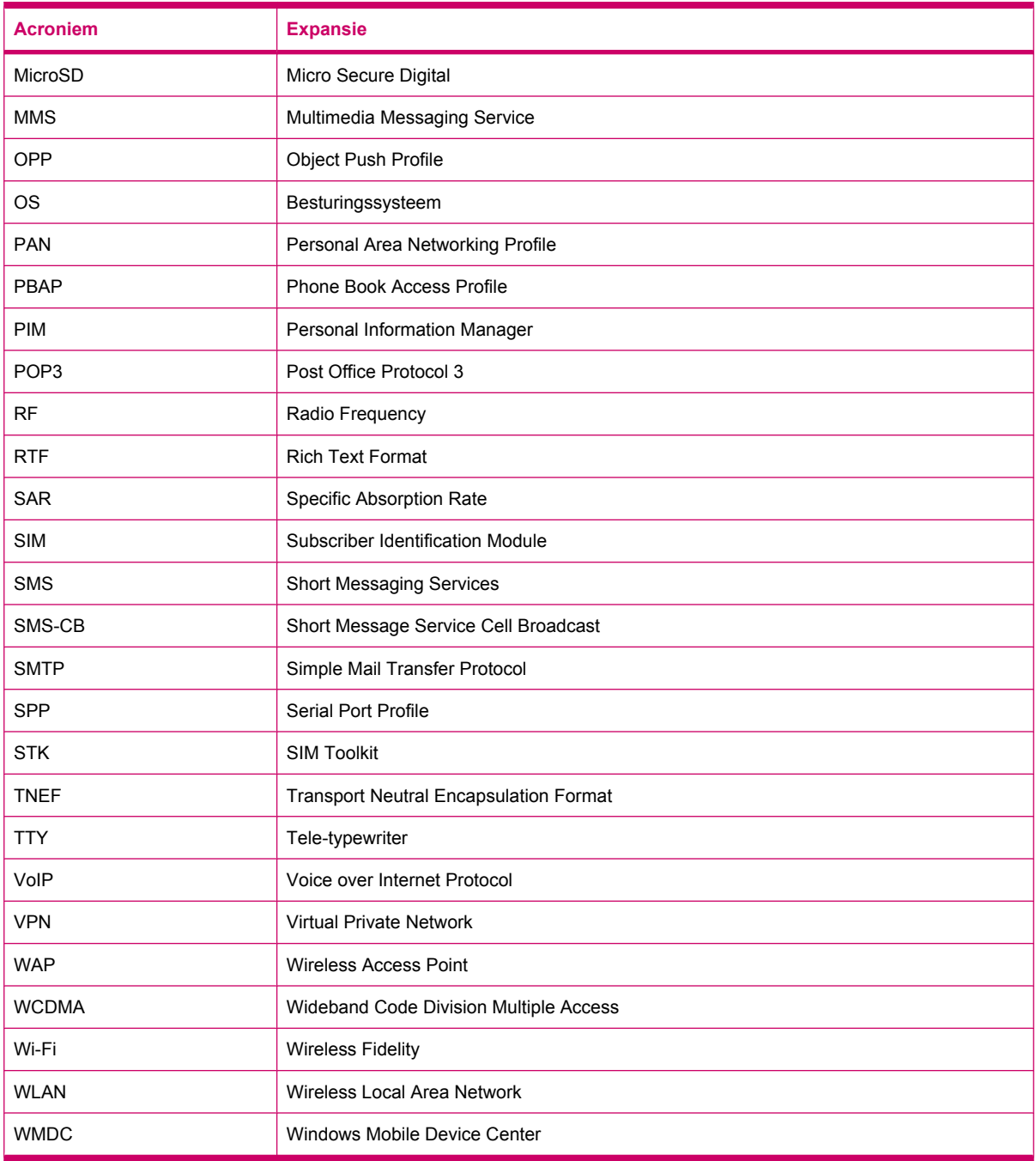

# **Gebruikte pictogrammen**

Hieronder volgt een lijst met pictogrammen die te vinden zijn op uw HP iPAQ en die worden gebruikt in deze handleiding.

Pictogrammen in het scherm **Vandaag**

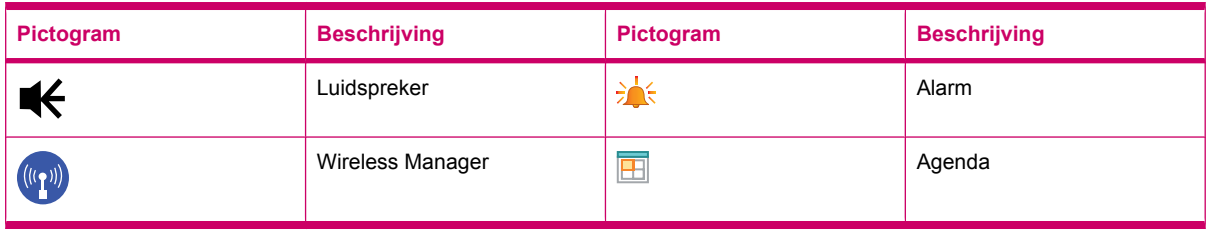

### **Camera**-pictogrammen

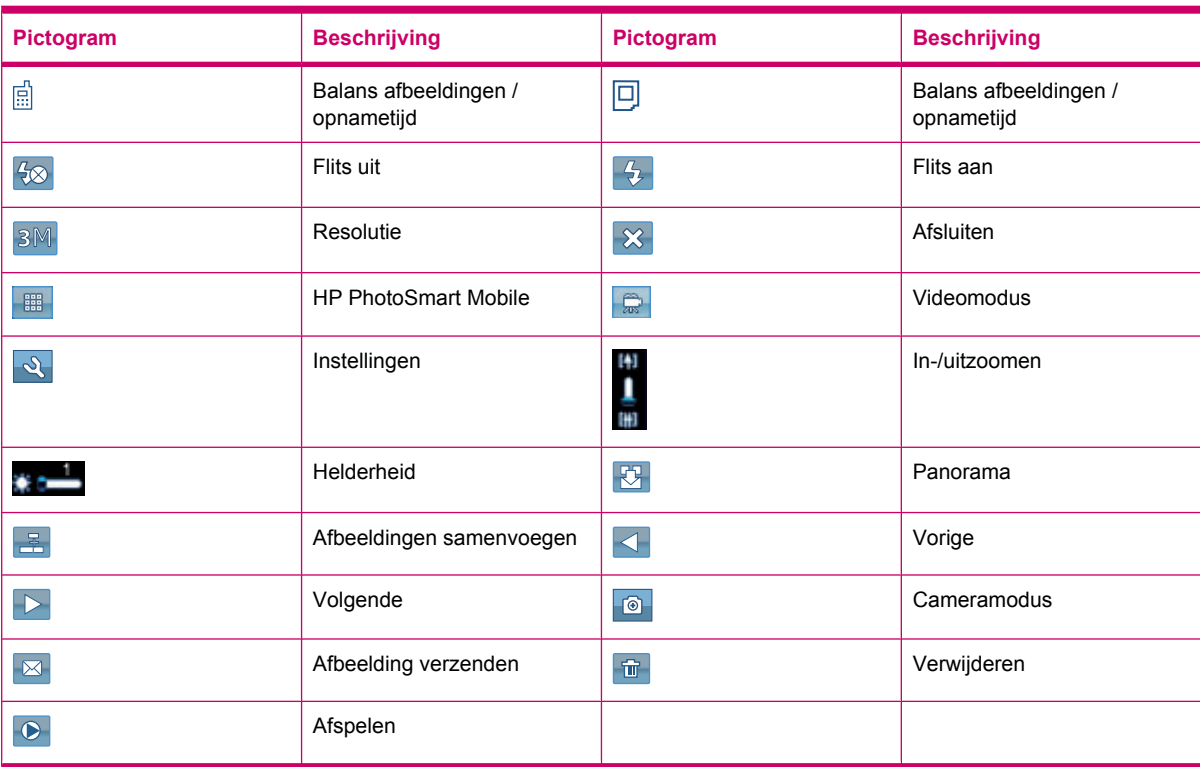

### **HP PhotoSmart Mobile**-pictogrammen

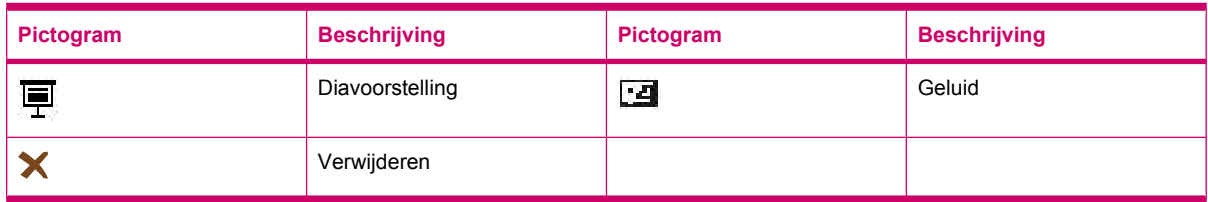

### **MMS**-pictogrammen

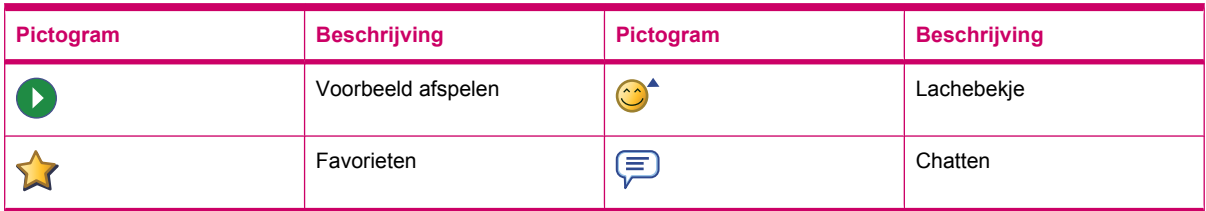

#### **Notities**-pictogrammen

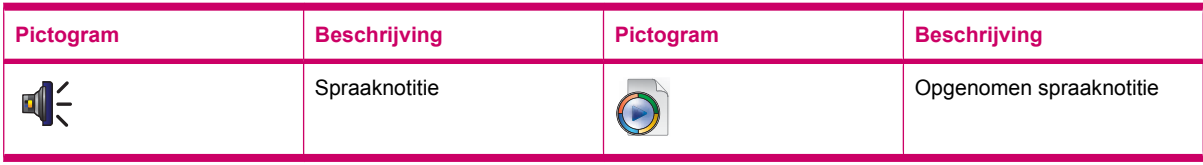

### Algemene pictogrammen

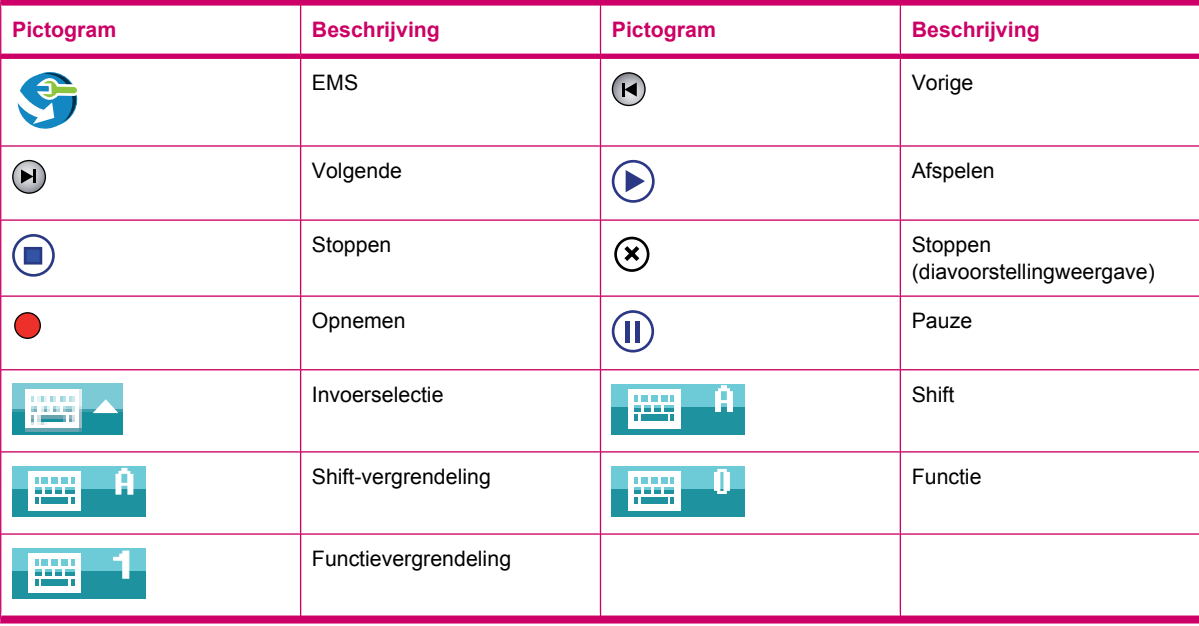

# **Index**

#### **Symbolen en getallen**

2,4 GHz draadloze LANapparaten [127](#page-138-0)

### **A**

Aanwijspen [6](#page-17-0) Accu bespaartips [19](#page-30-0) installeren [8](#page-19-0) opladen [9](#page-20-0) verwijderen [7](#page-18-0) Afbeeldingen overbrengen Bluetooth gebruiken [46](#page-57-0) GPRS gebruiken [45](#page-56-0) Afdekplaatje [6](#page-17-0) Afmetingen en gewicht [123](#page-134-0) Agenda afspraak annuleren [70](#page-81-0) afspraak maken [70](#page-81-0) afspraken bijwerken [70](#page-81-0) openen [69](#page-80-0) standaardherinneringen instellen [69](#page-80-0) weergave werk van vandaag [69](#page-80-0) Alarmsignalen en klokken instellingen [16](#page-27-0) Apparaatnaam aanpassen [13](#page-24-0) Apparaatvergrendeling [19](#page-30-0)

### **B**

Basisprincipes HP iPAQ aanpassen [13](#page-24-0) scherm Vandaag [12](#page-23-0) tekst invoeren [12](#page-23-0) Berichtenservice aanmaken, nieuwe emailaccount [60](#page-71-0) berichten [58](#page-69-0) berichtenservice gebruiken [66](#page-77-0) bijlagen ontvangen [64](#page-75-0) e-mail synchroniseren [59](#page-70-0)

handtekening maken of wijzigen [65](#page-76-0) instellen [59](#page-70-0) mappen gebruiken [58](#page-69-0) MMS [63](#page-74-0) online adresboek [67](#page-78-0) sms-bericht [62](#page-73-0) vergaderverzoeken ontvangen [65](#page-76-0) Berichtenservice gebruiken beantwoorden [66](#page-77-0) berichten downloaden [67](#page-78-0) berichten downloaden van een server [67](#page-78-0) bijlage toevoegen [66](#page-77-0) doorsturen [66](#page-77-0) maken [66](#page-77-0) verzenden [66](#page-77-0) Besturingssysteem, informatie over [18](#page-29-0) **Bladerwiel** HP iPAQ gebruiken [22](#page-33-0) Bluetooth apparaatprofielen [81](#page-92-0) begrippen [78](#page-89-0) COM-poort [82](#page-93-0) gedeelde map [82](#page-93-0) HP iPAQ gebruiken als een draadloos modem [81](#page-92-0) instellingen [79](#page-90-0) koppelingen bewerken [80](#page-91-0) services [81](#page-92-0) verbindingen [79](#page-90-0) verbinding maken met computer [79](#page-90-0) Brazilië, kennisgeving [137](#page-148-0)

### **C**

Camera afbeeldingen overbrengen [45](#page-56-0) camera gebruiken [42](#page-53-0) camera-instellingen [42](#page-53-0) foto's maken [42](#page-53-0)

foto's weergeven [42](#page-53-0) videorecorder gebruiken [44](#page-55-0) Camera-instellingen algemeen [43](#page-54-0) foto [43](#page-54-0) opties voor camera en videorecorder [44](#page-55-0) video [44](#page-55-0) Canada, kennisgeving [137](#page-148-0) Canada, kennisgevingen [125](#page-136-0) Categorie maken en toewijzen instellingen [17](#page-28-0) Cd, Getting Started (Aan de slag) [2](#page-13-0) **Contacten** aanmaken [71](#page-82-0) contacten, lijst met [73](#page-84-0) kopiëren [71](#page-82-0) opzoeken [72](#page-83-0) toevoegen of verwijderen van afbeeldingen [73](#page-84-0) verwijderen [71](#page-82-0) verzenden, e-mailbericht [72](#page-83-0) verzenden, sms-bericht [72](#page-83-0) wijzigen van gegevens van contacten [71](#page-82-0)

### **E**

E-mail nieuwe account aanmaken [60](#page-71-0) **Energiebeheer** instellingen [15](#page-26-0) verlichting aanpassen [15](#page-26-0)

### **F**

Favorieten [117](#page-128-0) Federal Communications Commission kabels [124](#page-135-0) kennisgeving [124](#page-135-0) wijzigingen [124](#page-135-0) Foto's [42](#page-53-0) Frankrijk, 2,4 GHz draadloze LANapparaten [127](#page-138-0)

Functietoetsen HP iPAQ gebruiken [21](#page-32-0)

#### **G**

Geavanceerde instellingen automatische keuze voor verbindingen [87](#page-98-0) draadloos toegangspunt, gateway [87](#page-98-0) geavanceerde proxyinstellingen configureren [88](#page-99-0) intranet-URL wijzigen [87](#page-98-0) verbinding maken met intranet-URL's [87](#page-98-0) Gedeelde internetverbinding verbinding maken met een laptop via Bluetooth [116](#page-127-0) verbinding maken met een laptop via USB [115](#page-126-0) Google [91](#page-102-0) Google, zoeken op starten [92](#page-103-0) Google Maps Google, zoeken op [91](#page-102-0) Google Maps voor mobiele apparaten [91](#page-102-0) GPRS/EDGE configureren van GPRS [83](#page-94-0) GPS configureren op de HP iPAQ [93](#page-104-0)

### **H**

Handsfree [25](#page-36-0) Hardwarematig opnieuw instellen [40](#page-51-0) Hearing Aid Compatibility (HAC) [36](#page-47-0) HP digitalecameralens [6](#page-17-0) HP iPAQ beveiligen met een wachtwoord instellingen [18](#page-29-0) HP iPAQ gebruiken HP Photosmart Mobile [100](#page-111-0) spraakopdrachten [28](#page-39-0) HP iPAQ registreren [1](#page-12-0) HP Photosmart Mobile afbeeldingen e-mailen [101](#page-112-0) afbeeldingen ordenen [103](#page-114-0) afbeeldingen weergeven [100](#page-111-0)

afbeelding toevoegen aan contact [101](#page-112-0) afbeelding toevoegen aan scherm Vandaag [102](#page-113-0) afdrukken vanaf opslagkaart [100](#page-111-0) diavoorstelling weergeven [101](#page-112-0) documenten verfraaien [102](#page-113-0) klembord gebruiken [103](#page-114-0) overschakelen naar cameratoepassing [103](#page-114-0) schermbeveiliging instellen [103](#page-114-0) Snapfish [102](#page-113-0) spraaknotitie aan een afbeelding toevoegen [100](#page-111-0) video-ondersteuning [104](#page-115-0) HP toepassingen HP Asset Viewer [105](#page-116-0) HP CertEnroller [106](#page-117-0) HP Enterprise Mobility Agent [106](#page-117-0) HP Help and Support [97](#page-108-0) HP iPAQ DataConnect [99](#page-110-0) HP iPAQ Ring Tone Manager [107](#page-118-0) HP iPAQ Setup Assistant [98](#page-109-0) HP iPAQ Tips [106](#page-117-0) HP iPAQ toetsenbescherming [104](#page-115-0) HP Keyboard Status Indicator [105](#page-116-0) HP PrintSmart Mobile [104](#page-115-0) HP VoiceReply [97](#page-108-0) iPAQ File Store [107](#page-118-0)

### **I**

Info over eigenaar aanpassen [13](#page-24-0) Inhoud van de doos [2](#page-13-0) Instellen e-mail met behulp van Exchange Server [59](#page-70-0) internet-e-mail [60](#page-71-0) Instellen, instructies inschakelen [9](#page-20-0) Instellingen Netwerkinstellingen [31](#page-42-0)

Internet-e-mail verwijderen, een account [62](#page-73-0) wijzigen, downloadopties voor email [61](#page-72-0) Italië, 2,4 GHz draadloze LANapparaten [127](#page-138-0)

### **J**

Japan, kennisgevingen [138](#page-149-0)

### **K**

Kennisgevingen accu [127](#page-138-0) Brazilië [137](#page-148-0) Canada [125,](#page-136-0) [137](#page-148-0) Europese Unie [125](#page-136-0) Federal Communications Commission [124](#page-135-0) Japan [138](#page-149-0) Korea [139](#page-150-0) Taiwan [139](#page-150-0) Kennisgevingen voor de Europese Unie [125](#page-136-0) Kennisgeving voor verwijderen accu [127](#page-138-0) Kennisgeving voor verwijderen van accu's [127](#page-138-0) Korea, kennisgevingen [139](#page-150-0)

### **L**

Landinstellingen wijzigen instellingen [14](#page-25-0) Luidspreker [6](#page-17-0)

### **M**

Mini-USB-oplaad-/ synchronisatiekabel [2](#page-13-0) **MMS** MMS composer [63](#page-74-0) Model-ID, plaats van [10](#page-21-0)

### **N**

Netvoedingsadapter [2](#page-13-0) Netwerkinstellingen beschikbare netwerken bekijken [32](#page-43-0) handmatig een netwerk selecteren [32](#page-43-0)

netwerkinstellingen wijzigen [31](#page-42-0) voorkeursnetwerken instellen [32](#page-43-0) Niet-draadloze stereoheadset [2](#page-13-0) **Notities** kopie maken [40](#page-51-0) schrijven [39](#page-50-0) spraaknotities [37](#page-48-0)

### **O**

Office Mobile-toepassingen Excel Mobile [112](#page-123-0) OneNote Mobile [113](#page-124-0) PowerPoint Mobile [113](#page-124-0) Word Mobile [112](#page-123-0) Omgevingsspecificaties [123](#page-134-0) Onderdelen achterkant [6](#page-17-0) bovenkant [4](#page-15-0) linker- en rechterkant [5](#page-16-0) voorkant [3](#page-14-0) **Onderhoud** richtlijnen [149](#page-160-0) Opnieuw instellen fabrieksinstellingen [40](#page-51-0) gegevensverlies [40](#page-51-0) hardware [40](#page-51-0) permanente opslag [40](#page-51-0) software [40](#page-51-0) volledig [40](#page-51-0) Oproepgeschiedenis details van oproep bekijken [27](#page-38-0) oproepen beheren [27](#page-38-0) oproepen plaatsen [27](#page-38-0) Oproepvoorzieningen alarmnummer [24](#page-35-0) bellen vanaf scherm Vandaag [24](#page-35-0) bellen vanuit Contacten [24](#page-35-0) bellen via een hyperlinknummer [26](#page-37-0) contact bellen [23](#page-34-0) gegevensoproepen [25](#page-36-0) geluid uitschakelen tijdens telefoongesprek [26](#page-37-0) gesprek in wachtstand [23](#page-34-0) internationaal nummer kiezen [27](#page-38-0)

nummer herkiezen [23](#page-34-0) oproep beantwoorden [23](#page-34-0) oproepgeschiedenis [27](#page-38-0) oproep in wachtstand [26](#page-37-0) snelkeuze [24](#page-35-0) telefonische vergadering [26](#page-37-0) telefoongesprek voeren [23](#page-34-0) Opslagkaarten gebruik [47](#page-58-0) inhoud van een opslagkaart weergeven [50](#page-61-0) plaatsen [47](#page-58-0) verwijderen [48](#page-59-0)

### **P**

Programma's installeren en verwijderen [16](#page-27-0) openen en sluiten [16](#page-27-0)

### **Q**

QWERTY-toetsenbord HP iPAQ gebruiken [22](#page-33-0)

### **R**

Registreren [1](#page-12-0) Richtlijnen accessoires gebruiken [149](#page-160-0) HP iPAQ dragen of bewaren [149](#page-160-0) HP iPAQ gebruiken [149](#page-160-0) HP iPAQ reinigen [149](#page-160-0)

### **S**

Scherminstellingen afdrukstand [15](#page-26-0) lettertypen verzachten [15](#page-26-0) schermuitlijning [15](#page-26-0) tekengrootte aanpassen [15](#page-26-0) Schuifsnelheid instellingen [18](#page-29-0) Serienummer, plaats van [10](#page-21-0) Service-instellingen voor telefoon wijzigen [29](#page-40-0) SIM-kaart, plaatsen [7](#page-18-0) Snapfish [102](#page-113-0) Snelmenu's instellingen [17](#page-28-0) Specificaties fysiek [123](#page-134-0) omgeving [123](#page-134-0) systeem [122](#page-133-0)

Spellen spelen Bubble Breaker [114](#page-125-0) Solitaire [115](#page-126-0) **Spraaknotities** luisteren naar spraaknotities [38](#page-49-0) naam van spraaknotities wijzigen [39](#page-50-0) spraaknotities maken [37](#page-48-0) spraaknotities verwijderen [38](#page-49-0) Statuspictogrammen [10](#page-21-0) Synchroniseren bestanden kopiëren [51](#page-62-0) gegevens migreren [52](#page-63-0) koppelingen in WMDC [55](#page-66-0) problemen oplossen [53](#page-64-0) software [51](#page-62-0) tips voor kostenbesparing bij draadloze synchronisatie [53](#page-64-0) Systeemspecificaties [122](#page-133-0)

### **T**

Taiwan, kennisgevingen [139](#page-150-0) Taken datums toewijzen [56](#page-67-0) datums weergeven [56](#page-67-0) nieuwe taak aanmaken [56](#page-67-0) taak als voltooid markeren [57](#page-68-0) weergaveopties instellen [56](#page-67-0) Telefooninstellingen automatische selectie van frequentieband [33](#page-44-0) beltoontype wijzigen [32](#page-43-0) beltoon wijzigen [32](#page-43-0) contact kopiëren [34](#page-45-0) gesprek in wachtstand [30](#page-41-0) internationaal roamen [33](#page-44-0) kanalen configureren [39](#page-50-0) notities maken [33](#page-44-0) nummerweergave [30](#page-41-0) oproep blokkeren [30](#page-41-0) oproepen blokkeren [30](#page-41-0) oproepen doorschakelen [29](#page-40-0) persoonlijk identificatienummer SIM [28](#page-39-0) service-instellingen wijzigen [29](#page-40-0) telefoonnummers voor SMSberichten invoeren [31](#page-42-0)

telefoonnummers voor voicemail invoeren [31](#page-42-0) Teletypewriter [34](#page-45-0) verbinding en signaalsterkte controleren [22](#page-33-0) **Teletypewriter** oproep plaatsen met behulp van TTY-functionaliteit [36](#page-47-0) TTY-functionaliteit [34](#page-45-0) TTY-functionaliteit inschakelen [35](#page-46-0) uitschakelen [36](#page-47-0) Toepassingen certificaten beheren [108](#page-119-0) ClearVue PDF [114](#page-125-0) energie [120](#page-131-0) gedeelde internetverbinding [115](#page-126-0) HP iPAQ Audio [109](#page-120-0) HP toepassingen [97](#page-108-0) Internet Explorer [117](#page-128-0) Java Virtual Machine [110](#page-121-0) Office Mobiletoepassingen [112](#page-123-0) Remote Desktop Mobile [109](#page-120-0) SIM Toolkit [120](#page-131-0) SMS Cell Broadcast [120](#page-131-0) spellen spelen [114](#page-125-0) Taakbeheer [108](#page-119-0) verlichting [120](#page-131-0) Voice Commander [109](#page-120-0) Windows Live [117](#page-128-0) Windows Media Player [111](#page-122-0) zoeken [108](#page-119-0) Toets Backspace HP iPAQ gebruiken [21](#page-32-0) Toets Einde HP iPAQ gebruiken [21](#page-32-0) Toetsen achterkant [3](#page-14-0) bladerwiel [5](#page-16-0) einde [3](#page-14-0) functietoetsen [3](#page-14-0) toets Camera [5](#page-16-0) verzenden [3](#page-14-0) Voice Commander [5](#page-16-0) Toetsenbord gebruiken HP iPAQ gebruiken [21](#page-32-0) Toets Enter HP iPAQ gebruiken [21](#page-32-0)

Toets Opnemen/Verzenden HP iPAQ gebruiken [21](#page-32-0)

### **V**

Veelgestelde vragen [140](#page-151-0) verbindingen bewerken van MMSinstellingen [84](#page-95-0) bewerken van WAPinstellingen [85](#page-96-0) Bluetooth [78](#page-89-0) Geavanceerde instellingen [87](#page-98-0) geavanceerde verbindingsinstellingen gebruiken [89](#page-100-0) GPRS/EDGE [83](#page-94-0) HSDPA [82](#page-93-0) internetverbinding [83](#page-94-0) naam verbindingsgroep [90](#page-101-0) problemen oplossen [86](#page-97-0) verbinding verbreken [90](#page-101-0) verschillen [83](#page-94-0) VPN's gebruiken [89](#page-100-0) Wi-Fi [75](#page-86-0) Wireless Manager [75](#page-86-0) Verklaring van conformiteit [125](#page-136-0) Verlichting [15](#page-26-0) Verwisselbare/oplaadbare accu [2](#page-13-0) Videorecorder gebruiken opnemen [44](#page-55-0) Voicemail e-mail [25](#page-36-0) Volledige reset [40](#page-51-0) Volume beltoonvolume aanpassen [14](#page-25-0)

### **W**

Weergave klok instellingen [17](#page-28-0) Wi-Fi automatisch verbinding maken [76](#page-87-0) begrippen [76](#page-87-0) draadloos netwerk verwijderen [78](#page-89-0) handmatig verbinding maken [77](#page-88-0) instellingen [76](#page-87-0) IP-adres opzoeken [77](#page-88-0)

Wijzigingen, Federal **Communications** Commission [124](#page-135-0) Windows Media Player bijwerken, bibliotheek [111](#page-122-0) lijst Afspelen wissen [111](#page-122-0) Voice Commander gebruiken [111](#page-122-0) wireless LAN devices [136](#page-147-0)